# Canon

# PowerShot SX530 HS Instrukcja obsługi

- Przed użyciem aparatu należy zapoznać się z niniejszym przewodnikiem, w tym z częścią "Środki ostrożności" ( $\Box$ 14).
- Lektura niniejszej instrukcji ułatwia zapoznanie się z prawidłową obsługą aparatu.
- Należy ją przechowywać w bezpiecznym miejscu na wypadek użycia w przyszłości.

● Przyciski w prawym dolnym rogu umożliwiają wyświetlanie innych stron.

**POLSKI**

- $\triangleright$ : Następna strona
- **1**: Poprzednia strona
- : Powrót do strony wyświetlanej przed kliknięciem łącza
- Aby przejść do początku rozdziału, kliknij jego tytuł z prawej strony.

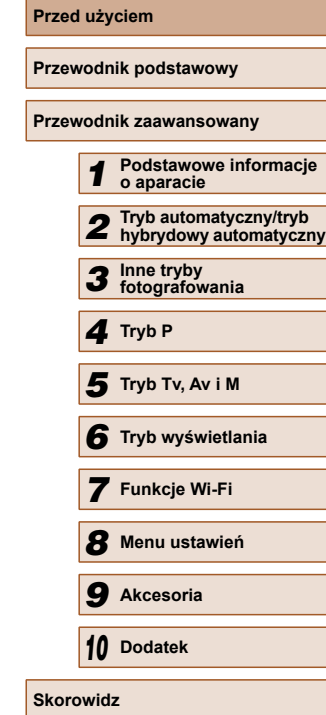

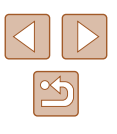

# Przed użyciem

# <span id="page-1-0"></span>**Informacje wstępne**

## **Zawartość zestawu**

Przed użyciem aparatu należy sprawdzić, czy w skład zestawu wchodzą poniższe elementy.

W przypadku braku niektórych elementów należy skontaktować się ze sprzedawcą aparatu.

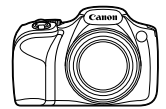

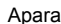

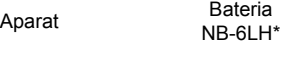

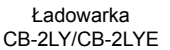

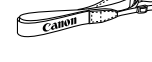

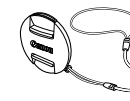

Pasek na szyję

Przykrywka obiektywu (z przewodem)

\* Nie wolno zdzierać etykiety baterii.

- Materiał drukowany wchodzi w skład zestawu.
- Karta pamięci nie wchodzi w skład zestawu  $(1/2)$ .

# **Zgodne karty pamięci**

Można korzystać z poniższych kart pamięci (sprzedawanych oddzielnie) niezależnie od ich pojemności.

- Karty pamięci SD\*
- Karty pamięci SDHC\*
- Karty pamięci SDXC\*

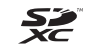

\* Karty zgodne ze standardami SD. Jednak nie wszystkie karty pamięci zostały zweryfikowane pod kątem współpracy z aparatem.

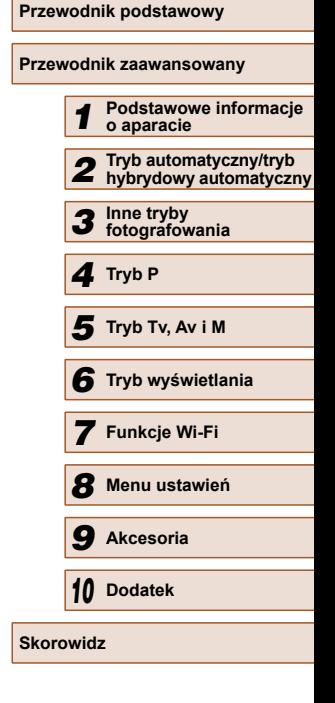

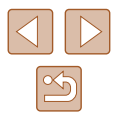

## <span id="page-2-0"></span>**Uwagi wst ępne i informacje prawne**

- Warto wykona ć i wy świetli ć kilka zdjęć próbnych, aby mie ć pewność, że zosta ły prawid łowo zarejestrowane. Firma Canon Inc. i jej podmioty zale żne i stowarzyszone nie ponosz ą odpowiedzialno ści za żadne szkody nast ępcze wynikaj ące z nieprawid łowego dzia łania aparatu fotograficznego lub akcesoriów (w tym kart pami ęci), zwi ązane z niezapisaniem zdj ęcia lub zapisaniem go w postaci niezdatnej do odczytu maszynowego.
- Obrazy zarejestrowane przy u życiu tego aparatu s ą przeznaczone do użytku osobistego. Należy powstrzymywać się od nieupoważnionego fotografowania, które stanowi naruszenie praw autorskich, i pami ęta ć, że nawet zdj ęcia wykonywane na w łasny u żytek podczas wyst ępów artystycznych lub wystaw bądź na terenie placówek handlowych mogą narusza ć prawa autorskie lub inne prawa.
- Wiadomo ści na temat gwarancji na aparat fotograficzny i informacje umo żliwiaj ące skontaktowanie si ę z dzia łem obs ługi klienta firmy Canon mo żna znaleźć w dostarczonym wraz z aparatem pakietem materia łów dla u żytkownika, w części dotycz ącej gwarancji.
- Mimo że monitor LCD został wyprodukowany z zastosowaniem bardzo precyzyjnych technik wytwarzania, a ponad 99,99% pikseli spe łnia wymagania konstrukcyjne, w rzadkich przypadkach niektóre piksele mog ą by ć uszkodzone albo przybiera ć na sta łe kolor czerwony lub czarny. Nie oznacza to uszkodzenia aparatu ani nie wp ływa na rejestrowane obrazy.
- Na monitorze LCD może znajdować się cienka folia, która chroni ekran przed zarysowaniami w czasie transportu. Nale ży j ą zdjąć przed rozpocz ęciem korzystania z aparatu.
- Podczas długotrwałego korzystania z aparatu może się on rozgrzać. Nie oznacza to uszkodzenia.

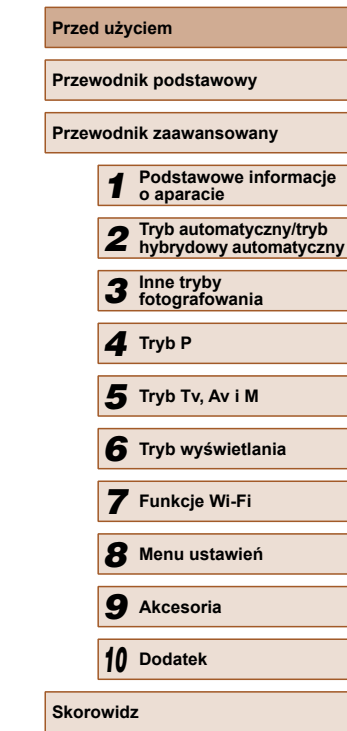

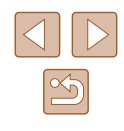

# <span id="page-3-0"></span> **Nazwy elementów aparatu i oznaczenia stosowane w instrukcji**

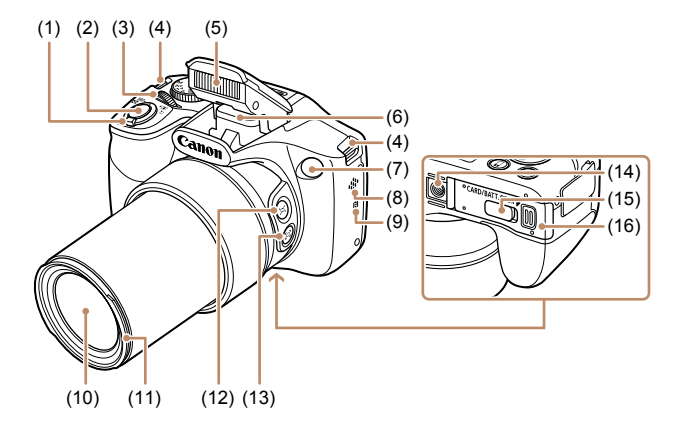

- (1) Dźwignia powiększenia Fotografowanie: [<sup>4</sup>] (zbliżenie)]/  $\sqrt{\frac{444}{100}}$  (oddalenie)] Odtwarzanie: [Q (powiększenie)]/ [ (miniatury)]
- (2) Przycisk migawki
- (3) Pokrętło przednie
- (4) Mocowanie paska
- (5) Lampa błyskowa
- (6) Obszar anteny Wi-Fi
- (7) Lampa
- (8) Głośnik
- \* Do użytku z funkcjami NFC (QQ98).
- (9)  $\left[\begin{matrix}\infty\\ \infty\end{matrix}\right]$  (symbol N)\*
- (10) Obiektyw
- (11) Osłona obiektywu/mocowanie adaptera filtra
- (12) Przycisk [ (wspomaganie kadrowania — wyszukiwanie)]
- (13) Przycisk [ (wspomaganie kadrowania — blokada)]
- (14) Gniazdo statywu
- (15) Pokrywa gniazda łącznika DC
- (16) Pokrywa karty pamięci/baterii

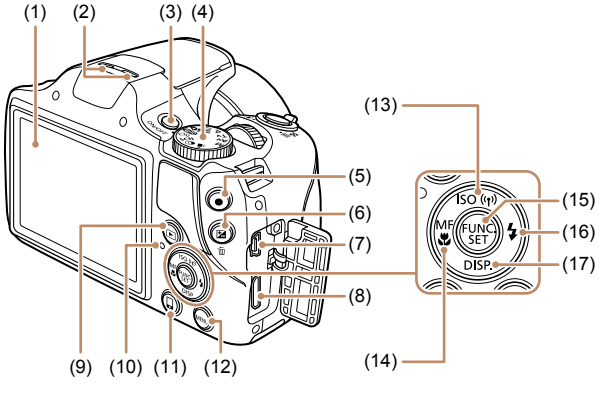

- (1) Ekran (monitor LCD)
- (2) Mikrofon
- (3) Przycisk ON/OFF
- (4) Pokrętło wyboru trybów
- (5) Przycisk filmowania
- (6) Przycisk [ (kompensacja ekspozycji)]/[m (usuwanie pojedynczych zdjęć)]
- (7) Wyjścia audio-wideo i cyfrowe (gniazda AV OUT i DIGITAL)
- (8) Gniazdo HDMITM
- (9) Przycisk [ (odtwarzanie)]
- (10) Wskaźnik
- (11) Przycisk  $\Box$  (połączenie z urządzeniem przenośnym)]
- (12) Przycisk [MENU]
- (13) Przycisk  $\sqrt{|\text{SO}|\text{c}$ zułość ISO)] / [ (Wi-Fi)] / strzałka w górę
- (14) Przycisk  $[MF]$  (ręczne ustawianie ostrości)]/[ (makro)]/ strzałka w lewo
- (15) Przycisk FUNC./SET
- (16) Przycisk  $\left[ 2 \right]$  (lampa błyskowa)]/ strzałka w prawo
- (17) Przycisk  $[D|SP_{(}$  (monitor)]/ strzałka w dół

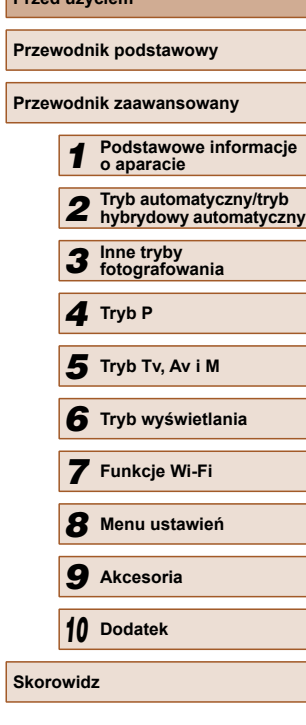

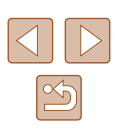

- W niniejszej instrukcji ikony służą do symbolizowania odpowiednich przycisków i tarcz aparatu, na których si ę znajduj ą lub które przypominaj ą .
- Poniższe przyciski i elementy sterujące aparatu zostały oznaczone nast ępuj ącymi ikonami: [والمسلم: Pokrętło przednie (3) z przodu
	- [▲] Przycisk strzałki w górę (13) z tyłu [◀] Przycisk strzałki w lewo (14) z tyłu
	- [▶] Przycisk strzałki w prawo (16) z tyłu
	- [▼] Przycisk strzałki w dół (17) z tyłu
- Tryby fotografowania oraz tekst i ikony wyświetlane na ekranie zostały zaznaczone nawiasami.
- (D: ważne informacje, które użytkownik powinien poznać
- : uwagi i wskazówki dotycz ące zaawansowanej obs ługi aparatu
- LLxx: strony z pokrewnymi informacjami (w tym przykładzie "xx" oznacza numer strony)
- Instrukcje zawarte w niniejszym podr ęczniku maj ą zastosowanie do aparatu przy poni ższych ustawieniach domy ślnych.
- Dla wygody odnośnie do wszystkich obsługiwanych kart pamięci stosuje si ę po prostu okre ślenie "karta pami ęci".
- Symbole " $\blacktriangleright$  Zdjęcia" i " $\blacktriangleright$  Filmy" pod tytułami wskazują przeznaczenie funkcji — do zdjęć lub do filmów.

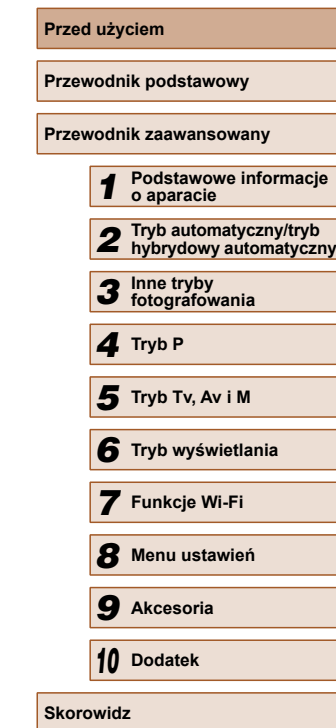

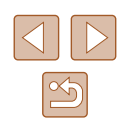

# **Spis treści**

## **[Przed u](#page-1-0)życiem**

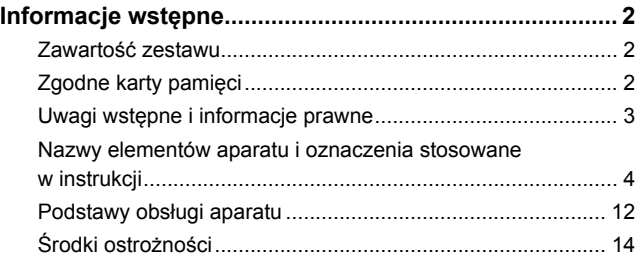

## **[Przewodnik podstawowy](#page-16-0)**

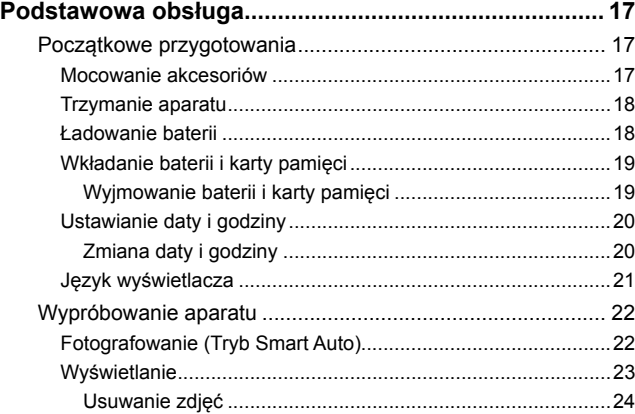

## **[Przewodnik zaawansowany](#page-24-0)**

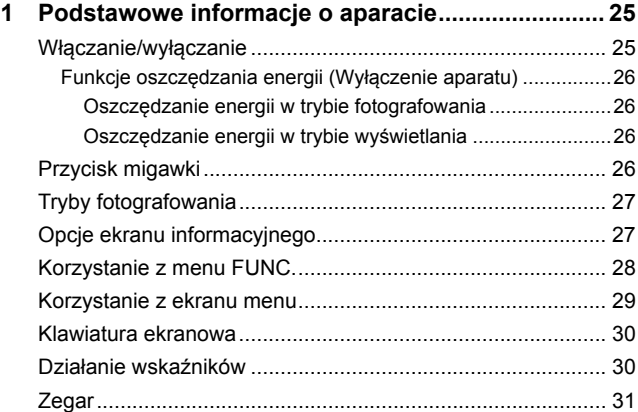

**[2 Tryb automatyczny/tryb hybrydowy](#page-31-0)** 

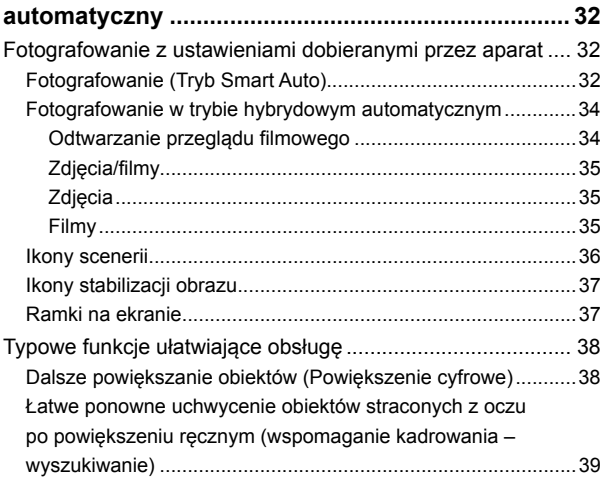

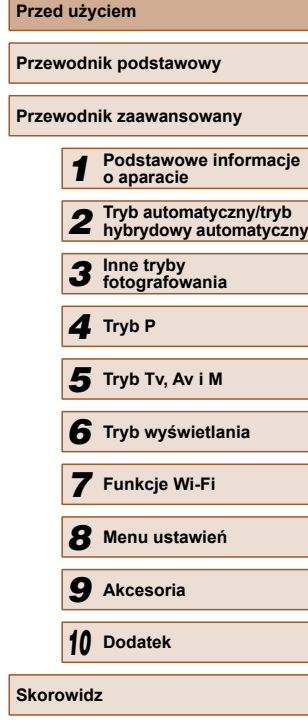

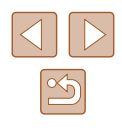

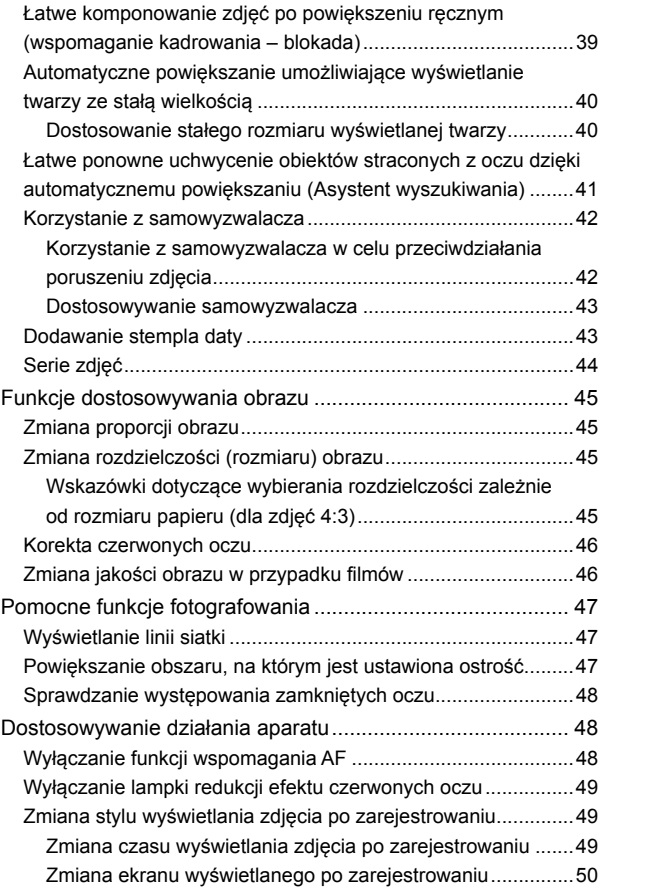

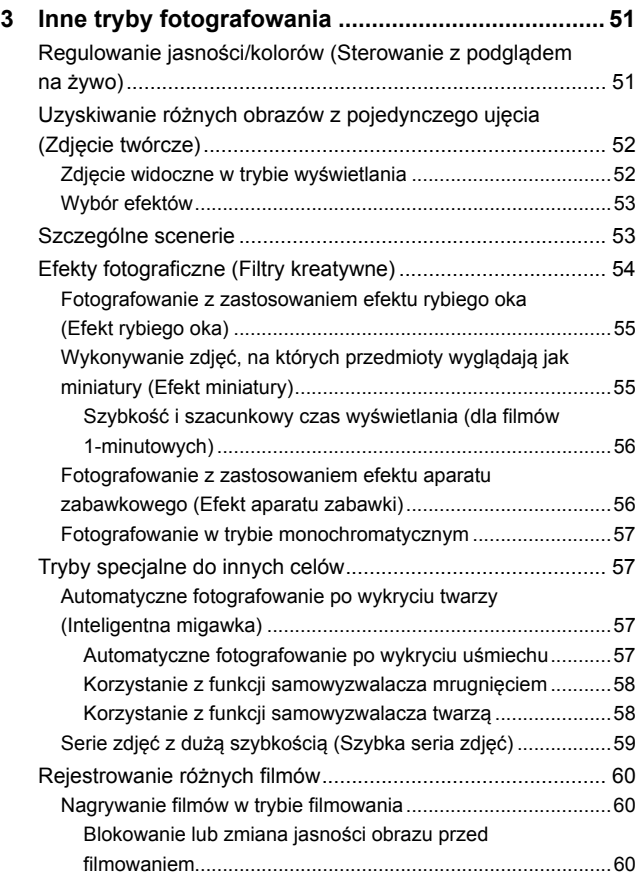

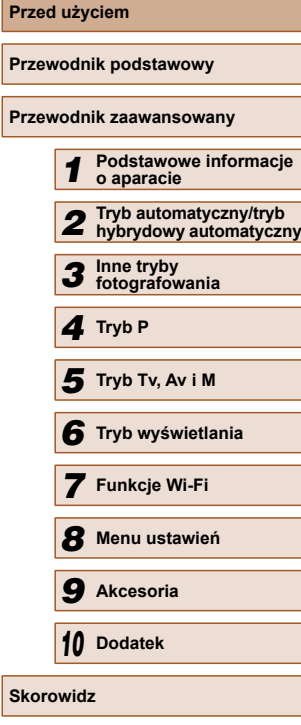

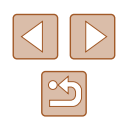

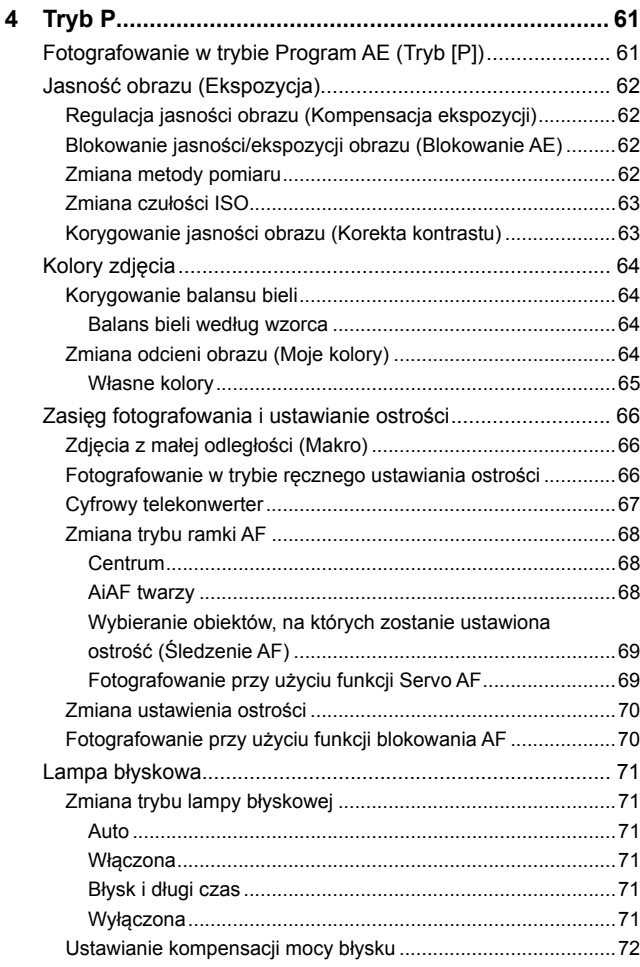

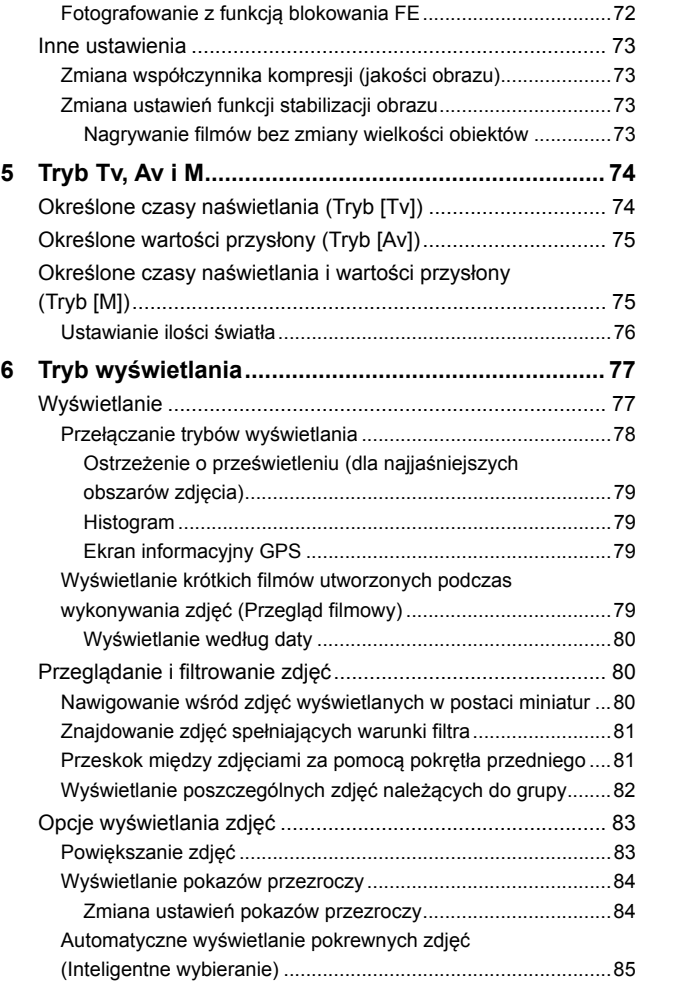

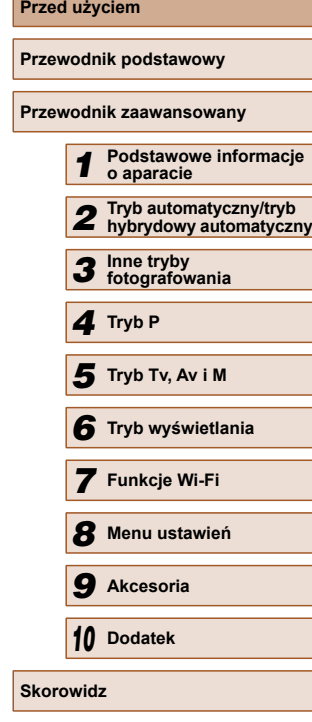

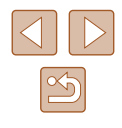

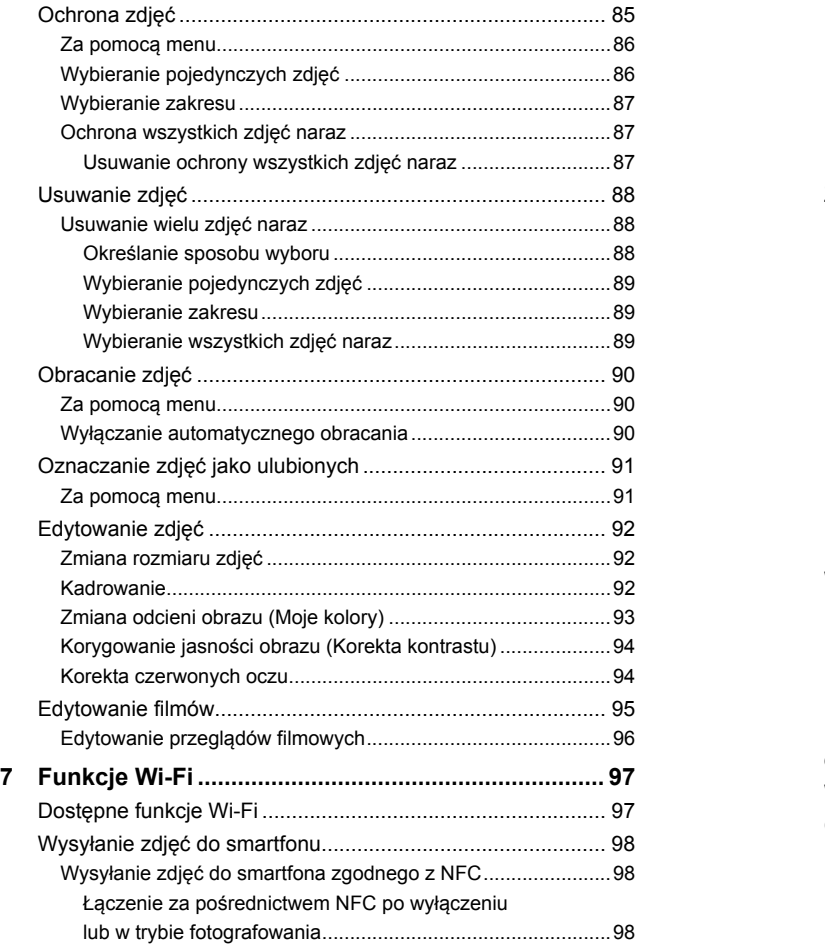

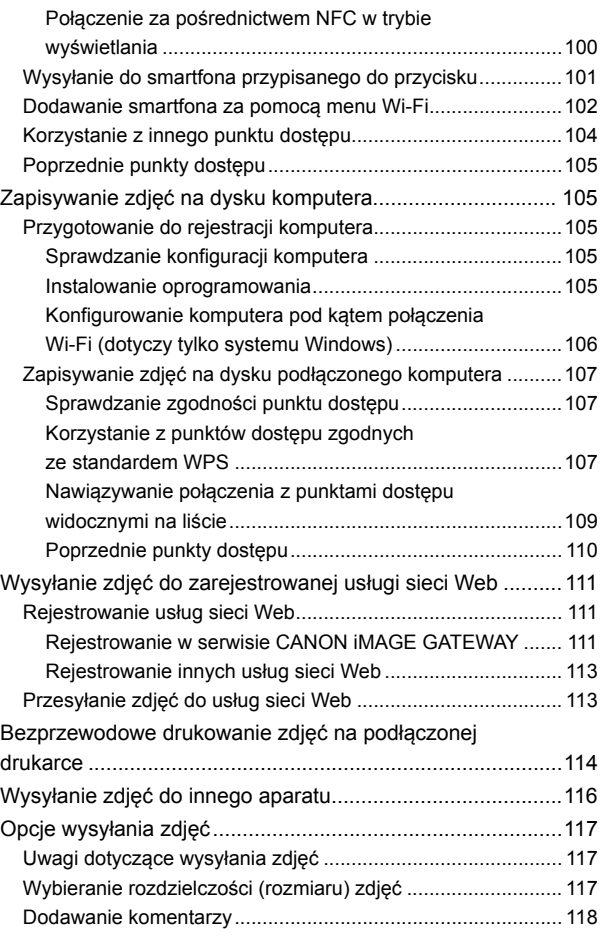

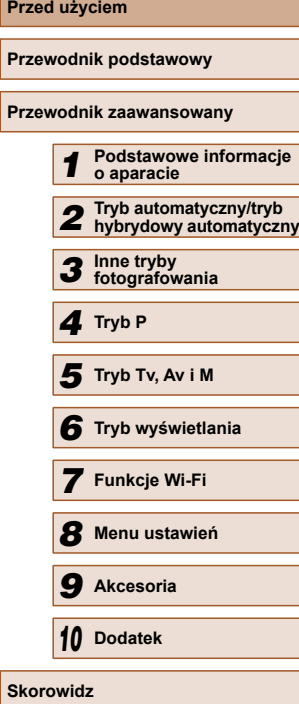

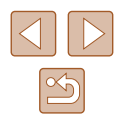

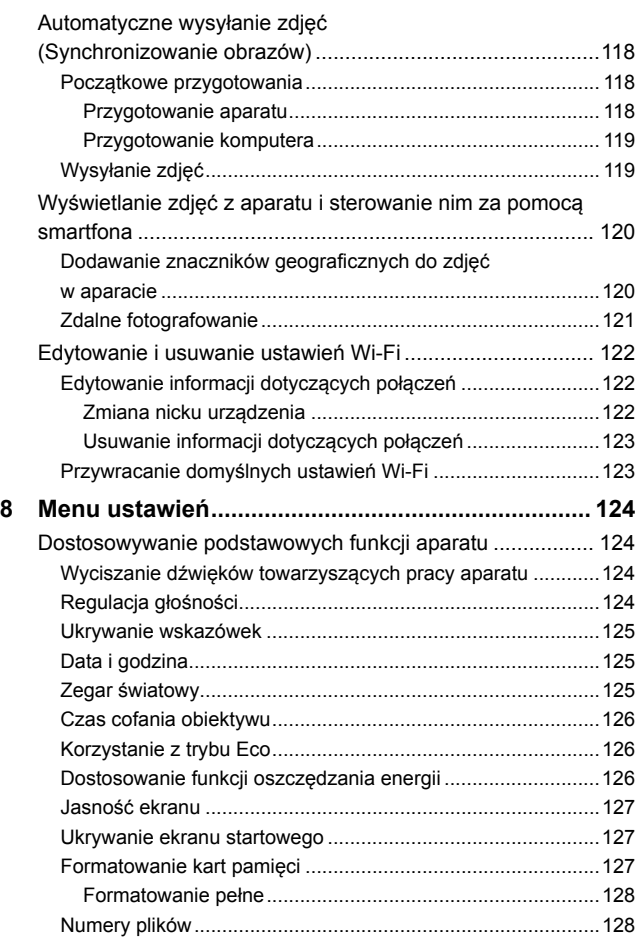

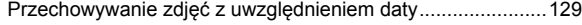

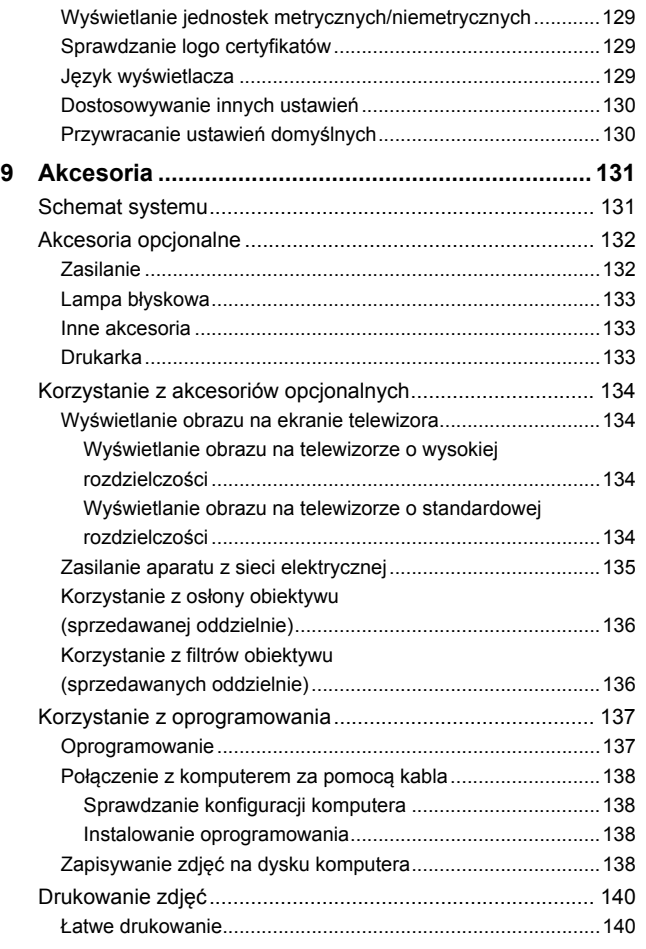

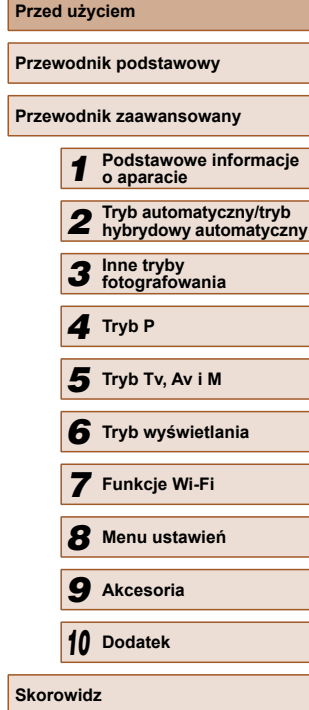

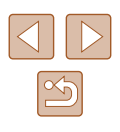

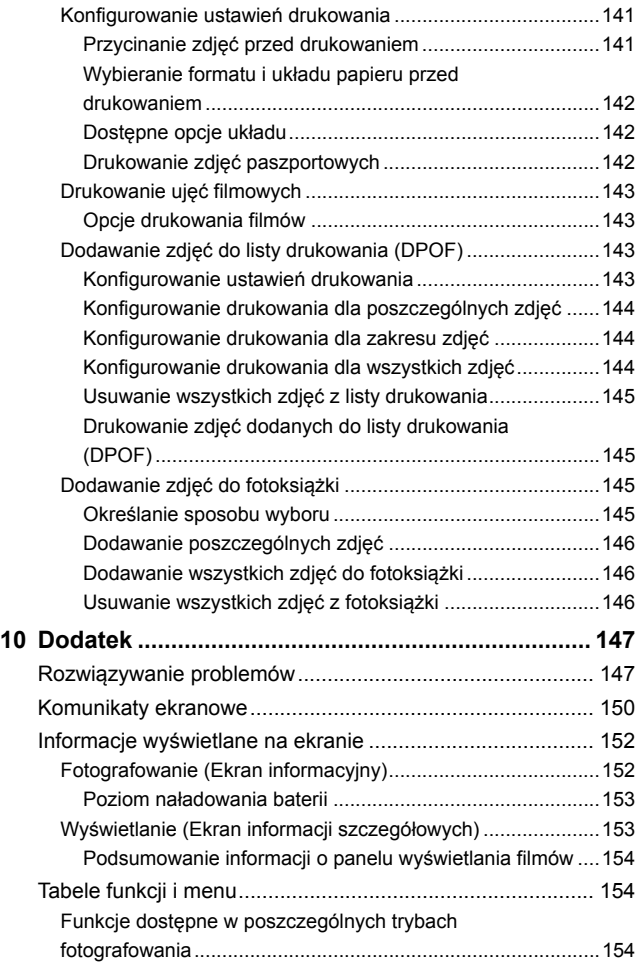

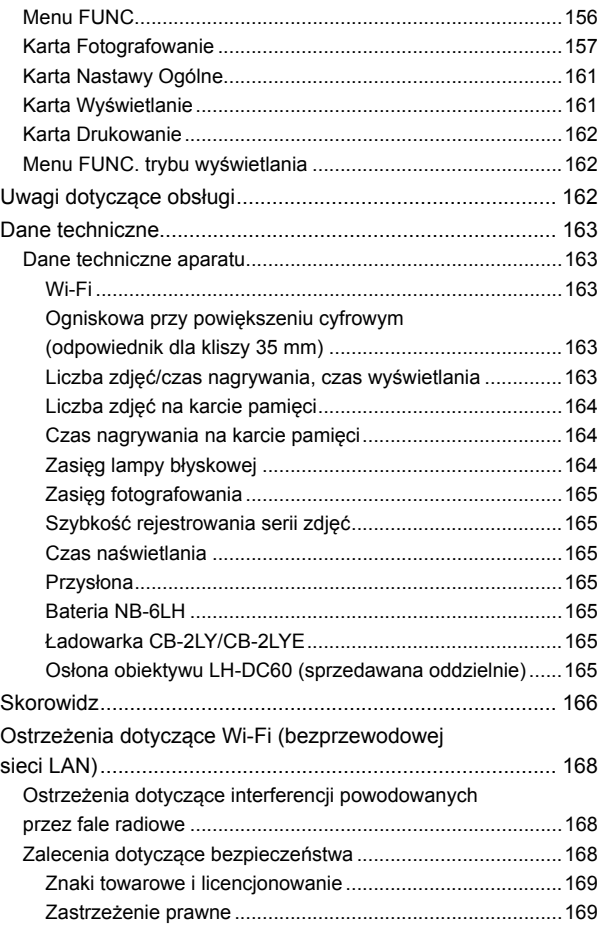

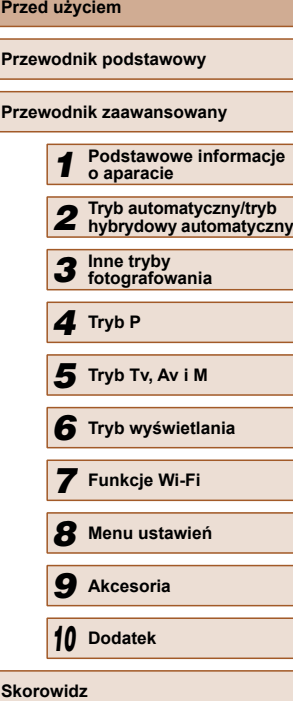

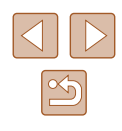

# <span id="page-11-0"></span>**Podstawy obsługi aparatu**

#### **C** Fotografowanie

- Korzystanie z ustawień dobieranych przez aparat (Tryb automatyczny/ tryb hybrydowy automatyczny)
	- $\Box$ 32,  $\Box$ 34
- Możliwość obejrzenia różnych efektów zastosowanych do danego zdjęcia z użyciem ustawień dobranych przez aparat (tryb Zdjęcie twórcze)
	- $\Box$ 52

Udane fotografowanie osób

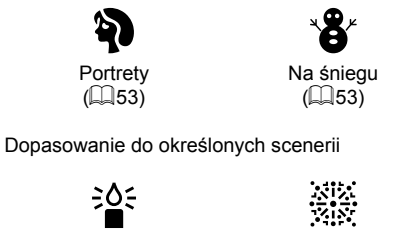

Słabe oświetlenie  $($  $\Box$ 53)

Fajerwerki  $(\square$ 53)

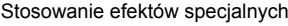

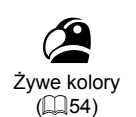

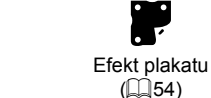

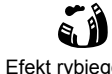

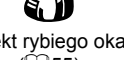

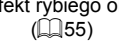

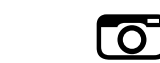

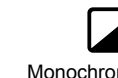

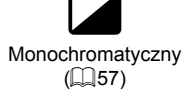

● Regulowanie ustawień obrazu (Sterowanie z podglądem na żywo)  $\overline{$ 51}

Efekt aparatu zabawki  $($  $\Box$ 56)

- Ustawianie ostrości na twarzach
	- $\Box$ 32,  $\Box$ 53,  $\Box$ 68

Efekt miniatury  $($  $\Box$ 55)

遇

- Bez użycia lampy błyskowej (Lampa błyskowa wyłączona)  $\Box$ 32,  $\Box$ 71
- Znajdowanie się na własnych zdjęciach (Samowyzwalacz)  $\Box$ 42,  $\Box$ 58
- Dodawanie stempla daty

 $\Box$ 43

● Filmy i zdjęcia razem (Przegląd filmów)

 $\Box$ 34

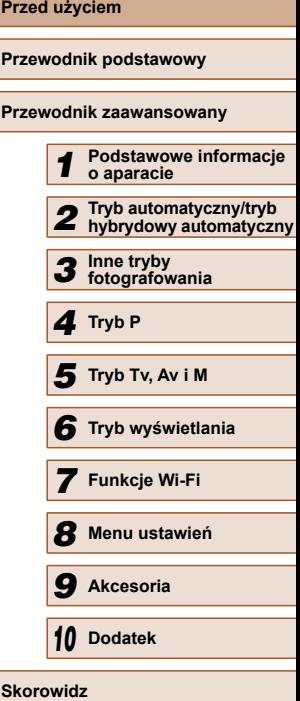

#### **Wyświetlanie**

- Wyświetlanie zdjęć (Tryb wyświetlania)  $\Box$ 77
- Automatyczne wyświetlanie (Pokaz przezroczy)
	- $\Box$ 84
- Na ekranie telewizora
	- $\Box$ [134](#page-133-1)
- Na ekranie komputera
- $\Box$ [138](#page-137-2)
- Szybkie przeglądanie zdjęć  $\Box$ 80
- Usuwanie obrazów
	- $\Box$ 88

#### **Nagrywanie i wyświetlanie filmów**

- Nagrywanie filmów
	- $\Box$ 32,  $\Box$ 60
- Wyświetlanie filmów (Tryb wyświetlania)
	- $\mathbb{Q}$ 77

#### **Drukowanie**

- Drukowanie zdjęć
	- $\Box$ [140](#page-139-1)

#### **Zapisywanie**

● Zapisywanie zdjęć na komputerze przy użyciu kabla  $\Box$ [138](#page-137-1)

#### **Korzystanie z funkcji Wi-Fi**

- Wysyłanie zdjęć do smartfonu
	- $\overline{m}$ 98
- Udostępnianie zdjęć online
	- $\mathbb{Q}$ [111](#page-110-1)
- Wysyłanie zdjęć do komputera
	- $\Box$ [105](#page-104-1)

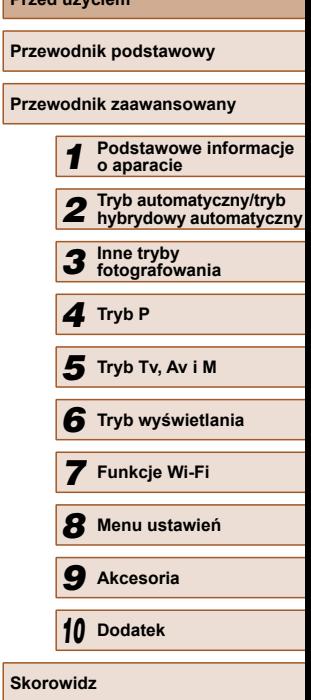

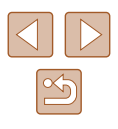

# <span id="page-13-0"></span>**Środki ostrożności**

- Przed rozpoczęciem korzystania z produktu należy zapoznać się z poniższymi uwagami dotyczącymi środków ostrożności. Z produktu należy zawsze korzystać zgodnie z zaleceniami.
- Podane poniżej środki ostrożności mają zapobiec ewentualnym obrażeniom ciała użytkownika aparatu i innych osób oraz uszkodzeniu sprzętu.
- Należy również zapoznać się z instrukcjami dołączonymi do użytkowanych akcesoriów sprzedawanych oddzielnie.

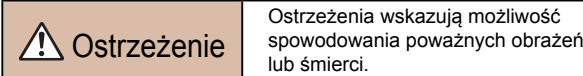

● Nie należy wyzwalać lampy błyskowej w pobliżu oczu. Silne światło lampy błyskowej może spowodować uszkodzenie wzroku. W szczególności podczas korzystania z lampy błyskowej należy zachować odległość co najmniej jednego metra od małych dzieci.

● Sprzęt fotograficzny należy przechowywać w miejscu niedostępnym dla dzieci.

Pasek może zostać zaciśniety na szyi dziecka, powodując uduszenie. W przypadku korzystania z produktu z kablem zasilania należy unikać owinięcia kabla dookoła szyi dziecka, ponieważ grozi to uduszeniem.

- Należy korzystać wyłącznie z zalecanych źródeł zasilania.
- Nie należy demontować, modyfikować ani podgrzewać produktu.
- Jeżeli na baterie są naklejone etykiety, nie wolno ich zdzierać.
- Produkt należy chronić przed upadkiem i silnymi wstrząsami.
- Nie należy dotykać wnętrza produktu, jeśli uległ on uszkodzeniu, np. w wyniku upuszczenia.
- Jeśli z produktu wydobywa się dym lub nietypowy zapach albo jeśli działa on nieprawidłowo, należy natychmiast zaprzestać jego użytkowania.
- Do czyszczenia produktu nie należy stosować żadnych rozpuszczalników organicznych, takich jak alkohol, benzyna lub rozcieńczalniki.
- Należy chronić produkt przed kontaktem z cieczami oraz zapobiegać przedostawaniu się cieczy lub ciał obcych do jego wnętrza.

Mogłoby to spowodować pożar lub porażenie prądem. Jeśli produkt ulegnie zamoczeniu albo do jego wnętrza przedostanie się ciecz lub jakieś obce ciało, należy niezwłocznie wyjąć z niego baterię/ baterie lub odłączyć go od zasilania.

- Jeśli aparat jest wyposażony w wizjer, nie należy patrzeć przez niego bezpośrednio w stronę silnych źródeł światła (np. słońca w bezchmurny dzień lub intensywnych źródeł sztucznego oświetlenia). Mogłoby to spowodować uszkodzenie wzroku.
- Jeśli produkt jest podłączony do zasilania, nie należy dotykać go podczas wyładowań atmosferycznych.

Mogłoby to spowodować pożar lub porażenie prądem. W takich okolicznościach należy niezwłocznie przerwać korzystanie z produktu i oddalić się od niego.

● Należy korzystać wyłącznie z zalecanych baterii.

● Nie należy umieszczać baterii w pobliżu otwartego ognia. Mogłoby to spowodować wybuch lub rozszczelnienie baterii, a w konsekwencji wywołać porażenie prądem, pożar lub obrażenia ciała. W przypadku zetknięcia się elektrolitu z rozszczelnionej baterii z oczami, ustami, skórą bądź odzieżą należy niezwłocznie przepłukać je wodą.

- Jeśli produkt jest wyposażony w ładowarkę, należy pamiętać o poniższych środkach ostrożności.
	- Trzeba regularnie odłączać przewód zasilający. Ponadto należy za pomocą suchej ściereczki wycierać kurz i zabrudzenia, które mogą gromadzić się na wtyczce oraz na zewnętrznej części gniazda sieci elektrycznej i obok niego.
	- Nie należy wkładać ani wyjmować wtyczki mokrymi rękoma.
	- Nie należy korzystać z urządzeń w sposób powodujący przeciążenie gniazdka sieci elektrycznej lub przewodów. Nie należy korzystać z urządzeń w przypadku uszkodzenia wtyczki. Wtyczka powinna być właściwie podłączona do gniazdka sieci elektrycznej.
	- Nie należy dopuścić do zetknięcia się kurzu lub metalowych przedmiotów (np. szpilek czy kluczy) ze stykami lub wtyczką.
	- Jeśli produkt jest wyposażony w kabel zasilania, nie należy go skracać, modyfikować, doprowadzać do jego uszkodzenia ani ustawiać na nim ciężkich przedmiotów.

Mogłoby to spowodować pożar lub porażenie prądem.

● Należy wyłaczać aparat w miejscach, w których jego użycie jest zabronione.

Fale elektromagnetyczne emitowane przez aparat mogą zakłócać działanie przyrządów elektronicznych i innych urządzeń. Należy zachowywać odpowiednią ostrożność przy użytkowaniu produktu w miejscach, w których korzystanie z urządzeń elektronicznych podlega ograniczeniom, takich jak pokłady samolotów i placówki medyczne.

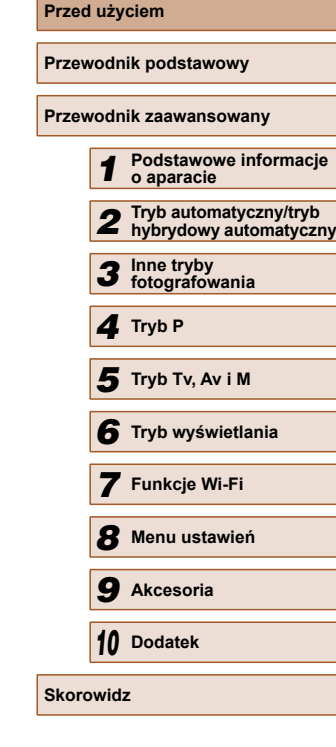

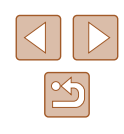

● Należy unikać dłuższego kontaktu aparatu ze skórą.

Nawet ieśli powierzchnia aparatu nie wydaje się gorąca, dłuższy kontakt z nią mógłby spowodować powierzchowne poparzenia, objawiające się zaczerwienieniem skóry lub powstawaniem na niej pęcherzy. W przypadku fotografowania w miejscach o wysokiej temperaturze albo jeśli użytkownik ma słabe krażenie lub mało wrażliwa skóre, należy ustawiać aparat na statywie.

**Przestroga Wskazuje możliwość spowodowania** obrażeń.

- Nosząc produkt na pasku, należy chronić go przed upuszczeniem, silnymi uderzeniami i wstrząsami oraz przed zetknięciem z innymi przedmiotami.
- Należy uważać, aby nie uderzać ani zbyt mocno nie naciskać obiektywu.

Mogłoby to spowodować obrażenia ciała lub uszkodzenie aparatu.

● Należy uważać, aby nie narazić ekranu na silne uderzenia.

Pęknięcie ekranu mogłoby spowodować poranienie jego potłuczonymi fragmentami.

● Należy uważać, aby podczas korzystania z lampy błyskowej nie zasłaniać jej palcami ani odzieża.

Mogłoby to spowodować poparzenia lub uszkodzenie lampy błyskowej.

- Należy unikać użytkowania, umieszczania lub przechowywania produktu w następujących miejscach:
	- Miejsca narażone na bezpośrednie nasłonecznienie
	- Miejsca, w których temperatura przekracza +40°C
	- Miejsca zakurzone lub o dużej wilgotności

W opisanych wyżej warunkach może dojść do wycieku elektrolitu z baterii, ich przegrzania lub wybuchu, a w efekcie do porażenia prądem, pożaru, poparzeń lub innych uszkodzeń ciała.

Przegrzanie i uszkodzenie może doprowadzić do porażenia prądem, pożaru, poparzeń lub innych uszkodzeń ciała.

- Długotrwałe oglądanie efektów przejść w pokazach slajdów może spowodować pogorszenie samopoczucia.
- Przy korzystaniu z opcjonalnych obiektywów, filtrów obiektywu lub adapterów filtrów należy je starannie mocować.

Jeśli akcesorium do obiektywu poluzuje się i odpadnie, może pęknąć, a odłamki mogą spowodować poranienie.

● W przypadku produktów, które automatycznie podnoszą i opuszczają lampę błyskową, należy uważać, aby nie przytrzasnąć sobie palców opuszczającą się lampą błyskową.

Mogłoby to spowodować skaleczenie.

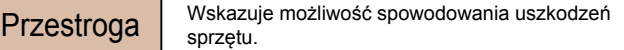

● Nie należy kierować aparatu w stronę silnych źródeł światła (np. słońca w bezchmurny dzień lub intensywnych źródeł sztucznego oświetlenia).

Mogłoby to spowodować uszkodzenie matrycy lub innych podzespołów wewnętrznych.

- Podczas korzystania z aparatu na piaszczystej plaży lub przy silnym wietrze należy uważać, aby pył lub piasek nie przedostały się do jego wnętrza.
- $\bullet$  W przypadku produktów, które automatycznie podnoszą i opuszczają lampę błyskową, nie należy wciskać lampy błyskowej w celu jej schowania ani podważać w celu otwarcia.

Mogłoby to spowodować usterkę produktu.

● Kurz, brud lub inne ciała obce należy usuwać z lampy błyskowej za pomocą bawełnianej szmatki lub tkaniny.

Ciepło wydzielane przez lampę błyskową mogłoby spowodować spalenie ciał obcych lub wadliwe działanie produktu.

● Gdy produkt nie jest używany, należy wyjąć z niego baterię/baterie i schować w bezpiecznym miejscu.

Jakiekolwiek rozszczelnienie baterii mogłoby spowodować uszkodzenie produktu.

● Przed wyrzuceniem baterii należy zasłonić styki taśmą lub innym izolatorem.

Kontakt z innymi elementami metalowymi mógłby spowodować pożar lub wybuch.

● Jeśli ładowarka nie jest aktualnie używana, należy odłaczać ja od produktu. Podczas korzystania z ładowarki nie należy przykrywać jej tkaniną ani umieszczać na niej innych przedmiotów.

Pozostawienie podłączonego urządzenia na dłuższy czas może spowodować jego przegrzanie i zniekształcenie, a w rezultacie spowodować pożar.

● Baterii przeznaczonych do produktu nie należy pozostawiać w pobliżu zwierząt.

Pogryzienie przez nie baterii mogłoby spowodować wyciek elektrolitu albo przegrzanie lub wybuch, a w efekcie uszkodzenie produktu lub pożar.

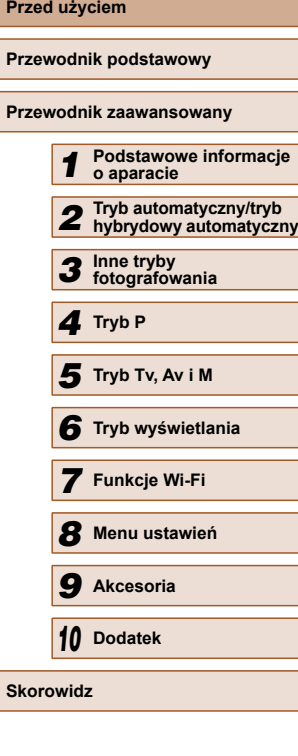

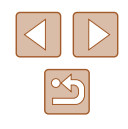

● Jeśli produkt jest wyposażony w kilka baterii, nie należy ładować jednocześnie baterii różnego typu ani też stosować starszych baterii razem z nowszymi. Baterii nie wolno wkładać w sposób powodujący zamianę biegunów + i –.

Mogłoby to spowodować usterkę produktu.

● Nie należy siadać z aparatem umieszczonym w kieszeni spodni.

Mogłoby to spowodować uszkodzenie lub usterkę ekranu.

- W przypadku wkładania aparatu do torby należy się upewnić, że ekran nie jest narażony na kontakt z twardymi przedmiotami. Należy też zamknąć ekran (aby przylegał do korpusu aparatu), o ile tylko umożliwia to jego konstrukcja.
- Nie należy mocować do produktu żadnych twardych przedmiotów.

Mogłoby to spowodować uszkodzenie lub usterkę ekranu.

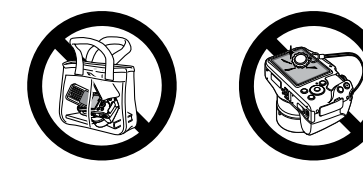

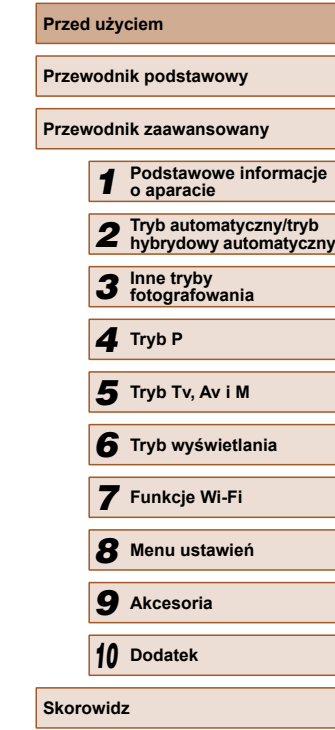

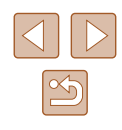

# <span id="page-16-0"></span>Przewodnik podstawowy

# **Podstawowa obsługa**

Podstawowe informacje oraz instrukcje, od wstępnego przygotowania przez wykonywanie zdjęć i nagrywanie filmów do wyświetlania zdjęć i odtwarzania filmów.

# **Początkowe przygotowania**

Przygotuj aparat do fotografowania w opisany poniżej sposób.

#### **Mocowanie akcesoriów**

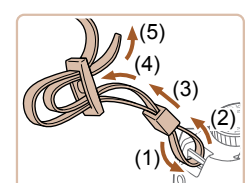

(1)

 $(2)$  (1)

#### *1* **Zamocuj pasek.**

- Przymocuj do aparatu dostarczony w zestawie pasek w sposób przedstawiony na ilustracji.
- Przymocuj pasek w taki sam sposób po drugiej stronie aparatu.
- *2* **Przymocuj przykrywkę obiektywu.**

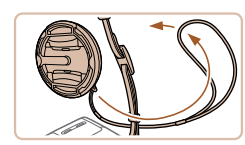

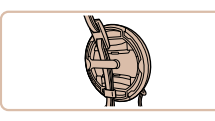

- Zdejmij z obiektywu jego przykrywkę i przymocuj do paska linkę przykrywki obiektywu.
- Przed włączeniem aparatu należy zawsze zdjąć przykrywkę z obiektywu. Gdy przykrywka obiektywu nie jest używana, można ją przyczepić do paska na szyję.
- Gdy aparat nie jest używany, należy go przechowywać z założoną przykrywką obiektywu.

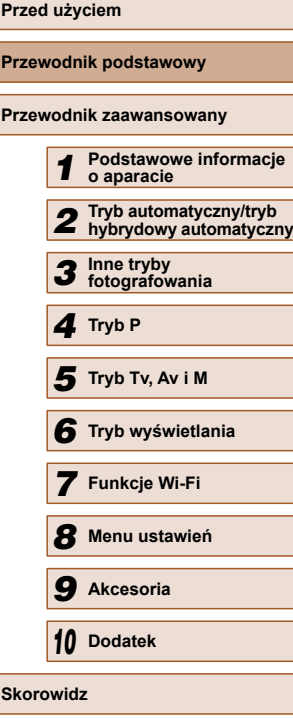

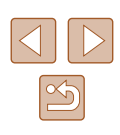

#### <span id="page-17-0"></span>**Trzymanie aparatu**

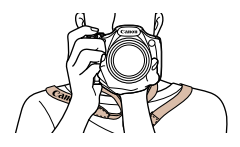

- Załóż pasek na szyję.
- Podczas fotografowania trzymaj ręce blisko ciała i chwyć mocno aparat, aby zapobiegać jego przemieszczaniu się. Jeśli lampa błyskowa została uniesiona, nie opieraj na niej palców.

#### **Ładowanie baterii**

Przed użyciem aparatu należy naładować baterię za pomocą dostarczonej w zestawie ładowarki. Należy pamiętać o jej początkowym naładowaniu, ponieważ aparat jest sprzedawany z nienaładowaną baterią.

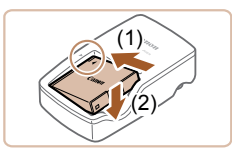

#### *1* **Włóż baterię.**

 $\bullet$  Po dopasowaniu oznaczenia  $\blacktriangle$  na baterii i ładowarce włóż baterię, wsuwając ją do wewnątrz (1) i do dołu (2).

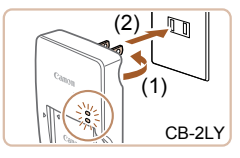

# $\mathbb{C}$ CB-2LYE

#### *2* **Naładuj baterię.**

- CB-2LY: wysuń wtyczkę (1) i podłącz ładowarkę do gniazdka sieci elektrycznej (2).
- CB-2LYE: podłącz kabel zasilania do ładowarki, a następnie podłącz wtyczkę na drugim końcu kabla do gniazdka sieci elektrycznej.
- Lampka ładowania będzie świecić na pomarańczowo i rozpocznie się ładowanie.
- Po zakończeniu ładowania lampka zmieni kolor na zielony.

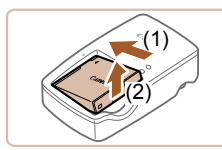

#### *3* **Wyjmij baterię.**

- Po odłączeniu ładowarki wyjmij baterię, wsuwając ją do środka (1) i unosząc do góry (2).
- Baterii nie należy ładować dłużej niż 24 godziny, ponieważ grozi to jej uszkodzeniem lub pogorszeniem sprawności.
	- W przypadku ładowarek korzystających z kabla zasilania nie należy przyczepiać ładowarki ani kabla do innych przedmiotów. Mogłoby to spowodować nieprawidłowe działanie lub uszkodzenie urządzenia.
- Szczegółowe informacje na temat czasu ładowania oraz liczby zdjęć i długości filmów, jakie można zarejestrować przy w pełni naładowanej baterii, znajdują się w podrozdziale "Liczba zdieć/ [czas nagrywania, czas wy](#page-162-1)świetlania" ([163).
- Naładowane baterie stopniowo się rozładowują, nawet gdy nie są użytkowane. Baterię należy ładować w dniu, w którym będzie użytkowana (lub dzień wcześniej).
- Ładowarka może być użytkowana w regionach, gdzie stosowane jest zasilanie prądem zmiennym o napięciu 100–240 V (50/60 Hz). W przypadku gniazdek sieci elektrycznej o różnych kształtach należy używać dostępnego w sprzedaży adaptera wtyczki. Nie wolno nigdy korzystać z podróżnego transformatora elektrycznego, gdyż może on uszkodzić baterię.

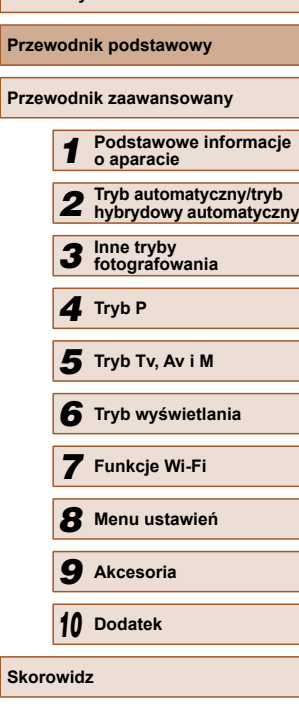

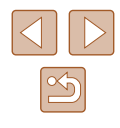

#### <span id="page-18-0"></span> **Wkładanie baterii i karty pamięci**

Włóż do aparatu dostarczoną w zestawie baterię i kartę pamięci (sprzedawaną oddzielnie).

Należy pamiętać, że przed użyciem nowej karty pamięci (lub karty pamięci sformatowanej w innym urządzeniu) trzeba ją sformatować za pomocą tego aparatu  $(11127)$  $(11127)$ .

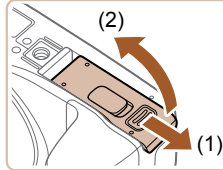

#### *1* **Otwórz pokrywę.**

● Przesuń pokrywę (1) i otwórz ją (2).

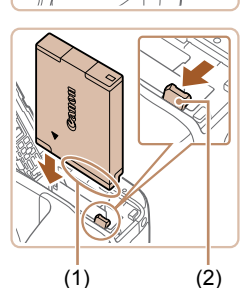

#### *2* **Włóż baterię.**

- Trzymając baterię ze stykami (1) skierowanymi w swoją stronę, naciśnij przełącznik blokowania baterii (2) w kierunku wskazywanym przez strzałkę i wkładaj baterię, aż zatrzaśnie się na swoim miejscu.
- Bateria włożona niewłaściwą stroną nie może się zablokować w odpowiednim położeniu. Przy wkładaniu baterii należy zawsze upewnić się, że jest odpowiednio ustawiona i zatrzaskuje się na swoim miejscu.
- *3* **Sprawdź położenie umieszczonego na karcie pamięci przełącznika ochrony przed zapisem i włóż ją.**
- Nie można zapisywać danych na kartach pamięci z przełącznikiem ochrony przed zapisem ustawionym w położeniu blokady (dolnym). Przesuń przełącznik w położenie odblokowania.
- Wkładaj kartę pamięci z etykietą (1) skierowaną w Twoją stronę, aż zatrzaśnie się na swoim miejscu.

● Przy wkładaniu karty pamięci należy upewnić się, że jest odpowiednio ustawiona. Włożenie karty pamięci w niewłaściwym kierunku może spowodować uszkodzenie aparatu.

#### *4* **Zamknij pokrywę.**

- Opuść pokrywę (1) i dociskaj ją podczas przesuwania, aż zatrzaśnie się w położeniu blokady (2).
- Wskazówki dotyczące liczby zdjęć lub godzin nagrania mieszczących się na pojedynczej karcie pamięci można znaleźć w podrozdziale "Liczba zdjęć [na karcie pami](#page-163-1)eci" ( $\Box$ 164).

### **Wyjmowanie baterii i karty pamięci**

(2)

(1)

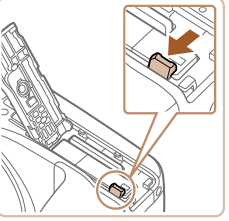

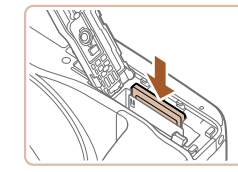

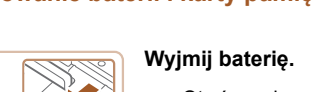

- Otwórz pokrywę i naciśnij przełącznik blokowania baterii w kierunku wskazanym strzałką.
- Bateria się wysunie.

#### **Wyjmij kartę pamięci.**

- Dociskaj kartę pamięci, aż usłyszysz charakterystyczne kliknięcie, a następnie ją zwolnij.
- Karta pamięci się wysunie.

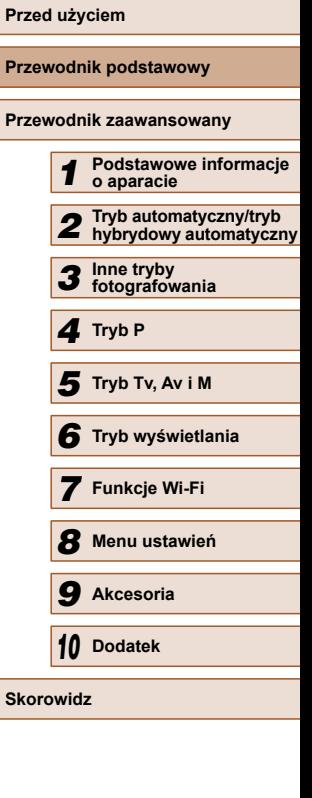

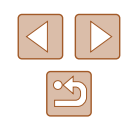

#### <span id="page-19-0"></span> **Ustawianie daty i godziny**

Jeśli po włączeniu aparatu wyświetlany jest ekran [Data/godz], ustaw bieżącą datę i godzinę w podany niżej sposób. Informacje wprowadzone w ten sposób są zapisywane we właściwościach wykonywanych zdjęć i wykorzystywane do sortowania zdjęć według daty wykonania lub do druku zdjęć z widoczną datą.

Do zdieć można także dodawać stempel daty  $($ 43).

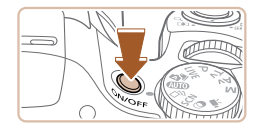

#### *1* **Włącz aparat.**

- Naciśnij przycisk ON/OFF.
- Pojawi się ekran [Data/godz].

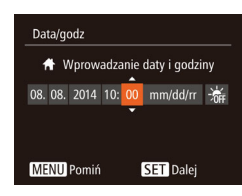

### *2* **Ustaw datę i godzinę.**

- Wybierz jedną z opcji za pomocą przycisków [4][ $)$ ].
- Ustaw datę i godzinę za pomocą przycisków  $[$ **A**] $[$  $\blacktriangledown$ ].
- $\bullet$  Na koniec naciśnii przycisk  $\lbrack \mathcal{C} \rbrack$ .

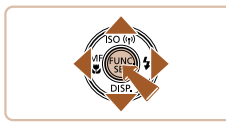

# Strefa czasowa 10:00 08:08:2014 10:00 MENU Wróć SET Tak

#### *3* **Wskaż macierzystą strefę czasową.**

● Wybierz macierzystą strefę czasową za pomocą przycisków [4][b].

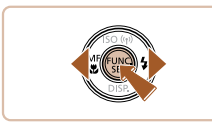

#### *4* **Zakończ proces konfiguracji.**

- $\bullet$  Na koniec naciśnij przycisk  $[$ Po pojawieniu się komunikatu potwierdzającego zniknie ekran ustawień.
- Aby wyłączyć aparat, naciśnij przycisk ON/OFF.
- Dopóki nie ustawisz daty, godziny i macierzystej strefy czasowej, ekran [Data/godz] będzie wyświetlany po każdym włączeniu aparatu. Wprowadź prawidłowe ustawienia.
- Aby ustawić czas letni (1 godzinę do przodu), wybierz opcję [ $\frac{1}{2}$ (punkt 2), a następnie wybierz ustawienie [ $\frac{1}{2}$ .] za pomocą przycisków  $[$ **A** $][$  $\blacktriangledown$  $].$

### **Zmiana daty i godziny**

Wył.

Wł 08.08.14 10:00

 $\overline{\textbf{r}}$ 

Ustawienia daty i godziny można wyregulować w sposób przedstawiony poniżej.

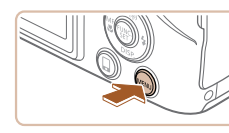

 $Q$   $T$ Wyciszenie

Głośność.

**Nskazówki** 

ata/god:

Strefa czasowa...

 $\bullet$  Naciśnii przycisk  $IMFNI$ .

*1* **Przejdź do ekranu menu.**

### *2* **Wybierz opcję [Data/godz].**

- Za pomocą dźwigni powiększenia wybierz kartę [<sup>1</sup>].
- $\bullet$  Za pomocą przycisków  $[\triangle][\blacktriangledown]$  wybierz opcję [Data/godz], a następnie naciśnij przycisk [ ).

# **Przed użyciem Przewodnik podstawowy Przewodnik zaawansowany** *1* **Podstawowe informacje o aparacie** *2* **Tryb automatyczny/tryb hybrydowy automatyczny** *3* **Inne tryby fotografowania** *4* **Tryb P** *6* **Tryb wyświetlania** *7* **Funkcje Wi-Fi** *8* **Menu ustawie<sup>ń</sup>** *9* **Akcesoria** *10* **Dodatek Skorowidz** *5* **Tryb Tv, Av i M**

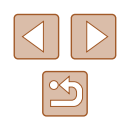

20

#### *3* **Zmień datę i godzinę.**

- Wprowadź ustawienia, wykonując czynności podane w punkcie 2 w podrozdziale "Ustawianie daty i godziny"  $($  $\Box$ 20).
- Aby zamknąć ekran menu, naciśnij przycisk [MENU].
- <span id="page-20-0"></span>Ustawienia daty i godziny są przechowywane przez około 3 tygodnie po wyjęciu baterii, ponieważ aparat jest wyposażony w baterię pamięci daty i godziny (baterię podtrzymującą).
- Bateria pamięci daty i godziny może zostać naładowana w ciągu około 4 godzin po włożeniu naładowanej baterii lub podłączeniu aparatu do zestawu zasilającego AC Adapter Kit (sprzedawanego oddzielnie, [[132\)](#page-131-1), nawet gdy aparat jest wyłączony.
- Jeśli bateria pamięci daty i godziny ulegnie wyczerpaniu, po włączeniu aparatu pojawi się ekran [Data/godz]. Ustaw prawidłową datę i godzinę w sposób podany w podrozdziale "Ustawianie daty i godziny" ( $\Box$ 20).

### **Język wyświetlacza**

Język wyświetlacza można swobodnie zmieniać.

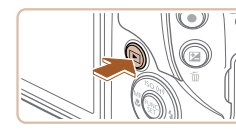

- *1* **Przejdź do trybu wyświetlania.**
- $\bullet$  Naciśnij przycisk  $[\blacksquare]$ .

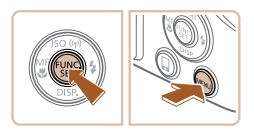

- *2* **Przejdź do ekranu ustawień.**
- $\bullet$  Naciśnij i przytrzymaj przycisk  $[$ po czym niezwłocznie naciśnij przycisk [MENU].

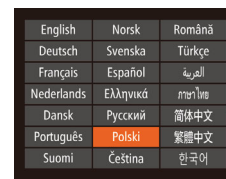

#### *3* **Ustaw język monitora.**

- Wybierz język za pomocą przycisków  $[$ **A**] $[\blacktriangledown]$ [4][**)**], a następnie naciśnij przycisk [ ).
- Po ustawieniu języka monitora zniknie ekran ustawień.

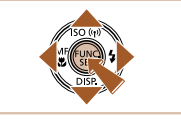

- Jeśli wykonując czynności podane w punkcie 2, będziesz po naciśnięciu przycisku  $\left[\begin{smallmatrix}\infty\cr\infty\end{smallmatrix}\right]$  zbyt długo zwlekać z naciśnięciem przycisku [MENU], pojawi się aktualna godzina. W takim przypadku naciśnij przycisk [ ], aby usunąć wyświetlaną godzinę, i powtórz czynności podane w punkcie 2.
- Język wyświetlacza można również zmienić, naciskając przycisk [MENU] i wybierając na karcie [ $'$ T] opcję [Wybór języka <a>

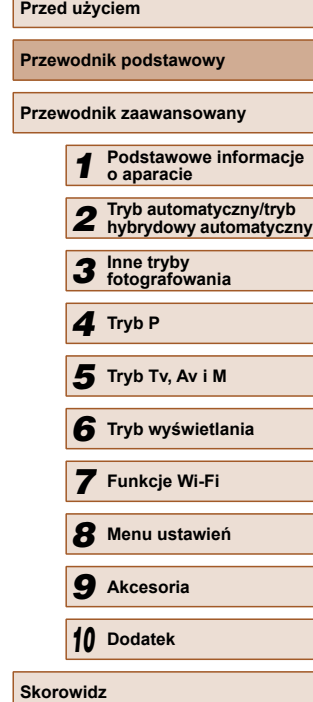

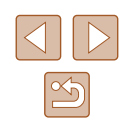

# <span id="page-21-0"></span>**Wypróbowanie aparatu**

#### **Zdj ęcia Filmy**

Post ępuj zgodnie z poni ższymi instrukcjami, aby włączy ć aparat i zarejestrować zdjęcia lub filmy, a następnie je wyświetlić.

#### **Fotografowanie (Tryb Smart Auto)**

Aby korzysta ć z w pe łni automatycznego dobierania optymalnych ustawie ń dla okre ślonych scenerii, wystarczy pozostawi ć aparatowi wykrywanie fotografowanego obiektu i warunków zdj ęciowych.

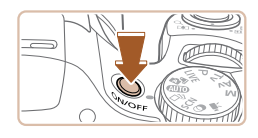

 $\Gamma$ 

#### *1*  **Włącz aparat.**

● Naci śnij przycisk ON/OFF. ● Pojawi si ę ekran startowy.

### *2*  **Włącz tryb [ ].**

- Ustaw pokrętło wyboru trybów w pozycji [AUTO].
- Skieruj aparat w stronę fotografowanego obiektu. Podczas wykrywania scenerii przez aparat b ę d ą s łyszalne ciche klikni ęcia.
- Ikony oznaczające scenerię i tryb stabilizacji obrazu pojawi ą si ę w prawym górnym rogu ekranu.
- Ramki wyświetlane wokół wykrytych obiektów wskazuj ą, że jest na nie ustawiona ostrość .

### *3* **Skomponuj uj ęcie.**

• Aby przybliżyć i powiększyć obiekt, przesuń dźwignię powiększenia w stronę symbolu [[4]] (zbliżenie), aby natomiast pomniejszy ć obiekt, przesu ń j ą w stron ę symbolu [[444]] (oddalenie).

#### *4* **Zrób zdj ęcie lub nagraj film. Wykonywanie zdjęć .**

#### **1) Ustaw ostrość .**

- Naci śnij lekko przycisk migawki do po łowy. Po ustawieniu ostro ści aparat wyemituje dwa sygna ły d źwi ękowe, a obszary obrazu, na które jest ustawiona ostrość, zostan ą oznaczone ramkami AF.
	- Je śli pojawi si ę komunikat [Podnie ś lamp ę b łyskow ą], unie ś palcem lamp ę b łyskow ą, aby przygotowa ć j ą do u żytku. Je śli wolisz nie korzysta ć z lampy b łyskowej, wci śnij j ą palcem do aparatu.

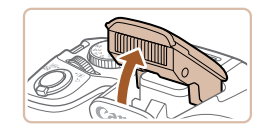

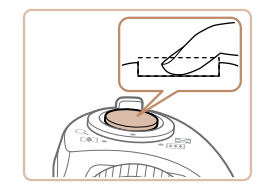

#### **2) Zrób zdj ęcie.**

- Naci śnij do ko ńca przycisk migawki.
- Gdy aparat rejestruje zdj ęcie, emitowany jest d źwi ęk migawki, a w s łabych warunkach o świetleniowych automatycznie dzia ła lampa b łyskowa, o ile zosta ła uniesiona.
- Trzymaj aparat nieruchomo, dopóki słychać dźwięk migawki.
- Po wyświetleniu zdjęcia aparat powróci do ekranu wykonywania zdjęć .

# **Przed u życiem Przewodnik podstawowy Przewodnik zaawansowany** *1* **Podstawowe informacje o aparacie** *2* **Tryb automatyczny/tryb hybrydowy automatyczny** *3* **Inne tryby fotografowania** *4* **Tryb P** *6* **Tryb wy świetlania** *7* **Funkcje Wi-Fi** *8* **Menu ustawie ń** *9* **Akcesoria** *10* **Dodatek** 5 Tryb Tv, Av i M<br>6 Tryb wyświetla<br>7 Funkcje Wi-Fi<br>8 Menu ustawier<br>9 Akcesoria<br>10 Dodatek<br>8 Skorowidz

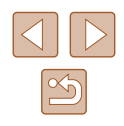

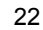

<span id="page-22-0"></span>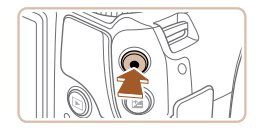

(1)

#### **Nagrywanie filmów**

#### **1) Rozpocznij nagrywanie.**

- Naciśnij przycisk filmowania. Po rozpoczęciu nagrywania aparat wyemituje pojedynczy sygnał dźwiękowy, a na ekranie zostanie wyświetlony czas, jaki upłynął od początku (1) oraz ikona [ REC].
- Na górze i na dole ekranu wyświetlane są czarne paski, a obiekty w kadrze są nieco powiększone. Czarne paski wskazują obszary obrazu, które nie będą rejestrowane.
- Ramki wyświetlane wokół wykrytych twarzy wskazują, że jest na nie ustawiona ostrość.
- Po rozpoczęciu rejestracji obrazu zdejmij palec z przycisku filmowania.

#### **2) Zakończ fotografowanie.**

● Aby przerwać nagrywanie, naciśnij ponownie przycisk filmowania. Po zakończeniu nagrywania aparat wyemituje dwa sygnały dźwiękowe.

## **Wyświetlanie**

Zarejestrowane zdjęcia lub filmy można wyświetlać na ekranie w poniższy sposób.

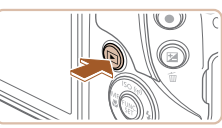

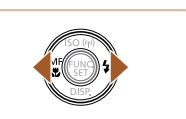

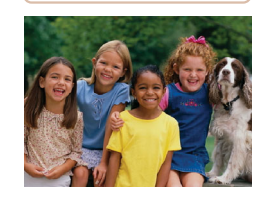

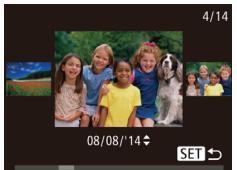

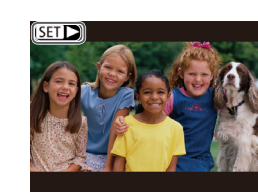

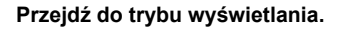

- $\bullet$  Naciśnij przycisk  $[\blacksquare]$ .
- Pojawi się ostatnio wykonane zdjęcie.

#### *2* **Przejrzyj swoje zdjęcia.**

• Aby wyświetlić poprzednie zdjęcie, naciśnij przycisk [4]. Aby wyświetlić następne zdjęcie, naciśnij przycisk [ $\blacktriangleright$ ].

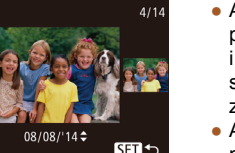

- Aby przejść do tego ekranu (do trybu przewijania), naciśnij przyciski [4][  $\blacktriangleright$ ] i przytrzymaj je przez co najmniej sekundę. W trybie tym można przeglądać zdiecia za pomocą przycisków [4][  $\blacktriangleright$ ].
- Aby powrócić do wyświetlania pojedynczego zdjęcia, naciśnij  $przycisk$   $[\mathbb{R}]$ .
- $\bullet$  Filmy sa oznaczone ikoną  $\boxed{\phantom{0}}$ . Aby je odtwarzać, przejdź do punktu 3.

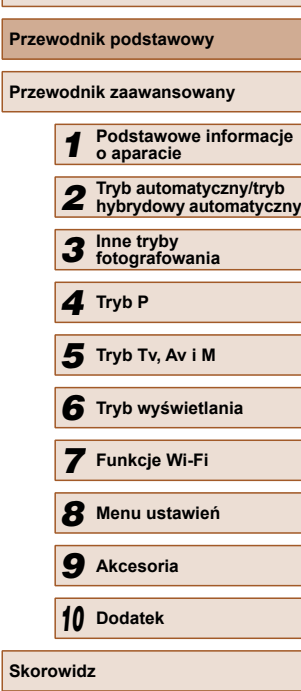

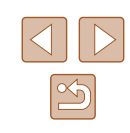

<span id="page-23-0"></span>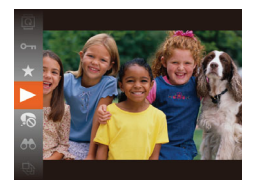

#### *3* **Odtwórz filmy.**

- Naciśnij przycisk [], za pomocą przycisków [▲][▼] wybierz ikonę [▶], a nast ępnie ponownie naci śnij przycisk [ [ ].
- Rozpocznie si ę odtwarzanie, a po zako ńczeniu filmu pojawi si ę ikona  $[$  $]$  $|$  $|$  $|$  $|$ .
- Do regulacji głośności służą przyciski  $[$ **A**] $[\nabla]$ .

● Aby przełączy ć aparat z trybu wy świetlania do trybu fotografowania, naci śnij przycisk migawki do po łowy.

#### **Usuwanie zdjęć**

 $\varnothing$ 

Niepotrzebne zdjęcia można wybierać i usuwać pojedynczo. Należy przy tym zachowa ć ostro żność, poniewa ż usuni ętych zdjęć nie mo żna odzyska ć .

- *1* **Wybierz zdj ęcie, które ma zosta ć usuni ęte.**
- Wybierz zdjęcie za pomocą przycisków [4][ $)$ ].

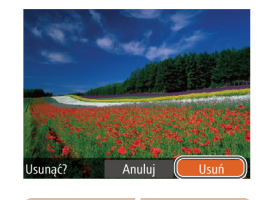

### *2* **Usu ń zdj ęcie.**

- $\bullet$  Naciśnij przycisk  $[\tilde{\mathbb{m}}]$ .
- Po pojawieniu się pytania [Usunąć?] wybierz opcj ę [Usu ń] za pomoc ą przycisków [( ][ ), a następnie naciśnij  $przycisk$   $\lbrack \mathcal{C}\rbrack$ .
- Bieżące zdj ęcie zostanie usuni ęte.
- Aby anulować usuwanie, za pomocą przycisków [4][>] wybierz opcję [Anuluj], a następnie naciśnij przycisk [ ...

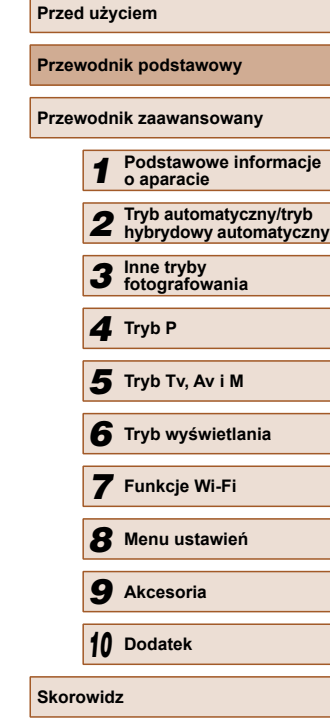

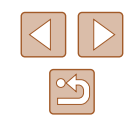

# <span id="page-24-0"></span>Przewodnik zaawansowany

# **Podstawowe informacje o aparacie**

Inne aspekty podstawowej obsługi aparatu oraz inne sposoby korzystania z niego, w tym przewodnik po opcjach fotografowania i wyświetlania

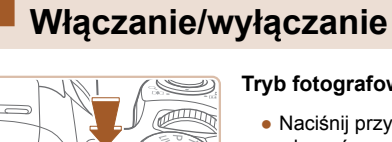

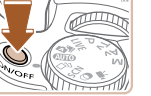

### **Tryb fotografowania**

- Naciśnij przycisk ON/OFF, aby włączyć aparat i przygotować go do fotografowania.
- Aby wyłączyć aparat, naciśnij ponownie przycisk ON/OFF.

#### **Tryb wyświetlania**

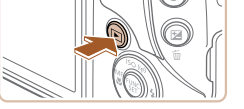

- $\bullet$  Naciśnij przycisk  $[\triangleright]$ , aby włączyć aparat i wyświetlić zapisane w nim zdjęcia.
- Aby wyłączyć aparat, naciśnij ponownie  $przycisk$   $[\overrightarrow{F}]$ .
- Aby przełączyć aparat z trybu fotografowania w tryb wyświetlania, naciśnij przycisk  $[\blacksquare]$ .
- Aby przełączyć aparat z trybu wyświetlania do trybu fotografowania, naciśnij przycisk migawki do połowy ( $\Box$ )26).
- Obiektyw cofa się po około minucie od włączenia w aparacie trybu wyświetlania. Gdy obiektyw jest cofnięty, można wyłączyć aparat, naciskając przycisk  $\overline{[P]}$ .

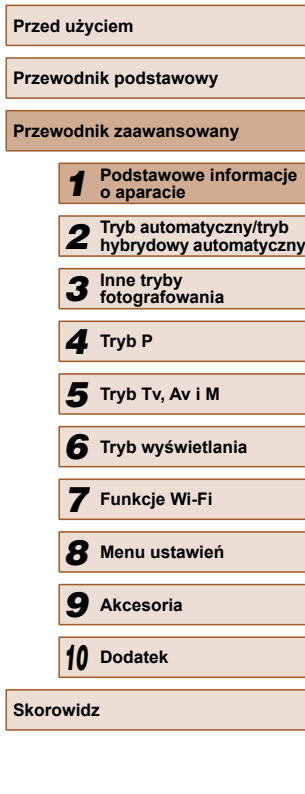

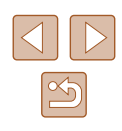

### <span id="page-25-2"></span><span id="page-25-0"></span> **Funkcje oszczędzania energii (Wyłączenie aparatu)**

W celu oszczędzania energii aparat automatycznie wygasza ekran (funkcja wyłączania monitora) i wyłącza się po upływie określonego czasu bezczynności.

#### **Oszczędzanie energii w trybie fotografowania**

Ekran jest automatycznie wygaszany po upływie około minuty bezczynności. Po około dwóch kolejnych minutach obiektyw zostaje cofnięty, a aparat — wyłączony. Aby uaktywnić ekran i przygotować aparat do fotografowania, gdy obiektyw jeszcze się nie cofnął, naciśnij przycisk migawki do połowy  $(226)$ .

#### **Oszczędzanie energii w trybie wyświetlania**

Aparat wyłącza się automatycznie po około pięciu minutach bezczynności.

- Można wyłączyć opcję Wyłączenie aparatu i dostosowywać czas opcji Wyłączenie monitora (Q[126](#page-125-1)).
	- Funkcja oszczędzania energii jest nieaktywna, gdy aparat komunikuje się z innymi urządzeniami za pośrednictwem połączenia Wi-Fi (QQ97) lub gdy jest podłączony do komputera  $($ <del>.</del>  $138)$ .

# <span id="page-25-1"></span> **Przycisk migawki**

Aby zdjęcia były ostre, przed wykonaniem ujęcia zawsze naciśnij przycisk migawki do połowy, a kiedy ostrość zostanie ustawiona na fotografowanym obiekcie, naciśnij go do końca.

W niniejszej instrukcji obsługa przycisku migawki jest opisywana jako naciśnięcie go *do połowy* lub *do końca*.

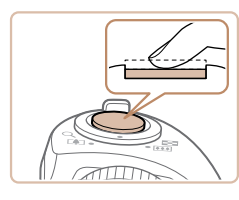

#### *1* **Naciśnij przycisk do połowy (naciśnij lekko w celu ustawienia ostrości).**

● Naciśnij przycisk migawki do połowy. Aparat wyemituje dwa sygnały dźwiękowe, a obszary obrazu, na które jest ustawiona ostrość, zostaną oznaczone ramkami AF.

#### *2* **Naciśnij przycisk do końca (z położenia w połowie aż do końca w celu wykonania zdjęcia).**

- Aparat rejestruje zdjęcie, gdy jest emitowany dźwięk migawki.
- Trzymaj aparat nieruchomo, dopóki słychać dźwięk migawki.

● W przypadku fotografowania bez początkowego naciśnięcia przycisku migawki do połowy zdjęcia mogą być nieostre.

● Długość dźwięku migawki zmienia się w zależności od czasu niezbędnego do wykonania zdjęcia. W przypadku niektórych scenerii może to potrwać dłużej, a zdjęcia będą rozmyte, jeśli poruszysz aparatem (lub fotografowany obiekt przemieści się), zanim wybrzmi dźwięk migawki.

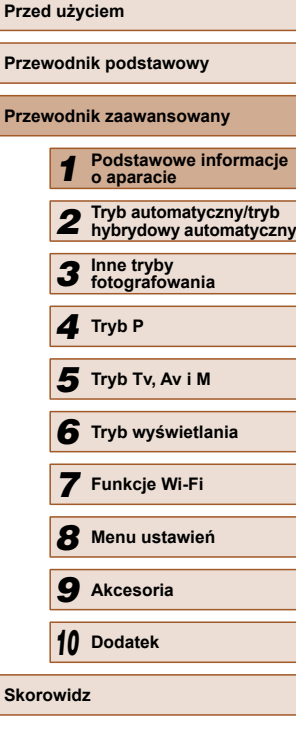

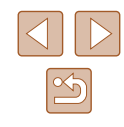

# <span id="page-26-0"></span> **Tryby fotografowania**

Aby uzyskać dostęp do poszczególnych trybów fotografowania, korzystaj z pokrętła wyboru trybów.

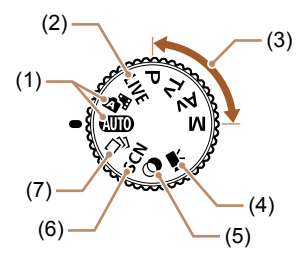

- (1) Tryb automatyczny/tryb hybrydowy automatyczny W pełni zautomatyzowane fotografowanie z ustawieniami dobieranymi przez aparat  $($  $\Box$ 22,  $\Box$ 32,  $\Box$ 34).
- (2) Tryb sterowania z podglądem na żywo Dostosowywanie jasności lub kolorów obrazu podczas fotografowania  $(4151)$ .
- (3) Tryby P, Tv, Av i M Wykonywanie najróżniejszych zdjęć przy korzystaniu z ulubionych ustawień  $($  $\Box$  $61,$  $\Box$  $74$ ).
- (4) Tryb filmowania Przeznaczony do nagrywania  $filmów$  ( $[1]60$ ). Filmy możesz nagrywać również, gdy pokrętło wyboru trybów nie znajduje się w pozycji trybu filmowania. W tym celu naciśnij po prostu przycisk filmowania.
- (5) Tryb filtrów kreatywnych Dodawanie do zdjęć różnych efektów podczas fotografowania  $($  $\Box$ 54).
- (6) Tryb szczególnych scenerii Fotografowanie z ustawieniami optymalnymi dla określonych scenerii (Q53).
- (7) Tryb Zdjęcie twórcze Możesz wykonywać wiele zdjęć z zastosowanymi do nich efektami, których ustawienia są dobierane przez aparat  $($  $\Box$ 52).

# **Opcje ekranu informacyjnego**

Naciśnij przycisk [▼], aby wyświetlić na ekranie inne informacje lub ukryć widoczne informacje. Szczegóły dotyczące wyświetlanych informacji można znaleźć w podrozdziale "Informacje wyświetlane na ekranie"  $($  $\Box$ [152\).](#page-151-1)

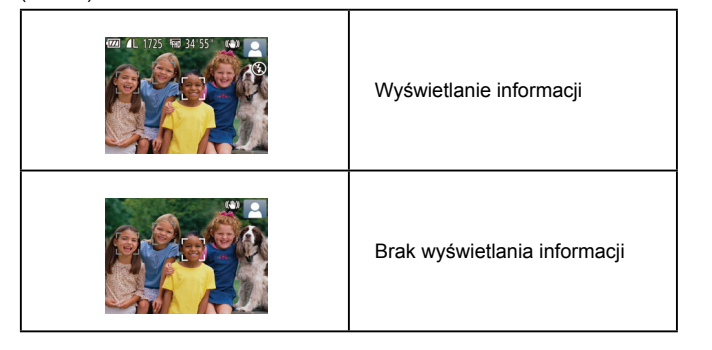

- W przypadku fotografowania w słabych warunkach oświetleniowych jasność ekranu jest automatycznie zwiększana przez funkcję trybu nocnego, co ułatwia sprawdzanie kompozycji ujęcia. Wówczas jednak jasność obrazu wyświetlanego na monitorze może różnić się od jasności wykonywanych zdjęć. Należy pamiętać, że żadne widoczne na monitorze zniekształcenia obrazu ani skokowe ruchy fotografowanych obiektów nie mają wpływu na zarejestrowane zdjęcia.
- Szczegóły dotyczące opcji ekranu informacyjnego w trybie wyświetlania można znaleźć w podrozdziale "Przełączanie trybów wyś[wietlania" \(](#page-77-0)QQ78).

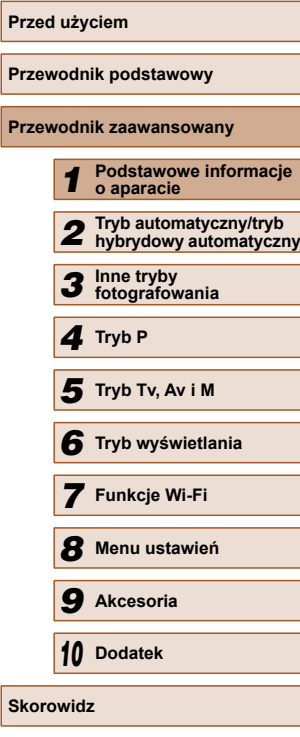

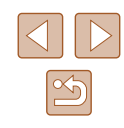

# <span id="page-27-0"></span> **Korzystanie z menu FUNC.**

Najczęściej używane funkcje można skonfigurować za pośrednictwem menu FUNC. w sposób opisany poniżej. Należy pamiętać, że elementy i opcje menu zmieniają się w zależności od wybranego trybu fotografowania ( $\square$ [156](#page-155-1)) lub wyświetlania ( $\square$ [162](#page-161-1)).

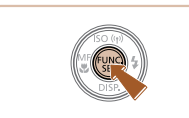

# *1* **Przejdź do menu FUNC.**

• Naciśnij przycisk [ ).

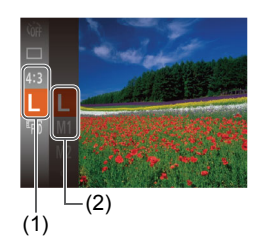

#### *2* **Wybierz jeden z elementów menu.**

- $\bullet$  Za pomocą przycisków  $[\triangle][\blacktriangledown]$  wybierz jeden z elementów menu (1), a następnie naciśnij przycisk [ ] lub [ ].
- Dostępne opcje (2) są wyświetlane po prawej stronie, obok elementów menu.
- W przypadku niektórych elementów menu ustawienia można wprowadzać, naciskając po prostu przycisk [(.) lub [ $\blacktriangleright$ ], ale może też pojawić się dodatkowy ekran służący do skonfigurowania danej funkcji.

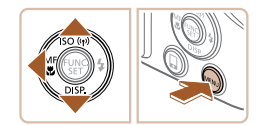

#### *3* **Wybierz jedną z opcji.**

- Wybierz jedną z opcji za pomocą przycisków  $[$   $\blacktriangle$ ] $[$   $\neg$ ].
- Opcje oznaczone ikoną [MENU] można konfigurować, naciskając przycisk [MENU].
- Aby powrócić do elementów menu, naciśnij przycisk [4].

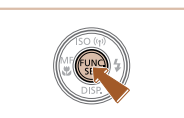

 $\sqrt{2}$ 

#### *4* **Zakończ proces konfiguracji.**

- Naciśnij przycisk [ ).
- Ponownie pojawi się ekran widoczny przed naciśnięciem przycisku [ ) (punkt 1), przedstawiający teraz skonfigurowaną opcję.

Aby cofnąć dowolne przypadkowe zmiany ustawień, można przywrócić ustawienia domyślne aparatu ( $\Box$ [130](#page-129-1)).

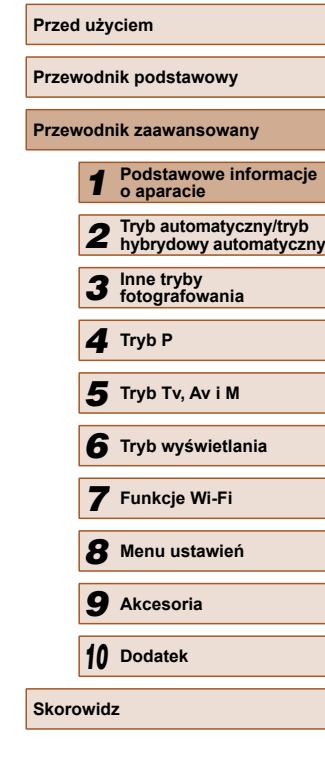

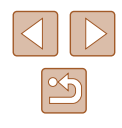

# <span id="page-28-1"></span><span id="page-28-0"></span> **Korzystanie z ekranu menu**

Za pośrednictwem ekranu menu można konfigurować różne funkcje aparatu w opisany poniżej sposób. Elementy menu są pogrupowane na kartach według przeznaczenia, np. fotografowanie [ch], wyświetlanie [ $\boxed{\blacktriangleright}$ ] itd. Należy pamiętać, że dostępne elementy menu zmieniają się w zależności od wybranego trybu fotografowania lub wyświetlania ( $\Box$ [157](#page-156-1) –  $\Box$ [162\)](#page-161-1).

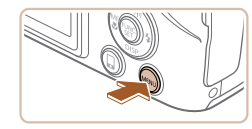

*1* **Przejdź do ekranu menu.** • Naciśnij przycisk [MENU].

● Wybierz jedną z kart za pomocą dźwigni

• Po początkowym wybraniu jednej z kart za pomocą pokrętła [344] lub przycisków [▲][▼] możesz przełączać karty za pomocą przycisków [4][).

*2* **Wybierz jedną z kart.**

powiększenia.

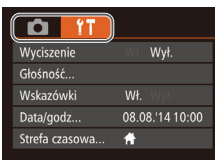

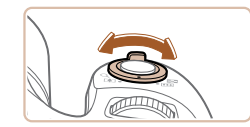

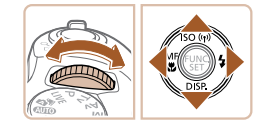

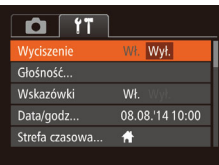

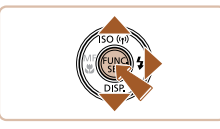

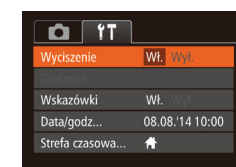

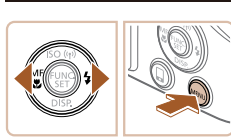

#### *3* **Wybierz jeden z elementów menu.**

- Wybierz jeden z elementów menu za pomocą przycisków  $[$   $\blacktriangle$   $]$  $\nabla$ .
- W przypadku elementów menu zawierających opcje, które są aktualnie niewidoczne na ekranie, najpierw przełącz ekrany za pomocą przycisku [ ) lub [ $\blacktriangleright$ ], a następnie wybierz odpowiedni element menu za pomocą przycisków  $[$ **A**] $[\nabla]$ .
- Aby powrócić do poprzedniego ekranu, naciśnij przycisk [MENU].
- *4* **Wybierz jedną z opcji.**
- Wybierz jedną z opcji za pomocą przycisków [ $\bigcup$ ][ $\bigcup$ ].
- *5* **Zakończ proces konfiguracji.**
- Naciśnij przycisk [MENU], aby powrócić do ekranu wyświetlanego przed naciśnięciem przycisku [MENU] (punkt 1).
- Aby cofnąć dowolne przypadkowe zmiany ustawień, można przywrócić ustawienia domyślne aparatu ( $\Box$ [130](#page-129-1)).

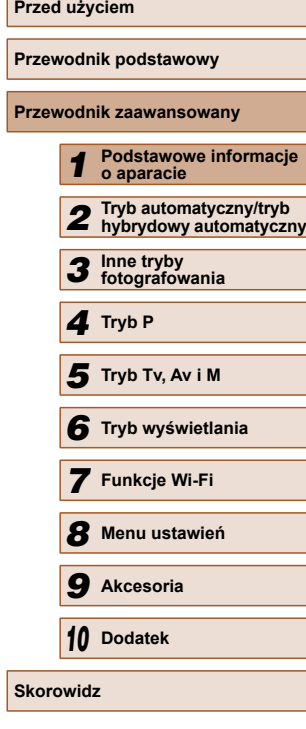

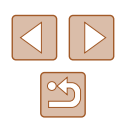

# <span id="page-29-0"></span> **Klawiatura ekranowa**

Do wprowadzenia informacji dotyczących połączeń Wi-Fi należy użyć klawiatury ekranowej (Q98). Należy pamiętać, że obszerność i rodzaj wprowadzanych informacji zmienia się w zależności od używanej funkcji.

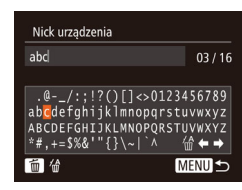

#### **Wprowadzanie znaków**

● Wybierz jakiś znak za pomocą przycisków [▲][▼][4][1], a nastepnie wprowadź go, naciskając przycisk [ ... ].

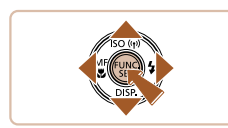

#### **Przemieszczanie kursora**

 $\bullet$  Wybierz ikonę  $\leftarrow$  lub  $\rightarrow$  i naciśnij przycisk [ ).

#### **Usuwanie znaków**

● Aby usunąć poprzedni znak, naciśnij przycisk  $\left[\overline{m}\right]$  lub wybierz ikonę  $\left[\frac{A}{m}\right]$ i naciśnij przycisk [ ).

**Potwierdzanie wprowadzonych znaków i powrót do poprzedniego ekranu**

· Naciśnij przycisk [MENU].

## **Działanie wskaźników**

Wskaźnik na tylnej ściance (Q) 4) świeci lub miga w zależności od stanu aparatu.

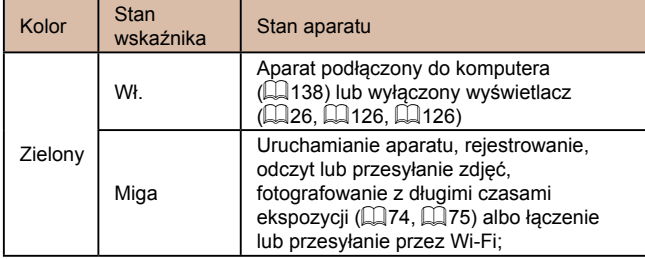

● Gdy wskaźnik miga na zielono, nie należy nigdy wyłączać aparatu, otwierać pokrywy karty pamięci/baterii ani poruszać lub potrząsać aparatem, ponieważ mogłoby to spowodować zniszczenie zdjęć albo uszkodzenie aparatu lub karty pamięci.

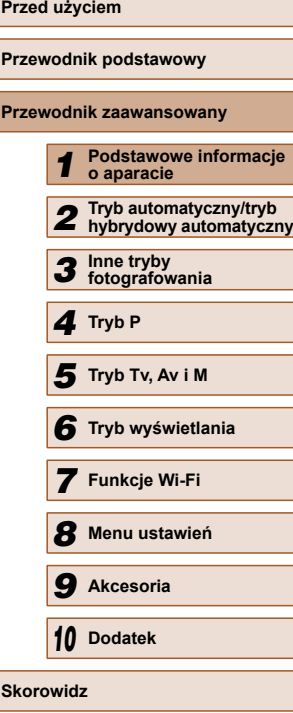

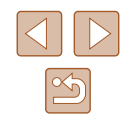

# <span id="page-30-0"></span> **Zegar**

Można sprawdzić aktualną godzinę.

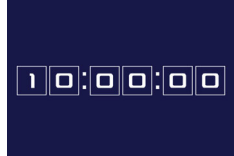

- Naciśnij i przytrzymaj przycisk [ ).
- Pojawi się aktualna godzina.
- Jeśli podczas korzystania z funkcji zegara aparat będzie trzymany w pozycji pionowej, zegar przełączy się na wyświetlanie w pionie. Kolor wyświetlania można zmienić za pomocą przycisków [4][ $)$ ].

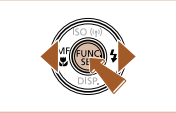

● Aby wyłączyć wyświetlanie zegara, naciśnij ponownie przycisk [ ).

 $\oslash$ ● Aby wyświetlić zegar, gdy aparat jest wyłączony, naciśnij i przytrzymaj przycisk [ ], a następnie naciśnij przycisk ON/OFF.

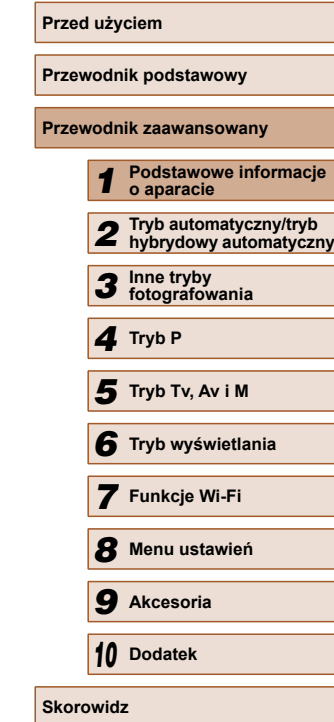

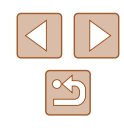

# *2* **Fotografowanie z ustawieniami dobieranymi przez aparat**

#### <span id="page-31-1"></span>Aby korzystać z w pełni automatycznego dobierania optymalnych ustawień dla określonych scenerii, wystarczy pozostawić aparatowi wykrywanie fotografowanego obiektu i warunków zdjęciowych.

### <span id="page-31-2"></span> **Fotografowanie (Tryb Smart Auto)**

**Zdjęcia Filmy**

#### *1* **Włącz aparat.**

- Naciśnij przycisk ON/OFF.
- Pojawi się ekran startowy.

### *2* **Włącz tryb [ ].**

- Ustaw pokrętło wyboru trybów w pozycji [AUTO].
- Skieruj aparat w stronę fotografowanego obiektu. Podczas wykrywania scenerii przez aparat będą słyszalne ciche kliknięcia.
- Ikony oznaczające scenerię i tryb stabilizacji obrazu pojawią się w prawym górnym rogu ekranu ( $\Box$ 36,  $\Box$ 37).
- Ramki wyświetlane wokół wykrytych obiektów wskazują, że jest na nie ustawiona ostrość.

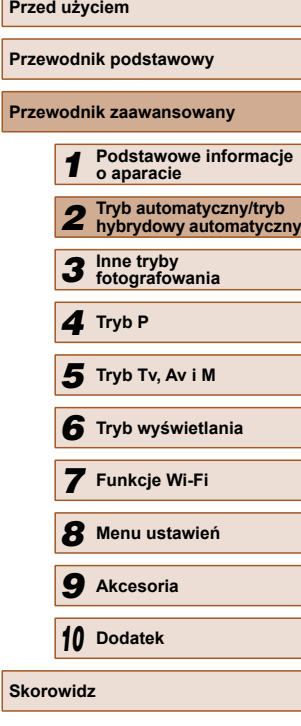

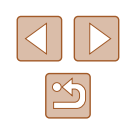

32

# <span id="page-31-0"></span>**Tryb automatyczny/tryb hybrydowy automatyczny**

Wygodny tryb do łatwego wykonywania zdjęć z pełniejszą kontrolą nad parametrami fotograficznymi

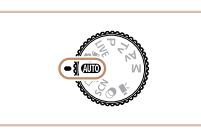

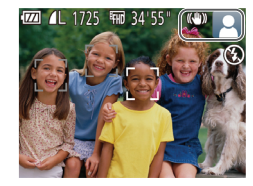

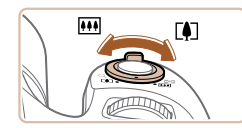

*3* **Skomponuj uj ęcie.**

w wybranym kierunku.

**Wykonywanie zdjęć . 1) Ustaw ostrość .**

*4* **Zrób zdj ęcie lub nagraj film.**

● Naci śnij przycisk migawki do po łowy. Po ustawieniu ostro ści aparat wyemituje dwa sygna ły d źwi ękowe, a obszary obrazu, na które jest ustawiona ostrość, zostan ą oznaczone ramkami AF. ● Je śli ostrość jest ustawiona na wiele obszarów, pojawi si ę kilka ramek AF.

• Aby przybliżyć i powiększyć obiekt, przesuń dźwignię powiększenia w stronę symbolu [[ $\llbracket \cdot \rrbracket$ ] (zbliżenie), aby natomiast pomniejszyć obiekt, przesuń ją w stronę symbolu [MI] (oddalenie). Pojawią się: pasek powi ększenia (1) wskazuj ący wartość powi ększenia oraz obszar, na który ustawiona jest ostrość (2). ● Aby szybko powi ększy ć lub pomniejszy ć obraz, przesu ń d źwigni ę powi ększenia do końca w stronę symbolu [[4]] (zbliżenie) lub  $\overline{[III]}$  (oddalenie), a w celu powolnego powi ększania lub pomniejszania obrazu, delikatnie przesuwaj d źwigni ę

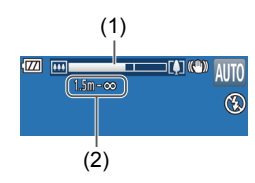

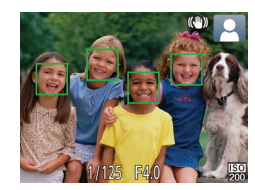

● Je śli pojawi si ę komunikat [Podnie ś lamp ę b łyskow ą], unie ś palcem lamp ę b łyskow ą, aby przygotowa ć j ą do u żytku. Je śli wolisz nie korzysta ć z lampy b łyskowej, wci śnij j ą palcem do aparatu.

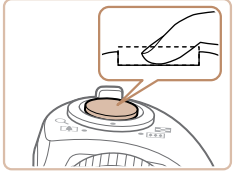

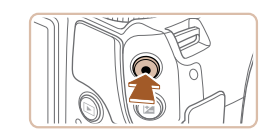

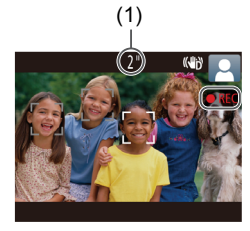

 $\begin{bmatrix} 1 \\ 2 \end{bmatrix}$ 

 $\overline{...}$ 

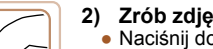

#### **2) Zrób zdj ęcie lub nagraj film.**

- Naci śnij do ko ńca przycisk migawki.
- Gdy aparat rejestruje zdj ęcie, emitowany jest d źwi ęk migawki, a w s łabych warunkach o świetleniowych automatycznie dzia ła lampa b łyskowa, o ile zosta ła uniesiona.
- Trzymaj aparat nieruchomo, dopóki słychać dźwięk migawki.
- Po wyświetleniu zdjęcia aparat powróci do ekranu wykonywania zdjęć .

#### **Nagrywanie filmów**

#### **1) Rozpocznij nagrywanie.**

- Naciśnii przycisk filmowania. Po rozpocz ęciu nagrywania aparat wyemituje pojedynczy sygna ł d źwi ękowy, a na ekranie zostanie wy świetlony czas, jaki up łynął od pocz ątku (1) oraz ikona [●REC].
- Na górze i na dole ekranu wy świetlane s ą czarne paski, a obiekty w kadrze s ą nieco powi ększone. Czarne paski wskazuj ą obszary obrazu, które nie b ę d ą rejestrowane.
- Ramki wyświetlane wokół wykrytych twarzy wskazuj ą, że jest na nie ustawiona ostrość .
- Po rozpocz ęciu rejestracji obrazu zdejmij palec z przycisku filmowania.

#### **2) W razie potrzeby zmie ń rozmiar obiektu na ekranie i kompozycj ę uj ęcia.**

- Aby zmieni ć rozmiar obiektu na ekranie, powtarzaj czynno ści podane w punkcie 3. Należy jednak pamiętać, że zostaną zarejestrowane d źwi ęki towarzysz ące pracy aparatu. Na filmach nagrywanych ze wspó łczynnikami powi ększenia wy świetlanymi na niebiesko b ędzie widoczna ziarnistość obrazu.
- Po zmianie kompozycji ujęcia nastąpi automatyczna regulacja ostrości, jasności i kolorów.

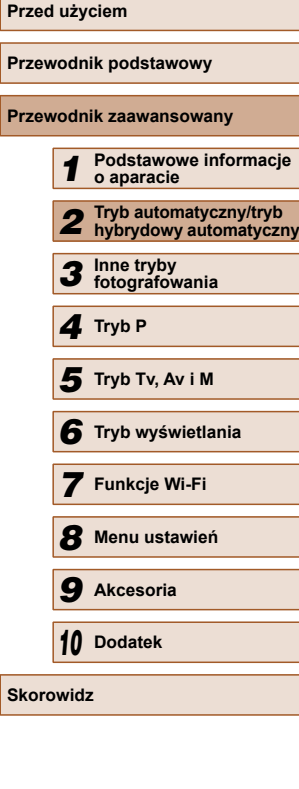

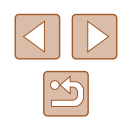

<span id="page-33-0"></span>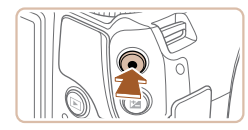

#### **3) Zakończ fotografowanie.**

- Aby przerwać nagrywanie, naciśnij ponownie przycisk filmowania. Po zakończeniu nagrywania aparat wyemituje dwa sygnały dźwiękowe.
- Nagrywanie zakończy się automatycznie po zapełnieniu karty pamięci.

#### <span id="page-33-1"></span> **Fotografowanie w trybie hybrydowym automatycznym**

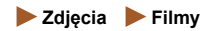

Umożliwia stworzenie krótkiego filmu będącego zapisem wydarzeń z danego dnia, rejestrowanego przy okazji wykonywania zdjęć. Przed zrobieniem każdego zdjęcia aparat nagrywa 2 – 4 sekundowe filmy przedstawiające fotografowaną scenę, które są następnie łączone w przegląd filmowy.

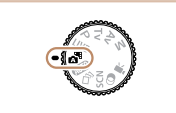

#### *1* **Włącz tryb [ ].**

● Wykonaj czynności podane w punkcie 2 w podrozdziale "Fotografowanie (Tryb Smart Auto)"  $(1)$ 32) i wybierz  $ikone$   $\mathbb{R}$ .

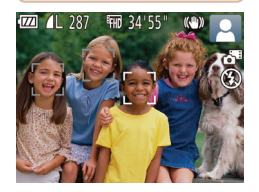

#### *2* **Skomponuj ujęcie.**

- Aby zrobić zdjęcie i wyregulować ostrość, wykonaj czynności podane w punktach 3 – 4 w podrozdziale "Fotografowanie (Tryb Smart Auto)"  $(\Box$  32).
- Aby utworzyć bardziej atrakcyjne przeglądy filmowe, skieruj aparat na obiekty około cztery sekundy przed wykonaniem zdjęć.
- *3* **Zrób zdjęcie lub nagraj film.**
- Aby zrobić zdjęcie, wykonaj czynności podane w punkcie 4 w podrozdziale "Fotografowanie (Tryb Smart Auto)"  $\mathbb{Q}$ 32).
- Aparat nagrywa zarówno zdjęcie, jak i film. Film zakończony zdjęciem i dźwiękiem migawki jest pojedynczym rozdziałem przeglądu filmowego.
- Żywotność baterii jest w tym trybie mniejsza niż w trybie  $[ALTO]$ ze względu na nagrywanie przeglądu filmowego przy każdym wykonywanym zdjęciu.
- Przegląd filmowy może nie zostać nagrany, jeśli wykonujesz zdjęcia bezpośrednio po włączeniu aparatu, wybierając tryb  $\left[\right]$ lub użytkując aparat w inny sposób.
- W przeglądzie filmowym zostaną też zarejestrowane dźwięki towarzyszące pracy aparatu.
- Dla jakości filmów w przeglądzie wybrane jest ustawienie  $[$  $\overline{H}$ mi i nie można go zmienić.
- Aparat nie emituje dźwięków w przypadku naciśnięcia przycisku migawki do połowy oraz uruchamiania samowyzwalacza.
- Przeglądy filmowe są zapisywane w osobnych plikach, nawet jeśli zostały nagrane w trybie [ $\overline{ }$ ] tego samego dnia:
	- jeśli rozmiar pliku przeglądu filmowego osiągnie około 4 GB lub łączny czas nagrywania zbliży się do około 29 minut i 59 sekund;
	- jeśli przegląd filmowy jest chroniony  $($  $\Box$ 85);
	- jeśli zostaną zmienione ustawienia czasu letniego (QQ20) lub strefy czasowej  $(11125)$  $(11125)$ ;
	- jeśli zostanie utworzony nowy folder ( $\Box$ [129](#page-128-1)).
- Nie można zmienić ani usunąć nagranych dźwięków migawki.
- Jeśli wolisz zapisywanie przeglądów filmowych bez zdjęć, wybierz wcześniej odpowiednie ustawienie. Wybierz kolejno: MENU ( $\Box$ 29) > kartę  $\Box$  > opcję [Typ przeglądu] > ustawienie [Bez zdjęć] (Q29).
- $\bullet$  Można edytować poszczególne rozdziały ( $\Box$ 96).

#### **Odtwarzanie przeglądu filmowego**

Wyświetl zdjęcie w trybie [ $\blacksquare$ ], aby odtworzyć przegląd filmowy, lub określ date przeglądu filmowego, który chcesz odtworzyć ( $\Box$ 79).

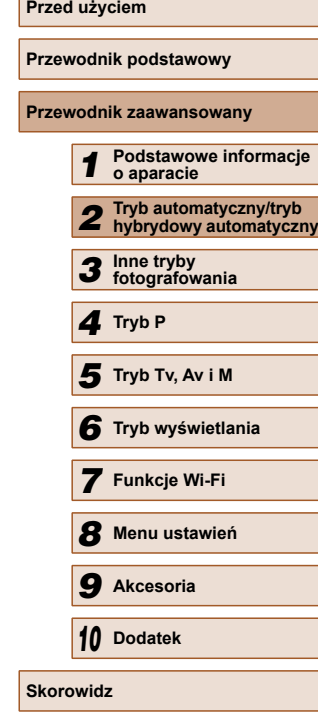

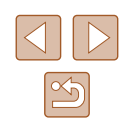

#### <span id="page-34-0"></span> **Zdjęcia/filmy**

Jeśli aparat zostanie włączony, gdy jest naciśniety przycisk  $[\nabla]$ , przestanie emitować dźwięki. Aby ponownie włączyć emitowanie dźwięków, naciśnij przycisk [MENU] i na karcie [F†] wybierz opcie [Wyciszenie], a następnie za pomocą przycisków [ $\bigtriangleup$ ][ $\bigtriangleright$ ] wybierz ustawienie [Wył.].

#### **Zdjęcia**

- Migająca ikona [O] ostrzega przed możliwym rozmyciem zdjęć w wyniku poruszenia aparatu. W takim przypadku zamocuj aparat na statywie lub unieruchom go w jakiś inny sposób.
- Jeśli zdjęcia są ciemne pomimo użycia lampy błyskowej, zbliż się do fotografowanego obiektu. Szczegółowe informacje na temat zasięgu lampy błyskowej można znaleźć w podrozdziale ["Zasi](#page-163-2)ęg lampy bł[yskowej" \(](#page-163-2)[164).
- Jeśli po naciśnięciu przycisku migawki do połowy aparat wyemituje tylko jeden sygnał dźwiękowy, fotografowany obiekt może znajdować się za blisko. Szczegółowe informacje na temat zakresu ostrości (zasięgu fotografowania) można znaleźć w podrozdziale "Zasię[g fotografowania" \(](#page-164-1) $\Box$ 165).
- Aby zredukować efekt czerwonych oczu i ułatwić ustawianie ostrości, podczas fotografowania w słabych warunkach oświetleniowych może świecić lampka.
- $\bullet$  Migająca ikona [ $\sharp$ ], która pojawia się przy próbie wykonania zdjęcia, sygnalizuje, że nie można fotografować, dopóki nie zakończy się ładowanie lampy błyskowej. Fotografowanie można wznowić po przejściu lampy błyskowej w stan gotowości należy więc nacisnąć przycisk migawki do końca i poczekać lub zwolnić go i nacisnąć ponownie.
- Można wykonać ponownie zdjęcie przed wyświetleniem ekranu fotografowania, jednak mogą zostać użyte ustawienia ostrości, jasności i kolorów, wybrane dla poprzedniego zdjęcia.

● Można zmieniać czas wyświetlania zdjęć po ich wykonaniu  $($  $\Box$ 49).

#### **Filmy**

Przed rozpoczęciem nagrywania filmu należy palcem schować lampę błyskową. Podczas nagrywania należy uważać, aby nie dotknąć mikrofonu (1). Pozostawienie podniesionej lampy lub przesłanianie mikrofonu mogłoby uniemożliwić rejestrowanie dźwięku lub spowodować jego znaczne stłumienie.

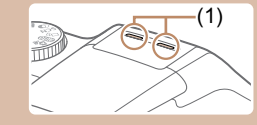

- Podczas nagrywania filmu należy unikać dotykania innych elementów sterujących aparatu niż przycisk filmowania, ponieważ zostałyby zarejestrowane odgłosy pracy aparatu.
- Po rozpoczęciu nagrywania filmu zmienia się obszar wyświetlania obrazu, a filmowane obiekty są powiększone, co ułatwia korygowanie zniekształceń obrazu powodowanych znacznymi wstrząsami aparatu. Aby filmować obiekty bez ich powiększania, należy odpowiednio zmodyfikować ustawienie stabilizacji obrazu  $($  $\Box$ 73).

Dźwięk jest rejestrowany stereofonicznie.

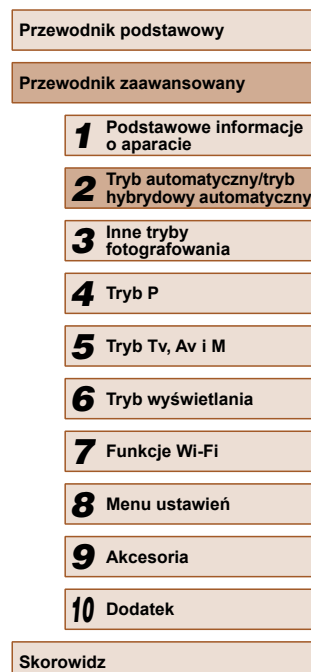

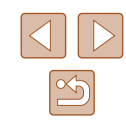

#### <span id="page-35-1"></span><span id="page-35-0"></span> **Ikony scenerii**

#### **Zdjęcia Filmy**

W trybie [AUTO] scenerie wykryte przez aparat są oznaczane ikoną na ekranie, a odpowiednie ustawienia są wybierane automatycznie pod kątem zapewnienia optymalnej ostrości, jasności fotografowanego obiektu i kolorów.

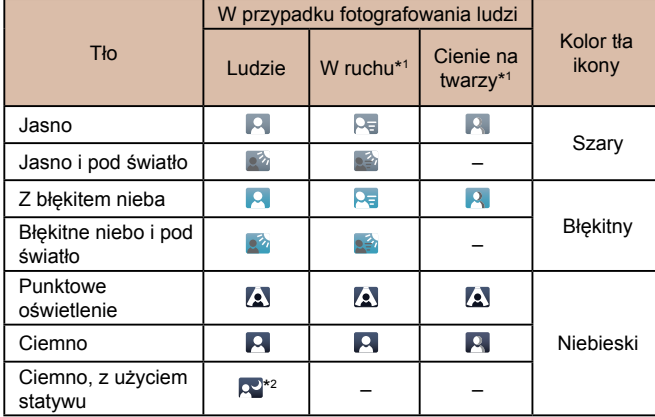

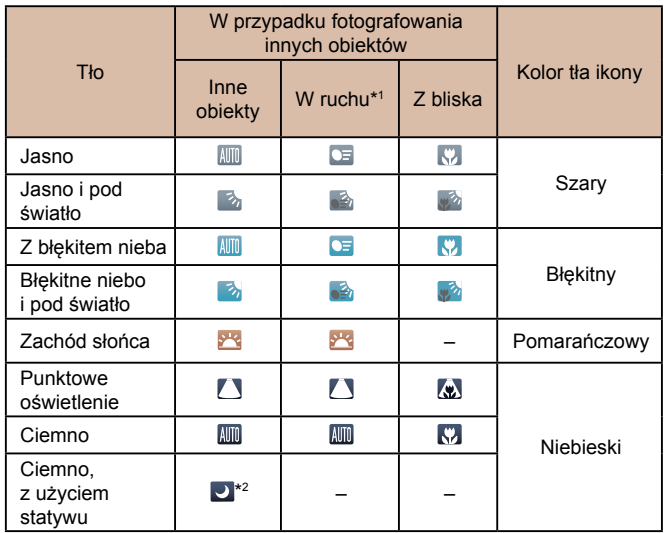

\*1 Nie pojawia się w przypadku filmów.

\*2 Pojawia się przy ciemnych sceneriach, gdy aparat jest trzymany nieruchomo, jak gdyby znajdował się na statywie.

> ● Jeśli ikona sceny nie odpowiada rzeczywistym warunkom zdjęciowym lub niemożliwe jest uzyskanie oczekiwanych efektów, kolorów lub poziomów jasności, spróbuj wykonać zdjęcia w trybie  $[P]$  ( $[$ 61).

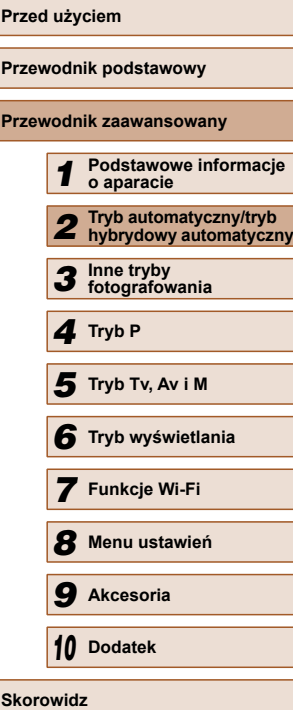

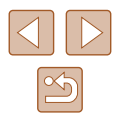
#### **Ikony stabilizacji obrazu**

**Zdjęcia Filmy**

Ustawienie stabilizacji obrazu optymalne dla warunków zdjęciowych jest wprowadzane automatycznie (Inteligentna stabilizacja obrazu). Ponadto w trybach [ $\overline{B}$ ] i [AUTO] pojawiają się poniższe ikony.

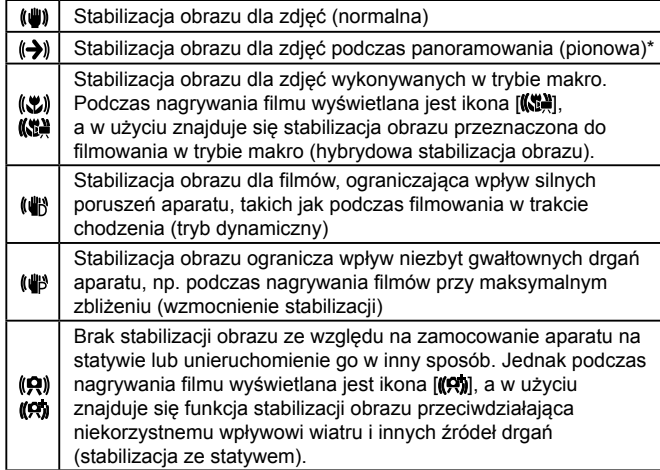

Pojawia się przy panoramowaniu, czyli podążaniu aparatem za poruszającymi się obiektami. Przy podążaniu za obiektami poruszającymi się w poziomie stabilizacja obrazu przeciwdziała tylko poruszeniu aparatu w pionie, a stabilizacja w poziomie zostaje wyłączona. I analogicznie przy podążaniu za obiektami poruszającymi się pionowo stabilizacja obrazu przeciwdziała tylko poruszeniu aparatu w poziomie.

- Aby anulować stabilizację obrazu, wybierz dla opcji [Stabilizacja] ustawienie [Wył.] (Q) 73). W takim przypadku nie pojawi się ikona stabilizacii.
- W trybie [ ] ikona [(→))] nie jest wyświetlana.

# **Ramki na ekranie**

#### **Zdjęcia Filmy**

W trybie [AUTO] podczas wykrywania przez aparat obiektów, na jakie jest skierowany, na ekranie pojawiają się rozmaite ramki.

● Biała ramka jest wyświetlana wokół obiektu (lub twarzy osoby) uznanego przez aparat za główny fotografowany obiekt, a szare ramki pojawiają się wokół innych wykrytych twarzy. Ramki podążają za poruszającymi się obiektami w obrębie określonego obszaru, zachowując ich ostrość.

Jeśli jednak aparat wykryje ruch obiektu, na ekranie pozostaje tylko biała ramka.

● Po naciśnięciu przycisku migawki do połowy i wykryciu przez aparat ruchu obiektu pojawia się niebieska ramka, a ostrość i jasność obrazu podlegają stałej regulacji (Servo AF).

> ● Jeśli nie pojawiają się żadne ramki lub są one wyświetlane wokół niewłaściwych obiektów albo pojawiają się w tle bądź na podobnych do niego obszarach, spróbuj wykonać zdjęcia w trybie  $[\overrightarrow{P}]$  ( $\Box$ 61).

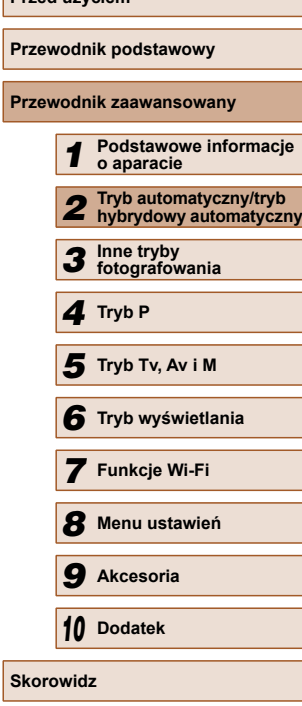

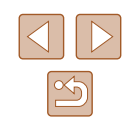

# **Typowe funkcje ułatwiające obsługę**

# <span id="page-37-0"></span> **Dalsze powiększanie obiektów (Powiększenie cyfrowe)**

**Zdjęcia Filmy**

Gdy odległe obiekty znajdują się w zbyt daleko dla przybliżenia optycznego, można skorzystać z powiększenia cyfrowego o wartości sięgającej około 200x.

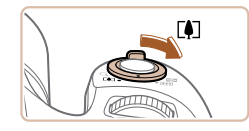

#### *1* **Przesuń dźwignię powiększenia w kierunku symbolu [[4]].**

- Przytrzymaj dźwignię aż do zatrzymania powiększenia.
- Powiększanie zostanie przerwane po osiągnięciu największego współczynnika powiększenia (zanim zauważalna stanie się ziarnistość obrazu), który zostanie wyświetlony po zwolnieniu dźwigni powiększenia.

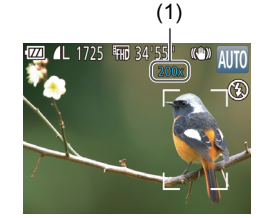

- *2* **Ponownie przesuń dźwigni<sup>ę</sup> powiększenia w kierunku symbolu [ ].**
- Aparat wyświetli jeszcze większe przybliżenie obiektu.
- (1) to bieżący współczynnik powiększenia.
- Przesunięcie dźwigni powiększenia spowoduje wyświetlenie paska powiększenia (ze wskazaniem pozycji powiększenia). Kolor paska powiększenia będzie się zmieniał w zależności od zakresu powiększenia.
- Biały zakres: zakres powiększenia optycznego, w którym nie pojawia się ziarnistość obrazu.
- Żółty zakres: zakres powiększenia cyfrowego, w którym ziarnistość obrazu jest niezauważalna (ZoomPlus).
- Niebieski zakres: zakres powiększenia cyfrowego, w którym pojawia się ziarnistość obrazu.
- Ponieważ zakres niebieski nie jest dostępny przy niektórych ustawieniach rozdzielczości ( $\Box$ 45), maksymalny współczynnik powiększenia można osiągnąć, wykonując czynności podane w punkcie 1.

Aby wyłączyć funkcję powiększenia cyfrowego, wybierz kolejno: MENU  $($  (29) > karte  $\blacksquare$  > opcje [Pow. cyfrowe] > ustawienie [Wył.].

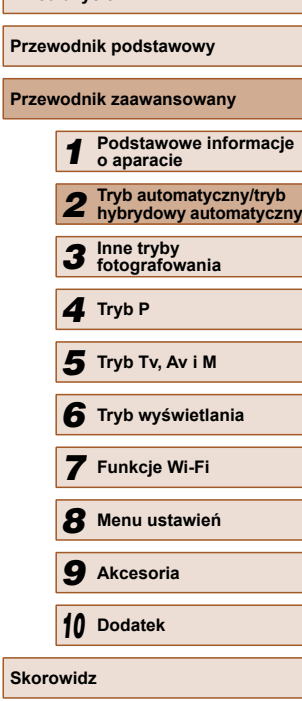

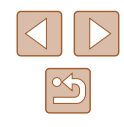

# <span id="page-38-0"></span>**Łatwe ponowne uchwycenie obiektów straconych z oczu po powiększeniu ręcznym (wspomaganie kadrowania – wyszukiwanie)**

**Zdjęcia Filmy**

Jeśli przy korzystaniu z powiększenia stracisz z oczu fotografowany obiekt, łatwiej znajdziesz go dzięki tymczasowemu pomniejszeniu obrazu.

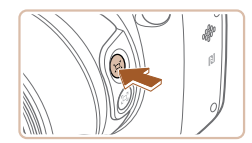

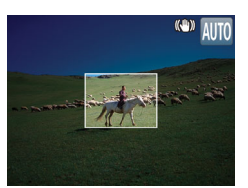

#### *1* **Poszukaj obiektu straconego z oczu.**

- $\bullet$  Naciśnij i przytrzymaj przycisk  $[$ [...].
- Obraz w aparacie zostanie pomniejszony, a wokół obrazu wyświetlonego przed naciśnięciem przycisku [[n] pojawi się biała ramka.
- Jeśli wolisz wykonać zdjęcie przy współczynniku powiększenia zastosowanym na ekranie widocznym w punkcie 1, naciśnij do końca przycisk migawki.
- Możesz ustawić współczynnik powiększenia, do którego aparat powróci po zwolnieniu przycisku [d] poprzez przesunięcie dźwigni zoomu w celu zmiany rozmiaru białej ramki przy wciśniętym przycisku  $[$ [1].
- Aby dostosować rozmiar obszaru wyświetlanego przy wciśniętym przycisku  $[$  $\Box$ ], włącz MENU ( $\Box$ 29) > kartę  $\Box$ ] >  $\Gamma \Box'$  Obsz. wyś. l. i wybierz jedną z trzech opcji ( $\Box$ ) 29).
- Po naciśnięciu przycisku migawki do końca w trybie samowyzwalacza  $(442)$  nie można zmieniać współczynnika powiększenia za pomocą przycisku  $[$ [.].

## **Łatwe komponowanie zdjęć po powiększeniu ręcznym (wspomaganie kadrowania – blokada)**

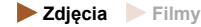

Możesz zredukować drgania aparatu przy maksymalnym zbliżeniu, aby ułatwić komponowanie zdjęć.

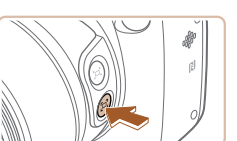

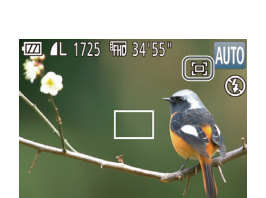

- *1* **Kompensacja drgań aparatu przy maksymalnym zbliżeniu.**
- Naciśnij i przytrzymaj przycisk [ $\Box$ ]. Zostanie wyświetlony symbol  $\Box$  i zastosowana stabilizacia obrazu optymalna do wykonywania zdjęć przy maksymalnym zbliżeniu.

#### *2* **Zrób zdjęcie.**

• Trzymając naciśniety przycisk  $\Box$ . naciśnij przycisk migawki do połowy, aby ustawić ostrość na fotografowanym obiekcie, a następnie naciśnij przycisk migawki do końca.

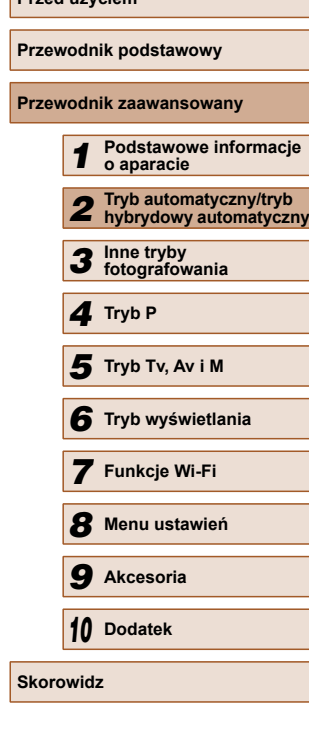

**Przed użyciem**

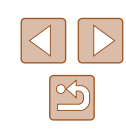

# *2* **Ponownie uchwyć obiekt.**

- Skierui aparat w taki sposób, aby fotografowany obiekt znalazł się w białej ramce, a następnie zwolnij przycisk [[n].
- Zostanie przywrócony poprzedni współczynnik powiększenia, a obszar w białej ramce ponownie wypełni ekran.

- - Część informacji o fotografowaniu jest niewidoczna, gdy aparat wyświetla pomniejszony obraz.
	- Podczas nagrywania filmu biała ramka nie pojawia się po naciśnięciu przycisku [□]. Należy również pamiętać, że są rejestrowane zmiany współczynnika powiększenia i dźwięki towarzyszące pracy aparatu.
- Jeśli trzymasz naciśnięty przycisk [[0], nie możesz regulować współczynnika powiększenia za pomocą  $przycisku$   $\left[\Box\right]$  ( $\Box$ 39).
- $\bullet$  Zmiana kompozycji ujęcia przy wciśniętym przycisku  $\Box$  może pogorszyć skuteczność stabilizacji obrazu. W takim przypadku zostanie wyświetlony symbol [[ ] w szarym kolorze. Jeśli to nastąpi, zwolnij przycisk  $\sqrt{2}$ , skomponuj ujęcie, a następnie ponownie naciśnij ten przycisk.
- Jeżeli rozpoczniesz nagrywanie filmu przy wciśniętym przycisku  $\Gamma$ , stabilizacja obrazu może spowodować zmiane kompozycji ujęcia.
- Pomimo, że przy wciśniętym przycisku [[n] nie jest wyświetlana ikona stabilizacji obrazu, przy maksymalnym powiększeniu jest stosowana optymalna stabilizacja obrazu.
- Aby stopniowo regulować rozmiar obiektów, poruszaj dźwignią powiększenia, trzymając naciśnięty przycisk  $\lbrack \cdot \rbrack$ .

# <span id="page-39-0"></span> **Automatyczne powiększanie umożliwiające wyświetlanie twarzy ze stałą wielkością**

#### **Zdjęcia Filmy**

Aparat wykona automatyczne powiększenie/pomniejszenie, aby zachować stały rozmiar wykrytej twarzy ( $\Box$ 68) na ekranie. Jeśli fotografowana osoba zbliży się do aparatu, automatycznie pomniejszy obraz i odwrotnie. Ten rozmiar może być dostosowywany według potrzeb.

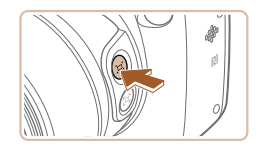

# **Włacz Tryb automatyczny [1]**

- $\bullet$  Szybko naciśnij i zwolnij przycisk  $[$ [1].
- Zostanie wyświetlona ikona [ Auto: Wł.].

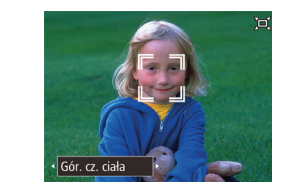

#### *2* **Wybierz twarz.**

- Po wykryciu twarzy zostanie wyświetlona  $ikona$  $[$  $]$ .
- W przypadku wykrycia wielu twarzy naciskaj przycisk [Z], aby wybrać twarz do zachowania stałego rozmiaru.
- Aparat wykona powiększenie/ pomniejszenie, aby zachować stały rozmiar twarzy oznaczonej ramkami [[1] na ekranie.

## *3* **Zrób zdjęcie.**

- $\bullet$  Nawet po wykonaniu zdiecia ramka  $\int_{a}^{b}$ pozostanie wokół twarzy wyświetlanej przez aparat z tą samą wielkością.
- Aby anulować stałe wyświetlanie twarzy z ta sama wielkościa, naciśnii ponownie przycisk [[n]. Zostanie wyświetlona ikona [□ Auto: Wył.].

# **Dostosowanie stałego rozmiaru wyświetlanej twarzy**

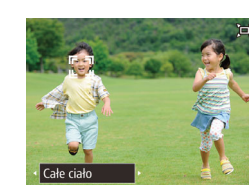

- $\bullet$  Przy włączonym trybie  $\Box'$  Auto naciśnij przyciski [4][) lub obróć pokrętło [3] wybierz żądaną opcję.
- Aparat wykona automatyczne powiększenie/pomniejszenie, aby zachować określony rozmiar twarzy.

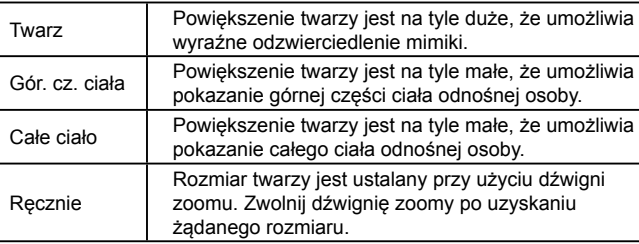

# **Przed użyciem Przewodnik podstawowy Przewodnik zaawansowany** *1* **Podstawowe informacje o aparacie** *2* **Tryb automatyczny/tryb hybrydowy automatyczny** *3* **Inne tryby fotografowania** *4* **Tryb P** *6* **Tryb wyświetlania** *7* **Funkcje Wi-Fi** *8* **Menu ustawie<sup>ń</sup>** *9* **Akcesoria** *10* **Dodatek Skorowidz** *5* **Tryb Tv, Av i M**

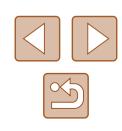

Twarz może nie być wyświetlana z tą samą wielkością, jeśli fotografowana osoba ma przechyloną głowę lub nie patrzy prosto w aparat.

- Podczas filmowania są rejestrowane zmiany współczynnika powiększenia i dźwięki towarzyszące pracy aparatu.
- $\bullet$  W trybie automatycznym  $\Box'$  niektóre informacie o obrazie nie są wyświetlane, a części ustawień fotografowania nie można skonfigurować.
- Jeśli fotografowana osoba, której twarz znajduje się w ramce  $\begin{bmatrix} 0 & 0 \\ 0 & 1 \end{bmatrix}$ zbliży się do krawędzi ekranu, aparat pomniejszy obraz, aby utrzymać ją w kadrze.
- Podczas filmowania nie można podczas czynności podanych w punkcie 3 przełączać ramki  $\begin{bmatrix} 1 \\ 1 \end{bmatrix}$  na inne twarze za pomocą  $przvcisku$   $F$ .
- Po naciśnięciu przycisku migawki do końca w trybie samowyzwalacza ( $\Box$ 42) współczynnik powiększenia pozostanie niezmieniony, nawet jeśli względna wielkość twarzy ulegnie zmianie.
- Rozmiar twarzy może być dostosowany również w MENU  $(\Box$  29) > karta  $[\Box]$  >  $[\Box]$  Ustawienia automatyczne] > [ $\Box$ ] Aut. pow.]. Możesz wybrać [Wył.], aby dezaktywować tę funkcję i użyć wyłącznie funkcji opisanej w podrozdziale "Łatwe ponowne uchwycenie obiektów straconych z oczu dzięki automatycznemu powiększaniu (Asystent wyszukiwania)".
- W przypadku wybrania opcji [Twarz], [Gór. cz. ciała] oraz [Całe ciało] możesz powiększać/pomniejszać obraz przy użyciu dźwigni zoomu, ale w kilka sekund po jej zwolnieniu zostanie przywrócony oryginalny współczynnik powiększenia.
- Możesz usunąć określony rozmiar twarzy podczas nagrywania filmu poprzez naciśnięcie przycisku  $[$  $\Box$ ].
- Rozmiar twarzy nie może zostać zmieniony podczas nagrywania filmu.

# **Łatwe ponowne uchwycenie obiektów straconych z oczu dzięki automatycznemu powiększaniu (Asystent wyszukiwania)**

#### **Zdjęcia Filmy**

Jeśli przy korzystaniu z powiększenia stracisz z oczu fotografowany obiekt i zaczniesz przesuwać aparatem w jego poszukiwaniu, aparat wykryje ten ruch i automatycznie wykona pomniejszenie obrazu, ułatwiając odszukanie obiektu.

> *1* **Włącz Tryb automatyczny (**[=](#page-39-0)**40).**

#### *2* **Poszukaj obiektu straconego z oczu.**

● Jeśli poruszysz aparatem w celu odnalezienia fotografowanego obiektu, nastapi automatyczne pomniejszenie obrazu, ułatwiające jego odszukanie.

#### *3* **Ponownie uchwyć obiekt.**

● Gdy znajdziesz już właściwy obiekt i przestaniesz poruszać aparatem, ponownie powiększy on obraz.

# **Przewodnik podstawowy Przewodnik zaawansowany** *1* **Podstawowe informacje o aparacie** *2* **Tryb automatyczny/tryb hybrydowy automatyczny** *3* **Inne tryby fotografowania** *4* **Tryb P** *6* **Tryb wyświetlania** *7* **Funkcje Wi-Fi** *8* **Menu ustawie<sup>ń</sup>** *9* **Akcesoria** *10* **Dodatek Skorowidz** *5* **Tryb Tv, Av i M**

**Przed użyciem**

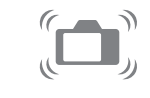

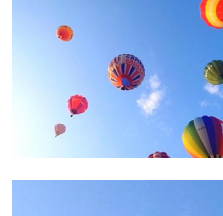

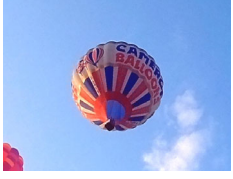

#### *4* **Zrób zdjęcie lub nagraj film.**

• Aby anulować ten tryb, ponownie naciśnij przycisk [[n]. Pojawia się ikona [□ Auto: Wył.].

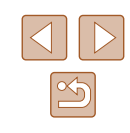

- Jeżeli ikona  $\int_{a}^{b}$ ] będzie wyświetlona dookoła wykrytej twarzy, aparat nie wykona automatycznego pomniejszenia nawet w przypadku poruszenia nim.
- Jeżeli funkcja opisana w podrozdziale "Automatyczne powiększanie umożliwiające wyświetlanie twarzy ze stałą wielkością" będzie dezaktywowana, symbol [] zostanie wyświetlony dookoła wykrytej twarzy i aparat wykona automatyczne pomniejszenie w przypadku poruszenia nim.
- Po naciśnięciu przycisku migawki do połowy nie można już powiększać obrazu.
- Aby dezaktywować tę funkcję i skorzystać tylko z funkcji opisanej w podrozdziale "Automatyczne powiekszanie umożliwiające wyświetlanie twarzy ze stałą wielkością", wybierz MENU ( $\Box$ 29) > karta  $\Box$  >  $\Box$  Ustawienia automatyczne] > [Asystent wysz.] > [Wył.].

## <span id="page-41-0"></span> **Korzystanie z samowyzwalacza**

#### **Zdjęcia Filmy**

Dzięki samowyzwalaczowi możesz uczestniczyć w wykonywanych przez siebie zdjęciach grupowych lub w innych zdjęciach rejestrowanych z ustalonym opóźnieniem. Aparat zarejestruje zdjęcie po około 10 sekundach od naciśnięcia przycisku migawki.

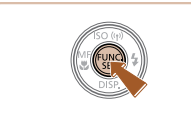

#### *1* **Wprowadź ustawienie.**

- $\bullet$  Naciśnij przycisk  $[$  [ $)$ ], wybierz w menu ikonę [cal], a następnie wybierz ikone [cal]  $($  $\Box$ 28).
- Po wprowadzeniu ustawień pojawia się ikona [cal].

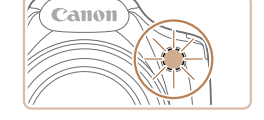

## *2* **Zrób zdjęcie lub nagraj film.**

- W przypadku zdjęć: naciśnij przycisk migawki do połowy, aby ustawić ostrość na fotografowanym obiekcie, a następnie naciśnij przycisk do końca.
- W przypadku filmów: naciśnij przycisk filmowania.
- Po włączeniu samowyzwalacza zacznie migać lampka, a aparat będzie emitować dźwięk samowyzwalacza.
- Na dwie sekundy przed zarejestrowaniem obrazu nastąpi wzrost częstotliwości migania i dźwięku. (W przypadku stosowania lampy błyskowej lampka zacznie świecić światłem ciągłym).
- Aby przerwać fotografowanie po włączeniu samowyzwalacza, naciśnij przycisk [MENU].
- Aby przywrócić pierwotne ustawienie, wybierz w punkcie 1 ikone [cal.

## <span id="page-41-1"></span> **Korzystanie z samowyzwalacza w celu przeciwdziałania poruszeniu zdjęcia**

#### **Zdjęcia Filmy**

Opcja ta powoduje opóźnienie wyzwolenia migawki o około dwie sekundy po naciśnięciu przycisku migawki. Jeśli naciskanie przycisku migawki powoduje poruszenie aparatu, nie wpłynie ono na rejestrowane zdjęcie.

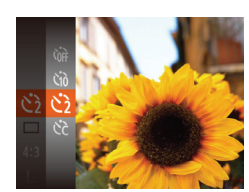

- Wykonaj czynności podane w punkcie 1 w podrozdziale "Korzystanie  $z$  samowyzwalacza" ( $\Box$ 42) i wybierz  $ikone$   $[\hat{C}]$ .
- Po wprowadzeniu ustawień pojawia się ikona [ 기.
- Aby rozpocząć fotografowanie, wykonaj czynności podane w punkcie 2 w podrozdziale "Korzystanie z samowyzwalacza" ( $\Box$ 42).

# **Przed użyciem Przewodnik podstawowy Przewodnik zaawansowany** *1* **Podstawowe informacje o aparacie** *2* **Tryb automatyczny/tryb hybrydowy automatyczny** *3* **Inne tryby fotografowania** *4* **Tryb P** *6* **Tryb wyświetlania** *7* **Funkcje Wi-Fi** *8* **Menu ustawie<sup>ń</sup>** *9* **Akcesoria** *10* **Dodatek Skorowidz** *5* **Tryb Tv, Av i M**

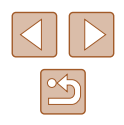

42

#### **Dostosowywanie samowyzwalacza**

#### **Zdjęcia Filmy**

Możliwa jest zmiana opóźnienia (0 – 30 sekund) oraz liczby zdjęć (1 – 10).

- *1* **Wybierz ikonę [ ].**
- Wykonaj czynności podane w punkcie 1 w podrozdziale "Korzystanie  $z$  samowyzwalacza" ( $\Box$ 42), aby wybrać ikonę [cc], a następnie naciśnij przycisk [MENU].

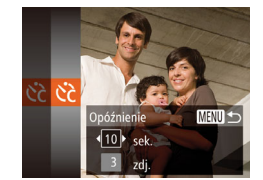

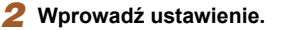

- Za pomocą przycisków  $[\triangle][\blacktriangledown]$  wybierz ustawienie [Opóźnienie] lub [Zdjęcia].
- Wybierz wartość za pomocą przycisków [4][), a następnie naciśnij przycisk  $\lbrack \mathcal{C}\mathcal{D}\mathcal{C}\rbrack$
- Po wprowadzeniu ustawień pojawia się  $ikona$   $\sim$   $\geq$   $\geq$
- Aby rozpocząć fotografowanie, wykonaj czynności podane w punkcie 2 w podrozdziale "Korzystanie  $z$  samowyzwalacza" ( $\Box$ 42).

W przypadku filmów nagrywanych z użyciem samowyzwalacza ustawienie [Opóźnienie] odnosi się do opóźnienia poprzedzającego rozpoczęcie rejestracji, a ustawienie [Zdjęcia] nie działa.

- W przypadku rejestrowania serii zdjęć jasność obrazu i balans bieli są ustawiane dla pierwszego zdjęcia. Jeśli ma być stosowana lampa błyskowa lub rejestrowana seria obejmuje wiele zdjęć, potrzeba więcej czasu między kolejnymi wyzwoleniami migawki. Fotografowanie zakończy się automatycznie po zapełnieniu karty pamięci.
- Jeśli ustawione opóźnienie jest dłuższe niż dwie sekundy, na dwie sekundy przed zarejestrowaniem zdjęcia nastąpi wzrost częstotliwości migania lampki i dźwięku samowyzwalacza. (W przypadku stosowania lampy błyskowej lampka zacznie świecić światłem ciągłym).

# **Dodawanie stempla daty**

**Zdjęcia Filmy**

Aparat może umieszczać w prawym dolnym rogu zdjęć datę ich wykonania.

Należy jednak pamiętać, że stempla daty nie można zmienić ani usunąć, tak więc należy wcześniej upewnić się, że data i godzina są prawidłowe  $($  $\Box$  $20)$ .

#### *1* **Wprowadź ustawienie.**  $\bullet$  Naciśnii przycisk  $IMFNI$  .

na karcie [11] wybierz opcję [Stemp. daty  $\sqrt{2}$ ], a następnie wybierz odpowiednie ustawienie ( $\Box$ 29). ● Po wprowadzeniu ustawień pojawia się

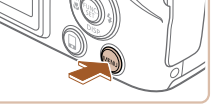

 $\bigcap$  it Linie siatki Wvł. Ustaw, stab.  $\Xi$  Obsz. wvś. ● Mały .<br>[□] Ustawienia automatyczne. emp. daty <mark>。</mark> · Data

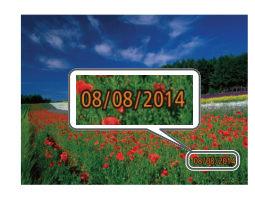

## *2* **Zrób zdjęcie.**

ikona [a].

- Podczas fotografowania aparat umieszcza w prawym dolnym rogu zdjęć datę lub godzinę ich wykonania.
- Aby przywrócić pierwotne ustawienie, w punkcie 1 wybierz opcję [Wył.].

Stempla daty nie można zmienić ani usunąć.

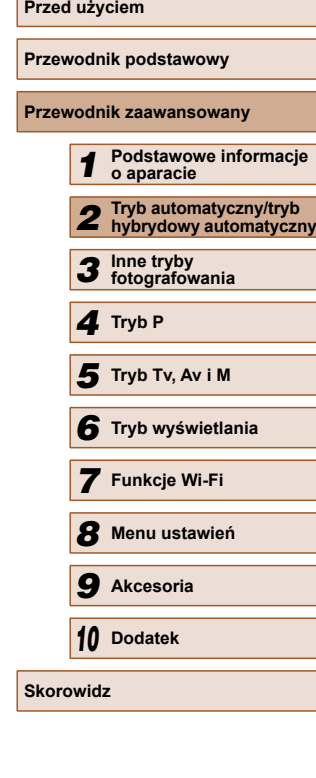

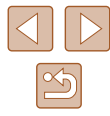

43

- 
- Zdjęcia wykonane bez stempla daty można wydrukować ze stemplem w podany niżej sposób.

Jednak dodanie w ten sposób stempla daty do zdjęć, na których jest on już umieszczony, może spowodować jego dwukrotne wydrukowanie.

- Należy drukować przy użyciu funkcji dostępnych w drukarce  $($  $\Box$ [140\)](#page-139-0).
- Podczas drukowania należy używać ustawień drukowania DPOF wprowadzonych w aparacie  $(1143)$  $(1143)$  $(1143)$ .

# <span id="page-43-0"></span> **Serie zdjęć**

**Zdjęcia Filmy**

Aby wykonać serię zdjęć w trybie [AUTO], trzymaj przycisk migawki naciśnięty do końca.

Szczegółowe informacje na temat szybkości rejestrowania serii zdjęć można znaleźć w podrozdziale "Szybkość [rejestrowania serii zdj](#page-164-0)ęć"  $($  $\Box$  [165\).](#page-164-0)

#### *1* **Wprowadź ustawienie.**

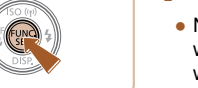

- Naciśnij przycisk [ ], wybierz w menu ikonę  $\boxed{\boxed}$ , a następnie wybierz ikonę  $\overline{\Box}$  ( $\Box$ 28).
- Po wprowadzeniu ustawień pojawia się  $ikona$   $\Box$ il.

# *2* **Zrób zdjęcie.**

● Aby wykonać serię zdjęć, trzymaj przycisk migawki naciśnięty do końca.

- W przypadku rejestrowania serii zdjęć ostrość i ekspozycja zostają zablokowane na wartościach ustalonych po naciśnięciu przycisku migawki do połowy.
- Nie można używać w połączeniu z samowyzwalaczem  $\left(\Box\right]42$ ).
- W zależności od warunków zdjęciowych, ustawień aparatu i współczynnika powiększenia, wykonywanie zdjęć może zostać na chwilę przerwane lub szybkość rejestracji może ulec zmniejszeniu.
- Wraz ze zwiększaniem się liczby zarejestrowanych zdjęć szybkość ich wykonywania może ulec zmniejszeniu.
- Jeśli używana jest lampa błyskowa, szybkość fotografowania może ulec zmniejszeniu.

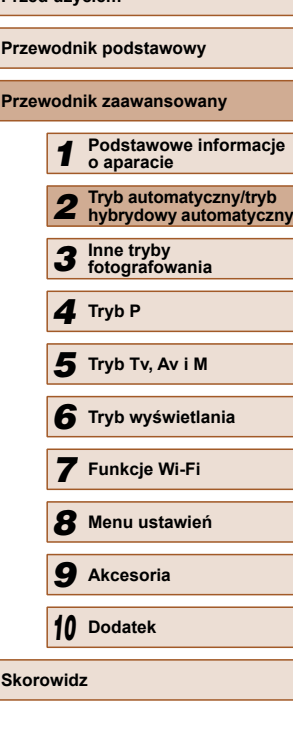

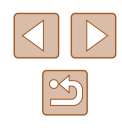

# **Funkcje dostosowywania obrazu**

Proporcje zdjęcia (stosunek szerokości do wysokości) można zmieniać

<span id="page-44-1"></span> **Zmiana proporcji obrazu**

w sposób przedstawiony poniżej.

# <span id="page-44-0"></span> **Zmiana rozdzielczości (rozmiaru) obrazu**

**Zdjęcia Filmy**

Można wybierać spośród 4 poziomów rozdzielczości obrazu w sposób przedstawiony poniżej. Wskazówki dotyczące liczby zdjęć w poszczególnych rozdzielczościach, jaka może się zmieścić na karcie pamięci, znajdują się w podrozdziale "Liczba zdjęć [na karcie pami](#page-163-0)ęci"  $($  $\Box$  $164$ ).

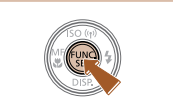

- ikonę [L], a następnie wybierz odpowiednie ustawienie (QQ 28). ● Pojawi się wybrana opcja.
- Aby przywrócić pierwotne ustawienie, powtórz tę procedurę, ale wybierz opcje  $[$  $\blacksquare$ ].

**zależnie od rozmiaru papieru (dla zdjęć 4:3)**

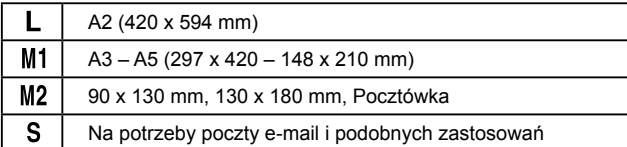

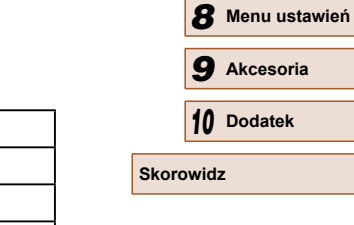

**Przed użyciem**

**Przewodnik podstawowy**

**Przewodnik zaawansowany**

**o aparacie**

*3* **Inne tryby fotografowania**

*6* **Tryb wyświetlania**

*7* **Funkcje Wi-Fi**

*5* **Tryb Tv, Av i M**

*4* **Tryb P**

*1* **Podstawowe informacje** 

*2* **Tryb automatyczny/tryb hybrydowy automatyczny**

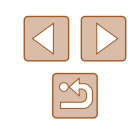

● Naciśnij przycisk [ ), wybierz w menu

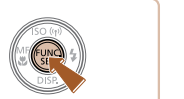

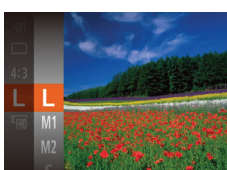

# **Wskazówki dotyczące wybierania rozdzielczości**

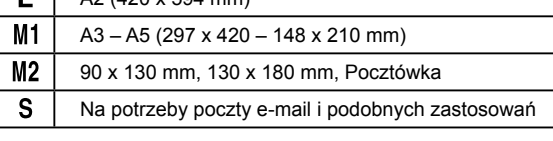

# Opcja niedostępna w trybie  $\left[\right.\right]$ .

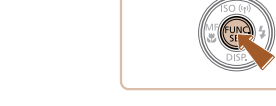

**Zdjęcia Filmy**

• Naciśnij przycisk [ ], wybierz w menu ikonę  $[4]$ , a następnie wybierz odpowiednie ustawienie (128). ● Po wprowadzeniu ustawień nastąpi aktualizacja proporcji zdjęcia. ● Aby przywrócić pierwotne ustawienie, powtórz tę procedurę, ale wybierz

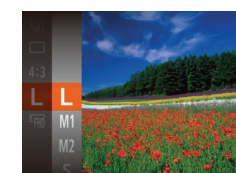

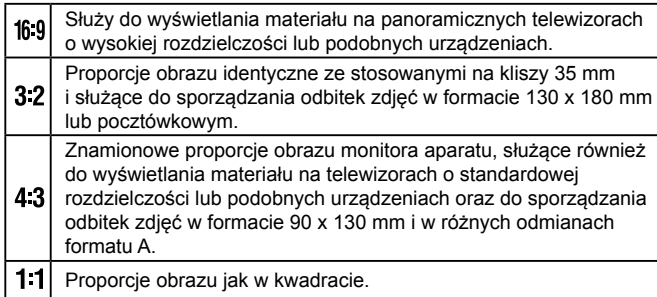

opcje  $[4.3]$ .

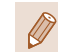

#### **Korekta czerwonych oczu**

**Zdjęcia Filmy**

Efekt czerwonych oczu, jaki pojawia się na zdjęciach wykonywanych z użyciem lampy błyskowej, można eliminować automatycznie w sposób przedstawiony poniżej.

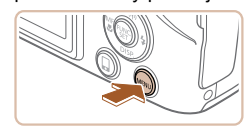

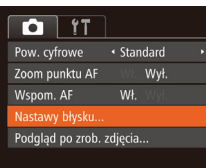

Wł. W

 $W<sub>1</sub>$ 

Nastawy błysku Korva, cz.oczu

Lampka cz.o.

źrenice).

**MENU つ** 

# *1* **Przejdź do ekranu [Nastawy błysku].**

• Naciśnij przycisk [MENU], na karcie [11] wybierz opcję [Nastawy błysku], a następnie naciśnij przycisk [ ] ([29).

*2* **Wprowadź ustawienie.** ● Wybierz opcję [Koryg. cz.oczu], a następnie wybierz ustawienie [Wł.]

● Po wprowadzeniu ustawień pojawia się

● Aby przywrócić pierwotne ustawienie, powtórz tę procedurę, ale wybierz

 $($  (29).

ikona [O].

Korekta czerwonych oczu może być stosowana do obszarów obrazu innych niż oczy (jeśli np. aparat błędnie zinterpretuje czerwony makijaż wokół oczu jako czerwone

ustawienie [Wył.].

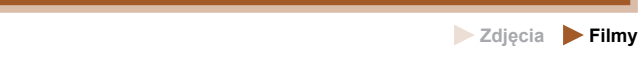

 **Zmiana jakości obrazu w przypadku filmów**

Dostępne są 3 ustawienia jakości obrazu. Wskazówki dotyczące maksymalnej długości filmu dla poszczególnych poziomów jakości obrazu, jaka może się zmieścić na karcie pamięci, znajdują się w podrozdziale .<br>Czas nagrywania na karcie pamięci" (C164).

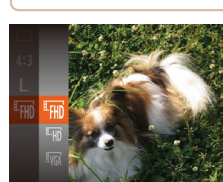

- Naciśnij przycisk [ ), wybierz w menu ikonę [FHD], a następnie wybierz odpowiednie ustawienie ( $\Box$ 28).
- Pojawi się wybrana opcja.
- Aby przywrócić pierwotne ustawienie, powtórz tę procedurę, ale wybierz opcję [ [ m].

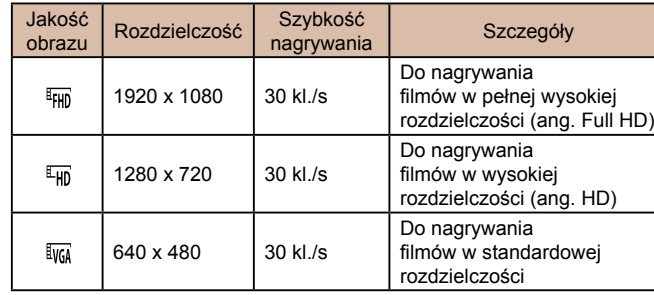

W trybach  $\left[\frac{dF}{dH}\right]$  i  $\left[\frac{dF}{dH}\right]$  czarne paski widoczne na górze i na dole ekranu wskazują obszary obrazu, które nie będą rejestrowane.

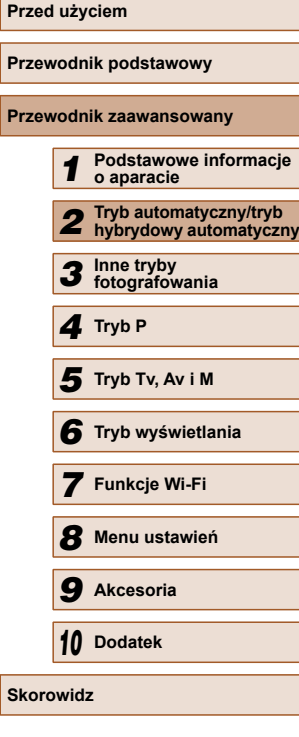

**Prze** 

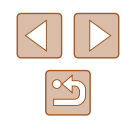

 $\bullet$  Można także poprawiać zarejestrowane już zdjęcia ( $\Box$ 94).

● Gdy lampa błyskowa jest uniesiona, do ekranu przedstawionego w punkcie 2 można również przejść, naciskając najpierw przycisk [ $\blacktriangleright$ ], po czym niezwłocznie naciskając przycisk [MENU].

# **Pomocne funkcje fotografowania**

## **Wyświetlanie linii siatki**

**Zdjęcia Filmy**

Linie siatki wyświetlane na ekranie służą w fotografowaniu jako linie odniesienia w pionie i w poziomie.

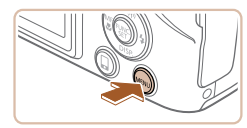

 $T$  11

Nastawy błysku.

Wykryw. mrug.

Linie siatki Ustaw, stab.

Podgląd po zrob. zdjęcia...

Wył. WI. W

- $\bullet$  Naciśnij przycisk  $[MEN[]$ , na karcie  $[6]$ wybierz opcję [Linie siatki], a następnie wybierz ustawienie  $[W_t]$  ( $[1]$ 29).
- Po wprowadzeniu ustawień na ekranie pojawią się linie siatki.
- Aby przywrócić pierwotne ustawienie, powtórz tę procedurę, ale wybierz ustawienie [Wył.].

Linie siatki nie są zapisywane na zdjęciach.

# <span id="page-46-0"></span> **Powiększanie obszaru, na którym jest ustawiona ostrość**

**Zdjęcia Filmy**

Ostrość można sprawdzić, naciskając przycisk migawki do połowy, co spowoduje powiększenie fragmentu obrazu otoczonego ramką AF, na który jest ustawiona ostrość.

> *1* **Wprowadź ustawienie.**  $\bullet$  Naciśnij przycisk  $IMENU$ l, na karcie [**nd**] wybierz opcję [Zoom punktu AF], a następnie wybierz ustawienie  $[W<sub>1</sub>]$  ( $[1]$ 29).

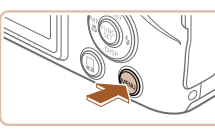

 $\overline{a}$  it Pow. cyfrowe . Standard  $W<sub>t</sub>$ om nunktu AF Nspom. AF Nastawy błysku... Podgląd po zrob. zdjęcia..

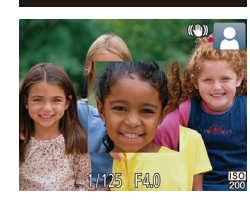

#### *2* **Sprawdź ostrość.**

- Naciśnij przycisk migawki do połowy. Twarz wykryta jako główny obiekt jest teraz powiększona.
- Aby przywrócić pierwotne ustawienie, w punkcie 1 wybierz opcję [Wył.].

W poniższych przypadkach obszar, na który ustawiona jest ostrość, nie zostanie powiększony po naciśnięciu przycisku migawki do połowy.

- Jeśli twarz nie zostanie wykryta, osoba jest zbyt blisko aparatu i jej twarz nie mieści się na ekranie lub aparat wykryje ruch obiektu
- Gdy używane jest powiększenie cyfrowe  $(138)$
- Przy korzystaniu z funkcji Śledzenie AF ( $\Box$ 69)
- Podczas używania telewizora jako ekranu aparatu ( $\Box$ [134\)](#page-133-0)
- Opcja niedostępna w trybie  $\left[\right.\right]$ .

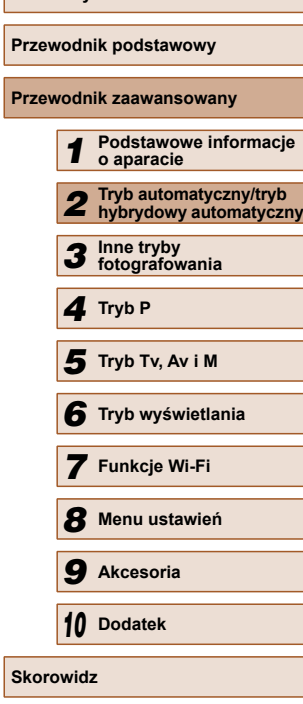

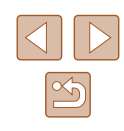

### <span id="page-47-0"></span> **Sprawdzanie występowania zamkniętych oczu**

**Zdjęcia Filmy**

Jeśli aparat wykryje, że jakaś osoba na zdjęciu może mieć zamknięte oczy, pojawia się ikona [[26].

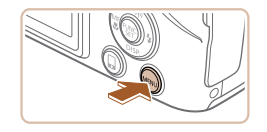

Wł.

W<sub>k</sub>

 $\boxed{0}$  it Wspom, AF

Nastawy błysku. Podglad po zrob. zdiecia... Wykryw, mrua.

Linie siatki

# *1* **Wprowadź ustawienie.**

• Naciśnij przycisk [MFNU], na karcie [n] wybierz opcję [Wykryw. mrug.], a następnie wybierz ustawienie [Wł.]  $\left(\Box$  29).

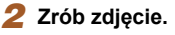

- Jeśli aparat wykryje, że jakaś osoba na zdjęciu ma zamknięte oczy, pojawia się ramka z migającą ikoną  $\sim$
- Aby przywrócić pierwotne ustawienie, w punkcie 1 wybierz opcję [Wył.].
- Po wybraniu serii zdjęć w trybie [ cc] funkcja ta jest dostępna tylko w przypadku ostatniego zarejestrowanego zdjęcia.
- Jeśli dla opcji [Czas wyświet.] zostało wybrane ustawienie [2 s], [4 s], [8 s] lub [Bez limitu] ( $\Box$ 49), wokół osób, które miały zamknięte oczy, pojawi się ramka.
- Ta funkcja jest niedostępna w trybie serii zdjęć ( $\Box$ 44).

# **Dostosowywanie działania aparatu**

Funkcje fotografowania można dostosować na karcie [n] na ekranie menu w sposób przedstawiony poniżej.

Instrukcje dotyczące funkcji menu można znaleźć w podrozdziale  $K$ orzystanie z ekranu menu" ( $\Box$ 29).

# **Wyłączanie funkcji wspomagania AF**

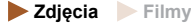

Można wyłączyć lampkę, która w słabych warunkach oświetleniowych świeci zwykle po naciśnięciu przycisku migawki do połowy, co pomaga w ustawianiu ostrości.

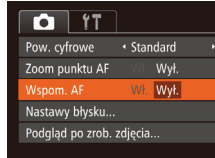

- $\bullet$  Naciśnij przycisk  $[MENU]$ , na karcie  $[\bullet]$ wybierz opcję [Wspom. AF], a następnie wybierz ustawienie  $[Wy!]$  ( $[$ ] 29).
- Aby przywrócić pierwotne ustawienie, powtórz tę procedurę, ale wybierz ustawienie [Wł.].

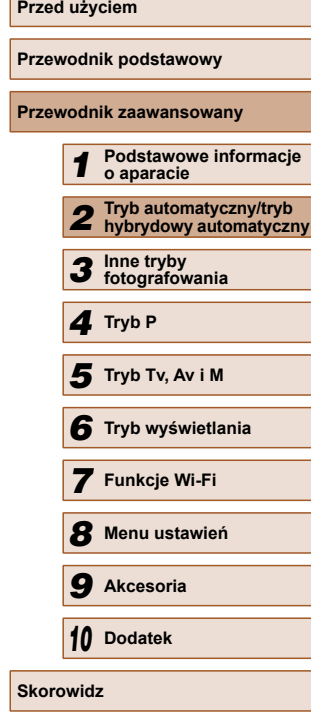

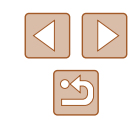

# **Wyłączanie lampki redukcji efektu czerwonych oczu**

**Zdjęcia Filmy**

Można wyłączyć świecącą lampkę redukcji efektu czerwonych oczu, aby ograniczyć efekt występujący podczas fotografowania w słabych warunkach oświetleniowych z użyciem lampy błyskowej.

## *1* **Przejdź do ekranu [Nastawy błysku].**

 $\bullet$  Naciśnij przycisk  $[MENU],$ na karcie [**1**] wybierz opcję [Nastawy błysku], a następnie naciśnii przycisk [ [ ] ( [ 29).

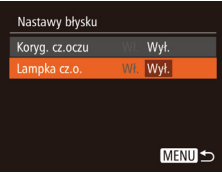

#### *2* **Wprowadź ustawienie.**

- Wybierz opcję [Lampka cz.o.], a następnie wybierz ustawienie [Wył.]  $(129)$ .
- Aby przywrócić pierwotne ustawienie, powtórz tę procedurę, ale wybierz ustawienie [Wł.].

# <span id="page-48-0"></span> **Zmiana stylu wyświetlania zdjęcia po zarejestrowaniu**

**Zdjęcia Filmy**

Można zmieniać czas wyświetlania zdjęcia oraz informacje widoczne na ekranie tuż po zrobieniu zdjęcia.

 **Zmiana czasu wyświetlania zdjęcia po zarejestrowaniu**

Podgląd po zrob. zdjęcia zas wyświet.

Krótkie wyświet. po wykonaniu

· Tryb szybki

**MENU 5** 

#### *1* **Wyświetl ekran [Podgląd po zrob. zdjęcia].**

• Naciśnij przycisk [MENU], na karcie [**O]** wybierz opcję [Podgląd po zrob. zdjęcia], a następnie naciśnij przycisk  $[$  ( $[$   $]$   $[$   $]$   $[$   $]$  29).

#### *2* **Wprowadź ustawienie.**

- Wybierz opcję [Czas wyświet.], a następnie wybierz odpowiednie ustawienie.
- Aby przywrócić pierwotne ustawienie, powtórz tę procedurę, ale wybierz ustawienie [Tryb szybki].

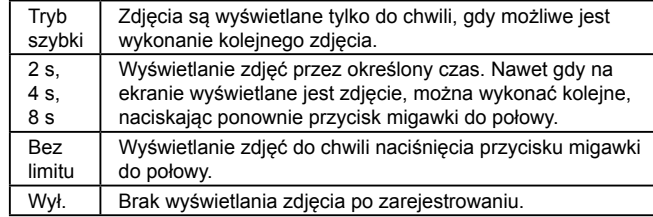

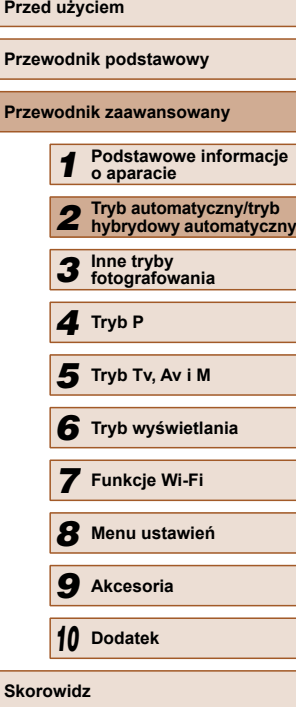

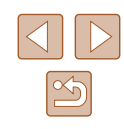

#### **Zmiana ekranu wy świetlanego po zarejestrowaniu**

Styl wy świetlania zdjęć po zarejestrowaniu mo żna zmieni ć w sposób przedstawiony poni żej.

> *1* **Wybierz dla opcji [Czas wy świet.] ustawienie [2 s], [4 s], [8 s] lub [Bez limitu] (** [=](#page-48-0)**49).**

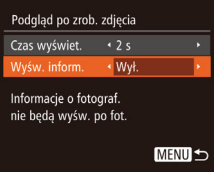

# *2* **Wprowad ź ustawienie.**

- Wybierz opcję [Wyśw. inform.], a nast ępnie wybierz odpowiednie ustawienie.
- Aby przywrócić pierwotne ustawienie, powtórz t ę procedur ę, ale wybierz ustawienie [Wy ł.].

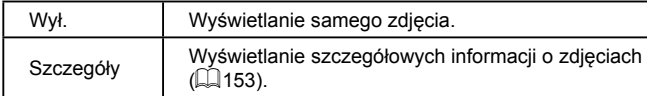

- Jeśli dla opcji [Czas wyświet.] (↓↓32) wybrano ustawienie [Wy ł.] lub [Tryb szybki], dla opcji [Wy św. inform.] wprowadzone jest ustawienie [Wy ł.] i nie mo żna go zmieni ć .
	- $\bullet$  Naciskając przycisk  $[\nabla]$ , gdy zdjęcie jest widoczne po zarejestrowaniu, mo żesz zmieni ć wy świetlane informacje. Uwaga: nie mo żna zmieni ć ustawie ń opcji [Wy św. inform.]. Zdjęcia można też usuwać za pomocą przycisku [∭] oraz włączać ich ochronę (↓↓85) lub oznaczać je jako ulubione (↓↓91) za pomocą przycisku [].

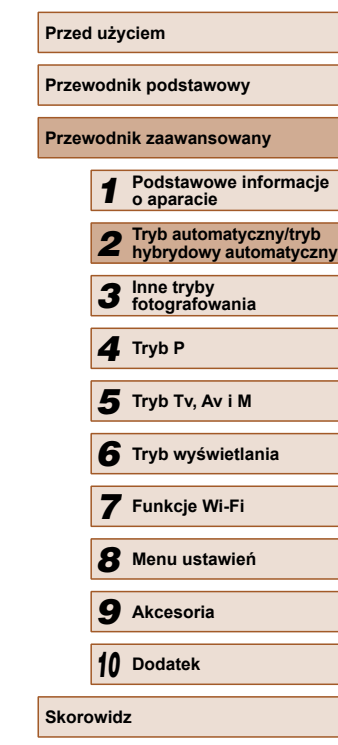

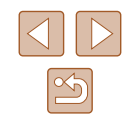

# *3* **Regulowanie jasności/kolorów (Sterowanie z podglądem na żywo)**

#### **Zdjęcia Filmy**

Jasność i kolory obrazu można z łatwością dostosować podczas fotografowania w sposób przedstawiony poniżej.

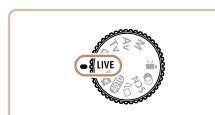

- *1* **Włącz tryb [ ].**
- Ustaw pokrętło wyboru trybów w pozycji  $[LIVE]$ .

# *2* **Wprowadź ustawienie.**

- $\bullet$  Naciśnij przycisk  $[\nabla]$ , aby przejść do ekranu ustawień. Wybierz jeden z elementów ustawień za pomocą przycisków [▲][▼], a następnie patrząc na ekran, dostosuj jego wartość za pomocą przycisków [ $\bigcup$ ][ $\bigcup$ ].
- Naciśnij przycisk [ ).

# *3* **Zrób zdjęcie lub nagraj film.**

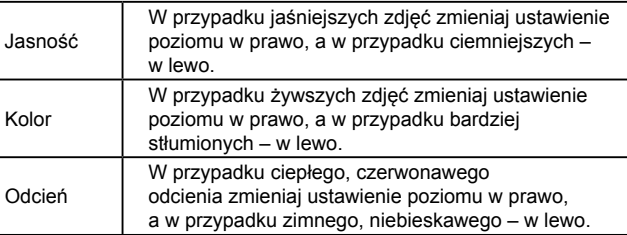

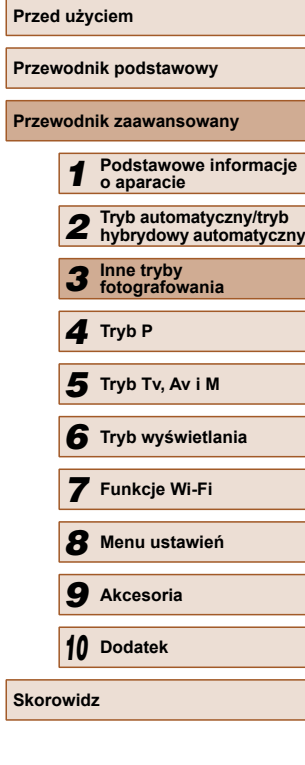

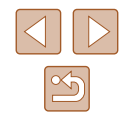

# **Inne tryby fotografowania**

Efektywniejsze fotografowanie zróżnicowanych scenerii oraz wykonywanie zdjęć wzbogaconych o unikatowe efekty obrazu lub rejestrowanych z użyciem funkcji specjalnych

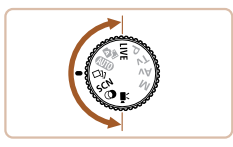

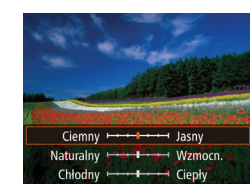

# **Uzyskiwanie różnych obrazów z pojedynczego ujęcia ( Zdjęcie twórcze)**

#### **Zdjęcia Filmy**

Aparat rozpoznaje charakter fotografowanego obiektu i warunki zdjęciowe, a następnie stosuje automatycznie efekty specjalnie i odpowiednio zmienia kompozycję w celu uwypuklenia obiektu. Po każdym wyzwoleniu migawki rejestrowanych jest sześć zdjęć. Można wykonywać wiele fotografii z zastosowanymi do nich efektami, których ustawienia są dobierane przez aparat.

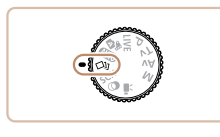

#### **1** Włącz tryb  $[\triangle]$ .

- Ustaw pokrętło wyboru trybów w pozycji [<I]].
- *2* **Zrób zdjęcie.**
- Naciśnij do końca przycisk migawki. Po wyzwoleniu migawki jej dźwięk jest emitowany trzykrotnie.

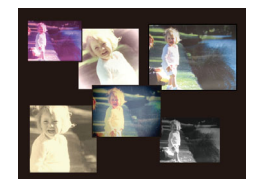

- Po wyświetleniu sześciu zdjęć po kolei zostają one wyświetlone naraz na ekranie przez około 2 sekundy.
- Aby wyświetlać zdjęcia do czasu naciśnięcia przycisku migawki do połowy, naciśnij przycisk [ ]. Aby wyświetlić jedno ze zdjęć na całym ekranie, wybierz je za pomocą przycisków  $[\triangle][\blacktriangledown][\blacktriangle][]$ a następnie naciśnij przycisk [ ).
- Aby powrócić do wyświetlania wszystkich zdjęć, naciśnij przycisk [MENU].

Jeśli lampa błyskowa musi wyemitować błysk, wykonanie zdjęcia trochę potrwa, ale trzymaj aparat nieruchomo, aż nastąpi trzykrotne odtworzenie dźwięku migawki.

# **Zdjęcie widoczne w trybie wyświetlania**

Te sześć zdjęć pochodzących z pojedynczego ujęcia jest traktowanych jako jedna grupa i podczas odtwarzania wyświetlane jest tylko pierwsze z nich. w celu oznaczenia, że zdjęcie jest elementem grupy, w lewym górnym rogu ekranu pojawia się ikona [ST] [.].

> Usunięcie jednego ze zdjęć należących do danej grupy ([=](#page-87-0)88) spowoduje skasowanie wszystkich zdjęć z tej grupy. Należy zachować ostrożność przy usuwaniu zdjęć.

- Zgrupowane zdjęcia można wyświetlać pojedynczo ( $\Box$ 82) oraz rozgrupować  $($  $\Box$ 82).
	- $\bullet$  Włączenie ochrony ( $\Box$ 85) jednego ze zdjęć należących do danej grupy spowoduje objęcie ochroną wszystkich zdjęć z tej grupy.
	- Zgrupowane zdjęcia można wyświetlać pojedynczo, korzystając z funkcji wyszukiwania obrazów ([181) lub inteligentnego wybierania ( $\Box$ 85). w takim przypadku zdjęcia zostaną tymczasowo rozgrupowane.
	- W przypadku zgrupowanych zdjęć nie można wykonywać następujących czynności: powiększać ( $\Box$ 83), oznaczać jako ulubionych ( $\Box$ 91), edytować ( $\Box$ 92), drukować ( $\Box$ [140](#page-139-0)), konfigurować drukowania poszczególnych zdjęć  $(144)$  $(144)$  $(144)$ oraz dodawać do fotoksiążek ([[145\)](#page-144-0). Przed wykonaniem wymienionych czynności należy wyświetlić zgrupowane zdjęcia pojedynczo ( $\Box$ 82) lub anulować grupowanie ( $\Box$ 82).
	- Równoczesny widok wszystkich zdjęć, przedstawiony w punkcie 2, jest dostępny tylko bezpośrednio po wykonaniu fotografii.

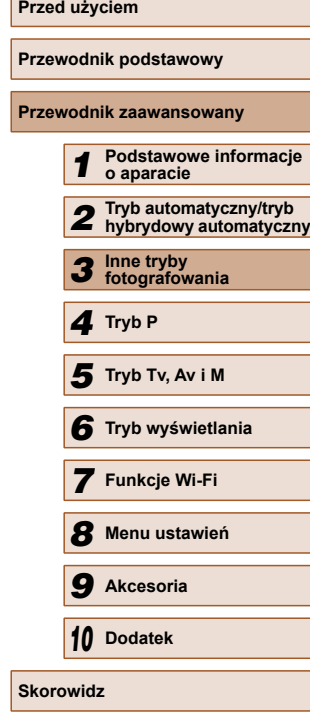

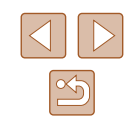

## **Wybór efektów**

#### **Zdjęcia Filmy**

W przypadku zdjęć wykonywanych w trybie [<i/>
[</i/>
Imożna wybierać efekty.

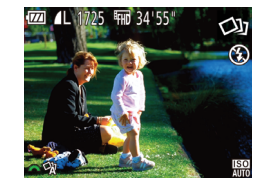

● Po wybraniu trybu [ ] wybierz efekt przy użyciu pokrętła [2004].

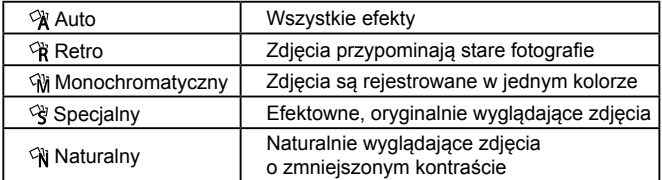

# <span id="page-52-0"></span> **Szczególne scenerie**

Wystarczy wybrać tryb odpowiadający fotografowanej scenerii, aby aparat automatycznie dobrał optymalne ustawienia.

### *1* **Włącz tryb [ ].** ● Ustaw pokrętło wyboru trybów

w pozycji **.** 

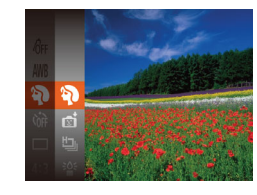

# *2* **Wybierz tryb fotografowania.**

- Naciśnij przycisk [ ], a następnie w menu wybierz w menu pozycję  $[$ po czym wybierz tryb fotografowania  $(\square$  28).
- *3* **Zrób zdjęcie lub nagraj film.**

 **Wykonywanie zdjęć portretowych (Portrety)**

**Zdjęcia Filmy**

- Fotografowanie osób z zastosowaniem efektu zmiękczenia.
- **Fotografowanie w niekorzystnych warunkach oświetleniowych (Słabe oświetlenie)**
	- **Zdjęcia Filmy**
- Fotografowanie przy zminimalizowanym drżeniu aparatu i obiektu, nawet w słabych warunkach oświetleniowych.

# **Przewodnik podstawowy Przewodnik zaawansowany** *1* **Podstawowe informacje o aparacie** *2* **Tryb automatyczny/tryb hybrydowy automatyczny** *3* **Inne tryby fotografowania** *4* **Tryb P** *6* **Tryb wyświetlania** *7* **Funkcje Wi-Fi** *8* **Menu ustawie<sup>ń</sup>** *9* **Akcesoria** *10* **Dodatek** *5* **Tryb Tv, Av i M**

**Przed użyciem**

**Skorowidz**

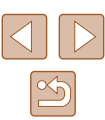

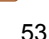

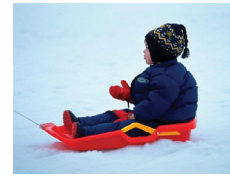

 **Fotografowanie obiektów na tle śniegu (Śnieg)**

**Zdjęcia Filmy**

● Fotografowanie osób na tle śniegu w jasnych, naturalnych kolorach.

 **Fotografowanie pokazów sztucznych ogni (Fajerwerki)**

**Zdjęcia Filmy**

- Żywe zdjęcia pokazów sztucznych ogni.
- W trybie [  $\frac{100}{100}$ ] należy zamocować aparat na statywie lub unieruchomić go w inny sposób, aby zapobiec drganiom. Ponadto przy korzystaniu ze statywu lub unieruchamianiu aparatu w jakiś inny sposób należy wybrać dla opcji [Stabilizacja] ustawienie  $[Wy!]$  ( $[$ ]73).

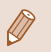

- W trybie  $\left[\frac{36}{2}\right]$  dla rozdzielczości wybrane jest ustawienie  $\left[\text{M}\right]$ (2304 x 1728 pikseli) i nie można go zmienić.
- W trybie [ ] po naciśnięciu przycisku migawki do połowy nie są wyświetlane żadne ramki, jednak ustalana jest optymalna ostrość.

# <span id="page-53-0"></span>**Efekty fotograficzne (Filtry kreatywne)**

Dodawanie do zdjęć różnych efektów podczas fotografowania.

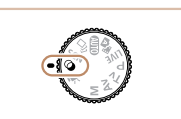

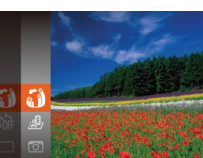

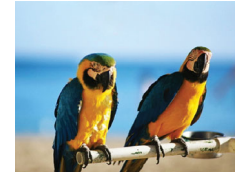

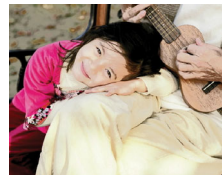

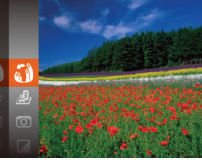

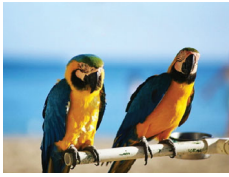

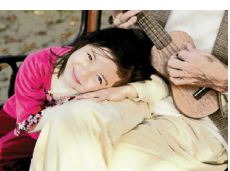

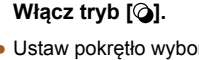

● Ustaw pokrętło wyboru trybów w pozycji  $[ $\widehat{Q}$ ].$ 

## *2* **Wybierz tryb fotografowania.**

- Naciśnij przycisk [ . a następnie w menu wybierz w menu pozycję  $\left[\right]$ ), po czym wybierz tryb fotografowania  $(128)$ .
- *3* **Zrób zdjęcie lub nagraj film.**
- **Rejestrowanie zdjęć w żywych kolorach (Superżywe kolory)**
	- **Zdjęcia Filmy**
	- Rejestrowanie zdjęć w soczystych, żywych barwach.

#### **Zdjęcia plakatowe (Efekt plakatu)**

- **Zdjęcia Filmy**
- Wykonywanie zdjęć wyglądających jak stare plakaty lub ilustracje.

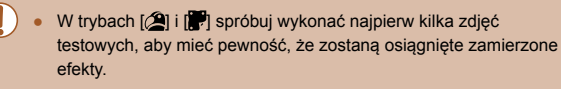

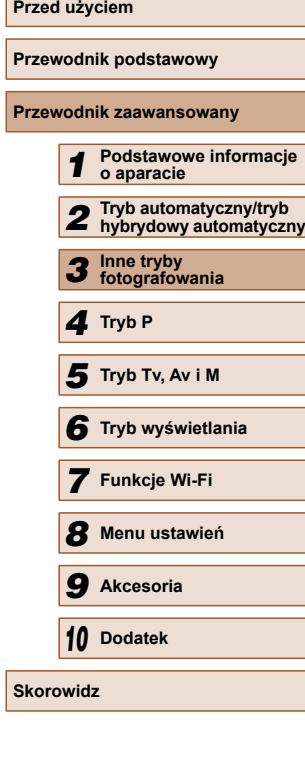

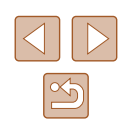

# **Fotografowanie z zastosowaniem efektu rybiego oka (Efekt rybiego oka)**

#### **Zdjęcia Filmy**

Wykonywanie zdjęć z zastosowaniem efektu rybiego oka zniekształcającego obraz.

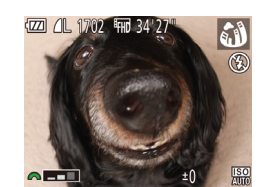

# *1* **Wybierz ikonę [ ].**

● Wykonaj czynności podane w punktach 1 – 2 w podrozdziale "Efekty fotograficzne (Filtry kreatywne)"  $(\Box$  54) i wybierz ikonę  $\sin$ .

#### *2* **Wybierz poziom intensywności efektu.**

- Wybierz poziom intensywności efektu za pomocą pokrętła [ ].
- Wyświetlany jest podgląd zdjęcia z zastosowanym efektem.

# *3* **Zrób zdjęcie lub nagraj film.**

Spróbuj wykonać najpierw kilka zdjęć testowych, aby mieć pewność osiągania zamierzonych efektów.

# **Wykonywanie zdjęć, na których przedmioty wyglądają jak miniatury (Efekt miniatury)**

#### **Zdjęcia Filmy**

Efekt miniatury jest uzyskiwany poprzez rozmycie obszarów obrazu znajdujących się nad i pod zaznaczonym fragmentem. Można również nagrywać filmy, na których przedmioty wyglądają jak miniatury, wybierając szybkość wyświetlania przed rozpoczęciem rejestracji. Filmowane osoby i przedmioty będą poruszać się szybko w trakcie odtwarzania. Należy pamiętać, że dźwięk nie będzie rejestrowany.

#### *1* **Wybierz ikonę [ ].**

- Wykonaj czynności podane w punktach 1 – 2 w podrozdziale "Efekty fotograficzne (Filtry kreatywne)"  $($  $\Box$ 54) i wybierz ikonę  $[$  $,$  $\Box$ .
- Na ekranie pojawi się biała ramka oznaczająca obszar obrazu, który nie zostanie rozmyty.

#### *2* **Wybierz obszar obrazu, który ma pozostać ostry.**

 $\bullet$  Naciśnij przycisk  $[\nabla]$ .

 $D10x$ 

- Wielkość ramki można zmieniać za pomocą dźwigni powiększenia, a jej położenie — za pomocą  $przycisków [1]$
- *3* **W przypadku filmów wybierz szybkość wyświetlania.**
- Wybierz szybkość za pomocą pokrętła [ ].
- *4* **Wróć do ekranu fotografowania i wykonaj zdjęcie.**
- Naciśnij przycisk [ ), aby wrócić do ekranu fotografowania, a następnie wykonaj zdjęcie.

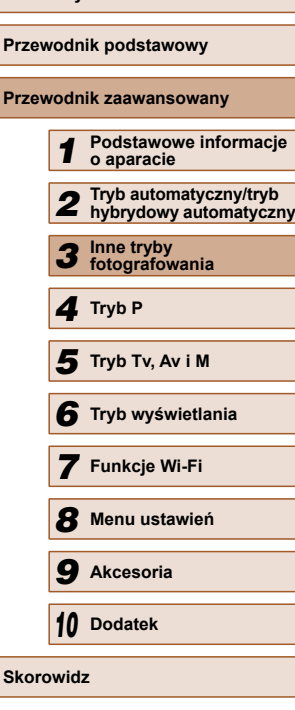

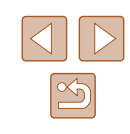

 **Szybkość i szacunkowy czas wyświetlania (dla filmów 1-minutowych)**

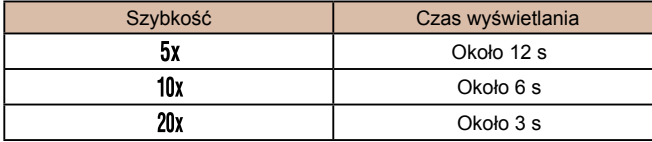

Podczas nagrywania filmów funkcja powiększenia jest niedostępna. Należy ją ustawić przed rozpoczęciem nagrywania.

- Spróbuj wykonać najpierw kilka zdjęć testowych, aby mieć pewność osiągania zamierzonych efektów.
- Aby zmienić orientację ramki na pionową, skorzystaj z przycisków [ $\parallel$ ][ $\blacktriangleright$ ], jak podano w punkcie 2. Aby przywrócić poziomą orientację ramki, posłuż się przyciskami  $[$
- Trzymanie aparatu pionowo spowoduje zmianę orientacji ramki.
- $\bullet$  Dla jakości obrazu wybrane będzie ustawienie  $[$  $\sqrt[3]{\text{}}\text{ln}$ , jeśli wybrano proporcje obrazu [ $4.3$ ], oraz ustawienie [ $\frac{1}{2}$ ], jeśli wybrano proporcje obrazu [16:9] (QQ45). Tych ustawień jakości nie można zmienić.
- Na ekranach przedstawionych w punktach 2 i 3 oraz podczas filmowania nie można zmieniać współczynnika powiększenia za pomocą przycisku  $[$  $\Box$ ].

# **Fotografowanie z zastosowaniem efektu aparatu zabawkowego (Efekt aparatu zabawki)**

**Zdjęcia Filmy**

Efekt ten powoduje, że zdjęcia wyglądają jak wykonane aparatem zabawkowym. Uzyskuje się go poprzez symulację winietowania (narożniki obrazu stają się ciemniejsze i rozmyte) oraz zmianę ogólnej kolorystyki.

ಠ

#### *1* **Wybierz ikonę [ ].**

- Wykonaj czynności podane w punktach 1 – 2 w podrozdziale "Efekty fotograficzne (Filtry kreatywne)"  $(\Box$  54) i wybierz ikonę  $\Box$ .
- *2* **Wybierz jeden z odcieni koloru.**
- Wybierz jeden z odcieni koloru za pomocą pokrętła [3].
- Wyświetlany jest podgląd zdjęcia z zastosowanym efektem.
- *3* **Zrób zdjęcie.**

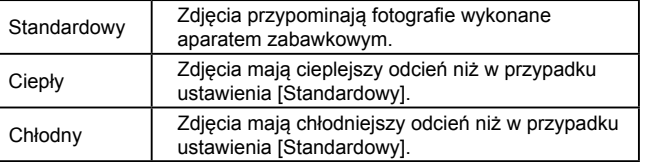

Spróbuj wykonać najpierw kilka zdjęć testowych, aby mieć pewność osiągania zamierzonych efektów.

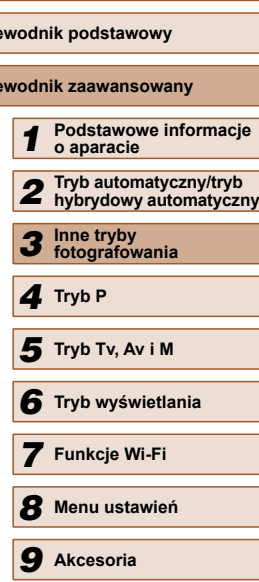

**Przed użyciem**

**Prze** 

**Prze** 

*10* **Dodatek**

**Skorowidz**

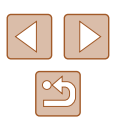

### **Fotografowanie w trybie monochromatycznym**

**Zdjęcia Filmy**

Umożliwia wykonywanie zdjęć monochromatycznych w czerni i bieli, odcieniach sepii oraz w kolorach niebieskim i białym.

# *1* **Wybierz ikonę [ ].**

● Wykonaj czynności podane w punktach 1 – 2 w podrozdziale "Efekty fotograficzne (Filtry kreatywne)"  $($  $\Box$ 54) i wybierz ikonę  $\Box$ 

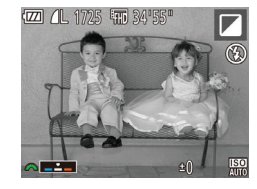

## *2* **Wybierz jeden z odcieni koloru.**

- Wybierz jeden z odcieni koloru za pomocą pokrętła [344].
- Wyświetlany jest podgląd zdjęcia z zastosowanym efektem.

# *3* **Zrób zdjęcie lub nagraj film.**

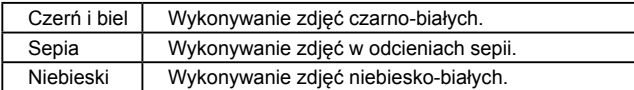

# **Tryby specjalne do innych celów**

 **Automatyczne fotografowanie po wykryciu twarzy (Inteligentna migawka)**

**Zdjęcia Filmy**

# **Automatyczne fotografowanie po wykryciu uśmiechu**

Po wykryciu uśmiechu aparat automatycznie zrobi zdjęcie nawet bez naciśnięcia przycisku migawki.

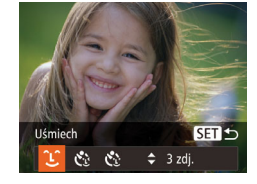

ra

#### *1* **Wybierz ikonę [ ].**

- Wykonaj czynności podane w punktach 1 – 2 w podrozdziale  $\mathsf{Szczea}$ ólne scenerie" ( $\Box$ 53) i wybierz ikonę [ci], a następnie naciśnij przycisk  $[\nabla]$ .
- $\bullet$  Za pomocą przycisków  $\lceil \bullet \rceil$ wybierz ikonę [L], a następnie naciśnii przycisk [ ).
- Aparat przejdzie do trybu oczekiwania na fotografowanie i pojawi się komunikat [Wł. wykryw. uśmiechu].

#### *2* **Skieruj aparat w stron<sup>ę</sup> fotografowanej osoby.**

● Aby wstrzymać wykrywanie uśmiechu, naciśnij przycisk [▲]. Ponowne naciśnięcie przycisku [▲] umożliwi wznowienie wykrywania.

Po zakończeniu fotografowania należy włączyć inny tryb, ponieważ w przeciwnym razie aparat będzie nadal rejestrować zdjęcie, gdy tylko wykryje uśmiech.

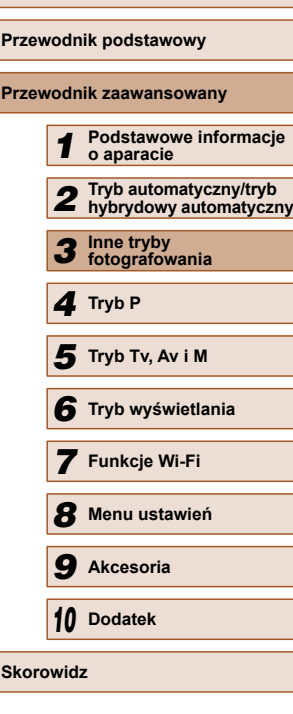

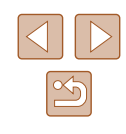

- - Można też fotografować w zwykły sposób za pomocą przycisku migawki.
	- Aparat może łatwiej wykrywać uśmiechy, gdy fotografowane osoby patrzą prosto w jego stronę, a ich usta są rozwarte na tyle, że widać zęby.
	- Liczbe zdieć można zmienić za pomocą przycisków  $[$  ▲ $]$  $\blacktriangledown$ ] po wybraniu ikony [L], jak podano w punkcie 1. Funkcja [Wykryw. mrug.] ([=](#page-47-0)48) jest dostępna tylko w przypadku ostatniego zarejestrowanego zdjęcia.
	- $\bullet$  Przy naciśnietym przycisku  $\Box$  automatyczne fotografowanie jest niedostępne.

# **Korzystanie z funkcji samowyzwalacza mrugnięciem**

**Zdjęcia Filmy**

Nakieruj aparat na fotografowaną osobę i naciśnij do końca przycisk migawki. Aparat zarejestruje zdjęcie po około dwóch sekundach od wykrycia mrugnięcia.

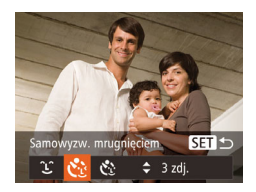

#### *1* **Wybierz ikonę [ ].**

- Wykonaj czynności podane w punktach 1 – 2 w podrozdziale Szczególne scenerie" (QQ53) i wybierz ikonę [di], a następnie naciśnij przycisk  $[\nabla]$ .
- $\bullet$  Za pomocą przycisków  $[$ wybierz ikonę [c3], a następnie naciśnij przycisk [ ).

#### *2* **Skomponuj zdjęcie i naciśnij przycisk migawki do połowy.**

● Sprawdź, czy zielona ramka jest wyświetlana wokół twarzy osoby, która ma mrugnąć.

# *3* **Naciśnij do końca przycisk migawki.**

- Aparat przejdzie w tryb oczekiwania na fotografowanie i pojawi się komunikat [Mrugnij, by zrobić zdjęcie].
- Miga lampka i emitowany jest sygnał dźwiękowy samowyzwalacza.

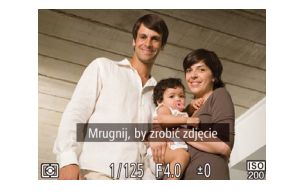

#### *4* **Ustaw się przodem do aparatu i zamrugaj.**

- Aparat zarejestruje zdjęcie po około dwóch sekundach od wykrycia mrugnięcia osoby, której twarz znajduje się w ramce.
- Aby przerwać fotografowanie po włączeniu samowyzwalacza, naciśnij przycisk **[MFNU**].

Jeśli mrugnięcie nie zostanie wykryte, zamrugaj ponownie, ale umyślnie i powoli.

- Mrugnięcie może nie zostać wykryte, jeśli oczy są przesłonięte włosami lub kapeluszem albo gdy nosi się okulary.
- Zamknięcie i otwarcie obu oczu naraz również zostanie wykryte jako mrugnięcie.
- Jeśli mrugnięcie nie zostanie wykryte, aparat zarejestruje zdjęcie po upływie około 15 sekund.
- Liczbę zdjęć można zmienić za pomocą przycisków  $[\triangle][\blacktriangledown]$  po wybraniu ikony [C3], jak podano w punkcie 1. Funkcja [Wykryw. mrug.] ( $\Box$ 48) jest dostępna tylko w przypadku ostatniego zarejestrowanego zdjęcia.
- Jeśli po naciśnięciu do końca przycisku migawki w kadrze nie będzie żadnych osób, aparat zarejestruje zdjęcie, gdy jakaś osoba znajdzie się w kadrze i zamruga.
- Po naciśnięciu przycisku migawki do końca nie można zmieniać współczynnika powiększenia za pomocą przycisku  $\left[\Box\right]$ .

## **Korzystanie z funkcji samowyzwalacza twarzą**

SET<sub>1</sub>

 $\div$  3 zdi

Vzw. twarz

**Zdjęcia Filmy**

Aparat zarejestruje zdjęcie po około dwóch sekundach od wykrycia, że w kadrze ( $\Box$ 68) pojawiła się twarz kolejnej osoby (np. fotografa). Dzięki temu możesz być na wykonywanych przez siebie zdjęciach grupowych lub podobnych.

- *1* **Wybierz ikonę [ ].**
- Wykonaj czynności podane w punktach 1 – 2 w podrozdziale .Szczególne scenerie" (QQ53) i wybierz ikonę [ci], a następnie naciśnij przycisk  $\left[\stackrel{\textstyle\blacktriangledown}{\blacktriangledown}\right]$ .
- $\bullet$  Za pomocą przycisków  $[4]$ [ $\bullet$ ] wybierz ikonę [  $\cdot$  ], a następnie naciśnij przycisk [().

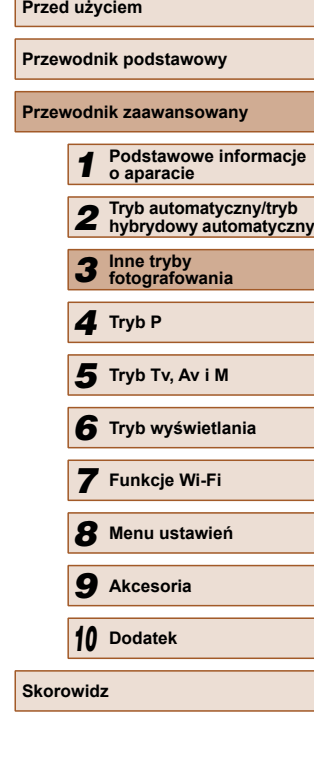

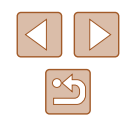

#### *2* **Skomponuj zdjęcie i naciśnij przycisk migawki do połowy.**

● Upewnij się, że wokół twarzy, na której ustawiona jest ostrość, pojawiła się zielona ramka, a pozostałe twarze są otoczone białymi ramkami.

#### *3* **Naciśnij do końca przycisk migawki.**

- Aparat przejdzie teraz w tryb oczekiwania na fotografowanie, a na ekranie pojawi się komunikat [Patrz wprost na aparat, aby uruchomić odliczanie].
- Miga lampka i emitowany jest sygnał dźwiękowy samowyzwalacza.

#### *4* **Dołącz do pozostałych osób w kadrze i spójrz na aparat.**

- Po wykryciu przez aparat nowej twarzy zwiększy się częstotliwość migania lampki i dźwięku samowyzwalacza. (W przypadku stosowania lampy błyskowej lampka zacznie świecić światłem ciągłym). Aparat wykona zdjęcie około dwie sekundy później.
- Aby przerwać fotografowanie po włączeniu samowyzwalacza, naciśnij  $przycisk$   $**II**$ **.**
- Nawet jeśli aparat nie wykryje nowej twarzy po dołączeniu osoby fotografującej do innych osób w kadrze, zarejestruje zdjęcie po upływie około 15 sekund.
- Liczbe zdjęć można zmienić za pomocą przycisków  $[$  ▲ $||$   $\blacktriangledown$ ] po wybraniu ikony [Col], jak podano w punkcie 1. Funkcja [Wykryw. mrug.] ([148) jest dostępna tylko w przypadku ostatniego zarejestrowanego zdjęcia.
- Po naciśnięciu przycisku migawki do końca nie można zmieniać współczynnika powiększenia za pomocą przycisku  $\left[\Box\right]$ .

# **Serie zdjęć z dużą szybkością (Szybka seria zdjęć)**

#### **Zdjęcia Filmy**

Trzymając przycisk migawki naciśnięty do końca, można rejestrować serię szybko następujących po sobie zdjęć. Szczegółowe informacje na temat szybkości rejestrowania serii zdjęć można znaleźć w podrozdziale "Szybkość [rejestrowania serii zdj](#page-164-0)eć" ( $\Box$ 165).

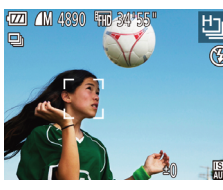

## *1* **Wybierz ikonę [ ].**

● Wykonaj czynności podane w punktach 1 – 2 w podrozdziale .Szczególne scenerie" ([153) i wybierz ikone [ ].

# *2* **Zrób zdjęcie.**

- Aby wykonać serię zdjęć, trzymaj przycisk migawki naciśnięty do końca.
- Rozdzielczość wynosi [M] (2304 x 1728 pikseli) i nie można jej zmienić.
- Ostrość, jasność obrazu i kolory są ustawiane dla pierwszego zdiecia.
- W zależności od warunków zdjęciowych, ustawień aparatu i współczynnika powiększenia, wykonywanie zdjęć może zostać na chwilę przerwane lub szybkość rejestracji może ulec zmniejszeniu.
- Wraz ze zwiększaniem się liczby zarejestrowanych zdjęć szybkość ich wykonywania może ulec zmniejszeniu.

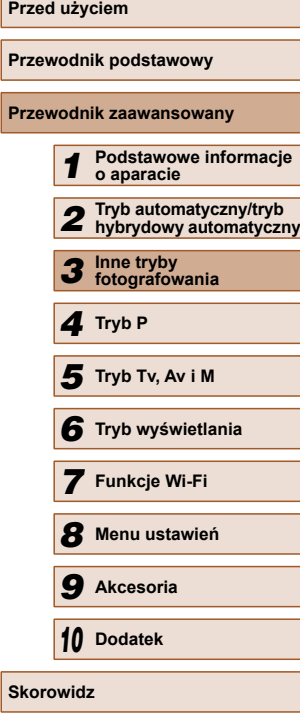

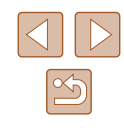

# **Rejestrowanie różnych filmów**

**Zdjęcia Filmy**

<span id="page-59-0"></span>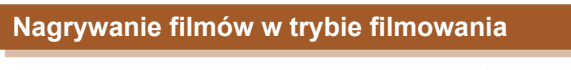

**Zdjęcia Filmy**

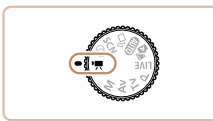

# *1* **Włącz tryb [ ].**

- Ustaw pokrętło wyboru trybów w pozycji  $\left| \cdot \right|$ .
- Na górze i na dole ekranu wyświetlane są czarne paski, a obiekty w kadrze są nieco powiększone. Czarne paski wskazują obszary obrazu, które nie będą rejestrowane.

*2* **Wprowadź ustawienia odpowiednie dla nagrywanego filmu (** $\Box$ **[154\)](#page-153-0).** 

# *3* **Nagraj film.**

- Naciśnij przycisk filmowania.
- Aby przerwać nagrywanie filmu, ponownie naciśnij przycisk filmowania.

#### **Blokowanie lub zmiana jasności obrazu przed filmowaniem**

**4L** 1725 输 34'55

**Zdjęcia Filmy**

Przed rozpoczęciem nagrywania można zablokować ekspozycję lub zmienić ją w zakresie od -2 do +2 z dokładnością do 1/3 jednostki.

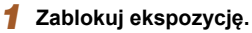

- Naciśnięcie przycisku [H] powoduje zablokowanie ekspozycji. Pojawi się pasek ustawienia ekspozycji.
- Aby odblokować ekspozycję, naciśnij ponownie przycisk [**[2]**.

# *2* **Wyreguluj ekspozycję.**

- Patrząc na ekran, wyreguluj ekspozycję za pomocą pokrętła  $[$ .
- **3** Rozpocznij filmowanie ( $\Box$ 60).

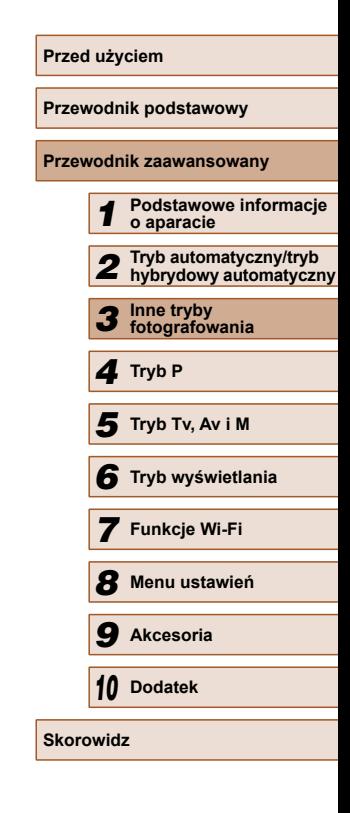

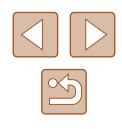

# **Tryb P**

Zdjęcia o większej sile wyrazu w stylu preferowanym przez użytkownika

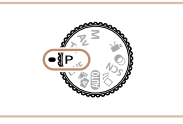

- Instrukcje zawarte w niniejszym rozdziale mają zastosowanie do aparatu z pokrętłem wyboru trybów ustawionym w pozycji  $[P]$ .
- [P]: program AE; AE: automatyczne naświetlanie
- Przed rozpoczęciem fotografowania przy użyciu funkcji opisanej w tym rozdziale w trybach innych niż [P] należy się upewnić, że jest ona dostępna w danym trybie  $(1154)$  $(1154)$  $(1154)$ .

# <span id="page-60-0"></span> *4* **Fotografowanie w trybie Program AE (Tryb [P])**

# **Zdjęcia Filmy**

Wiele ustawień funkcji można dostosować do swojego ulubionego stylu fotografowania.

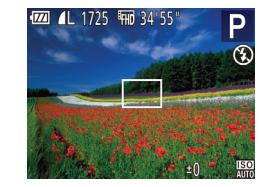

# *1* **Włącz tryb [ ].**

- Ustaw pokrętło wyboru trybów w pozycji  $[\mathbf{P}]$ .
- *2* **W razie potrzeby zmie<sup>ń</sup> odpowiednio ustawienia (**[=](#page-61-0)**62 –** [=](#page-72-1)**73) i zrób zdjęcie.**
- Jeśli po naciśnięciu przycisku migawki do połowy nie można uzyskać właściwej ekspozycji, czas naświetlania i wartość przysłony są wyświetlane na pomarańczowo. w takim przypadku spróbuj wyregulować czułość ISO (Q63) lub włączyć lampę błyskową (jeśli obiekty są ciemne, [171), aby uzyskać odpowiednią ekspozycję.
	- $\bullet$  W trybie  $\left[ \bigcirc \right]$  można też nagrywać filmy, naciskając przycisk filmowania. Jednak w tym przypadku niektóre ustawienia w menu FUNC. ( $\Box$ 28) i MENU ( $\Box$ 29) mogą być wprowadzane automatycznie przy nagrywaniu filmu.

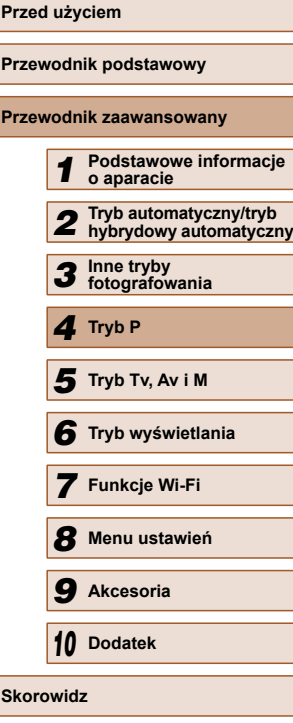

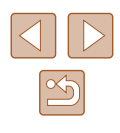

# <span id="page-61-0"></span> **Jasność obrazu (Ekspozycja)**

# <span id="page-61-2"></span> **Regulacja jasności obrazu (Kompensacja ekspozycji)**

#### **Zdjęcia Filmy**

Standardową ekspozycję ustawioną przez aparat można regulować w zakresie od –2 do +2 z dokładnością do 1/3 stopnia.

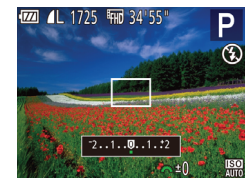

- Naciśnij przycisk [**[4]**. Patrząc na ekran, wyreguluj jasność za pomocą pokrętła [3<sup>14</sup>4], a następnie ponownie naciśnij przycisk [M], aby zakończyć regulację.
- Na ekranie pojawi się ustawiony poziom korekty.

# <span id="page-61-1"></span> **Blokowanie jasności/ekspozycji obrazu (Blokowanie AE)**

**Zdjęcia Filmy**

Przed rozpoczęciem fotografowania można blokować ekspozycję oraz ustawiać osobno ostrość i ekspozycję.

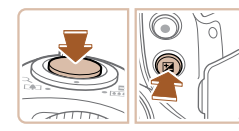

## *1* **Zablokuj ekspozycję.**

- Nakieruj aparat na fotografowany obiekt, aby zrobić zdjęcie z zablokowaną ekspozycją. Trzymając przycisk migawki naciśnięty do połowy, naciśnij przycisk  $[2]$ .
- $\bullet$  Pojawi się ikona  $[\frac{\mathcal{H}}{\mathcal{H}}]$ , a ekspozycja zostanie zablokowana.
- Aby odblokować ekspozycję, zwolnij przycisk migawki i naciśnij ponownie przycisk [<sup>12</sup>]. w takim przypadku ikona  $[\frac{\mathcal{X}}{\mathcal{X}}]$  zniknie z ekranu.

### *2* **Skomponuj kadr i zrób zdjęcie.**

#### ● AE: automatyczne naświetlanie

Po zablokowaniu ekspozycji można zmodyfikować kombinacje wartości przysłony i czasu naświetlania za pomocą pokrętła [ ] (Przełączanie programu).

## **Zmiana metody pomiaru**

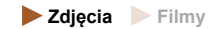

Metodę pomiaru (sposób pomiaru jasności) można dopasowywać pod kątem warunków zdjęciowych.

- 
- Naciśnij przycisk [ ], wybierz w menu ikonę  $\lbrack \mathcal{C} \rbrack$ , a następnie wybierz odpowiednie ustawienie  $(128)$ .
- Pojawi się wybrana opcja.

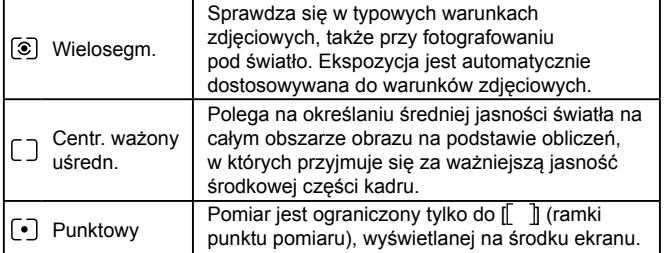

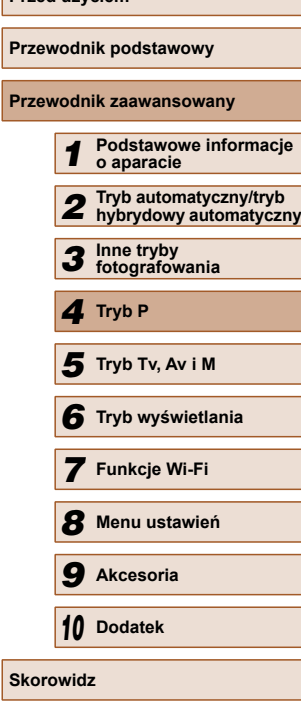

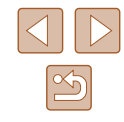

#### <span id="page-62-0"></span> **Zmiana czułości ISO**

**Zdjęcia Filmy**

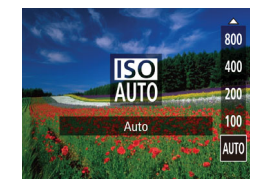

- $\bullet$  Naciśnij przycisk  $[\triangle]$ , wybierz opcję za pomocą przycisków [A][ , a następnie naciśnij przycisk [ ).
- Pojawi się wybrana opcją.

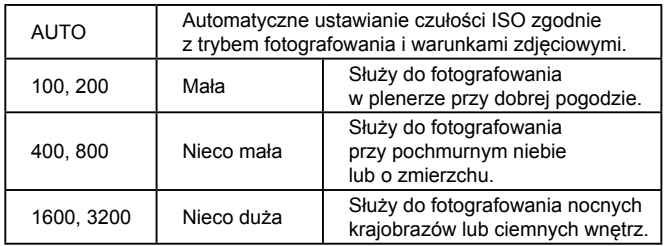

- Aby wyświetlić ustawienie czułości ISO dobrane automatycznie przez aparat działający w trybie [AUTO], naciśnij przycisk migawki do połowy.
- Mimo że wybieranie mniejszej czułości ISO może sprzyjać ograniczaniu ziarnistości obrazu, w niektórych warunkach powoduje zarazem wzrost ryzyka poruszenia aparatu i rozmycia fotografowanego obiektu.
- Podnoszenie czułości ISO powoduje skracanie czasu naświetlania, co może zmniejszyć ryzyko poruszenia aparatu i rozmycia fotografowanego obiektu oraz zwiększyć zasięg lampy błyskowej. Jednak może wówczas wzrosnąć ziarnistość zdjęć.

# **Korygowanie jasności obrazu (Korekta kontrastu)**

**Zdjęcia Filmy**

Wyjątkowo jasne lub ciemne obszary obrazu (np. twarze lub tła) mogą być wykrywane przed fotografowaniem i automatycznie dostosowywane pod kątem uzyskania optymalnej jasności całego zdjęcia. Niewystarczający ogólny kontrast obrazu również może zostać automatycznie skorygowany przed zarejestrowaniem zdjęć w celu lepszego uwypuklenia fotografowanego obiektu.

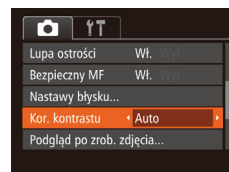

- $\bullet$  Naciśnij przycisk  $[MENU],$ na karcie [**1**] wybierz opcję [Kor. kontrastu], a następnie wybierz ustawienie [Auto] ([[29).
- Po wprowadzeniu ustawień pojawia się ikona  $[C_i]$ .

W pewnych warunkach zdjęciowych korekta może być niedokładna lub powodować ziarnistość zdjęć.

 $\bullet$  Można także poprawiać zarejestrowane już zdjęcia ( $\Box$ 94).

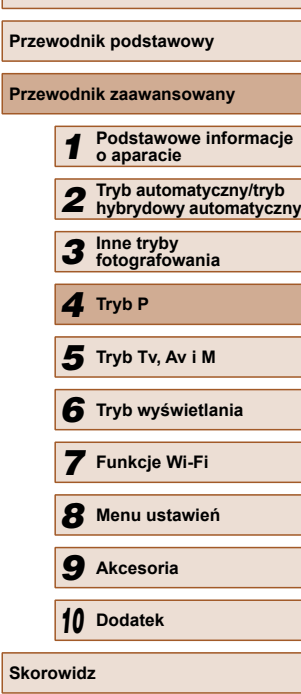

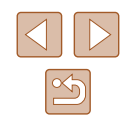

# **Kolory zdjęcia**

# <span id="page-63-0"></span> **Korygowanie balansu bieli**

**Zdjęcia Filmy**

Poprzez regulację balansu bieli można uzyskać większą naturalność barw fotografowanej scenerii.

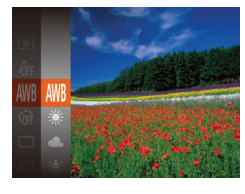

- $\bullet$  Naciśnij przycisk  $[$ (), wybierz w menu ikonę [WB], a następnie wybierz  $\alpha$ dpowiednie ustawienie ( $\Box$ 28).
- Pojawi się wybrana opcja.

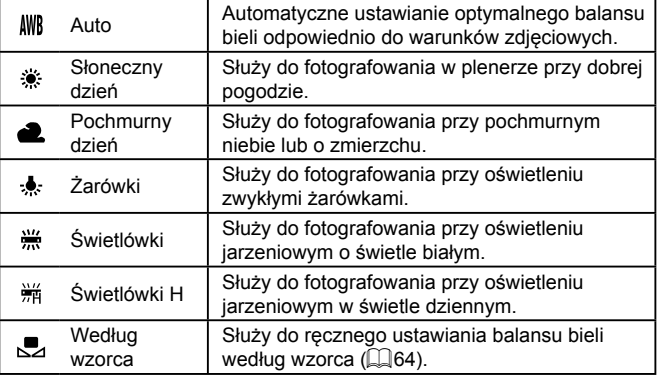

## <span id="page-63-1"></span> **Balans bieli według wzorca**

#### **Zdjęcia Filmy**

W przypadku kolorów obrazu, które wyglądają naturalnie w świetle zastanym, należy wyregulować balans bieli w celu dopasowania go do źródła światła w miejscu fotografowania. Balans bieli należy ustawić przy tym samym źródle światła, które oświetla obecną scenerię.

- MENU Pobierz dane bieli  $\Gamma^{\prime}$  . The  $\Gamma$  $\mathbf{L} \cdot \mathbf{L}$
- $\bullet$  Aby wybrać ikonę  $\left[\begin{matrix}\blacksquare \\ \blacksquare\end{matrix}\right]$ , wykonaj czynności podane w podrozdziale ["Korygowanie balansu bieli" \(](#page-63-0) $\Box$ 64).
- Nakieruj aparat na płaski biały przedmiot, aby cały ekran wypełnił się kolorem białym. Naciśnij przycisk [MENU].
- Odcień ekranu zmieni się po zarejestrowaniu danych balansu bieli.

Jeśli zmienisz ustawienia aparatu po zarejestrowaniu danych balansu bieli, kolory mogą wyglądać nienaturalnie.

# <span id="page-63-2"></span> **Zmiana odcieni obrazu (Moje kolory)**

#### **Zdjęcia Filmy**

Można dowolnie zmieniać odcienie obrazu, np. przekształcając zdjęcia w fotografie w odcieniach sepii lub czarno-białe.

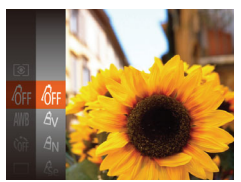

- Naciśnij przycisk [ ), wybierz w menu ikonę [  $_{\text{GFI}}$ , a następnie wybierz odpowiednie ustawienie (QQ28).
- Pojawi się wybrana opcja.

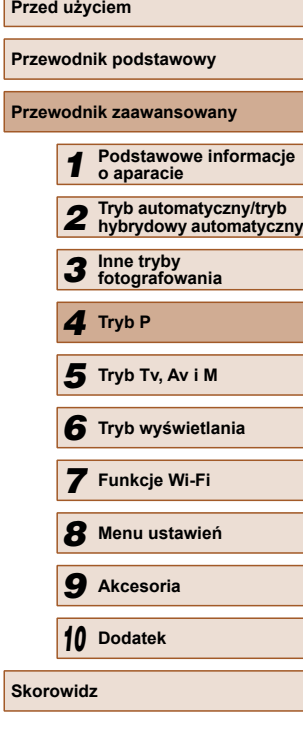

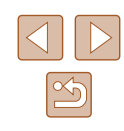

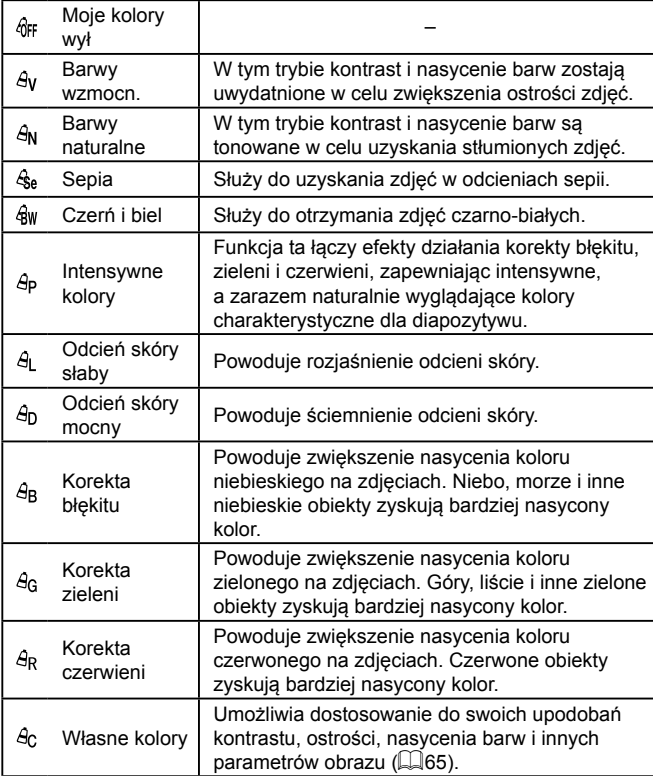

- W trybach  $[$  $\mathcal{E}_{rel}$  i  $[$  $\mathcal{E}_{WI}$  nie można ustawiać balansu bieli ( $\Box$ 64).
- W trybach  $[ $\theta$ ] i [ $\theta$  n |  $\theta$ ] moga został też zmienione kolory inne$ niż odcień ludzkiej skóry. w przypadku niektórych odcieni skóry uzyskane efekty mogą się różnić od oczekiwanych.

# <span id="page-64-0"></span> **Własne kolory**

**Zdjęcia Filmy**

Poziom kontrastu, ostrości i nasycenia kolorów, odcieni czerwieni, zielonego i niebieskiego oraz odcieni skóry można ustawić w zakresie 1 – 5.

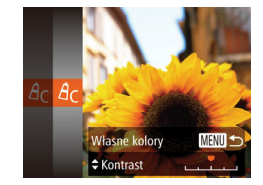

#### *1* **Przejdź do ekranu ustawień.**

• Wybierz ikonę  $[A<sub>c</sub>]$  w sposób podany w podrozdziale "Zmiana odcieni obrazu [\(Moje kolory\)" \(](#page-63-2) $\Box$ 64), a następnie naciśnij przycisk [MENU].

## *2* **Wprowadź ustawienie.**

- Wybierz jedno z ustawień za pomocą przycisków [A][V], a następnie wprowadź jego wartość za pomocą przycisków [4][ ).
- W celu uzyskania silniejszych/bardziej intensywnych efektów (lub ciemniejszych odcieni skóry) ustaw wartość bliższą prawego końca paska, a w celu otrzymania słabszych/mniej intensywnych efektów (lub jaśniejszych odcieni skóry) ustaw wartość bliższą lewego końca paska.
- Aby zatwierdzić ustawienie, naciśnij przycisk [MENU].

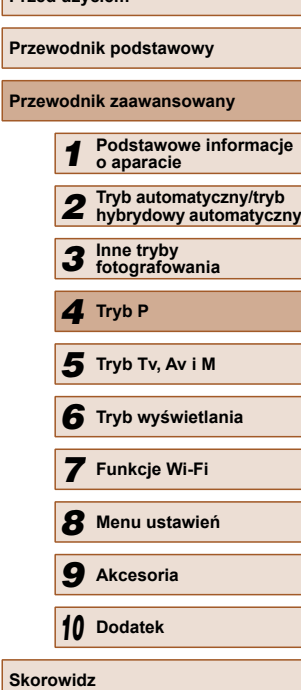

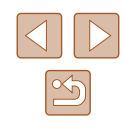

# **Zasięg fotografowania i ustawianie ostrości**

# **Zdjęcia z małej odległości (Makro)**

**Zdjęcia Filmy**

Aby ograniczyć ustawianie ostrości do obiektów położonych blisko aparatu, należy włączyć tryb [...]. Szczegółowe informacje na temat zakresu ostrości można znaleźć w podrozdziale "Zasię[g fotografowania"](#page-164-1)  (=[165\).](#page-164-1)

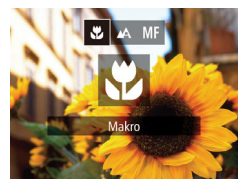

- Naciśnij przycisk [4], za pomocą przycisków [4][D] wybierz ikonę [U], a następnie naciśnij przycisk [ ).
- Po wprowadzeniu ustawień pojawia się ikona [...].
- Jeśli używana jest lampa błyskowa, może wystąpić efekt winietowania.
- Należy uważać, aby nie uszkodzić obiektywu.
- Ikona [ $\mathcal{I}$ ], która jest wyświetlana w obszarze widocznym na żółtym pasku poniżej paska powiększenia, zmieni kolor na szary, a aparat nie ustawi ostrości.

Aby zapobiegać drganiom aparatu, spróbuj zamocować go na statywie i włączyć w nim tryb  $[\hat{O}]$  ( $\Box$ 42).

# <span id="page-65-0"></span> **Fotografowanie w trybie ręcznego ustawiania ostrości**

#### **Zdjęcia Filmy**

Jeśli automatyczne ustawienie ostrości okaże się niemożliwe w trybie AF, należy spróbować ręcznego ustawiania ostrości. Można ustawić ogólną ogniskową, a następnie nacisnąć przycisk migawki do połowy, aby aparat wprowadził optymalną ogniskową, bliską wybranej przez użytkownika. Szczegółowe informacje na temat zakresu ostrości można znaleźć w podrozdziale "Zasię[g fotografowania" \(](#page-164-1)Q165).

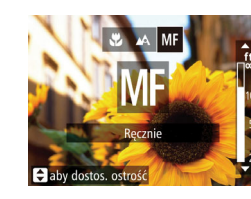

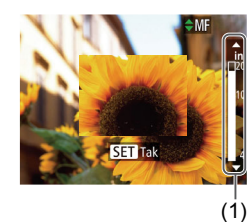

## *1* **Wybierz ikonę [ ].**

- Naciśnij przycisk [◀], za pomocą przycisków [4][ I wybierz ikonę [MF], a następnie naciśnij przycisk [ ...
- $\bullet$  Na ekranie pojawia się: symbol [ $\mathsf{MF}$ ] i wskaźnik MF.

#### *2* **Ustaw ogólną ogniskową.**

● Korzystając z widocznego na ekranie paska wskaźnika MF (1), który podaje odległość i ogniskową, oraz z powiększonego obszaru, ustaw ogólną ogniskową za pomocą przycisków [▲][▼], a następnie naciśnij przycisk [ ).

# *3* **Dokładnie wyreguluj ostrość.**

● Naciśnij przycisk migawki do połowy, aby aparat dokładnie ustawił ostrość (bezpieczny MF).

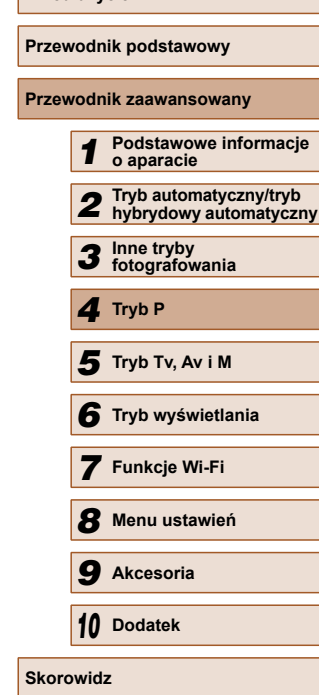

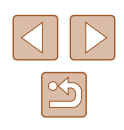

- W przypadku ręcznego ustawiania ostrości dla trybu ramki AF ([=](#page-67-1)68) wybrane jest ustawienie [Centrum], a dla wielkości ramki AF ustawienie [Normalna] i nie można tego zmienić.
- W przypadku korzystania z powiększenia cyfrowego  $(\Box$ 38) lub cyfrowego telekonwertera ( $\square$ 67) albo używania telewizora jako ekranu aparatu ( $\Box$ [134](#page-133-0)) można wprawdzie ustawiać ostrość, ale powiększony obszar nie będzie wyświetlany.
- - W celu dokładniejszego ustawienia ostrości zamocuj aparat na statywie, aby zwiększyć jego stabilność.
	- Aby ukryć powiększony obszar, wybierz kolejno: MENU  $(2)$  [29\)](#page-28-0) > kartę [<sup>1</sup>] > opcję [Lupa ostrości] > ustawienie [Wył.].
	- Aby wyłączyć automatyczne dokładne ustawianie ostrości następujące po naciśnięciu przycisku migawki do połowy, wybierz kolejno: MENU (QQ [29](#page-28-0)) > kartę [O] > opcję [Bezpieczny MF] > ustawienie [Wył.].

# <span id="page-66-0"></span> **Cyfrowy telekonwerter**

#### **Zdjęcia Filmy**

Ogniskową obiektywu można zwiększyć o około 1,6x lub 2,0x. Umożliwia to ograniczanie zjawiska poruszenia zdjęcia, ponieważ czasy naświetlania będą krótsze w porównaniu z użyciem samego powiększenia (w tym powiększenia cyfrowego) w celu uzyskania identycznego współczynnika powiększenia.

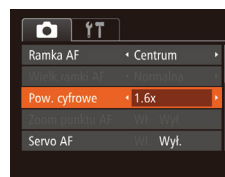

- $\bullet$  Naciśnij przycisk  $[MENU]$ , na karcie  $[6]$ wybierz opcję [Pow. cyfrowe], a następnie wybierz odpowiednie ustawienie  $(\Box 29)$ .
- Widok zostanie powiększony, a na ekranie pojawi się współczynnik powiększenia.

Funkcji cyfrowego telekonwertera nie można używać razem z funkcją powiększenia cyfrowego ( $\Box$ 38) ani zoomu punktu AF  $(\Box$ 47).

Odpowiedni czas naświetlania można uzyskać, przesuwając dźwignię powiększenia do końca w stronę symbolu [ $\Box$ ] w przypadku maksymalnego zbliżenia, jak również w przypadku powiększania fotografowanego obiektu do takiego samego rozmiaru poprzez wykonywanie czynności podanych w punkcie 2 w podrozdziale "Dalsze powiększanie obiektów (Powiększenie  $cyfrowe$ " ( $\Box$ 38).

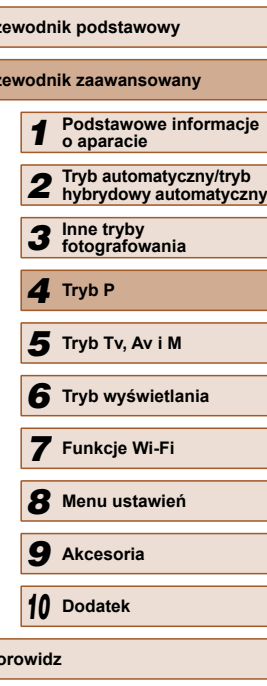

**Przed użyciem**

**Prz Prz** 

**Skorowidz**

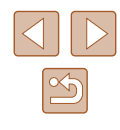

#### <span id="page-67-1"></span> **Zmiana trybu ramki AF**

**Zdjęcia Filmy**

Tryb ramki AF (ang. auto focus — automatyczne ustawianie ostrości) można dopasować do warunków zdjęciowych w sposób przedstawiony poniżej.

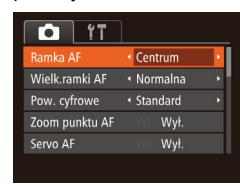

 $\bullet$  Naciśnij przycisk  $[MFMJ]$ , na karcie  $[\bullet]$ wybierz opcję [Ramka AF], a następnie wybierz odpowiednie ustawienie  $\mathbb{Z}$  ( $\mathbb{Z}$  29).

 **Centrum**

**Zdjęcia Filmy**

Na środku ekranu wyświetlana jest jedna ramka AF. Zapewnia to niezawodne ustawianie ostrości.

> Jeśli ostrości nie można ustawić po naciśnięciu przycisku migawki do połowy, pojawi się żółta ramka AF z symbolem [ $\Box$ ].

- Aby zmniejszyć wielkość ramki AF, naciśnij przycisk  $\mathsf{IMFMl}$ i na karcie  $\boxed{\bigcirc}$  wybierz dla opcji [Wielk.ramki AF] ustawienie  $[Mab]$   $[29]$ .
- Podczas korzystania z powiekszenia cyfrowego (□38) lub cyfrowego telekonwertera ( $\Box$ 67) oraz w trybie ręcznego ustawiania ostrości ( $\Box$ 66) dla wielkości ramki AF wybierane jest ustawienie [Normalna].
- Aby wykadrować zdjęcia, w których fotografowane obiekty znajdują się na brzegu lub w rogu kadru, skieruj najpierw aparat w taki sposób, aby objąć fotografowany obiekt ramką AF, a następnie przytrzymaj przycisk migawki naciśnięty do połowy. Trzymając przycisk migawki naciśnięty do połowy, skomponuj ujęcie zgodnie ze swoim zamysłem, a następnie naciśnij przycisk migawki do końca (blokowanie ostrości).
- Pozycja ramki AF zostanie powiększona po naciśnięciu przycisku migawki do połowy, a dla opcji [Zoom punktu AF]  $(147)$ będzie wybrane ustawienie [Wł.].

# <span id="page-67-0"></span>**AiAF twarzy**

**Zdjęcia Filmy**

- Ta funkcia umożliwia wykrywanie twarzy i ustawianie na nich ostrości oraz regulowanie ekspozycji (tylko w trybie pomiaru wielosegmentowego) i balansu bieli (wyłącznie w trybie [ \\\\\\\\]]).
- Po nakierowaniu aparatu na fotografowany obiekt wokół twarzy osoby uznanej przez aparat za główny obiekt pojawia się biała ramka, a wokół innych wykrytych twarzy wyświetlane są maksymalnie dwie szare ramki.
- Po wykryciu ruchu przez aparat ramki podążają w pewnym zakresie za przemieszczającymi się obiektami.
- Po naciśnieciu przycisku migawki do połowy wokół twarzy, na które została ustawiona ostrość, wyświetlanych jest maksymalnie dziewięć zielonych ramek.
	- Jeśli twarze nie zostaną wykryte lub pojawią się tylko szare ramki (bez żadnej białej), po naciśnięciu przycisku migawki do połowy w obszarach, na które została ustawiona ostrość, wyświetlanych jest maksymalnie dziewięć zielonych ramek.
	- $\bullet$  Jeśli twarze nie zostały wykryte, gdy dla opcji Servo AF ( $\Box$ 69) wybrano ustawienie [Wł.], po naciśnięciu przycisku migawki do połowy na środku ekranu pojawi się ramka AF.
	- Przykładowe sytuacje, w których twarze nie mogą zostać wykryte:
		- Obiekty znajdują się bardzo daleko lub bardzo blisko.
		- Obiekty są zbyt ciemne lub zbyt jasne.
		- Twarze są ustawione profilem do obiektywu lub pod katem do niego albo są częściowo zasłonięte.
	- W pewnych sytuacjach jako twarze mogą zostać mylnie rozpoznane inne obiekty.
	- Jeśli nie można ustawić ostrości po naciśnięciu przycisku migawki do połowy, nie zostaną wyświetlone żadne ramki AF.

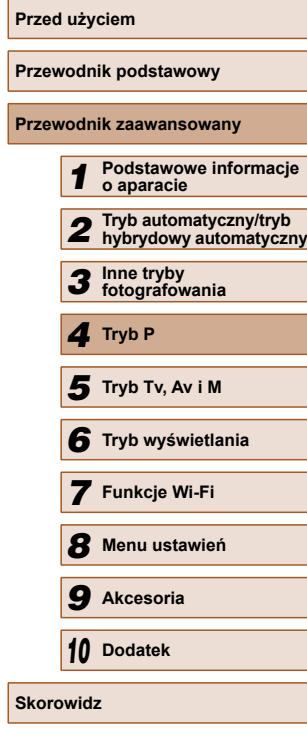

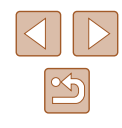

#### <span id="page-68-0"></span> **Wybieranie obiektów, na których zostanie ustawiona ostrość (Śledzenie AF)**

#### **Zdjęcia Filmy**

Możesz fotografować po wybraniu w poniższy sposób obiektu, na którym zostanie ustawiona ostrość.

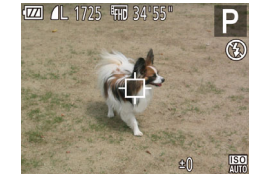

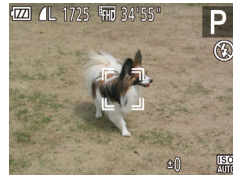

# *1* **Wybierz opcję [Śledzenie AF].**

- Aby wybrać opcie [Śledzenie AF], wykonaj czynności opisane w podrozdziale .Zmiana trybu ramki AF"  $($   $\Box$   $68$ ).
- $\bullet$  Na środku ekranu pojawi się ikona [ $\uparrow$ ].
- *2* **Wybierz obiekt, na którym chcesz ustawić ostrość.** • Skierui aparat w taki sposób, aby
- $ikona$   $[$  $\Box$ ] znalazła się na fotografowanym obiekcie, a następnie naciśnij  $przvcisk$  [ $\triangleleft$ ].
- Po wykryciu obiektu aparat wyemituje sygnał dźwiękowy, a na ekranie pojawi się ikona [[゚ :]]. Nawet jeśli obiekt się<br>poruszy, aparat będzie go śledzić w pewnym obszarze.
- W przypadku niewykrycia żadnych obiektów pojawi się ikona [fb].
- Aby anulować śledzenie, naciśnij ponownie przycisk [4].

# *3* **Zrób zdjęcie.**

- Naciśnij przycisk migawki do połowy. Ikona [ ] zostanie zastąpiona przez niebieską ikonę [ ], która będzie podążać za obiektem, podczas gdy w aparacie będzie nieprzerwanie ustawiana ostrość i ekspozycja (Servo AF;  $\Box$ 69).
- Naciśnij do końca przycisk migawki w celu wykonania zdięcia.
- Nawet po zakończeniu rejestracji zdjęcia ikona [ ] będzie widoczna na ekranie, a obiekt nadal będzie śledzony przez aparat.
- Dla opcji [Servo AF] ( $\Box$ 69) wybrane jest ustawienie [Wł.] i nie można go zmienić.
	- Śledzenie może być niemożliwe, gdy obiekty są zbyt małe lub poruszają się za szybko albo gdy kolor lub jasność obiektu są zbyt zbliżone do koloru lub jasności tła.
	- Opcja [Zoom punktu AF] na karcie [■ ] jest niedostępna.
	- Tryb [U] jest niedostępny.
- Aparat może wykrywać obiekty, nawet jeśli przycisk migawki zostanie naciśnięty do połowy bez naciśnięcia przycisku [ $\blacklozenge$ ]. Po wykonaniu zdjęcia na środku ekranu pojawi się ikona [ $\Box$ ].
	- Podczas fotografowania w trybie  $\blacksquare$  ( $\blacksquare$ 66) naciśnij przycisk [ ] i przytrzymaj go przez co najmniej sekundę.

# <span id="page-68-1"></span> **Fotografowanie przy użyciu funkcji Servo AF**

**Zdjęcia Filmy**

Ten tryb pomaga unikać nieudanych zdjęć poruszających się obiektów, ponieważ działając w nim, aparat nieprzerwanie ustawia ostrość na obiekcie i reguluje ekspozycję, dopóki tylko użytkownik trzyma przycisk migawki naciśnięty do połowy.

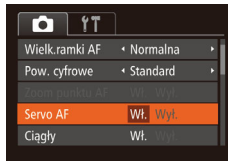

#### *1* **Wprowadź ustawienie.**

- $\bullet$  Naciśnij przycisk  $[MENU]$ , na karcie  $[6]$ wybierz opcję [Servo AF], a następnie wybierz ustawienie [Wł.] ([[29).
- *2* **Ustaw ostrość.**
- Po naciśnieciu i przytrzymaniu przycisku migawki do połowy ostrość i ekspozycja pozostaną ustawione na obszarze otoczonym niebieską ramką AF.

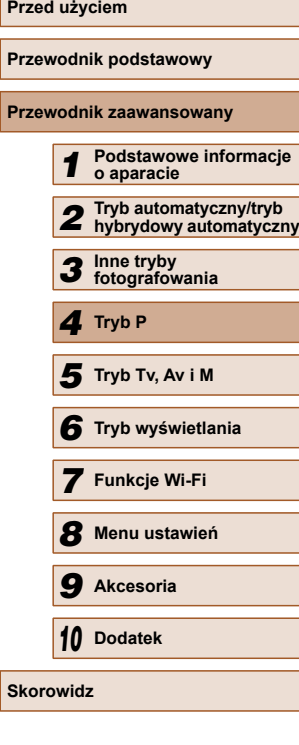

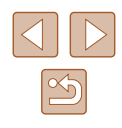

- W pewnych warunkach zdjęciowych ustawienie ostrości może
	- okazać się niemożliwe. ● W słabych warunkach oświetleniowych funkcja Servo AF
	- nie włączy się (ramki AF nie zmienią koloru na niebieski) po naciśnięciu przycisku migawki do połowy. w takim przypadku ostrość i ekspozycja są ustawiane zgodnie z wybranym trybem ramki AF.
	- Jeśli nie można uzyskać właściwej ekspozycji, czas naświetlania i wartość przysłony są wyświetlane na pomarańczowo. Zwolnij przycisk migawki, a następnie ponownie naciśnij go do połowy.
	- Funkcia blokowania AF jest niedostępna.
	- $\bullet$  Opcia [Zoom punktu AF] na karcie  $\overline{[}$  ( $\Box$  29) jest niedostępna.
	- Niedostępne przy korzystaniu z samowyzwalacza ( $\Box$ 42).

## **Zmiana ustawienia ostrości**

**Zdjęcia Filmy**

Można zmienić domyślne działanie aparatu polegające na ciągłym ustawianiu ostrości na obiekcie, na jaki jest nakierowany, nawet gdy przycisk migawki nie jest naciśnięty. Zamiast tego można ograniczyć ustawianie ostrości przez aparat do chwili, gdy przycisk migawki jest naciśnięty do połowy.

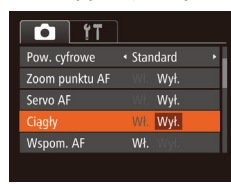

• Naciśnij przycisk [MENU], na karcie [**bi**] wybierz opcję [Ciągły], a następnie wybierz ustawienie [Wył.]  $(129)$ .

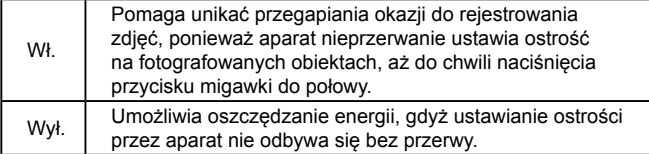

# **Fotografowanie przy użyciu funkcji blokowania AF**

#### **Zdjęcia Filmy**

Ostrość można zablokować. Po zablokowaniu ostrości ogniskowa nie zmienia się nawet po zdjęciu palca z przycisku migawki.

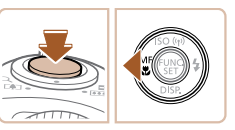

#### *1* **Zablokuj ostrość.**

- Trzymając przycisk migawki naciśnięty do połowy, naciśnij przycisk [4].
- Ostrość zostaje zablokowana, a na ekranie pojawiają się: symbol [MF] i wskaźnik MF.
- Aby odblokować ostrość, przytrzymaj przycisk migawki i naciśnij ponownie przycisk  $[4]$ .
- *2* **Skomponuj kadr i zrób zdjęcie.**

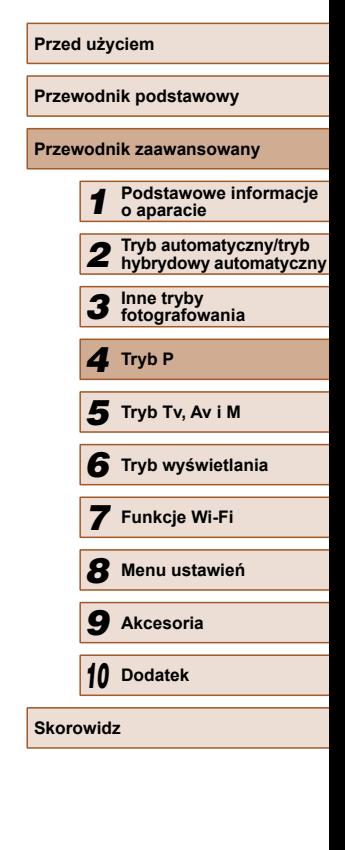

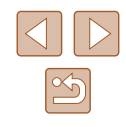

# **Lampa błyskowa**

# <span id="page-70-0"></span> **Zmiana trybu lampy błyskowej**

**Zdjęcia Filmy**

Można zmienić tryb lampy błyskowej w celu dopasowania go do fotografowanej scenerii. Szczegółowe informacje na temat zasięgu lampy błyskowej można znaleźć w podrozdziale "Zasię[g lampy b](#page-163-2)łyskowej"  $(\Box 164)$ .

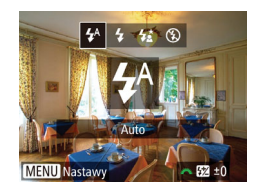

# *1* **Podnieś lampę błyskową.**

#### *2* **Wprowadź ustawienie.**

- Naciśnij przycisk [▶], wybierz tryb lampy błyskowej za pomocą przycisków [4][), a następnie naciśnij przycisk [ ).
- Pojawi się wybrana opcja.
- Po schowaniu lampy błyskowej nie można wyświetlić ekranu ustawień poprzez naciskanie przycisku [ $\blacktriangleright$ ]. Należy uprzednio podnieść lampę za pomocą palca.
	- Jeśli używana jest lampa błyskowa, może wystąpić efekt winietowania.

# **Auto**

Lampa błyskowa zostanie automatycznie włączona w przypadku słabego oświetlenia.

## **Włączona**

Lampa błyskowa działa przy każdym wykonywanym zdjęciu.

# **Błysk i długi czas**

Lampa błyskowa oświetla główny obiekt (np. osoby) podczas fotografowania z dłuższym czasem naświetlania, aby zwiększyć jasność tła znajdującego się poza zasięgiem lampy.

- W trybie  $\left[\frac{1}{2}\right]$  należy zamocować aparat na statywie lub unieruchomić go w inny sposób, aby zapobiec drganiom. Ponadto przy korzystaniu ze statywu lub unieruchamianiu aparatu w jakiś inny sposób należy wybrać dla opcji [Stabilizacja] ustawienie  $IWvl.1$  ( $\Box$ 73).
	- W trybie  $\left[\frac{1}{2}\right]$  nawet w przypadku uaktywnienia lampy błyskowej należy się upewnić, że główny obiekt nie poruszy się do czasu zakończenia emisji dźwięku migawki.

# **Wyłączona**

Służy do fotografowania bez lampy błyskowej.

Jeśli po naciśnięciu przycisku migawki do połowy w słabych warunkach oświetleniowych, sprzyjających poruszeniu aparatu, pojawi się migająca ikona  $[Q]$ , zamocuj aparat na statywie lub unieruchom go w jakiś inny sposób.

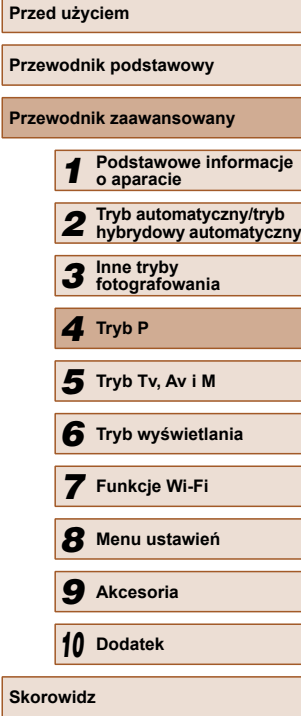

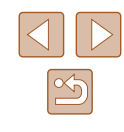

#### **Ustawianie kompensacji mocy błysku**

**Zdjęcia Filmy**

Podobnie jak w przypadku zwykłej kompensacji ekspozycji ( $\Box$ 62) moc błysku można regulować w przedziale od –2 do +2 stopni z dokładnością do 1/3 stopnia.

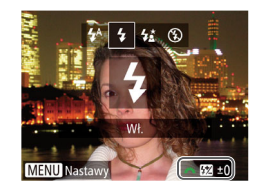

- Podnieś lampę błyskową, naciśnij przycisk [ $\blacktriangleright$ ] i niezwłocznie wybierz poziom kompensacji za pomocą pokrętła [ ], a następnie naciśnij przycisk [ [ ].
- Po wprowadzeniu ustawień pojawia się ikona [**[54**].
- Gdy występuje ryzyko prześwietlenia zdjęcia wykonywanego z użyciem lampy błyskowej, aparat przeprowadza automatyczną regulację czasu naświetlania lub wartości przysłony, aby zapobiec nadmiernemu naświetleniu najjaśniejszych obszarów kadru i ustawić optymalną ekspozycję. Można jednak wyłączyć automatyczną regulację wartości przysłony i czasu naświetlania, przechodząc do MENU ( $\Box$ 29) i wybierając kolejno na karcie [ ] > menu [Nastawy błysku] > opcję [Bezpieczna FE] > ustawienie [Wył.].
- Kompensację mocy błysku można też ustawić, przechodząc do MENU ( $\Box$ 29) i wybierając kolejno na karcie  $\Box$  > menu [Nastawy błysku] > opcję [Korekta ekspoz.].
- Gdy lampa błyskowa jest uniesiona, do ekranu MENU [Nastawy błysku] ([29] można też przejść, naciskając najpierw przycisk [ $\blacktriangleright$ ], po czym niezwłocznie naciskając przycisk [MENU].

# **Fotografowanie z funkcją blokowania FE**

#### **Zdjęcia Filmy**

Podobnie jak w przypadku blokowania AE (**Q**62) można zablokować ekspozycję podczas fotografowania przy użyciu lampy błyskowej.

#### *1* **Podnieś lampę błyskową i wybierz dla niej tryb [ ] (**[=](#page-70-0)**71).**

#### *2* **Zablokuj ekspozycję błysku.**

- Nakieruj aparat na fotografowany obiekt, aby zrobić zdjęcie z zablokowaną ekspozycją. Trzymając przycisk migawki naciśnięty do połowy, naciśnij  $przycisk$  [ $2$ ].
- Lampa błyskowa zostanie uaktywniona, a po wyświetleniu ikony [\*] poziom ilości światła zostanie utrzymany.
- Aby odblokować moc błysku, zwolnij przycisk migawki i ponownie naciśnij przycisk [2]. w takim przypadku ikona  $[\frac{\mathcal{X}}{\mathcal{X}}]$  zniknie z ekranu.

#### *3* **Skomponuj kadr i zrób zdjęcie.**

● Po wykonaniu jednego zdjęcia moc błysku przestaje być blokowana, a ikona  $[\frac{\mathcal{X}}{\mathcal{X}}]$  znika z ekranu.

FE: moc błysku (ang. Flash Exposure)

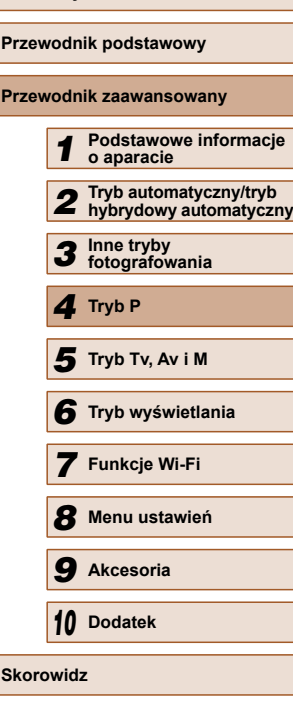

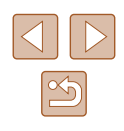
# **Inne ustawienia**

#### **Zmiana współczynnika kompresji (jakości obrazu)**

**Zdjęcia Filmy**

W przedstawiony poniżej sposób można wybierać spośród dwóch współczynników kompresji: [S] (Kompr.mała) i [S] (Kompr.średn.). Wskazówki dotyczące liczby zdjęć dla poszczególnych współczynników kompresji, jaka może się zmieścić na karcie pamięci, znajdują się w podrozdziale "Liczba zdjęć [na karcie pami](#page-163-0)ęci" ( $\Box$ 164).

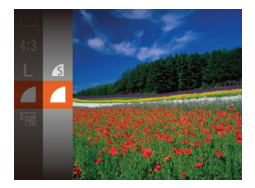

● Naciśnij przycisk [ ], wybierz w menu ikonę [1], a następnie wybierz odpowiednie ustawienie (QQ28).

### <span id="page-72-0"></span> **Zmiana ustawień funkcji stabilizacji obrazu**

**Zdjęcia Filmy**

#### *1* **Przejdź do ekranu ustawień.**

- $\bullet$  Naciśnii przycisk [ $\blacksquare$  [ $\blacksquare$ ] wybierz opcję [Ustaw. stab.], a następnie naciśnij przycisk [ ] ([29).
- Ustaw, stab Ciągła Stabilizac Dynam. stab. Wykr. ujęcie dla opt. stab. obraz. **MENU**S

#### *2* **Wprowadź ustawienie.**

● Wybierz opcję [Stabilizacja], a następnie wybierz odpowiednie ustawienie  $(129)$ .

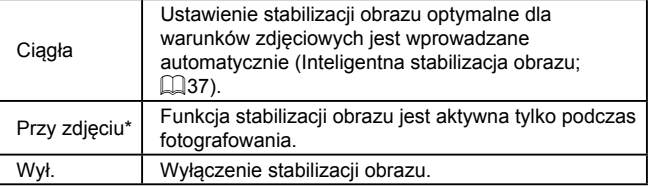

\* W przypadku nagrywania filmów wprowadzane jest automatycznie ustawienie [Ciągła].

> Jeśli stabilizacja obrazu nie może zapobiec poruszeniu zdjęcia, należy zamocować aparat na statywie lub unieruchomić go w jakiś inny sposób. w takim przypadku wybierz dla opcji [Stabilizacja] ustawienie [Wył.].

### **Nagrywanie filmów bez zmiany wielkości obiektów**

**Zdjęcia Filmy**

Zwykle po rozpoczęciu nagrywania filmu obszar wyświetlania obrazu ulega zmianie, a fotografowane obiekty zostają powiększone w kadrze, aby umożliwić korektę gwałtownego poruszenia aparatu. Aby filmować obiekty bez ich powiększania, można wyłączyć ten rodzaj stabilizacji obrazu.

- Ustaw. stab. · Ciągła Stabilizacja  $\sqrt{2}$ vnam, stat Zmniejsza drganie aparatu podczas chodzenia MENU S
- Wykonaj czynności podane w podrozdziale ["Zmiana ustawie](#page-72-0)ń funkcji [stabilizacji obrazu" \(](#page-72-0)[173), aby przejść do ekranu [Ustaw. stab.].
- Wybierz opcję [Dynam. stab.], a następnie wybierz ustawienie [2]  $($  $\Box$ 29).

Aby obiekty były filmowane bez powiększania, można też wybrać dla opcji [Stabilizacja] ustawienie [Wył.].

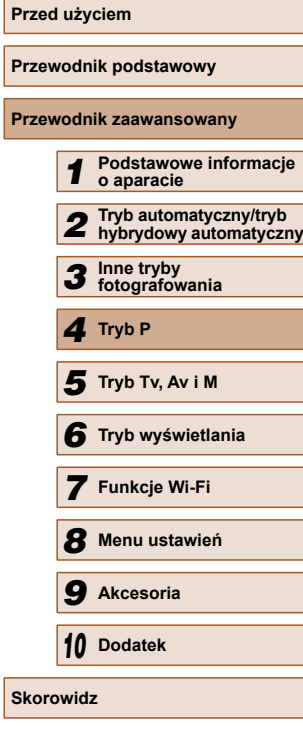

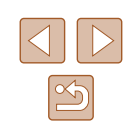

# **Tryb Tv, Av i M**

Wykonywanie ciekawszych, bardziej wyrafinowanych zdjęć

● Instrukcje zawarte w niniejszym rozdziale mają zastosowanie do aparatu działającego w odpowiednim trybie.

# *5* **Określone czasy naświetlania (Tryb [Tv])**

#### **Zdjęcia Filmy**

Przed fotografowaniem można samodzielnie ustawić czas naświetlania w przedstawiony poniżej sposób. Aparat automatycznie dostosowuje wartość przysłony do wybranego czasu naświetlania. Szczegółowe informacje na temat dostępnych czasów naświetlania można znaleźć w podrozdziale "Czas naś[wietlania" \(](#page-164-0)Q165).

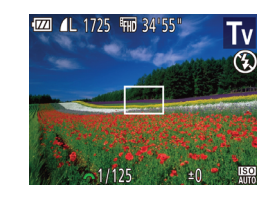

# *1* **Włącz tryb [ ].**

- Ustaw pokrętło wyboru trybów w pozycji  $[Tv]$ .
- *2* **Ustaw czas naświetlania.**
- Ustaw czas naświetlania za pomocą pokrętła [ ].
- W warunkach wymagających dłuższych czasów naświetlania, zanim ponownie uzyskasz możliwość fotografowania, może upłynąć chwila, w czasie której aparat będzie przetwarzał zdjęcia w celu redukcji szumów.
- W przypadku fotografowania z długimi czasami naświetlania i przy użyciu statywu należy dla opcji [Stabilizacja] wybrać ustawienie [Wył.] (QQ73).
- Po ustawieniu czasu naświetlania 1,3 s lub dłuższego czułość ISO przybiera wartość [ $\frac{150}{100}$ ] i nie można jej zmienić.
- Jeśli po naciśnięciu przycisku migawki do połowy wartości przysłony są wyświetlane na pomarańczowo, oznacza to, że ustawienia odbiegają od standardowej ekspozycji. w takiej sytuacji należy zmieniać czas naświetlania, aż wartość przysłony będzie wyświetlana na biało. Można też skorzystać z funkcji bezpiecznika  $($  $\Box$ 75).

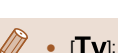

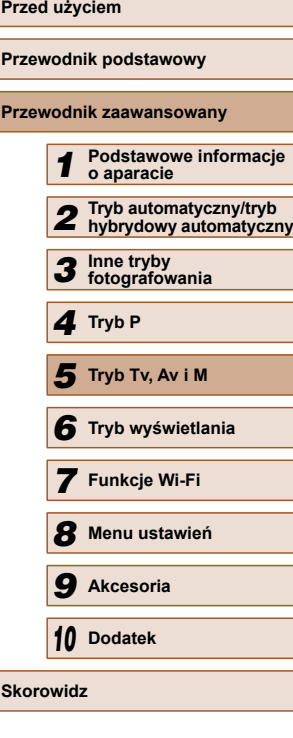

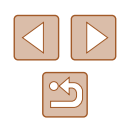

# <span id="page-74-0"></span> **Określone wartości przysłony (Tryb [Av])**

#### **Zdjęcia Filmy**

Przed fotografowaniem można samodzielnie ustawić wartość przysłony w sposób przedstawiony poniżej. Aparat automatycznie dostosowuje czas naświetlania do wybranej wartości przysłony.

Szczegółowe informacje na temat dostępnych wartości przysłony można znaleźć w podrozdziale ["Przys](#page-164-1)łona" ( $\Box$ 165).

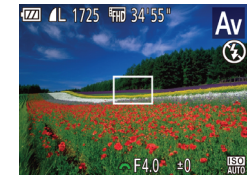

### *1* **Włącz tryb [ ].**

● Ustaw pokrętło wyboru trybów w pozycji  $[$  $\overline{A}v$ ].

#### *2* **Ustaw wartość przysłony.**

- Ustaw wartość przysłony za pomocą pokrętła [ ].
- Jeśli po naciśnięciu przycisku migawki do połowy czasy naświetlania są wyświetlane na pomarańczowo, oznacza to, że ustawienia odbiegają od standardowej ekspozycji. w takiej sytuacji należy zmieniać wartość przysłony, aż czas naświetlania będzie wyświetlany na biało. Można też skorzystać z funkcji bezpiecznika (patrz poniżej).
- $\left[$   $\mathbf{A}\mathbf{v}\right]$ : wartość przysłony (ang. aperture value), która odnosi się do wielkości otworu przysłony wewnątrz obiektywu.
- $\bullet$  Aby w trybach  $[Tv]$  i  $[Av]$  unikać problemów z ekspozycją, można pozostawić aparatowi automatyczne regulowanie wartości przysłony lub czasu naświetlania, nawet jeśli uzyskanie standardowej ekspozycji nie udaje się w inny sposób. Naciśnij przycisk  $\textsf{IMEN}$  | i na karcie  $\textsf{I}$  wybierz dla opcji [Bezpiecznik] ustawienie [Wł.] ([[29).

Jednak po zadziałaniu lampy błyskowej opcja bezpiecznika zostaje wyłączona.

# **Określone czasy naświetlania i wartości przysłony (Tryb [M])**

 $(1)$   $(2)$ 

 $1725$  4m  $34.55$ 

(3) (4)  $\circledR$ 

#### **Zdjęcia Filmy**

Dzięki wykonywaniu poniższych czynności przed fotografowaniem można samodzielnie ustawić czas naświetlania i wartość przysłony w celu uzyskania zaplanowanej ekspozycji.

Szczegółowe informacje na temat dostępnych czasów naświetlania i wartości przysłony można znaleźć w podrozdziałach "Czas naświetlania" ( $\Box$ [165\)](#page-164-0) i ["Przys](#page-164-1)łona" ( $\Box$ 165).

# *1* **Włącz tryb [ ].**

● Ustaw pokrętło wyboru trybów w pozycji  $[M]$ .

#### *2* **Wprowadź ustawienie.**

- Naciśnij przycisk [**[2]**, wybierz regulację czasu naświetlania (1) lub wartości przysłony (2) i wprowadź określone ustawienie za pomocą pokrętła [2016].
- Wyznacznik poziomu ekspozycji (4) ilustrujący wprowadzone ustawienie jest wyświetlany na wskaźniku poziomu ekspozycji, aby umożliwiać porównanie ze standardowym poziomem ekspozycji (3).
- Wyznacznik poziomu ekspozycji jest wyświetlany na pomarańczowo, gdy różnica w stosunku do standardowej ekspozycji przekracza 2 stopnie. w takiej sytuacji po naciśnieciu przycisku migawki do połowy w prawym dolnym rogu pojawia się wartość [–2] lub [+2].

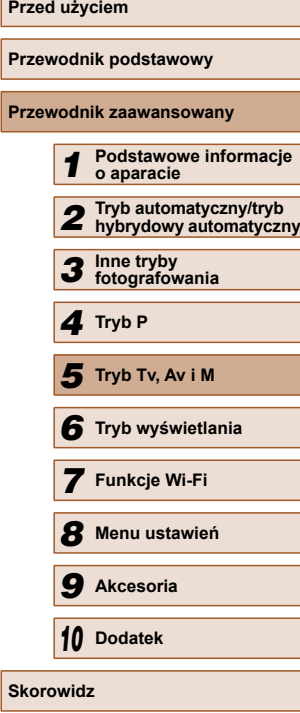

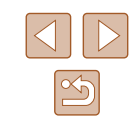

- Po ustawieniu czasu naświetlania lub wartości przysłony poziom ekspozycji może ulec zmianie, jeśli użytkownik zmodyfikuje współczynnik powiększenia lub kompozycję ujęcia.
- Jasność ekranu może się zmieniać w zależności od wprowadzonego przez użytkownika ustawienia czasu naświetlania lub wartości przysłony. Jasność ekranu pozostanie jednak stała, gdy lampa błyskowa jest podniesiona, a aparat działa w trybie  $[**2**]$ .
- Aby aparat automatycznie wyregulował pod kątem uzyskania standardowej ekspozycji ustawienie, które nie zostało wprowadzone przez użytkownika, jak podano w punkcie 2 (niezależnie od tego, czy chodzi o czas naświetlania czy o wartość przysłony), należy przytrzymać przycisk migawki naciśnięty do połowy i nacisnąć przycisk [[2]. Należy pamiętać, że przy pewnych ustawieniach uzyskanie standardowej ekspozycji może się nie udać.
- Po ustawieniu czasu naświetlania 1,3 s lub dłuższego czułość ISO przybiera wartość [ $\frac{1}{100}$ ] i nie można jej zmienić.

#### [M]: Recznie

● Standardowa ekspozycja jest obliczana odpowiednio do wybranej metody pomiaru światła  $(162)$ .

### **Ustawianie ilości światła**

#### **Zdjęcia Filmy**

W trybie [M] można wybrać jeden z trzech poziomów siły błysku.

### *1* **Włącz tryb [ ].**

- Ustaw pokrętło wyboru trybów w pozycji  $[\dot{M}]$ .
- *2* **Wprowadź ustawienie.**
- Podnieś lampę błyskową, naciśnij przycisk [ $\blacktriangleright$ ] i niezwłocznie wybierz moc błysku za pomocą pokrętła [3], a następnie naciśnij przycisk [ ).
- Po wprowadzeniu ustawień pojawia się ikona [[7].
- Poziom ilości światła można też ustawić, przechodząc do MENU  $\Box$  29) i wybierając kolejno na karcie  $\Box$  > menu [Nastawy] błysku] > opcję [Ilość światła].
	- $\bullet$  W trybach  $[Tv]$  i  $[Av]$  moc błysku można ustawić, przechodząc do MENU ( $\Box$ 29) i wybierając kolejno na karcie [ $\Box$ ] > menu [Nastawy błysku] > opcję [Tryb błysku] > ustawienie [Ręcznie].
	- Gdy lampa błyskowa jest uniesiona, do ekranu MENU [Nastawy błysku] (Q29) można też przejść, naciskając najpierw przycisk [ $\blacktriangleright$ ], po czym niezwłocznie naciskając przycisk [MFNU].

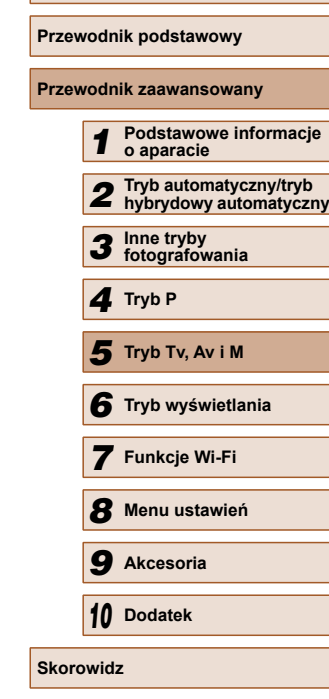

**Przed użyciem**

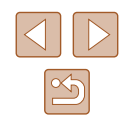

#### **Zdjęcia Filmy**

<span id="page-76-0"></span>Zarejestrowane zdjęcia lub filmy można wyświetlać na ekranie w poniższy sposób.

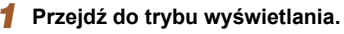

- $\bullet$  Naciśnij przycisk  $[\triangleright]$ ].
- Pojawi się ostatnio wykonane zdjęcie.

#### *2* **Przejrzyj swoje zdjęcia.**

• Aby wyświetlić poprzednie zdjęcie, naciśnij przycisk [4]. Aby wyświetlić następne zdjęcie, naciśnij przycisk [ $\blacktriangleright$ ].

- Aby przejść do tego ekranu  $4/14$ (do trybu przewijania), naciśnij przyciski  $\left[ \blacktriangleleft \right] \right]$  i przytrzymaj je przez co najmniej sekundę. w trybie tym można przeglądać zdjęcia za pomocą przycisków [4][ ).
	- Aby powrócić do wyświetlania pojedynczego zdjęcia, naciśnij przycisk [ ).
	- Aby przeglądać zdjęcia pogrupowane według daty rejestracji, skorzystaj z przycisków [A][ v trybie przewijania.

# **Przewodnik podstawowy Przewodnik zaawansowany** *1* **Podstawowe informacje o aparacie**

**Przed użyciem**

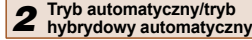

- *3* **Inne tryby fotografowania**
- *4* **Tryb P**
- *5* **Tryb Tv, Av i M**
- *6* **Tryb wyświetlania**
- *7* **Funkcje Wi-Fi**
- *8* **Menu ustawie<sup>ń</sup>**
- *9* **Akcesoria**

*10* **Dodatek**

**Skorowidz**

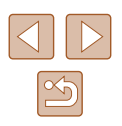

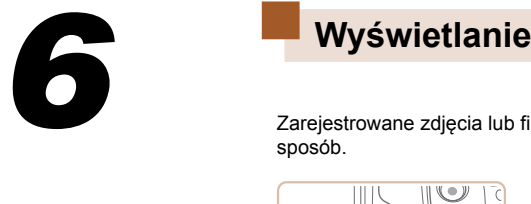

 **Tryb wyświetlania**

w celu włączenia trybu wyświetlania.

niemożliwe.

sposobów

Przyjemne oglądanie zdjęć oraz przeszukiwanie ich i edytowanie na wiele

● Wyświetlanie i edycja zdjęć, których nazwy zostały zmienione za pomocą komputera lub które były już modyfikowane przy jego użyciu albo zostały wykonane innym aparatem, może okazać się

• Aby przygotować aparat do tych czynności, naciśnij przycisk  $[\blacksquare]$ 

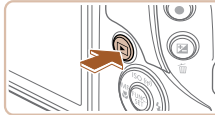

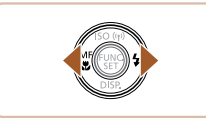

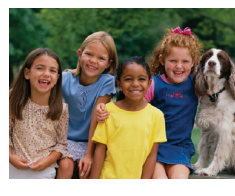

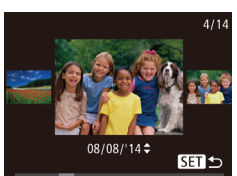

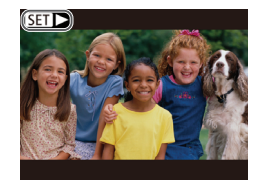

 $\bullet$  Filmy sa oznaczone ikoną  $[$  $]$ . Aby je odtwarzać, przejdź do punktu 3.

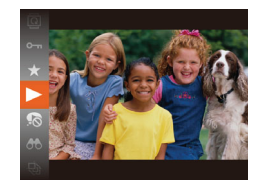

#### *3* **Odtwórz filmy.**

● Aby rozpocząć odtwarzanie, naciśnij przycisk [ ], wybierz ikonę [  $\blacktriangleright$  ] za pomocą przycisków [A][ , a następnie ponownie naciśnij przycisk [ ).

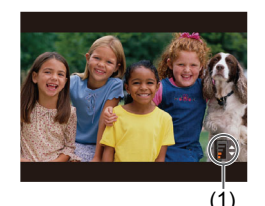

### *4* **Wyreguluj głośność.**

- Do regulacji głośności służą przyciski  $[$   $\blacksquare$  $[$   $\blacktriangledown$ ].
- Po zniknięciu wskaźnika głośności (1) z wyświetlacza do regulacji głośności służą przyciski [▲][▼].

### *5* **Wstrzymaj odtwarzanie.**

- Aby wstrzymać lub wznowić odtwarzanie, naciśnij przycisk [ ).
- Po zakończeniu filmu pojawi się ikona [**SETI**D-].
- Aby przełączyć aparat z trybu wyświetlania do trybu fotografowania, naciśnij przycisk migawki do połowy.
- Aby wyłączyć funkcję przewijania, wybierz kolejno: MENU  $(\Box$  29) > karte  $[\triangleright]$  > opcje [Przewijanie] > ustawienie [Wył.].
- Aby po przejściu w tryb wyświetlania pojawiało się na ekranie ostatnie wyświetlane zdjęcie, wybierz kolejno: MENU (Q29) > kartę  $\sqrt{2}$  | > opcję [Kontyn.wyśw] > ustawienie [Ost. zdjęc].
- Aby zmienić efekt przejścia między zdjęciami, przejdź do MENU  $\Box$  ( $\Box$ ) 29) i na karcie  $[\triangleright]$  wybierz odpowiedni efekt, korzystając z opcji > [Ef.przejścia].

# <span id="page-77-0"></span> **Przełączanie trybów wyświetlania**

#### **Zdjęcia Filmy**

Naciśnij przycisk [ $\blacktriangledown$ ], aby wyświetlić na ekranie inne informacje lub ukryć widoczne informacje. Szczegóły dotyczące wyświetlanych informacji można znaleźć w podrozdziale "Wyświetlanie (Ekran informacji szczegół[owych\)" \(](#page-152-0)Q153).

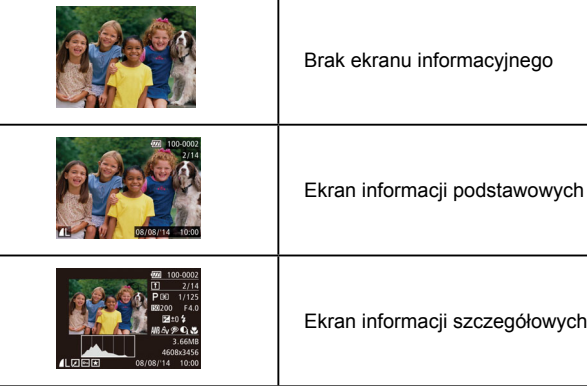

# **Przed użyciem Przewodnik podstawowy Przewodnik zaawansowany** *1* **Podstawowe informacje o aparacie** *2* **Tryb automatyczny/tryb hybrydowy automatyczny** *3* **Inne tryby fotografowania** *4* **Tryb P** *6* **Tryb wyświetlania** *7* **Funkcje Wi-Fi** *8* **Menu ustawie<sup>ń</sup>** *9* **Akcesoria** *10* **Dodatek Skorowidz** *5* **Tryb Tv, Av i M**

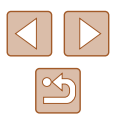

#### **Ostrzeżenie o prześwietleniu (dla najjaśniejszych obszarów zdjęcia)**

**Zdjęcia Filmy**

Najjaśniejsze obszary zdjęcia, które zostały prześwietlone, migają na  $e$ kranie informacji szczegółowych ( $\Box$ 78).

### **Histogram**

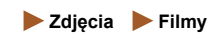

 **Zdjęcia Filmy**

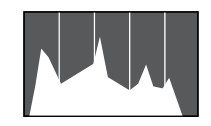

● Wykres na ekranie informacji szczegółowych  $($  $\Box$ 78) to histogram, który ilustruje rozkład jasności na zdjęciu. Oś pozioma odnosi się do stopnia jasności, a oś pionowa wskazuje, jak duża część zdjęcia osiąga dany poziom jasności. Histogram umożliwia sprawdzanie ekspozycji.

# **Ekran informacyjny GPS**

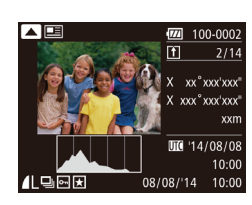

- Używając smartfonu podłączonego bezprzewodowo do aparatu przy użyciu sieci Wi-Fi, można dodawać do zdjęć w aparacie znaczniki geograficzne, zawierające takie informacje, jak długość i szerokość geograficzna oraz wysokość (=[120](#page-119-0)). Zdjęcia ze znacznikami geograficznymi są oznaczone w polu wyświetlania informacji szczegółowych ikoną [ $\mathcal{D}$ ]. Aby wyświetlić zapisane informacje, naciśnij przycisk  $[$ **A**].
- Długość geograficzna, szerokość geograficzna, wysokość i czas UTC (data i godzina rejestracji) są wyświetlane kolejno od góry.
- Aby powrócić do ekranu informacji szczegółowych, naciśnij ponownie przycisk  $[$ **A**].
- Ekran informacyjny GPS jest niedostępny w przypadku zdjęć, które nie zawierają tych informacji.
- W przypadku elementów niedostępnych w smartfonie lub zapisanych nieprawidłowo zamiast wartości numerycznych wyświetlane są znaki [---].

UTC: skoordynowany czas uniwersalny (ang. Coordinated Universal Time), który jest zasadniczo odpowiednikiem czasu **Greenwich** 

# <span id="page-78-0"></span>**Wyświetlanie krótkich filmów utworzonych podczas wykonywania zdjęć (Przegląd filmowy)**

**Zdjęcia Filmy**

Przeglądy filmowe nagrane automatycznie w trybie  $\Box$  ( $\Box$ 34) w danym dniu wykonywania zdjęć można wyświetlać w poniższy sposób.

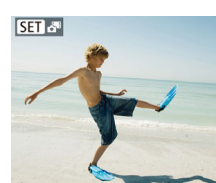

# *1* **Wybierz zdjęcie.**

 $\bullet$  Zdiecia wykonane w trybie  $\blacksquare$  sa  $o$ znaczone ikoną  $[$  $\overline{S}$  $\overline{H}$ . $\overline{S}$ <sup> $\overline{F}$ </sup>).

### *2* **Odtwórz film.**

- Naciśnij przycisk [ . a następnie wybierz w menu ikonę  $\sqrt{3}$  ( $\Box$ 28).
- Rozpocznie się odtwarzanie od początku filmu nagranego automatycznie w danym dniu wykonywania zdjęć.
- Po chwili ikona [ $\overline{S}$ ] zniknie z monitora aparatu, jeśli został w nim wyłączony ekran informacyjny  $(278)$ .

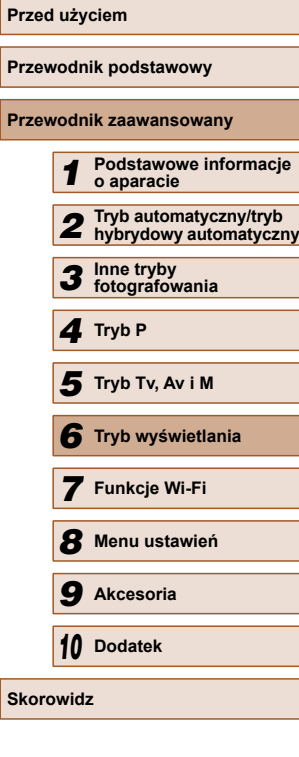

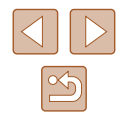

### **Wyświetlanie według daty**

Przeglądy filmowe można wyświetlać według daty.

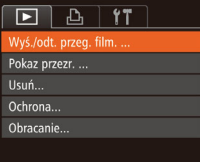

#### *1* **Wybierz film.**

 $\bullet$  Naciśnij przycisk [MENU], na karcie [ $\blacksquare$ ] wybierz opcję [Wyś./odt. przeg. film.], a następnie wybierz datę  $(129)$ .

### *2* **Odtwórz film.**

● Aby rozpocząć odtwarzanie, naciśnij przycisk [().

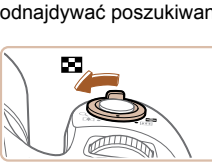

# **Przeglądanie i filtrowanie zdjęć**

<span id="page-79-0"></span> **Nawigowanie wśród zdjęć wyświetlanych w postaci miniatur**

**Zdjęcia Filmy**

Dzięki wyświetlaniu wielu zdjęć w postaci miniatur można szybko odnajdywać poszukiwane fotografie.

#### *1* **Wyświetl zdjęcia w postaci miniatur.**

- Aby wyświetlić zdjęcia w postaci miniatur, przesuń dźwignię powiększenia w stronę symbolu [ $\Box$ ]. Ponowne przesunięcie dźwigni w tę samą stronę pozwala zwiększyć liczbę widocznych zdjęć.
- Aby wyświetlić mniejszą liczbę zdjęć, przesuń dźwignię powiększenia w stronę symbolu [Q]. Liczba zdjęć zmniejsza się po każdorazowym poruszeniu dźwignią.

#### *2* **Wybierz zdjęcie.**

- Wybierz zdjęcie za pomocą przycisków [▲][▼][4][ ).
- Wokół wybranego zdjęcia pojawia się pomarańczowa ramka.
- Aby obejrzeć wybrane zdjęcie w trybie wyświetlania pojedynczych zdjęć, naciśnij przycisk [(,).

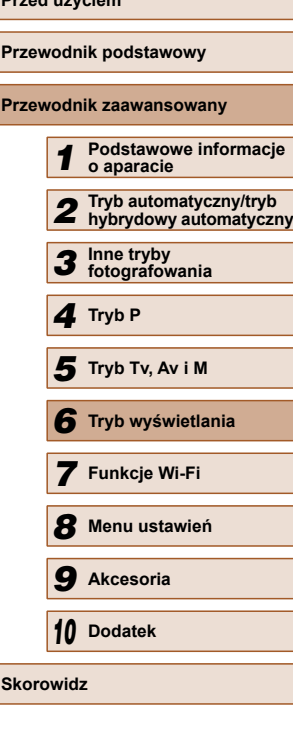

**Przed użyciem**

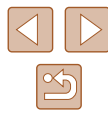

### <span id="page-80-0"></span> **Znajdowanie zdjęć spełniających warunki filtra**

#### **Zdjęcia Filmy**

Aby szybko znaleźć zdjęcia na zapełnionej nimi karcie pamięci, można przefiltrować widok fotografii z użyciem warunków danego filtra. Całe grupy odfiltrowanych zdjęć można też chronić ( $\Box$ 85) i usuwać  $($  $\Box$ 88) naraz.

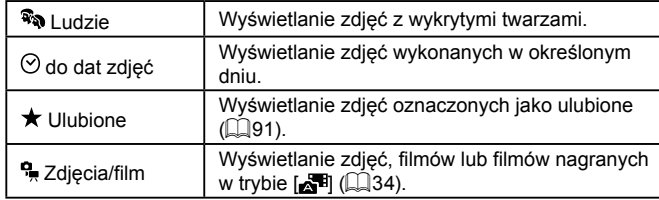

### *1* **Wybierz warunek wyszukiwania.**

- Naciśnij przycisk [ ], wybierz w menu ikonę  $[**OD**]$ , a następnie wybierz jeden  $z$  warunków ( $\Box$ 28).
- Po wybraniu ikony  $[{\odot}]$  lub  $[{\mathbb Q}_]$  na wyświetlonym ekranie wybierz warunek za pomocą przycisków [▲][▼][4][▶], a następnie naciśnij przycisk [ ).

### *2* **Wyświetl zdjęcia z użyciem filtru.**

- Zdjęcia spełniające warunki będą wyświetlane w żółtych ramkach. Aby wyświetlać tylko te zdjęcia, naciskaj przyciski [4][D].
- Aby anulować wyświetlanie z użyciem filtrów, wybierz w punkcie 1 opcję  $[**③**$ .

Jeśli dla danych warunków aparat nie znalazł żadnych spełniających je zdjęć, warunki te będą niedostępne.

- Aby wyświetlać lub ukrywać informacje, naciskaj przycisk  $[\Psi]$ , jak podano w punkcie 2.
- Przy wyświetlaniu znalezionych zdjęć (w punkcie 2) dostępne są opcje przedstawione w podrozdziałach ["Nawigowanie w](#page-79-0)śród zdjęć wyś[wietlanych w postaci miniatur" \(](#page-79-0)QQ80), "Powiększanie zdjęć" ( $\Box$ [83\)](#page-82-0) i "Wyświetlanie pokazów przezroczy"

(=[84\)](#page-83-0). Możesz również zastosować operacje do wszystkich znalezionych obrazów wybierając [Chroń wszystkie obr. w wysz.] w ["Ochrona zdj](#page-84-0)ęć" ( $\Box$ 85) lub [Wyb. wszyst. obr.w wysz.] w ["Usuwanie wielu zdj](#page-87-0)ęć naraz" ( $\Box$ 88), ["Dodawanie zdj](#page-142-0)ęć [do listy drukowania \(DPOF\)" \(](#page-142-0)[143) lub ["Dodawanie zdj](#page-144-0)ęć do [fotoksi](#page-144-0)ążki"  $(1145)$ .

● Jeśli poddasz zdjęcia edycji i zapiszesz je jako nowe ([=](#page-91-0)92–[=](#page-95-0)96), pojawi się odpowiedni komunikat i znalezione zdjęcia nie będą już wyświetlane.

# **Przeskok między zdjęciami za pomocą pokrętła przedniego**

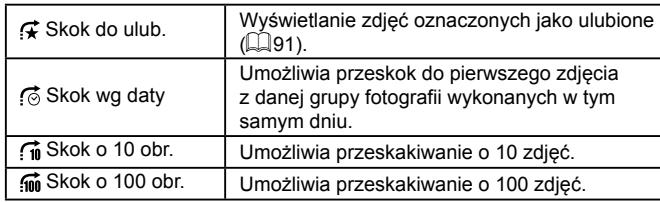

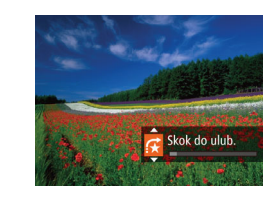

#### *1* **Wybierz jeden z warunków.**

● W trybie wyświetlania pojedynczych zdjęć wybierz warunek (czyli metodę przeskoku), obracając pokrętłem [3], a następnie naciskając przyciski  $[$   $\blacktriangle$   $]$  $\blacktriangledown$ .

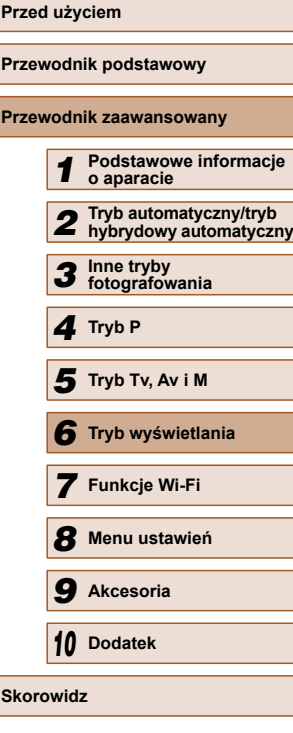

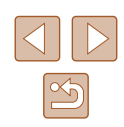

- *2* **Wyświetl zdjęcia spełniające wybrany warunek lub przeskakuj o określoną liczbę obrazów.**
- Obracaj pokrętłem [we], aby wyświetlać tylko zdjęcia spełniające warunek, czyli przeskakiwać w przód i w tył o określoną liczbę zdjęć.

Jeśli dla danych warunków aparat nie znalazł żadnych spełniających je zdjęć, warunki te będą niedostępne.

- Obracanie pokrętłem [ ] podczas przeglądania zdjęć w widoku miniatur powoduje przeskok do poprzedniego lub następnego zdjęcia zgodnie z metodą wybraną w trybie wyświetlania pojedynczych zdjęć. Jednak po wybraniu ikony [[n]] lub [[m] metoda przeskoku zmieni się na [[o].
- Przy wyświetlaniu znalezionych zdjęć (w punkcie 2) dostępne są opcje przedstawione w podrozdziałach ["Nawigowanie w](#page-79-0)śród zdjęć wyś[wietlanych w postaci miniatur" \(](#page-79-0) $\Box$ 80), "Powiększanie zdjęć" ( $\Box$ [83\)](#page-82-0) i "Wyświetlanie pokazów przezroczy" ( $\Box$ [84\).](#page-83-0) Możesz również zastosować operacje do wszystkich znalezionych obrazów wybierając [Chroń wszystkie obr. w wysz.] w ["Ochrona zdj](#page-84-0)ęć" ([[85) lub [Wyb. wszyst. obr.w wysz.] w ["Usuwanie wielu zdj](#page-87-0)ęć naraz" ( $\Box$ 88), ["Dodawanie zdj](#page-142-0)ęć [do listy drukowania \(DPOF\)" \(](#page-142-0)[143) lub ["Dodawanie zdj](#page-144-0)ęć do [fotoksi](#page-144-0)ążki" (<sub>145</sub>).
- Jeśli poddasz zdjęcia edycji i zapiszesz je jako nowe ([=](#page-91-0)92 – [=](#page-93-0)94), pojawi się odpowiedni komunikat i znalezione zdjęcia nie będą już wyświetlane.

# <span id="page-81-0"></span>**Wyświetlanie poszczególnych zdjęć należących do grupy**

**Zdjęcia Filmy**

Zdjęcia wykonane w trybie [ الذكر] lub [ إن الكراج (2dięcia wykonane w trybie [ الذكر zgrupowane do wyświetlania, ale można też oglądać je pojedynczo.

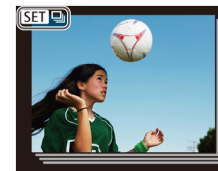

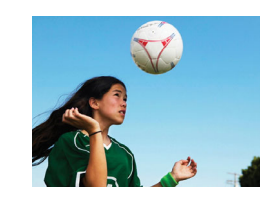

- *1* **Wybierz zgrupowane zdjęcia.**
- $\bullet$  Za pomocą przycisków  $[4]$ [ $\bullet$ ] wybierz zdjęcie oznaczone symbolem  $[ **ST**  $\Box$ ].$

### *2* **Wybierz ikonę [ ].**

- Naciśnij przycisk [ . a następnie wybierz w menu ikonę  $\Box$  ( $\Box$ 28).
- *3* **Wyświetl poszczególne zdjęcia należące do grupy.**
- $\bullet$  Za pomocą przycisków  $[4]$ [ $\bullet$ ] można wyświetlać tylko zdjęcia należące do wybranej grupy.
- Aby anulować odtwarzanie grupy, naciśnij przycisk [(.), wybierz w menu ikonę [ ], a następnie ponownie naciśnij przycisk  $\lbrack \mathcal{C} \rbrack$  ( $\lbrack \lbrack \lbrack 28 \rbrack$ ).

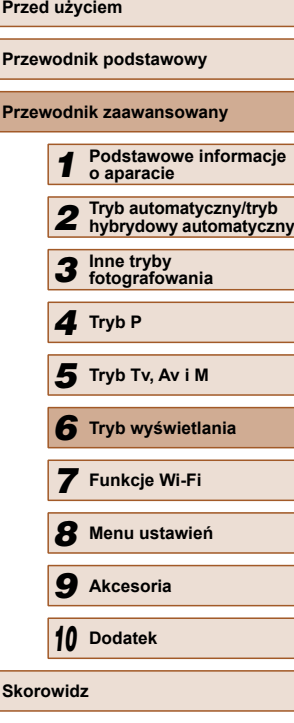

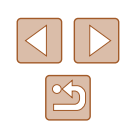

- - W ramach odtwarzania grupy (punkt 3) można korzystać z funkcji menu, które pojawiają się po naciśnięciu przycisku [ ]. Można też szybko przeglądać zdjęcia [\("Nawigowanie w](#page-79-0)śród zdjęć wyś[wietlanych w postaci miniatur" \(](#page-79-0) $\Box$ 80)) i powiększać je ("Powię[kszanie zdj](#page-82-0)ęć" (**[[]83)**). Wybierając ustawienie [Chroń wszystkie obr. w wysz.] dla opcji ["Ochrona zdj](#page-84-0)ęć" (=[85\)](#page-84-0) albo ustawienie [Wszyst. obrazy z grupy] dla opcji ["Usuwanie wielu zdj](#page-87-0)ęć naraz" (Q38), ["Dodawanie zdj](#page-142-0)ęć do [listy drukowania \(DPOF\)" \(](#page-142-0)[143) lub ["Dodawanie zdj](#page-144-0)ęć do [fotoksi](#page-144-0)ążki" ([145) można manipulować wszystkimi zdjęciami w grupie naraz.
	- Aby rozgrupować zdjęcia w celu wyświetlania ich pojedynczo, wybierz kolejno: MENU ( $\Box$ 29) > kartę  $\sqrt{2}$ ] > opcję [Grupa] obrazów] > ustawienie [Wył.] ([[29). Zgrupowanych zdjęć nie można jednak rozgrupować w trakcie wyświetlania z osobna.
	- W trybie  $\lfloor \binom{1}{k}$  równoczesny widok wszystkich zdjęć po kroku 2 w "Uzyskiwanie różnych obrazów z pojedynczego ujęcia (Zdjęcie twórcze)" (Q 52) jest pokazywany tylko bezpośrednio po zrobieniu zdjęcia.

# **Opcje wyświetlania zdjęć**

### <span id="page-82-0"></span> **Powiększanie zdjęć**

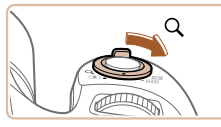

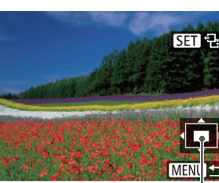

**Zdjęcia Filmy**

#### *1* **Powiększ zdjęcie.**

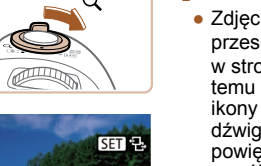

(1)

- Zdjęcie można również powiększać, przesuwając dźwignię powiększenia w strone symbolu  $[Q]$ . Towarzyszy temu pojawienie się na ekranie ikony [ $\overline{S}$ ]. Przytrzymanie naciśniętej dźwigni powiększenia umożliwia powiększanie zdjęć do maksymalnego współczynnika (około 10x).
- Przybliżone położenie wyświetlanego obszaru (1) jest wskazywane dla lepszej orientacii.
- Aby pomniejszyć zdjęcie, przesuń dźwignię powiększenia w stronę symbolu [ $\Box$ ]. Przytrzymując go w tym położeniu, można powrócić do ekranu wyświetlania pojedynczych zdjęć.

*2* **W razie potrzeby zmieniaj położenie wyświetlanego obszaru i przełączaj zdjęcia.**

- Położenie wyświetlanego obszaru można zmieniać za pomocą  $przycisków [ \triangle][ \blacktriangledown][ \hat{\blacktriangle}][ \blacktriangleright ]$ .
- Gdy jest wyświetlana ikona  $[$ można zamienić ją na ikonę [ , n naciskając przycisk [(;). Za pomocą przycisków [4][ ] można przełączać powiększone zdjęcia. Aby powrócić do pierwotnego ustawienia, naciśnij ponownie przycisk [(;).

Aby powrócić z ekranu powiększenia do trybu wyświetlania pojedynczych zdjęć, naciśnij przycisk  $[MEN]$ .

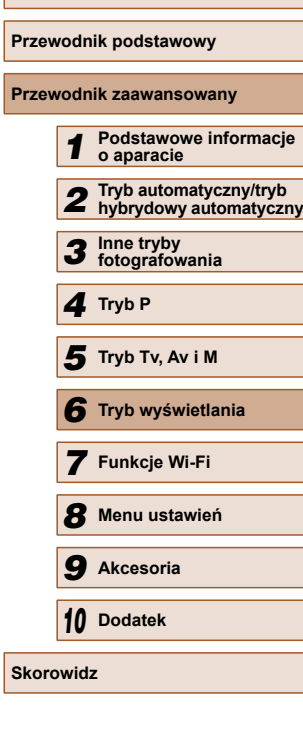

**Przed użyciem**

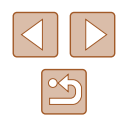

#### <span id="page-83-0"></span>**Wyświetlanie pokazów przezroczy**

**Zdjęcia Filmy**

 Zdjęcia zapisane na karcie pamięci można wyświetlać automatycznie w sposób przedstawiony poniżej. Każde zdjęcie będzie wyświetlane przez około trzy sekundy.

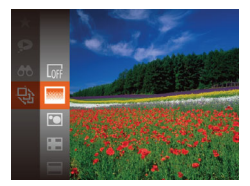

- Naciśnij przycisk [ ], wybierz w menu ikonę [ $\circledast$ ], a następnie wybierz odpowiednie ustawienie  $(128)$ .
- Pokaz przezroczy rozpocznie się kilka sekund po wyświetleniu komunikatu [Pobieranie obrazu].
- Naciśnięcie przycisku [MENU] powoduje zatrzymanie pokazu przezroczy.

Podczas pokazu przezroczy funkcje oszczędzania energii w aparacie  $(126)$  są wyłączone.

- Aby wstrzymać lub wznowić pokaz przezroczy, naciśnij przycisk  $\lceil \frac{m}{m} \rceil$ .
- Podczas wyświetlania można przełączać zdjęcia za pomocą przycisków [ $\bigcup$ ]. Aby skorzystać z szybkiego przewijania do przodu lub do tyłu, naciśnij i przytrzymaj przycisk [1] lub [1].
- W przypadku wyświetlania z użyciem filtra  $(481)$  widoczne są tylko zdjęcia, które spełniają warunki wyszukiwania.

#### **Zmiana ustawień pokazów przezroczy**

Pokaz przezr. **Powtarzanie** 

Czas wyświetl. Efekt

Wvł.

◆ Rozjaśnianie →

**MENU**S

Można ustawiać powtarzanie pokazów przezroczy oraz zmieniać efekty przejść między zdjęciami i czas wyświetlania każdej fotografii.

#### *1* **Przejdź do ekranu ustawień.**

• Naciśnij przycisk [MENU] i na karcie [ $\boxed{\blacktriangleright}$ ] wybierz opcję [Pokaz przezr.]  $($  $\Box$  $(29)$ .

#### *2* **Wprowadź ustawienia.**

- Wybierz element menu do skonfigurowania, a następnie wybierz odpowiednie ustawienie ( $\Box$ 29).
- Aby rozpocząć wyświetlanie pokazu przezroczy z własnymi ustawieniami, wybierz opcję [Start] i naciśnij przycisk  $\overline{$ }[
- Aby powrócić do ekranu menu, naciśnij przycisk [MENU].

Jeśli dla opcji [Efekt] wybrane zostało ustawienie [Bańka mydl.], nie można zmienić ustawienia opcji [Czas wyświetl.].

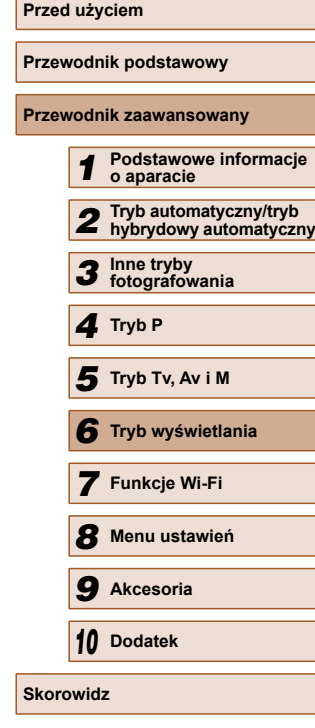

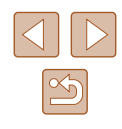

# <span id="page-84-1"></span> **Automatyczne wyświetlanie pokrewnych zdjęć (Inteligentne wybieranie)**

**Zdjęcia Filmy**

Na podstawie bieżącego zdjęcia aparat dobiera cztery fotografie, które mogą potencjalnie zainteresować użytkownika. Po wybraniu jednej z nich aparat wybierze cztery kolejne fotografie. Jest to atrakcyjny sposób na wyświetlanie zdjęć w niespodziewanej kolejności. Warto wypróbować tę funkcję po wykonaniu dużej liczby zdjęć w zróżnicowanych sceneriach.

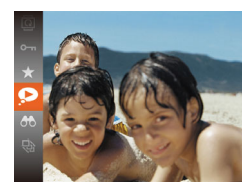

#### *1* **Wybierz opcję inteligentnego wybierania.**

- Naciśnij przycisk [ ], a następnie wybierz w menu ikonę  $\Box$  ( $\Box$  28).
- Zostaną wyświetlone cztery proponowane zdjęcia.

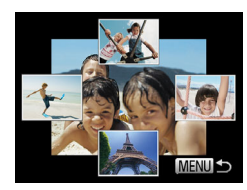

#### *2* **Wybierz zdjęcie.**

- $\bullet$  Za pomocą przycisków  $[\triangle][\blacktriangledown][\blacktriangle][\blacktriangleright]$ wybierz zdjęcie, które chcesz wyświetlić jako następne.
- Wybrane zdjęcie zostanie wyświetlone na środku, otoczone przez cztery kolejne proponowane zdjęcia.
- Aby wyświetlić środkowe zdjęcie na całym ekranie, naciśnii przycisk [ ). Aby powrócić do pierwotnego widoku, naciśnii ponownie przycisk [ ).
- Naciśnij przycisk [MENU], aby przywrócić wyświetlanie pojedynczych zdjęć.

Funkcja inteligentnego wybierania jest niedostępna

- w następujących przypadkach:
- Jest dostępnych mniej niż 50 zdjęć zarejestrowanych tym aparatem.
- Wyświetlane jest obecnie nieobsługiwane zdjęcie.
- Zdjęcia są wyświetlane z użyciem filtra  $( \Box 81)$ .
- Podczas odtwarzania grupy  $(182)$ .

# <span id="page-84-0"></span> **Ochrona zdjęć**

#### **Zdjęcia Filmy**

Warto chronić ważne zdjęcia, aby zapobiegać ich przypadkowemu usunięciu za pomocą aparatu  $(188)$ .

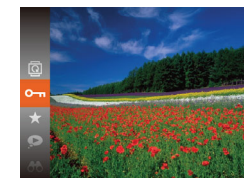

- Naciśnij przycisk [ ], a następnie wybierz w menu ikonę  $[O_{\text{m}}]$  ( $[$ 28). Pojawi się komunikat [Chroniony].
- Aby anulować ochronę, powtórz tę procedurę, wybierając ponownie ikone [O - ], a następnie naciśnii przycisk  $\lbrack \mathcal{C} \rbrack$ .

Chronione zdjęcia na karcie pamięci zostaną usunięte w przypadku jej sformatowania  $(1127, 1128)$  $(1127, 1128)$  $(1127, 1128)$  $(1127, 1128)$ .

Chronionych zdjęć nie można usuwać za pomocą dostępnej w aparacie funkcji kasowania. Aby usuwać je w ten sposób, należy najpierw anulować ochronę.

# **Przed użyciem Przewodnik podstawowy Przewodnik zaawansowany** *1* **Podstawowe informacje o aparacie** *2* **Tryb automatyczny/tryb hybrydowy automatyczny** *3* **Inne tryby fotografowania** *4* **Tryb P** *6* **Tryb wyświetlania** *7* **Funkcje Wi-Fi** *8* **Menu ustawie<sup>ń</sup>** *9* **Akcesoria** *10* **Dodatek Skorowidz** *5* **Tryb Tv, Av i M**

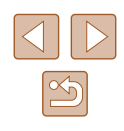

#### <span id="page-85-0"></span> **Za pomocą menu**

# <span id="page-85-1"></span> **Wybieranie pojedynczych zdjęć**

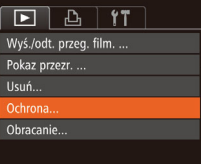

 $MENU$ 

Ochrona **Wybierz** Wybierz zakres... Chroń wszystkie obrazy... Odbezpiecz wszystkie obrazy..

#### *1* **Przejdź do ekranu ustawień.**

· Naciśnij przycisk [MENU] i na karcie [**D**] wybierz opcję [Ochrona]  $\mathbb{Q}$  29).

### *2* **Określ sposób wyboru.**

- Wybierz jeden z elementów menu i jego ustawienie  $(229)$ .
- Aby powrócić do ekranu menu, naciśnij przycisk [MENU].

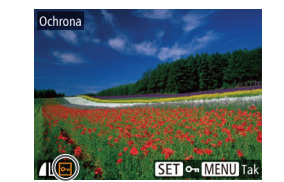

Zaakceptować zmiany?

**MENU S** 

Ochrona

Przerwii

#### *1* **Wybierz opcję [Wybierz].**

● Wybierz opcję [Wybierz] w sposób podany w punkcie 2 w podrozdziale "Za pomocą menu"  $(186)$ , a następnie naciśnij przycisk [ ...

#### *2* **Wybierz zdjęcie.**

- Wybierz zdjęcie za pomocą przycisków [4][ D], a następnie naciśnij przycisk [ ]. Pojawi się ikona [  $\sim$  ].
- Aby anulować wybieranie, naciśnij ponownie przycisk [ ]. Ikona [ ] zniknie z ekranu.
- Aby wybrać inne zdjęcia, powtarzaj powyższą procedurę.

#### *3* **Włącz ochronę zdjęcia.**

- Naciśnij przycisk [MENU]. Pojawi się komunikat potwierdzający.
- $\bullet$  Za pomocą przycisków  $[4]$ [ $\bullet$ ] wybierz opcję [Tak], a następnie naciśnij przycisk  $\lbrack \mathcal{C} \rbrack$ .

Zdjęcia nie będą chronione, jeśli przed wykonaniem czynności podanych w punkcie 3 nastąpi zmiana trybu fotografowania lub wyłączenie aparatu.

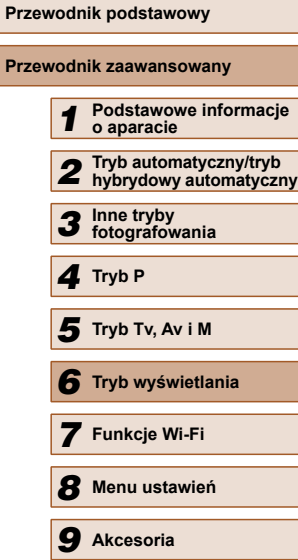

**Przed użyciem**

**Przew** 

 $\propto$ 

*10* **Dodatek**

**Skorowidz**

### <span id="page-86-0"></span> **Wybieranie zakresu**

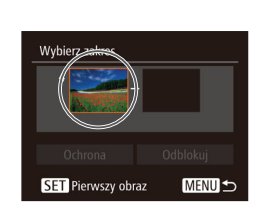

Pierwszy obraz

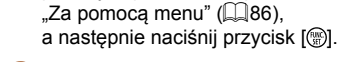

*2* **Wybierz zdjęcie początkowe.**

*1* **Wybierz opcję [Wybierz zakres].** ● Wybierz opcję [Wybierz zakres] w sposób podany w punkcie 2 w podrozdziale

• Naciśnij przycisk [ ).

● Wybierz zdjęcie za pomocą przycisków [4][b], a następnie naciśnii przycisk [ ).

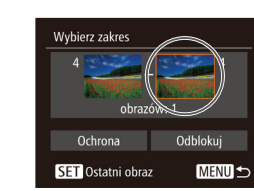

SET **BE MENU** 

#### *3* **Wybierz zdjęcie końcowe.**

 $\bullet$  Naciśnij przycisk  $[\bullet]$ , aby wybrać opcję [Ostatni obraz], a następnie naciśnij przycisk [ [ ].

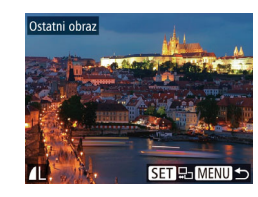

- Wybierz zdięcie za pomocą przycisków [4][ $\blacktriangleright$ ], a następnie naciśnij przycisk [ ....
- Zdjęć poprzedzających zdjęcie początkowe nie można wybierać jako zdjęcia końcowego.

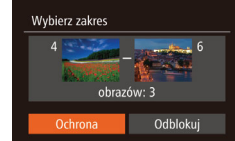

Ochrona

Anuluj

Chroń wszystkie obrazy

#### *4* **Włącz ochronę zdjęć.**

 $\bullet$  Naciśnij przyciski  $\blacktriangledown$ , aby wybrać opcję [Ochrona], a następnie naciśnij przycisk [ ).

Aby anulować ochronę grup zdjęć, wybierz w punkcie 4 opcję [Odblokui].

### **Ochrona wszystkich zdjęć naraz**

**MENU S** 

- *1* **Wybierz opcję [Chroń wszystkie obrazy].**
- Wybierz opcję [Chroń wszystkie obrazy] w sposób podany w punkcie 2 w podrozdziale "Za pomocą menu" ([=](#page-85-0)86), a następnie naciśnij przycisk  $[\mathbb{R}]$ .

#### *2* **Włącz ochronę zdjęć.**

 $\bullet$  Za pomocą przycisków  $[4]$ [ $\bullet$ ] wybierz opcję [Tak], a następnie naciśnij przycisk [ .).

# **Przewodnik podstawowy Przewodnik zaawansowany** *1* **Podstawowe informacje o aparacie** *2* **Tryb automatyczny/tryb hybrydowy automatyczny** *3* **Inne tryby fotografowania** *4* **Tryb P** *6* **Tryb wyświetlania** *7* **Funkcje Wi-Fi** *8* **Menu ustawie<sup>ń</sup>** *9* **Akcesoria** *10* **Dodatek Skorowidz** *5* **Tryb Tv, Av i M**

**Przed użyciem**

#### **Usuwanie ochrony wszystkich zdjęć naraz**

Można usunąć ochronę wszystkich zdjęć naraz.

Aby usunąć ochronę, wybierz opcję [Odbezpiecz wszystkie obrazy] w punkcie 1 "Ochrona wszystkich zdjęć naraz", a następnie wykonaj czynności z punktu 2.

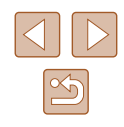

# <span id="page-87-1"></span> **Usuwanie zdjęć**

**Zdjęcia Filmy**

Niepotrzebne zdjęcia można wybierać i usuwać pojedynczo. Należy przy tym zachować ostrożność, ponieważ usuniętych zdjęć nie można odzyskać. Chronionych zdjęć nie można jednak usuwać ( $\Box$ 85).

**usunięte.**

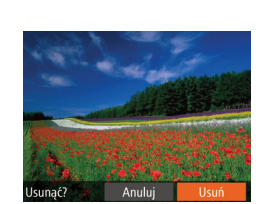

#### *2* **Usuń zdjęcie.**

- Naciśnij przycisk [m].
- Po pojawieniu się pytania [Usunąć?] wybierz opcję [Usuń] za pomocą przycisków [4][b], a następnie naciśnij  $przvcisk$   $[$

*1* **Wybierz zdjęcie, które ma zosta<sup>ć</sup>**

● Wybierz zdjęcie za pomocą przycisków [4][).

- Bieżące zdjęcie zostanie usunięte.
- Aby anulować usuwanie, za pomocą przycisków [( ][ ) wybierz opcję [Anuluj], a następnie naciśnij przycisk [ ).

# <span id="page-87-0"></span> **Usuwanie wielu zdjęć naraz**

Można wybierać wiele zdjęć do usunięcia naraz. Należy przy tym zachować ostrożność, ponieważ usuniętych zdjęć nie można odzyskać. Chronionych zdjęć nie można jednak usuwać ( $\Box$ 85).

### <span id="page-87-2"></span> **Określanie sposobu wyboru**

MENU<sup>5</sup>

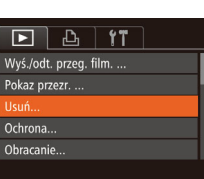

Usuń Wyhiera Wybierz zakres.

Wybierz wszystkie..

*1* **Przejdź do ekranu ustawień.** • Naciśnii przycisk [MFNU] i na karcie [ $\overline{[}$ ] wybierz opcie [Usuń]  $($  $\Box$ 29).

### *2* **Określ sposób wyboru.**

- Wybierz jeden z elementów menu i jego  $u$ stawienie ( $\Box$ 29).
- Aby powrócić do ekranu menu, naciśnij przycisk [MENU].

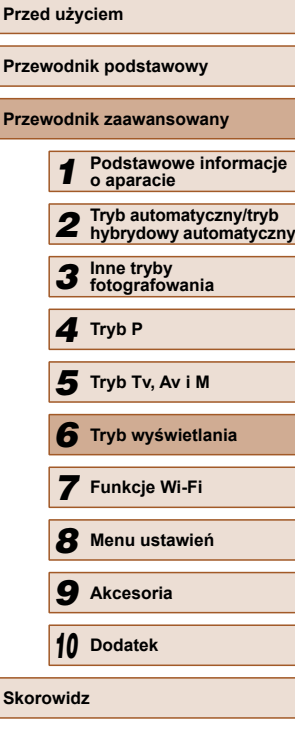

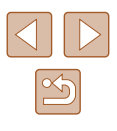

# **Wybieranie pojedynczych zdjęć**

### **Wybieranie zakresu**

# **Przed użyciem Przewodnik podstawowy Przewodnik zaawansowany** *1* **Podstawowe informacje o aparacie** *2* **Tryb automatyczny/tryb hybrydowy automatyczny** *3* **Inne tryby fotografowania** *4* **Tryb P** *6* **Tryb wyświetlania** *7* **Funkcje Wi-Fi** *8* **Menu ustawie<sup>ń</sup>** *9* **Akcesoria** *10* **Dodatek Skorowidz** *5* **Tryb Tv, Av i M**

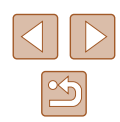

### *1* **Wybierz opcję [Wybierz].**

● Wybierz opcję [Wybierz] w sposób podany w punkcie 2 w podrozdziale "Określanie sposobu wyboru" ( $\Box$ 88), a nastepnie naciśnii przycisk [ ... ].

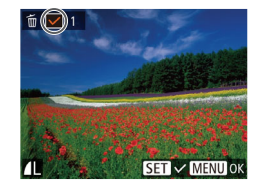

Usunąć?

Tak

**MENUI** 

Usuń

Przerwij

#### *2* **Wybierz zdjęcie.**

- Po wybraniu zdjęcia w sposób podany w punkcie 2 w podrozdziale "Wybieranie pojedynczych zdjęć" (Q86) na ekranie pojawi się ikona  $\mathcal{U}$ .
- Aby anulować wybieranie, naciśnij ponownie przycisk [ ]. Ikona [  $\sqrt{ }$ ] zniknie z ekranu.
- Aby wybrać inne zdjęcia, powtarzaj powyższą procedurę.

### *3* **Usuń zdjęcie.**

- Naciśnij przycisk [MENU]. Pojawi się komunikat potwierdzający.
- $\bullet$  Za pomocą przycisków  $[4]$ [ $\bullet$ ] wybierz opcję [Tak], a następnie naciśnij przycisk [ [ ].

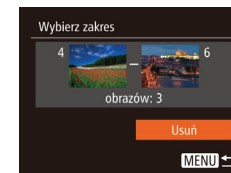

# **Wybieranie wszystkich zdjęć naraz**

#### *1* **Wybierz opcję [Wybierz wszystkie].**

*1* **Wybierz opcję [Wybierz zakres].** ● Wybierz opcję [Wybierz zakres] w sposób podany w punkcie 2 w podrozdziale "Określanie sposobu wyboru" ( $\Box$ 88), a nastepnie naciśnii przycisk [ ... ].

● Aby wskazać zdjęcia, wykonaj czynności podane w punktach 2 – 3 w podrozdziale

 $W$ vbieranie zakresu" ( $\Box$ 87).

 $\bullet$  Naciśnij przycisk  $[\nabla]$ , aby wybrać opcję [Usuń], a następnie naciśnij

*2* **Wybierz zdjęcia.**

*3* **Usuń zdjęcia.**

przycisk  $\lceil \frac{m}{m} \rceil$ .

● Wybierz opcję [Wybierz wszystkie] w sposób podany w punkcie 2 w podrozdziale "Określanie sposobu wyboru" ( $\Box$ 88), a następnie naciśnij przycisk [ ).

#### *2* **Usuń zdjęcia.**

 $\bullet$  Za pomocą przycisków  $\lceil \bullet \rceil \rceil$ wybierz opcję [Tak], a następnie naciśnij przycisk [ ].

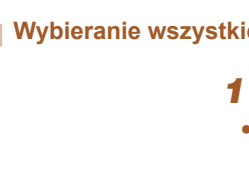

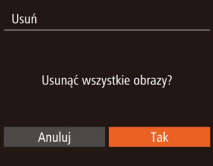

# <span id="page-89-1"></span> **Obracanie zdjęć**

**Zdjęcia Filmy**

Zmiany układu zdjęcia i zapisania go można dokonać w przedstawiony poniżej sposób.

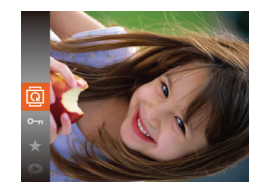

#### *1* **Wybierz ikonę [ ].**

• Naciśnij przycisk [ ], a następnie wybierz w menu ikonę  $\lbrack \overline{\mathbb{Q}} \rbrack$  ( $\lbrack \overline{\mathbb{Q}} \rbrack$ 28).

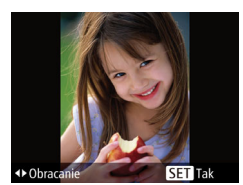

#### *2* **Obróć zdjęcie.**

• Naciśnij przycisk [◀] lub [▶] w zależności od wybranego kierunku. Każde naciśnięcie przycisku powoduje obrót zdjęcia o 90°. Aby zatwierdzić ustawienie, naciśnij przycisk [ ).

### **Za pomocą menu**

#### $\overline{1}$  it Pokaz przezr... Usuń. Ochrona Obracanie Ulubione...

#### *1* **Wybierz opcję [Obracanie].**

• Naciśnij przycisk [MENU] i na karcie [ $\blacksquare$ ] wybierz opcję [Obracanie]  $($  $\Box$ 29).

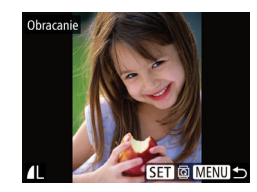

#### *2* **Obróć zdjęcie.**

- Wybierz zdjęcie za pomocą przycisków [4][  $\blacktriangleright$ ].
- $\bullet$  Każde naciśnięcie przycisku  $[\circledast]$ powoduje obrót zdjęcia o 90°.
- Aby powrócić do ekranu menu, naciśnij przycisk [MFNI J].

Nie można obracać zdjęć, jeśli dla opcji [Auto-obracanie] wybrano ustawienie [Wył.] ([[90).

# <span id="page-89-0"></span>**Wyłączanie automatycznego obracania**

Wykonując poniższe czynności, można wyłączyć funkcję automatycznego obracania zdjęć, która powoduje obracanie zdjęć odpowiednio do bieżącej orientacji aparatu.

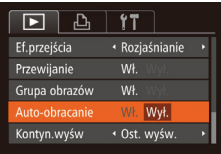

- Naciśnij przycisk [MFNU], na karcie  $[\overline{\blacktriangleright}]$  wybierz opcję [Auto-obracanie], a następnie wybierz ustawienie  $[Wy!]$  ( $[29]$ .
- Nie można obracać zdjęć (QQ90), jeśli dla opcji [Autoobracanie] wybrano ustawienie [Wył.]. Ponadto obrócone już zdjęcia będą wyświetlane w ich pierwotnej orientacji.
- $\bullet$  W trybie inteligentnego wybierania ( $\Box$ 85), nawet jeśli dla opcji [Auto-obracanie] wybrano ustawienie [Wył.], zdjęcia wykonane w orientacji pionowej będą wyświetlane w pionie, a zdjęcia obrócone będą wyświetlane w orientacji obróconej.

# **Przed użyciem Przewodnik podstawowy Przewodnik zaawansowany** *1* **Podstawowe informacje o aparacie** *2* **Tryb automatyczny/tryb hybrydowy automatyczny** *3* **Inne tryby fotografowania** *4* **Tryb P** *6* **Tryb wyświetlania** *7* **Funkcje Wi-Fi** *8* **Menu ustawie<sup>ń</sup>** *9* **Akcesoria** *10* **Dodatek Skorowidz** *5* **Tryb Tv, Av i M**

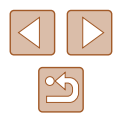

# <span id="page-90-0"></span> **Oznaczanie zdjęć jako ulubionych**

**Zdjęcia Filmy**

Można porządkować zdjęcia, oznaczając je jako ulubione. Wybierając jedną z kategorii w trybie wyświetlania z użyciem filtrów, można ograniczyć czynności opisane w poniższych podrozdziałach tylko do tych zdjęć.

• "Wyś[wietlanie" \(](#page-76-0)Q) 77), "Wyświetlanie pokazów przezroczy"  $\widehat{E}$ ( $\widehat{E}$ [84\)](#page-83-0), ["Ochrona zdj](#page-84-0)ęć" ( $\widehat{E}$ 85), ["Usuwanie zdj](#page-87-1)ęć" ( $\widehat{E}$ 88), "Dodawanie zdjęć [do listy drukowania \(DPOF\)" \(](#page-142-0)Q143), "Dodawanie zdjęć [do fotoksi](#page-144-0)ążki" (Q145)

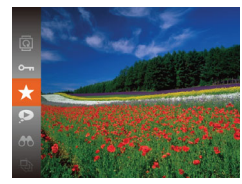

- Naciśnii przycisk [ ], a nastepnie wybierz w menu ikonę  $\left[\bigstar\right]$  ( $\Box$  28).
- Pojawi się komunikat [Zaliczone do ulubionych].
- Aby usunąć oznaczenie zdjęcia, powtórz poprzednią procedurę, wybierając ponownie ikonę [ $\bigstar$ ], a następnie naciśnij przycisk [ [ ].

# **Za pomocą menu**

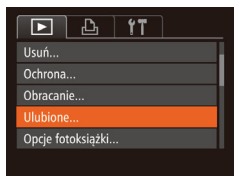

#### *1* **Wybierz opcję [Ulubione].**

• Naciśnij przycisk [MENU] i na karcie [ $\boxed{\blacktriangleright}$ ] wybierz opcję [Ulubione]  $($  $\Box$ 29).

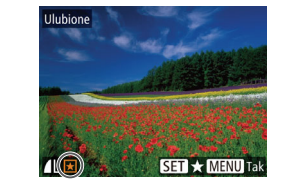

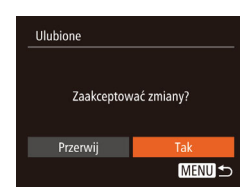

#### *2* **Wybierz zdjęcie.**

- Wybierz zdjęcie za pomocą przycisków [4][D], a następnie naciśnij przycisk [(;). Pojawi się ikona [ $\bigstar$ ].
- Aby usunąć oznaczenie zdjęcia, naciśnij ponownie przycisk [ ]. Ikona [ $\bigstar$ ] zniknie z ekranu.
- Aby wybrać kolejne zdjęcia, powtarzaj powyższą procedurę.

#### *3* **Zakończ proces konfiguracji.**

- Naciśnij przycisk [MENU]. Pojawi się komunikat potwierdzający.
- $\bullet$  Za pomocą przycisków  $[4]$ [ $\bullet$ ] wybierz opcję [Tak], a następnie naciśnij przycisk [<sup>(</sup>).
- Zdjęcia nie zostaną oznaczone jako ulubione, jeśli przed wykonaniem czynności podanych w punkcie 3 nastąpi zmiana trybu fotografowania lub wyłączenie aparatu.
- Po przesłaniu do komputera z systemem operacyjnym Windows 8 lub Windows 7 obrazy oznaczone jako ulubione otrzymają ocenę trzygwiazdkową ( $\star \star \star \sim$ ). (Nie ma to zastosowania do filmów).

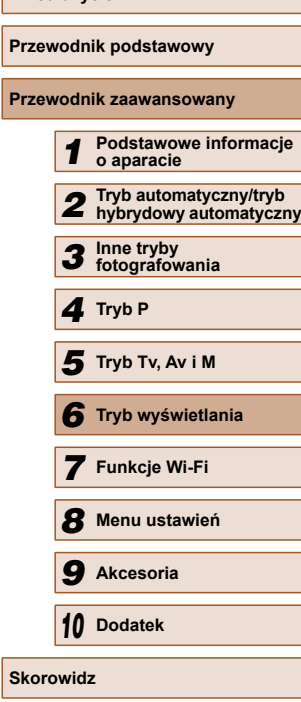

**Przed użyciem**

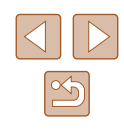

# <span id="page-91-0"></span> **Edytowanie zdjęć**

Zdjęcia można edytować (QQ92 – QQ94), tylko gdy na karcie pamięci jest wystarczająco dużo wolnego miejsca.

### <span id="page-91-1"></span> **Zmiana rozmiaru zdjęć**

**Zdjęcia Filmy**

Zapisywanie kopii zdjęć w niższej rozdzielczości.

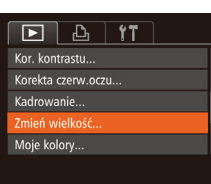

- *1* **Wybierz opcję [Zmień wielkość].**
- Naciśnij przycisk [MENU] i na karcie [ $\boxed{\blacktriangleright}$ ] wybierz opcję [Zmień wielkość $\overline{1}$ ( $\overline{2}$ 9).

### *2* **Wybierz zdjęcie.**

● Wybierz zdjęcie za pomocą przycisków [4][D], a następnie naciśnij przycisk [ ).

# Zmień wielkość **MENU** 2048x1536 17 S **SETI**<sup>N</sup>

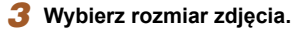

- Wybierz rozmiar za pomocą przycisków [4][b], a następnie naciśnij przycisk [ ).
- Pojawi się pytanie [Zapisać nowy obraz?].

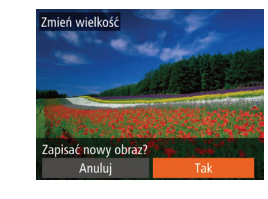

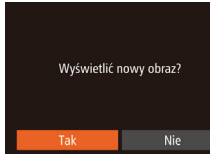

#### *4* **Zapisz nowe zdjęcie.**

- $\bullet$  Za pomocą przycisków  $[4]$ [ $\bullet$ ] wybierz opcję [Tak], a następnie naciśnij przycisk  $\lbrack \circ \circ \circ \rbrack$ .
- Zdjęcie zostanie zapisane w nowym pliku.

#### *5* **Wyświetl nowe zdjęcie.**

- Naciśnij przycisk [MENU]. Pojawi się pytanie [Wyświetlić nowy obraz?].
- $\bullet$  Za pomocą przycisków  $[4]$ [ $\bullet$ ] wybierz opcję [Tak], a następnie naciśnij przycisk  $\lbrack \mathcal{C} \rbrack$ .
- Zapisane zdjęcie zostanie wyświetlone.

Nie można edytować zdjęć wykonanych w rozdzielczości  $[S]$  $($  $\Box$ 45).

Zmiana rozmiaru zdjęć nie obejmuje zwiększania ich rozdzielczości.

# **Kadrowanie**

 $\boxed{D}$   $\boxed{A}$  it

Opcie fotoksiażki..

Kor, kontrastu.. Korekta czerw.oczu.. adrowani Zmień wielkość..

- **Zdjęcia Filmy**
	-

Można zaznaczyć fragment zdjęcia i zapisać go jako oddzielny plik graficzny.

#### *1* **Wybierz opcję [Kadrowanie].**

 $\bullet$  Naciśnij przycisk  $[MENU]$ , a następnie na karcie [D] wybierz opcję  $[Kadrowaniel$  ( $\Box$ )29).

# **Przed użyciem Przewodnik podstawowy Przewodnik zaawansowany** *1* **Podstawowe informacje o aparacie** *2* **Tryb automatyczny/tryb hybrydowy automatyczny** *3* **Inne tryby fotografowania** *4* **Tryb P** *6* **Tryb wyświetlania** *7* **Funkcje Wi-Fi** *8* **Menu ustawie<sup>ń</sup>** *9* **Akcesoria** *10* **Dodatek Skorowidz** *5* **Tryb Tv, Av i M**

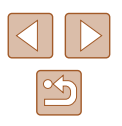

92

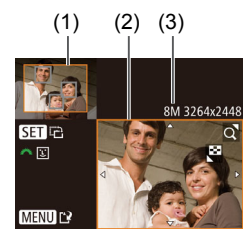

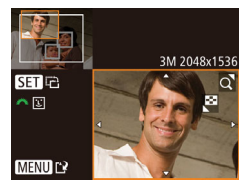

### *2* **Wybierz zdjęcie.**

● Wybierz zdjęcie za pomocą przycisków [4][b], a następnie naciśnii przycisk [ [ ].

#### *3* **Dostosuj ramkę kadrowania.**

- Wokół fragmentu zdjęcia, do którego ma ono zostać przycięte, pojawi się ramka (1).
- Pierwotne zdjęcie jest widoczne w lewym górnym rogu, a podgląd przyciętego zdjęcia (2) jest wyświetlany w prawym dolnym rogu. Podawana jest również rozdzielczość po kadrowaniu (3).
- Wielkość ramki można zmieniać za pomocą dźwigni powiększenia.
- Do zmiany położenia ramki służą przyciski  $[$   $\blacksquare$  $[$  $\blacktriangledown$  $|$  $\blacktriangle$  $|$  $\blacksquare$  $|$  $\rightharpoonup$  $|$ .
- Aby zmienić orientację ramki, naciśnij przycisk [ [ ].
- Twarze wykryte na zdjęciu są oznaczone szarymi ramkami na obrazie w lewym górnym rogu ekranu. Aby przyciąć zdjęcie na podstawie tej ramki, obracaj pokrętłem [  $\blacktriangleright$ ] w celu zmiany ramki.
- Naciśnij przycisk [MFNU].

#### *4* **Zapisz kadr jako nowe zdjęcie i wyświetl je.**

● Wykonaj czynności podane w punktach 4 – 5 w podrozdziale "Zmiana rozmiaru zdjęć" (QQ92).

Nie można edytować zdjęć wykonanych w rozdzielczości  $[S]$  $\Box$ 45) ani przeskalowanych do rozmiaru [ $\Box$   $\Box$ 92).

- Zdjęcia obsługiwane przez funkcję przycinania będą mieć po przycięciu takie same proporcje obrazu.
- Przycięte zdjęcia będą mieć mniejszą rozdzielczość niż zdjęcia wyjściowe.

#### **Zmiana odcieni obrazu (Moje kolory)**

MENU

 $\frac{2}{3}$   $\frac{2}{3}$   $\frac{2}{3}$ 

**Zdjęcia Filmy**

Można dostosować kolory zdjęcia, a następnie zapisać zdjęcie poddane edycji w osobnym pliku. Szczegółowe informacje na temat poszczególnych opcji można znaleźć w podrozdziale ["Zmiana odcieni](#page-63-0)   $obr$ azu (Moje kolory)" ( $\Box$ 64).

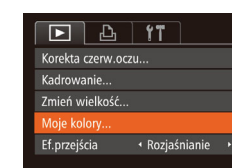

Barwy wzmocn.

# *1* **Wybierz opcję [Moje kolory].**

• Naciśnij przycisk [MENU] i na karcie [ $\blacksquare$ ] wybierz opcję [Moje kolory]  $($  $\Box$ 29).

#### *2* **Wybierz zdjęcie.**

● Wybierz zdjęcie za pomocą przycisków [4][D], a następnie naciśnij przycisk [ ).

#### *3* **Wybierz jedną z opcji.**

● Wybierz jedną z opcji za pomocą przycisków [4][D], a następnie naciśnij przycisk [  $\binom{m}{n}$ ].

#### *4* **Zapisz kadr jako nowe zdjęcie i wyświetl je.**

● Wykonaj czynności podane w punktach 4 – 5 w podrozdziale "Zmiana rozmiaru zdjęć" (QQ92).

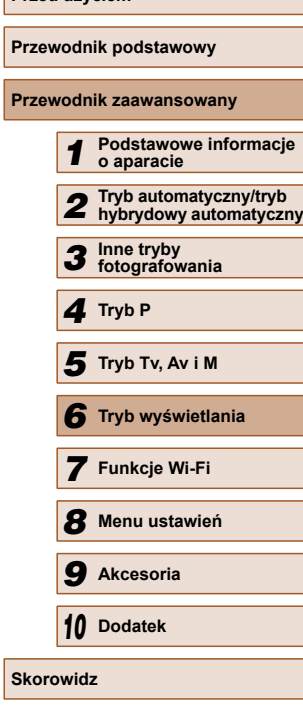

**Przed użyciem**

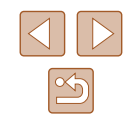

- 
- Jakość obrazu zdjęć poddawanych wielokrotnie takiej edycji będzie obniżać się za każdym razem i uzyskanie oczekiwanego koloru może się nie udać.
- Kolory na zdjęciach edytowanych za pomocą tej funkcji mogą się nieco różnić od barw na zdjęciach zarejestrowanych przy użyciu funkcij Moje kolory  $(4964)$ .

### **Korygowanie jasności obrazu (Korekta kontrastu)**

**Zdjęcia Filmy**

Wyjątkowo ciemne obszary obrazu (np. twarze lub tła) mogą być wykrywane i automatycznie dostosowywane pod kątem uzyskania optymalnej jasności całego zdjęcia. Niewystarczający ogólny kontrast obrazu również może zostać automatycznie skorygowany w celu lepszego uwypuklenia fotografowanego obiektu. Można wybrać jeden z czterech poziomów intensywności korekty, a następnie zapisać zdjęcie jako osobny plik.

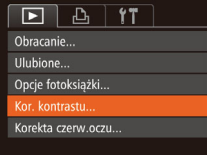

- *1* **Wybierz opcję [Kor. kontrastu].**
- $\bullet$  Naciśnij przycisk  $[MFMJ]$ , a następnie na karcie [DD] wybierz opcję  $[Kor.$  kontrastul ( $\Box$ 29).

# *2* **Wybierz zdjęcie.**

● Wybierz zdjęcie za pomocą przycisków [4][b], a następnie naciśnij przycisk [ ).

*3* **Wybierz jedną z opcji.**

- 
- Wybierz jedną z opcji za pomocą przycisków [4][), a następnie naciśnij przycisk [(
- *4* **Zapisz kadr jako nowe zdjęcie i wyświetl je.**
- Wykonaj czynności podane w punktach 4 – 5 w podrozdziale .Zmiana rozmiaru zdieć" (QQ92).
- W przypadku niektórych zdjęć korekta może być niedokładna lub powodować ziarnistość.
- Po wielokrotnym stosowaniu tej funkcji zdjęcia mogą wyglądać na ziarniste.
- Jeśli ustawienie [Auto] nie zapewnia oczekiwanych efektów, spróbuj skorygować zdjęcia, korzystając z ustawień [Niski], [Średni] lub [Wysoki].

### <span id="page-93-0"></span> **Korekta czerwonych oczu**

 $\boxed{P}$   $\boxed{P}$   $\boxed{1}$   $\boxed{1}$ Ulubione.. Opcje fotoksiążki. Kor. kontrastu.. orekta czerw.oczu Kadrowanie..

**Zdjęcia Filmy**

Aparat może automatycznie korygować zdjęcia, na których występuje efekt czerwonych oczu. Skorygowane zdjęcie można zapisać w osobnym pliku.

#### *1* **Wybierz opcję [Korekta czerw.oczu].**

 $\bullet$  Naciśnij przycisk  $[MENU]$ , a następnie na karcie [D] wybierz opcję [Korekta  $c$ zerw.oczu] ( $\Box$ 29).

# *2* **Wybierz zdjęcie.**

● Wybierz zdjęcie za pomocą przycisków [4][D].

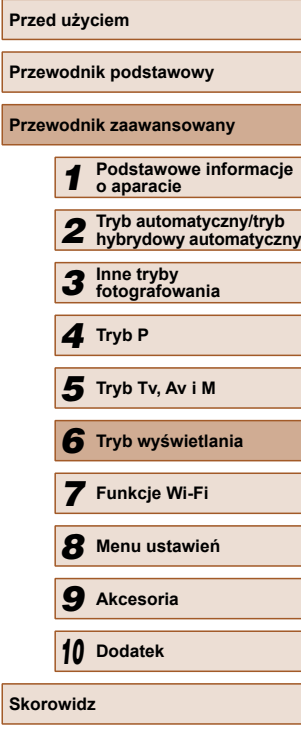

### *3* **Skoryguj zdjęcie.**

- Naciśnij przycisk [ ].
- Efekt czerwonych oczu wykryty przez aparat zostanie skorygowany, a wokół zmodyfikowanych obszarów zdjęcia pojawią się ramki.
- W razie potrzeby możesz powiększać lub pomniejszać zdjęcia. Wykonaj czynności podane w podrozdziale "Powiększanie zdjęć"  $($  $\Box$ [83\).](#page-82-0)

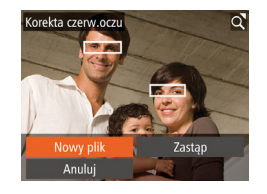

#### *4* **Zapisz kadr jako nowe zdjęcie i wyświetl je.**

- Za pomocą przycisków  $[\triangle][\blacktriangledown][\triangle][\blacktriangleright]$ wybierz opcję [Nowy plik], a następnie naciśnij przycisk [ ].
- Zdjęcie zostanie zapisane w nowym pliku.
- Wykonaj czynności podane w punkcie 5 w podrozdziale "Zmiana rozmiaru zdjęć"  $($  $\Box$ 92).

#### Niektórych zdjęć nie można dokładnie skorygować.

- Aby zastąpić oryginalne zdjęcie zdjęciem skorygowanym, wybierz w punkcie 4 opcję [Zastąp]. w takim przypadku oryginalne zdjęcie zostanie usuniete.
- Zdjęć chronionych nie można zastępować.

# **Edytowanie filmów**

(1)

(2)

#### **Zdjęcia Filmy**

Można przycinać filmy, aby usuwać zbędne fragmenty z początku i końca.

### *1* **Wybierz ikonę [ ].**

- Wykonaj czynności podane w punktach 1 – 5 w podrozdziale "Wyświetlanie" (QQ77), wybierz ikonę [ $\mathcal{K}$ ] i naciśnij przycisk [ $\mathcal{F}$ ].
- Spowoduje to wyświetlenie panelu i paska edycji filmów.

### *2* **Zaznacz fragmenty do wycięcia.**

- $\bullet$  (1) to panel edycji filmów, a (2) to pasek edycji filmów.
- $\bullet$  Za pomocą przycisków  $[\triangle][\blacktriangledown]$  wybierz ikonę [ $\sqrt{2}$ ] lub [ $\sqrt{2}$ ].
- Aby wyświetlić fragmenty, które można wyciąć (oznaczone na ekranie symbolem [X]), przesuwaj symbol [ $\parallel$ ] za pomocą przycisków  $\parallel \parallel \parallel$ ]. Wytnij początek filmu (od symbolu [X]), wybierając ikonę [ $\sqrt{2}$ ], a następnie wytnij koniec filmu, wybierając ikonę [72].
- Po przesunięciu ikony [] w inne miejsce niż zajmowane przez znacznik [ $\&$ ] w trybie [ $\sqrt{\sqrt{2}}$ ] zostanie usunięty fragment poprzedzający najbliższy znacznik [X] po lewej stronie, a w trybie [ ] zostanie usunięty fragment następujący po najbliższym znaczniku [X] po prawej stronie.

# **Przed użyciem Przewodnik podstawowy Przewodnik zaawansowany** *1* **Podstawowe informacje o aparacie** *2* **Tryb automatyczny/tryb hybrydowy automatyczny** *3* **Inne tryby fotografowania** *4* **Tryb P** *6* **Tryb wyświetlania** *7* **Funkcje Wi-Fi** *8* **Menu ustawie<sup>ń</sup>** *9* **Akcesoria** *10* **Dodatek Skorowidz** *5* **Tryb Tv, Av i M**

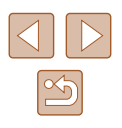

#### *3* **Zobacz film poddany edycji.**

- Za pomocą przycisków  $[$ **A** $]$ [ $\blacktriangledown$ ] wybierz ikonę [1], a następnie naciśnii przycisk [(). Rozpocznie się wyświetlanie filmu poddanego edycji.
- Aby ponownie edytować film, powtórz czynności podane w punkcie 2.
- Aby anulować edycję, za pomocą przycisków [▲][▼] wybierz ikonę [j]. Naciśnij przycisk [ ), za pomocą przycisków [4][ ] wybierz opcję [Tak], a następnie ponownie naciśnij przycisk  $\lceil \mathcal{C} \rceil$ .

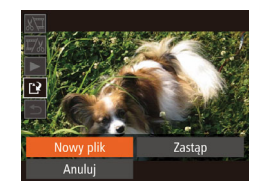

#### *4* **Zapisz film poddany edycji.**

- $\bullet$  Za pomocą przycisków  $[\triangle][\blacktriangledown]$ wybierz ikonę [['1], a następnie naciśnij przycisk  $\lceil \frac{m}{2} \rceil$ .
- $\bullet$  Za pomocą przycisków  $[\triangle][\blacktriangledown][\blacktriangle][\blacktriangleright]$ wybierz opcję [Nowy plik], a następnie naciśnij przycisk [ ).
- Film zostanie zapisany w nowym pliku.
- Aby zastąpić oryginalny film filmem przyciętym, wybierz w punkcie 4 opcję [Zastąp]. w takim przypadku oryginalny film zostanie usunięty.
- Jeśli brakuje wolnego miejsca na karcie pamięci, dostępna będzie tylko opcja [Zastąp].
- Filmy mogą nie zostać zapisane, jeśli w trakcie zapisywania wyczerpie się bateria.
- W związku z tym zaleca się, aby podczas edycji filmów korzystać z całkowicie naładowanej baterii lub ze sprzedawanego oddzielnie zestawu zasilającego AC Adapter Kit ([14] [132](#page-131-0)).

# <span id="page-95-0"></span> **Edytowanie przeglądów filmowych**

**Zdjęcia Filmy**

W razie potrzeby można usuwać poszczególne rozdziały (fragmenty filmowe,  $\Box$ 34) nagrane w trybie  $\Box$  Należy przy tym zachować ostrożność, ponieważ usuniętych fragmentów filmowych nie można odzyskać.

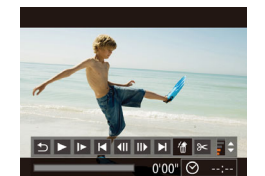

inać ten kli Anului

#### *1* **Wybierz fragment filmowy do usunięcia.**

- Odtwórz film zarejestrowany w trybie [ $\overline{a}$ ], wykonując czynności podane w punktach 1 – 2 w podrozdziale "Wyświetlanie krótkich filmów utworzonych podczas wykonywania zdieć (Przegląd filmowy)" (279). a następnie naciśnij przycisk [(a), aby przejść do panelu odtwarzania filmów.
- Za pomoca przycisków [◀][▶] wybierz ikonę [ $\blacktriangleleft$ ] lub  $\blacktriangleright$ ], a następnie naciśnij przycisk  $\overline{[}$ .

# *2* **Wybierz ikonę [ ].**

- $\bullet$  Za pomocą przycisków  $\lceil \bullet \rceil \rceil$ wybierz ikonę [ . a następnie naciśnij przycisk [(.).
- Wybrany fragment filmowy jest wyświetlany w pętli.

#### *3* **Potwierdź usuwanie.**

- $\bullet$  Za pomocą przycisków  $[4]$ [ $\bullet$ ] wybierz opcję [Tak], a następnie naciśnij przycisk [(%)].
- Fragment filmowy zostaje usunięty, a film zastąpiony skróconą wersią.

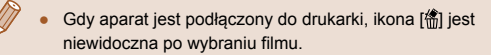

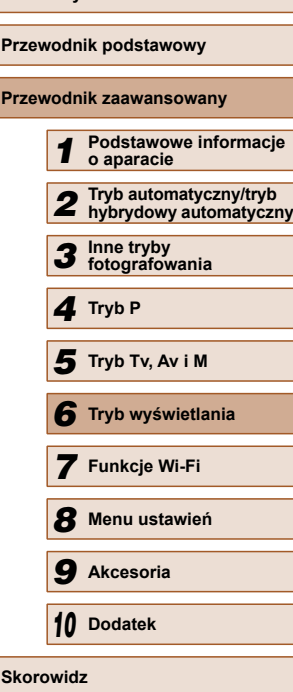

**Przed użyciem**

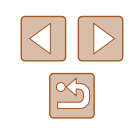

# **Funkcje Wi-Fi**

Bezprzewodowe przesyłanie zdjęć z aparatu do różnych zgodnych z nim urządzeń oraz korzystanie za jego pośrednictwem z usług sieci Web

# *7* **Dostępne funkcje Wi-Fi**

Można wysyłać i odbierać zdjęcia oraz zdalnie sterować aparatem, łącząc go z poniższymi urządzeniami i usługami za pośrednictwem sieci Wi-Fi.

• Smartfony i tablety

Można wysyłać zdjęcia do smartfonów i tabletów obsługujących funkcje Wi-Fi. Za pomocą podłączonego smartfona lub tabletu można też fotografować zdalnie i dodawać znaczniki geograficzne do zdjęć. Dla wygody w niniejszym podręczniku smartfony, tablety oraz inne zgodne urządzenia są zbiorczo nazywane smartfonami.

● Komputer

Korzystając z odpowiedniego oprogramowania, można przesyłać zdjęcia z aparatu do komputera za pośrednictwem sieci Wi-Fi.

● Usługi sieci Web

Można wprowadzić w aparacie dane swojego konta w internetowej usłudze fotograficznej CANON iMAGE GATEWAY lub w innych usługach sieci Web, aby wysyłać do nich zdjęcia. Niewysłane zdjęcia mogą być też wysyłane automatycznie z aparatu do komputera lub usługi sieci Web za pośrednictwem serwisu CANON iMAGE **GATFWAY** 

● Drukarki

Zdjęcia można drukować, wysyłając je bezprzewodowo do drukarek zgodnych ze standardem PictBridge (obsługujących protokół DPS over IP).

● Inny aparat

Zdjęcia można wysyłać bezprzewodowo pomiędzy zgodnymi z Wi-Fi aparatami firmy Canon.

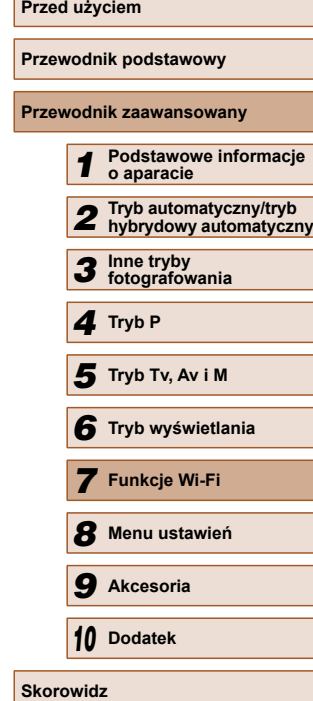

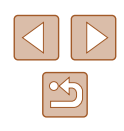

# **Wysyłanie zdjęć do smartfonu**

Podłączenie aparatu do smartfona i wysyłanie zdjęć jest możliwe na kilka sposobów.

- Połączenie za pośrednictwem NFC  $($ Wystarczy przyłożyć do aparatu smartfon z systemem Android (w wersji 4.0 lub nowszej) zgodny z funkcjami NFC, aby połączyć ze sobą oba urządzenia.
- Połączenie z urządzeniem przypisanym do przycisku  $\Box$  ( $\Box$ [101\)](#page-100-0) Aby połączyć urządzenia, wystarczy nacisnąć przycisk [ ]. Upraszcza to importowanie zdjęć ze smartfonu (Q[101\)](#page-100-0). Należy pamiętać, że do przycisku [ ] można przypisać tylko jeden smartfon.
- Połączenie za pośrednictwem menu Wi-Fi ( $\Box$ [102](#page-101-0)) Aparat można połączyć ze smartfonem tak jak z komputerem czy innym urządzeniem. Umożliwia dodawanie wielu smartfonów.

Przed połączeniem smartfona z aparatem należy zainstalować w nim specjalną bezpłatną aplikację CameraWindow. Szczegółowe informacje dotyczące tej aplikacji (obsługiwane smartfony i uwzględnione funkcje) są dostępne w witrynie firmy Canon w sieci Web.

# <span id="page-97-0"></span> **Wysyłanie zdjęć do smartfona zgodnego z NFC**

Użycie smartfona z systemem Android (w wersji 4.0 lub nowszej) zgodnego z funkcjami NFC upraszcza procedurę instalowania aplikacji CameraWindow i łączenia ze sobą urządzeń za pośrednictwem NFC. Obsługa po połączeniu urządzeń za pośrednictwem NFC różni się w zależności od trybu aparatu w momencie zetknięcia urządzeń.

- Jeśli w momencie zetknięcia urządzeń aparat jest wyłączony lub w trybie fotografowania, można wybrać i wysłać zdjęcia na ekranie wyboru zdjęć. Po połączeniu urządzeń można też fotografować zdalnie i dodawać znaczniki geograficzne do zdjęć ( $\Box$ [120](#page-119-1)). Można łatwo łączyć się z ostatnimi urządzeniami, które są wymienione w menu Wi-Fi.
- Jeśli w momencie zetkniecia urządzeń aparat jest w trybie wyświetlania, można wybrać i wysłać zdjęcia w widoku miniatur, który jest wyświetlany, by umożliwić wybór zdjęć. Połączenie jest kończone automatycznie po przesłaniu zdjęć.

Jeśli w momencie zetknięcia z innym urządzeniem aparat jest wyłączony lub w trybie fotografowania, wykonaj instrukcje w pierwszej sekcji poniżej.

**Łączenie za pośrednictwem NFC po wyłączeniu lub w trybie fotografowania**

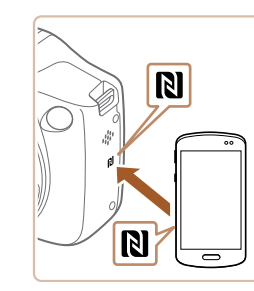

#### *1* **Zainstaluj program CameraWindow.**

• Włacz funkcie NFC w smartfonie i zetknij symbole N (N) urządzeń, aby automatycznie wywołać w smartfonie połączenie z serwisem Google Play. Po wyświetleniu strony pobierania aplikacji CameraWindow pobierz ją i zainstaluj.

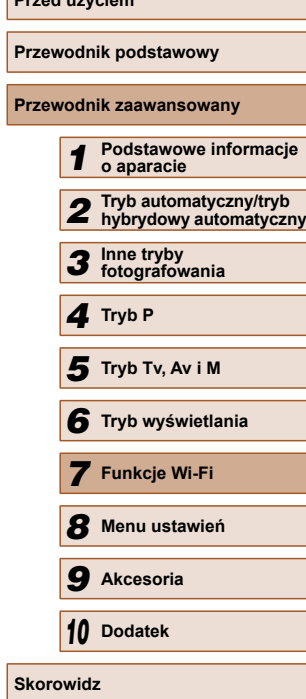

**Przed użyciem**

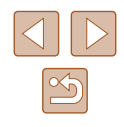

#### *2* **Nawiąż połączenie.**

- Upewnij się, że aparat jest wyłączony lub w trybie fotografowania.
- Przyłóż symbol N (N) na smartfonie z zainstalowan ą aplikacj ą CameraWindow do symbolu N na aparacie.

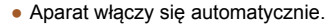

• Po pojawieniu się ekranu

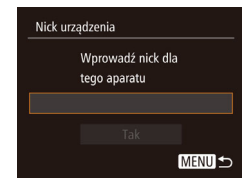

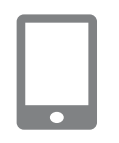

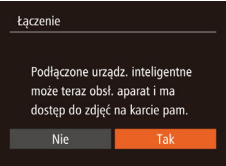

- [Nick urządzenia] naciśnij przycisk [ ... Wprowad ź nick za pomoc ą klawiatury ekranowej ( [=](#page-29-0)30). Na ekranie [Nick urz ądzenia] wybierz opcj ę [Tak] za pomocą przycisków [▲][▼], a następnie naciśnij przycisk [].
- Uruchom w smartfonie program CameraWindow.
- Urz ądzenia połącz ą si ę automatycznie.
- *3* **Dostosuj ustawienia zachowania poufno ści informacji.**
- Po wyświetleniu tego ekranu wybierz opcję [Tak] za pomocą przycisków [◀][▶], a następnie naciśnij przycisk [].
- Możesz teraz za pomocą smartfona przegl ąda ć, importowa ć i opatrywa ć znacznikami geograficznymi zdj ęcia znajduj ące si ę w aparacie oraz fotografowa ć zdalnie.

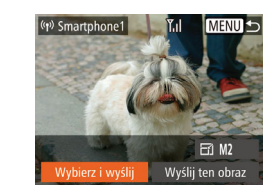

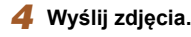

- Za pomocą przycisków  $[$   $\blacktriangle$   $][\blacktriangledown]$  $[$  $\blacktriangle]$   $[$  $\blacktriangleright]$ wybierz opcj ę [Wybierz i wy ślij], a nast ępnie naciśnij przycisk [].
- Za pomocą przycisków  $[\triangle][\blacktriangledown][\blacktriangle][\blacktriangleright]$ wybierz zdj ęcie do wys łania, naci śnij przycisk [], aby oznaczyć je jako wybrane ([✓]), a następnie naciśnij przycisk [MFNI ].
- Za pomocą przycisków  $[\triangle][\blacktriangledown][\blacktriangle][\blacktriangleright]$ wybierz opcję [Wyślij], a następnie naciśnij przycisk [ ).
- Rozpocznie si ę przesy łanie zdjęć. w trakcie przesy łania zdjęć ekran ga śnie.
- Po wys łaniu zdj ęcia zostanie wy świetlony komunikat [Transfer zako ńczony] i ponownie pojawi si ę ekran przesy łania zdjęć .
- Aby anulować połączenie, naciśnij przycisk [MENU] i po pojawieniu się ekranu potwierdzenia wybierz opcj ę [Tak] za pomocą przycisków [◀][▶], a następnie naci śnij przycisk [ ]. Połączenie mo żesz tak że zako ńczy ć za pomoc ą smartfonu.

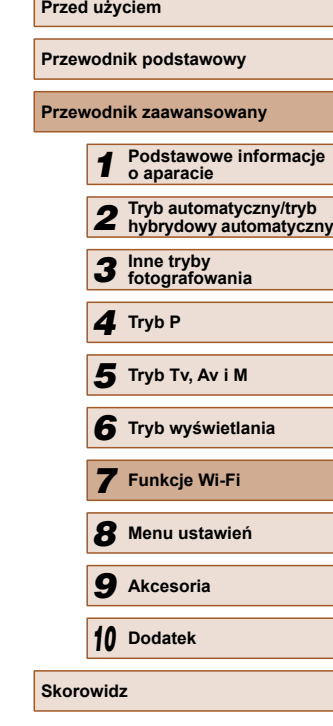

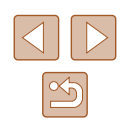

Przy korzystaniu z funkcji NFC należy pamiętać o następujących kwestiach:

- Należy unikać silnego uderzania o siebie aparatu i smartfona. Mogłoby to spowodować uszkodzenie obu urządzeń.
- W zależności od smartfona wzajemne wykrycie się obu urządzeń może nie być natychmiastowe. w takim przypadku należy przyłożyć je do siebie w nieco innej pozycji. Jeśli połączenie nie powiedzie się, trzymaj urządzenia zetknięte, aż do zaktualizowania ekranu aparatu.
- Między aparatem a smartfonem nie powinny znajdować się żadne inne przedmioty. Należy również pamiętać, że pokrywy aparatu i smartfona lub podobne akcesoria mogą blokować komunikację.
- Po wybraniu w punkcie 3 opcji [Tak] wszystkie zdjęcia w aparacie można wyświetlać za pośrednictwem podłączonego smartfonu. Aby zachować prywatność zdjęć znajdujących się w aparacie poprzez uniemożliwienie ich wyświetlania za pośrednictwem smartfonu, należy w punkcie 3 wybrać opcję [Nie].
- Po zarejestrowaniu smartfona możesz zmienić jego ustawienia zachowania poufności informacji w aparacie  $(1/122)$  $(1/122)$ .
- Połączenia wymagają, aby w aparacie znajdowała się karta pamięci.
	- Jeśli nick, który wpisujesz, zawiera na początku symbol lub spację, pojawi się odpowiedni komunikat. Naciśnij przycisk  $\lbrack \binom{m}{3} \rbrack$ i wpisz inny nick.
	- Nie wszystkie smartfony zgodne z funkcjami NFC mają symbol N ( $\blacksquare$ ). Szczegółowe informacje na ten temat można znaleźć w instrukcji obsługi dostarczonej ze smartfonem.
	- Możesz też wysyłać wiele zdjęć naraz oraz zmieniać ich rozmiar przed wysłaniem (QQ [117\)](#page-116-0).
	- Aby wysłać bieżące zdjęcie, w punkcie 4 wybierz na tym ekranie [Wyślij ten obraz].
	- $\bullet$  Aby wyłączyć połączenia NFC, wybierz MENU ( $\Box$ 29) > karta  $[\hat{\Upsilon}^{\dagger}]$  > [Ustawienia Wi-Fi] > [NFC] > [Wył.].

#### **Połączenie za pośrednictwem NFC w trybie wyświetlania**

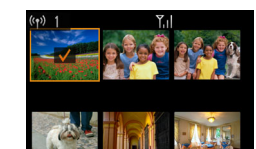

- $\bullet$  Naciśnij przycisk  $[\bullet]$ ], aby włączyć aparat.
- Przyłóż smartfon z zainstalowaną aplikacia CameraWindow (EQ98) do symbolu N na aparacie  $(\mathbb{N})$ .
- Wybierz zdjęcie do wysłania za pomocą przycisków [▲][▼][4][ ), a następnie naciśnii przycisk [ ]. Pojawi się ikona  $\mathcal{U}$ 1.
- Aby anulować wybieranie, naciśnij ponownie przycisk [ ]. Ikona [  $\sqrt{ }$ ] zniknie z ekranu.
- Aby wybrać kolejne zdjęcia, powtarzaj powyższą procedurę.
- Po zakończeniu wybierania zdieć naciśnii przycisk [MENU].
- $\bullet$  Za pomocą przycisków  $[4]$  $\triangleright$ ] wybierz opcję [Wyślij], a następnie naciśnij przycisk [().
- Zdjęcia zostaną wysłane. Połączenie jest kończone automatycznie po przesłaniu zdjęć.
- Jeśli podczas trwania połączenia na ekranie aparatu lub smartfona pojawi się monit o wprowadzenie nicka, zrób to w sposób podany w punkcie 2 w podrozdziale "Wysył[anie zdj](#page-97-0)ęć do smartfona zgodnego z NFC"  $(198)$ .
- Aparat nie rejestruje smartfonów, z którymi łączył się za pośrednictwem NFC w trybie wyświetlania.
- Możesz wstępnie ustawić preferowany rozmiar, w jakim będą przesyłane zdięcia  $($  $\Box$ [117\)](#page-116-0).

# **Przed użyciem Przewodnik podstawowy Przewodnik zaawansowany** *1* **Podstawowe informacje o aparacie** *2* **Tryb automatyczny/tryb hybrydowy automatyczny** *3* **Inne tryby fotografowania** *4* **Tryb P** *6* **Tryb wyświetlania** *7* **Funkcje Wi-Fi** *8* **Menu ustawie<sup>ń</sup>** *9* **Akcesoria** *10* **Dodatek Skorowidz** *5* **Tryb Tv, Av i M**

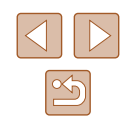

# <span id="page-100-0"></span> **Wysyłanie do smartfona przypisanego do przycisku**

Po początkowym nawiązaniu połączenia ze smartfonem poprzez naciśniecie przycisku [ ] możesz zawsze naciskać przycisk [ ]], aby ponownie nawiązać komunikację w celu wyświetlania zdjęć z aparatu i zapisywania ich w podłączonych urządzeniach.

W poniższej procedurze pokazano, jak używać aparatu w roli punktu dostępu, ale można również korzystać z dotychczasowego punktu dostępu w swojej sieci ( $\Box$ [104\)](#page-103-0).

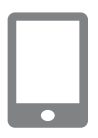

#### *1* **Zainstaluj program CameraWindow.**

- W przypadku urządzeń iPhone, iPad i iPod touch znajdź aplikację CameraWindow w sklepie App Store, a następnie pobierz ją i zainstaluj.
- W przypadku smartfonów z systemem Android znajdź aplikację CameraWindow w serwisie Google Play, a następnie pobierz ją i zainstaluj.

### *2* **Naciśnij przycisk [ ].**

 $\bullet$  Naciśnij przycisk [ $\Box$ ].

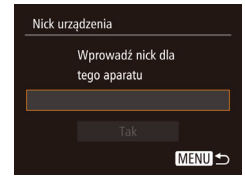

#### ● Po pojawieniu się ekranu [Nick urządzenia] naciśnij przycisk [ ). Wprowadź nick za pomocą klawiatury ekranowej ( $\Box$ 30). Na ekranie [Nick urządzenia] wybierz opcję [Tak] za pomocą przycisków [▲][▼], a następnie naciśnij przycisk [ ).

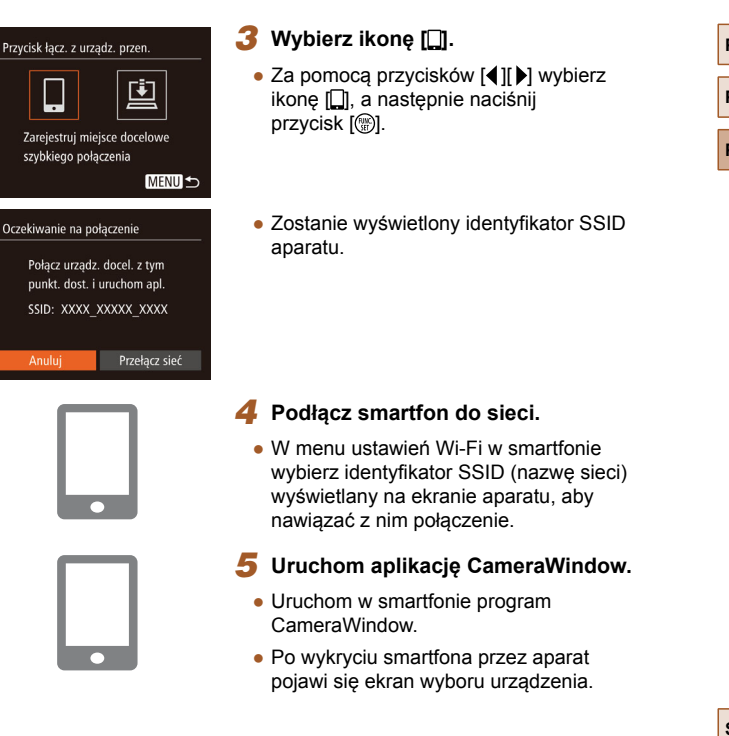

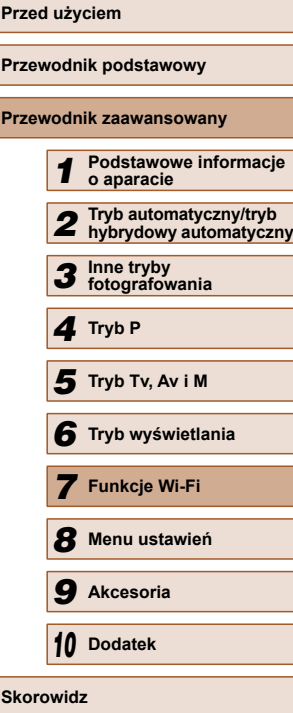

101

#### *6* **Wybierz smartfon, z którym zostanie nawiązane połączenie.**

- Wybierz smartfon za pomocą przycisków [▲][▼], a nastepnie naciśnii przycisk [ ).
- Po nawiązaniu połączenia ze smartfonem na aparacie wyświetlana jest jego nazwa. (Ekran zamknie się za około minutę).

# *7* **Importuj zdjęcia.**

- Do importu zdjęć z aparatu do smartfonu należy użyć smartfonu.
- Aby zakończyć połączenie, użyj smartfonu. Aparat automatycznie się wyłączy.
- Połączenia wymagają, aby w aparacie znajdowała się karta pamięci.
	- Jeśli nick, który wpisujesz, zawiera na początku symbol lub spację, pojawi się odpowiedni komunikat. Naciśnij przycisk  $\lbrack \binom{m}{3} \rbrack$ i wpisz inny nick.
	- W celu zapewnienia wyższego poziomu bezpieczeństwa można wymagać wprowadzania hasła na ekranie przedstawionym w punkcie 3. w tym celu wybierz kolejno: MENU ( $\Box$ 29), kartę [ $'$ ] > [Ustawienia Wi-Fi] > [Hasło] > [Wł.]. w tym wypadku w polu hasła w smartfonie (punkt 4) wprowadź hasło wyświetlane w aparacie.
- $\bullet$  Do przycisku  $\Box$  można przypisać tylko jeden smartfon. Aby przypisać inny smartfon, skasuj najpierw dotychczasowy, wybierając kolejno: MENU ( $\Box$ 29) > kartę [ $\uparrow$ ] > opcję [Przycisk łącz. z urządz. przen.].
- Nie wszystkie smartfony zgodne z funkcjami NFC mają symbol N (N). Szczegółowe informacje na ten temat można znaleźć w instrukcji obsługi dostarczonej ze smartfonem.

# <span id="page-101-0"></span> **Dodawanie smartfona za pomocą menu Wi-Fi**

W poniższej procedurze pokazano, jak używać aparatu w roli punktu dostępu, ale można również korzystać z dotychczasowego punktu dostępu w swojej sieci ( $\Box$ [104\)](#page-103-0).

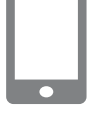

#### *1* **Zainstaluj program CameraWindow.**

- W przypadku urządzeń iPhone, iPad i iPod touch znajdź aplikację CameraWindow w sklepie App Store, a następnie pobierz ją i zainstaluj.
- W przypadku smartfonów z systemem Android znajdź aplikację CameraWindow w serwisie Google Play, a następnie pobierz ją i zainstaluj.

### *2* **Wyświetl menu Wi-Fi.**

- $\bullet$  Naciśnij przycisk  $[\bullet]$ ], aby włączyć aparat.
- $\bullet$  Naciśnij przycisk  $[$   $\blacktriangle$ ].
- Po pojawieniu się monitu o podanie nicka urządzenia wprowadź nick (Q[101\)](#page-100-0).

# *3* **Wybierz ikonę [ ].**

 $\bullet$  Za pomocą przycisków  $[4]$ [ $\bullet$ ] wybierz ikonę [ ], a następnie naciśnij przycisk [().

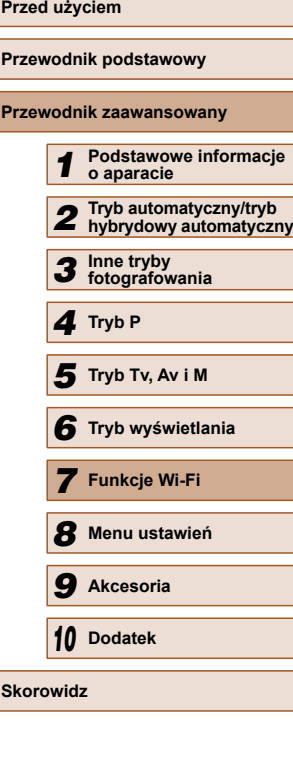

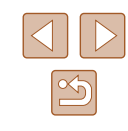

102

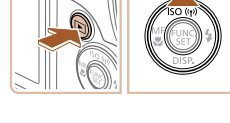

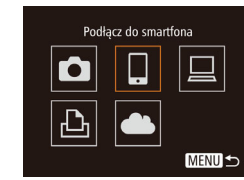

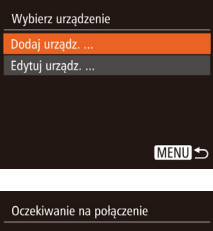

#### Połacz urzadz, docel, z tym nunkt. dost. i uruchom anl SSID: XXXX XXXXX XXXX Anului Przełacz sieć

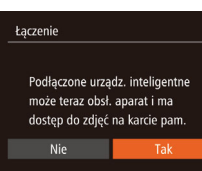

# *4* **Wybierz opcj ę [Dodaj urz ądz.].**

- Za pomocą przycisków  $[$   $\blacktriangle$ ] $[$   $\nabla$ ] wybierz opcj ę [Dodaj urz ądz.], a nast ępnie naciśnij przycisk [].
- Zostanie wy świetlony identyfikator SSID aparatu.
- Wybierz smartfon, z którym chcesz si ę połączy ć, zgodnie z opisem w punktach 4 – 6 w podrozdziale "Wysyłanie do smartfona przypisanego [do przycisku" \(](#page-100-0)ﷺ101).

#### *5* **Dostosuj ustawienia zachowania poufno ści informacji.**

- Za pomocą przycisków  $[4]$ [ $\blacktriangleright$ ] wybierz opcj ę [Tak], a nast ępnie naciśnij przycisk [].
- Możesz teraz za pomocą smartfona przegl ąda ć, importowa ć i opatrywa ć znacznikami geograficznymi zdj ęcia znajduj ące si ę w aparacie oraz fotografowa ć zdalnie.

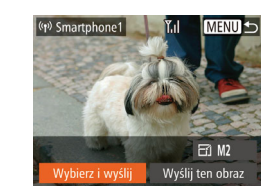

# *6* **Wy ślij zdj ęcia.**

- Za pomocą przycisków  $[\blacktriangle][\blacktriangledown][\blacktriangle][\blacktriangleright]$ wybierz opcj ę [Wybierz i wy ślij], a następnie naciśnij przycisk [].
- Za pomocą przycisków  $[\triangle][\blacktriangledown][\blacktriangle][\blacktriangleright]$ wybierz zdj ęcie do wys łania, naci śnij przycisk [], aby oznaczyć je jako wybrane ([✓]), a następnie naciśnij przycisk [MFNI ].
- Za pomocą przycisków  $[\triangle][\blacktriangledown][\blacktriangle][\blacktriangleright]$ wybierz opcj ę [Wy ślij], a nast ępnie naciśnij przycisk [<del>⑥</del>].
- Rozpocznie si ę przesy łanie zdjęć. w trakcie przesy łania zdjęć ekran ga śnie.
- Po wys łaniu zdj ęcia zostanie wy świetlony komunikat [Transfer zako ńczony] i ponownie pojawi si ę ekran przesy łania zdjęć .
- Aby anulować połączenie, naciśnij przycisk [MENU] i po pojawieniu się ekranu potwierdzenia wybierz opcj ę [Tak] za pomocą przycisków [◀][▶], a następnie naciśnij przycisk [<sub>5</sub>]. Połączenie mo żesz tak że zako ńczy ć za pomoc ą smartfonu.
- Aby dodać kilka smartfonów, powtórz powy ższe procedury od punktu 1.
- Po wybraniu w punkcie 5 opcji [Tak] wszystkie zdjęcia w aparacie mo żna wy świetla ć za po średnictwem podłączonego smartfonu. Aby zachowa ć prywatność zdjęć znajduj ących si ę w aparacie poprzez uniemo żliwienie ich wy świetlania za po średnictwem smartfonu, nale ży w punkcie 5 wybra ć opcj ę [Nie].
- Po zarejestrowaniu smartfona możesz zmienić jego ustawienia zachowania poufności informacji w aparacie (LL[122\)](#page-121-0).

# **Przed u życiem Przewodnik podstawowy Przewodnik zaawansowany** *1* **Podstawowe informacje o aparacie** *2* **Tryb automatyczny/tryb hybrydowy automatyczny** *3* **Inne tryby fotografowania** *4* **Tryb P** *6* **Tryb wy świetlania** *7* **Funkcje Wi-Fi** *8* **Menu ustawie ń** *9* **Akcesoria** *10* **Dodatek S** Tryb Tv, Av i M<br> **G** Tryb wyświetla<br> **7** Funkcje Wi-Fi<br> **8** Menu ustawier<br> **9** Akcesoria<br>
10 Dodatek<br>
Skorowidz

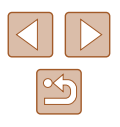

- - Połączenia wymagają, aby w aparacie znajdowała się karta pami ęci.
	- Je śli aparat by ł ju ż połączony z innymi urz ądzeniami za po średnictwem menu Wi-Fi, po wy świetleniu menu Wi-Fi w pierwszej kolejno ści pojawiaj ą si ę ostatnie urz ądzenia docelowe. z łatwo ści ą mo żna ponownie nawi ąza ć połączenie, wybierając za pomocą przycisków [▲][▼] nazwę odpowiedniego urządzenia, a następnie naciskając przycisk []. Aby dodać nowe urz ądzenie, wy świetl ekran wyboru urz ądzenia za pomoc ą przycisków [◀][▶], po czym wprowadź ustawienia.
	- Jeśli nie chcesz, aby na liście były widoczne ostatnie urządzenia docelowe, wybierz kolejno: MENU (L. 29) > kartę [**YT**] > menu [Ustawienia Wi-Fi] > opcj ę [Hist. docel.] > ustawienie [Wy ł.].
	- Możesz też wysyłać wiele zdjęć naraz oraz zmieniać ich rozmiar przed wysłaniem (L. [117\)](#page-116-0).
	- Aby wysłać bieżące zdjęcie, w punkcie 6 wybierz na tym ekranie [Wy ślij ten obraz].
	- Aby wyłączyć połączenia NFC, wybierz MENU (L. 29) > karta [YT] > [Ustawienia Wi-Fi] > [NFC] > [Wył.].

### <span id="page-103-0"></span> **Korzystanie z innego punktu dost ępu**

Podłączając aparat do smartfona za pomocą przycisku [ ] lub menu Wi-Fi, mo żesz równie ż skorzysta ć z dotychczasowego punktu dost ępu w swojej sieci.

**dost ępu.**

# *1* **Przygotuj nawi ązanie połączenia.**

● Wy świetl ekran [Oczekiwanie na połączenie]. w tym celu wykonaj czynno ści podane w punktach 1 – 3 w podrozdziale "Wysyłanie do smartfona [przypisanego do przycisku" \(](#page-100-0)LL101) lub w punktach 1 – 4 w podrozdziale ["Dodawanie smartfona za pomoc](#page-101-0)ą menu [Wi-Fi" \(](#page-101-0) $\llbracket \llbracket \rrbracket$ 102)

*2* **Podłącz smartfon do punktu** 

Oczekiwanie na połaczenie Połacz urządz, docel, z tym punkt. dost. i uruchom apl. SSID: XXXX XXXXX XXXX Anuluj Przełacz sieć

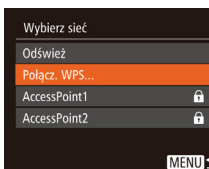

# *3* **Wybierz opcj ę [Przełącz sie ć].**

- $\bullet$  Za pomocą przycisków  $[4]$ [ $\bullet$ ] wybierz opcj ę [Przełącz sie ć], a nast ępnie naci śnij przycisk  $\lbrack \mathcal{C} \rbrack$ .
- Pojawi si ę lista wykrytych punktów dost ępu.

#### *4* **Nawiąż połączenie z punktem dost ępu i wybierz smartfon.**

- W przypadku punktu dost ępu zgodnego ze standardem WPS nawiąż z nim połączenie i wybierz smartfon w sposób podany w punktach 5 – 8 w podrozdziale "Korzystanie z punktów dost ę[pu zgodnych ze standardem WPS"](#page-106-0)  ( =[107\)](#page-106-0).
- W przypadku punktu dost ępu niezgodnego ze standardem WPS nawiąż z nim połączenie i wybierz smartfon w sposób podany w punktach 2 – 4 w podrozdziale "Nawiązywanie połączenia z punktami dostę[pu widocznymi na li](#page-108-0)ście" (L. 109).

#### *5* **Skonfiguruj ustawienia zachowania poufno ści informacji i wy ślij zdj ęcia.**

● Skonfigurui ustawienia zachowania poufno ści informacji i wy ślij zdj ęcia w sposób podany w punktach 5 – 6 w podrozdziale "Dodawanie smartfona za pomocą [menu Wi-Fi" \(](#page-101-0)ﷺ102).

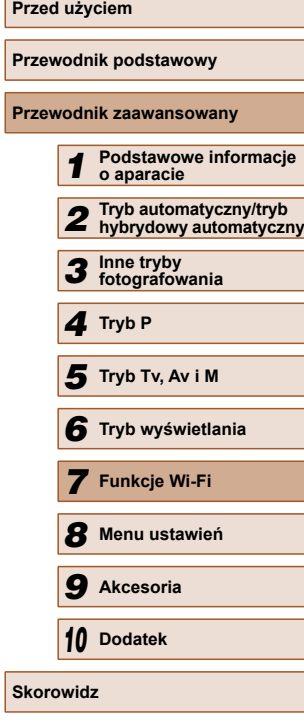

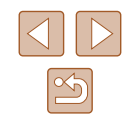

### **Poprzednie punkty dostępu**

Aby automatycznie ponowić połączenie z jednym z wcześniejszych punktów dostępu, wykonaj czynności podane w punkcie 3 w podrozdziale . Wysył[anie do smartfona przypisanego do przycisku" \(](#page-100-0)Q101) lub w punkcie 4 w podrozdziale ["Dodawanie smartfona za pomoc](#page-101-0)ą menu  $Wi$ -Fi"  $($ 102).

- Aby używać aparatu jako punktu dostępu, wybierz opcję [Przełącz sieć] na ekranie wyświetlonym w trakcie nawiązywania połączenia, a następnie wybierz opcję [ Tryb punktu dostępu aparatu].
- Aby ponowić połączenie z jednym z wcześniejszych punktów dostępu, wykonaj od punktu 5 procedurę podaną w podrozdziale "Korzystanie  $z$  innego punktu dostępu" ( $\Box$ 104).
- Aby przełączyć punkty dostępu, wybierz opcję [Przełącz sieć] na ekranie wyświetlonym w trakcie nawiązywania połączenia, a następnie wykonaj od punktu 4 procedurę podaną w podrozdziale "Korzystanie [z innego punktu dost](#page-103-0)epu" ([104).

# **Zapisywanie zdjęć na dysku komputera**

### **Przygotowanie do rejestracji komputera**

#### **Sprawdzanie konfiguracji komputera**

Aparat może łączyć się przez sieć Wi-Fi z komputerami działającymi pod kontrolą poniższych systemów operacyjnych. Szczegółowe wymagania systemowe oraz informacje na temat zgodności, m.in. obsługi w nowych wersjach systemów operacyjnych, można znaleźć w witrynie firmy Canon w sieci Web.

- Windows 8/8.1
- Windows 7 z dodatkiem SP1
- Mac OS X 10.9
- Mac OS X w wersii 10.8.2 lub nowszei

Systemy Windows 7 w wersji Starter i Home Basic nie są obsługiwane.

● W przypadku systemów Windows 7 N (Europa) i KN (Korea Południowa) wymagane jest oddzielne pobranie i zainstalowanie pakietu Windows Media Feature Pack. Szczegółowe informacje na ten temat można znaleźć w następującej witrynie: http://go.microsoft.com/fwlink/?LinkId=159730

#### **Instalowanie oprogramowania**

Do celów poglądowych użyto systemów Windows 7 i Mac OS X 10.8.

- *1* **Pobierz oprogramowanie.**
- Korzystając z komputera podłączonego do Internetu, wyświetl stronę o adresie http://www.canon.com/icpd/.
- Przejdź do witryny przeznaczonej dla Twojego kraju lub regionu.
- Pobierz oprogramowanie.

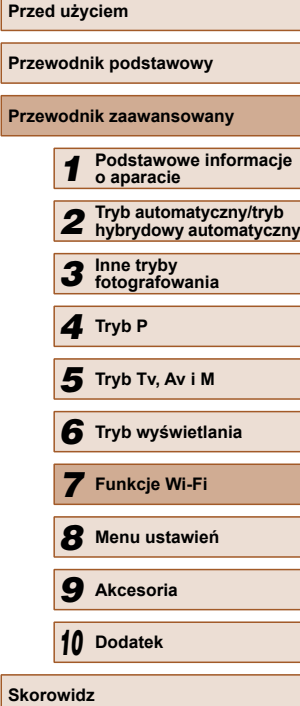

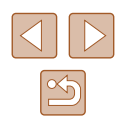

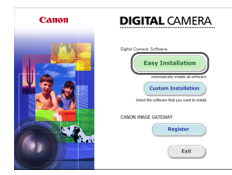

 $\boxed{\log 6}$  (real)

Finish

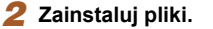

- Aby ukończyć instalację, kliknij przycisk [Easy Installation/Łatwa instalacja] i postępuj zgodnie z instrukcjami wyświetlanymi na ekranie.
- Instalacja może potrwać dłuższy czas, zależnie od wydajności komputera i połączenia internetowego.
- Na ekranie wyświetlonym po instalacji kliknij przycisk [Finish/Zakończ] lub [Restart/Uruchom ponownie].
- Ze względu na to, że zawartość i funkcje oprogramowania zmieniają się w zależności od modelu aparatu, jeśli masz kilka aparatów, musisz użyć każdego z nich w celu aktualizacji jego oprogramowania do najnowszej wersji.

### **Konfigurowanie komputera pod kątem połączenia Wi-Fi (dotyczy tylko systemu Windows)**

Na komputerze z systemem Windows należy przed bezprzewodowym połączeniem z nim aparatu skonfigurować poniższe ustawienia.

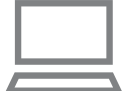

#### *1* **Sprawdź, czy komputer ma połączenie z punktem dostępu.**

● Instrukcje dotyczące sprawdzania połączenia z siecią można znaleźć w podręczniku użytkownika dołączonym do komputera.

### *2* **Wprowadź ustawienie.**

- Kliknij opcje w następującej kolejności: menu [Start] > [Wszystkie programy] > [Canon Utilities] > [CameraWindow] > [Wi-Fi connection setup/Konfiguracja połączenia Wi-Fi].
- Po uruchomieniu aplikacji postępuj zgodnie z instrukcjami wyświetlanymi na ekranie i wprowadź ustawienia.
- Poniższe ustawienia systemu Windows są konfigurowane wówczas, gdy program narzędziowy jest uruchamiany w punkcie 2.
	- Włącz przesyłanie strumieniowe multimediów. Dzięki temu aparat będzie "widzieć" (znajdować) komputer w sieci Wi-Fi.
	- Włącz odnajdowanie sieci.

Dzięki temu komputer będzie "widzieć" (znajdować) aparat.

 - Włącz obsługę protokołu ICMP (ang. Internet Control Message Protocol).

Umożliwi to sprawdzanie stanu połączenia sieciowego.

- Włącz obsługę protokołu UPnP (ang. Universal Plug & Play). Umożliwi to urządzeniom sieciowym automatyczne wykrywanie się nawzajem.
- Niektóre programy zabezpieczające mogą blokować wprowadzanie opisanych tu ustawień. Sprawdź ustawienia programu zabezpieczającego.

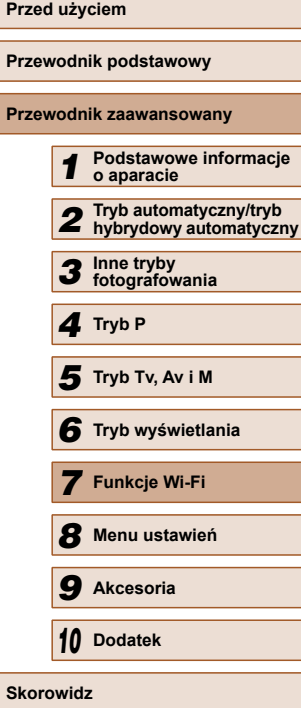

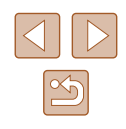

# **Zapisywanie zdjęć na dysku podłączonego komputera**

W opisany poniżej sposób połącz aparat z punktem dostępu za pośrednictwem sieci Wi-Fi.

Dodatkowe informacje znajdziesz w instrukcji obsługi dostarczonej z punktem dostępu.

### **Sprawdzanie zgodności punktu dostępu**

Sprawdź w podrozdziale ["Wi-Fi" \(](#page-162-0)[163), czy router Wi-Fi lub stacia bazowa spełniają wymagania standardów Wi-Fi.

Metody połączenia zmieniają się w zależności od tego, czy punkt dostępu jest zgodny ze standardem Wi-Fi Protected Setup (WPS, [1[107\)](#page-106-0) czy nie  $(\Box$ [109\)](#page-108-0). w przypadku punktów dostępu niezgodnych ze standardem WPS zapoznaj się z poniższymi informacjami.

- Nazwa sieciowa (SSID/ESSID) Identyfikator SSID lub ESSID używanego punktu dostępu. Jest to tzw. ...nazwa punktu dostępu" lub ...nazwa sieciowa"...
- Uwierzytelnianie w sieci/szyfrowanie danych (metoda/tryb szyfrowania) Metoda szyfrowania danych podczas transmisji bezprzewodowej. Sprawdź, jakie ustawienia zabezpieczeń znajdują się w użyciu: WPA2-PSK (AES), WPA2-PSK (TKIP), WPA-PSK (AES), WPA-PSK (TKIP), WEP (uwierzytelnianie za pośrednictwem systemu otwartego) czy może bez zabezpieczeń.
- Hasło (klucz szyfrujący/sieciowy) Klucz używany do szyfrowania danych podczas transmisji bezprzewodowej. Jest to tzw. "klucz szyfrujący" lub "klucz sieciowy".
- Indeks kluczy (klucz przesyłany) Klucz tworzony, gdy do uwierzytelniania w sieci/szyfrowania danych służy mechanizm WEP. Wprowadź ustawienie "1".
	- Jeżeli do dostosowania ustawień sieciowych są wymagane uprawnienia administratora systemu, skontaktuj się z administratorem systemu, aby uzyskać szczegółowe informacje.
		- Te ustawienia są bardzo ważne dla bezpieczeństwa sieci. Ustawienia te należy zmieniać rozważnie.
- Informacje na temat zgodności ze standardem WPS oraz instrukcje dotyczące sprawdzania ustawień można znaleźć w podręczniku użytkownika dostarczonym z punktem dostępu.
- Router jest urządzeniem tworzącym strukturę sieci (LAN) umożliwiającą łączenie wielu komputerów. Router z funkcją komunikacji Wi-Fi jest nazywany "routerem Wi-Fi".
- W niniejszym przewodniku wszystkie routery Wi-Fi i stacje bazowe są nazywane "punktami dostępu".
- Jeśli w sieci Wi-Fi stosujesz filtrowanie adresów MAC, dodaj koniecznie w punkcie dostępu adres MAC aparatu. Adres MAC aparatu możesz sprawdzić, wybierając kolejno: MENU  $($  $($  $)$  $($  $)$  $>$ karte  $[$  $\uparrow$  $\uparrow$ ] > menu [Ustawienia Wi-Fi] > opcie [Sprawdź adres MAC].

#### <span id="page-106-0"></span> **Korzystanie z punktów dostępu zgodnych ze standardem WPS**

WPS ułatwia wprowadzanie ustawień w trakcie łączenia urządzeń przez sieć Wi-Fi. Można skorzystać z metody konfiguracji przycisków (Push Button Configuration Method) lub PIN w celu skonfigurowania ustawień dla urządzenia zgodnego ze standardem WPS.

#### *1* **Sprawdź, czy komputer ma połączenie z punktem dostępu.**

● Wskazówki dotyczące sprawdzania połączenia można znaleźć w instrukcjach obsługi dostarczonych z urządzeniem i punktem dostepu.

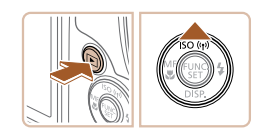

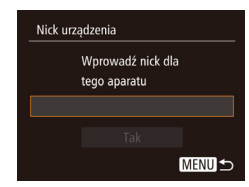

- *2* **Wyświetl menu Wi-Fi.**
- $\bullet$  Naciśnij przycisk  $[\triangleright]$ , aby włączyć aparat.
- $\bullet$  Naciśnij przycisk  $[$ **A**].
- Po pojawieniu się ekranu [Nick] urządzenia] naciśnij przycisk [ ). Wprowadź nick za pomocą klawiatury ekranowej ( $\Box$ 30). Na ekranie [Nick urządzenia] wybierz opcję [Tak] za pomocą przycisków  $[$ **A**] $[\nabla]$ , a następnie naciśnij przycisk [ ...

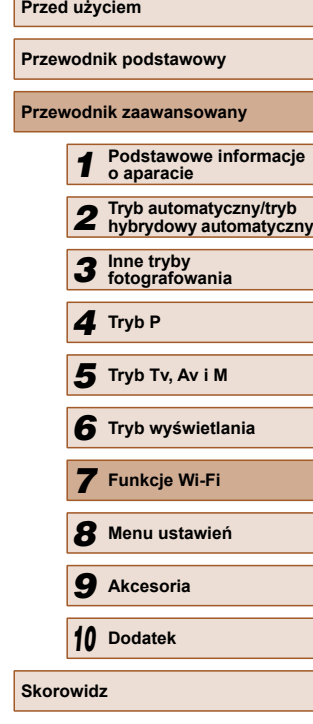

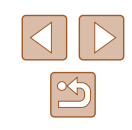

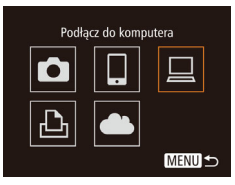

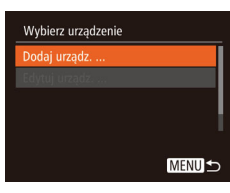

#### Wybierz sieć Odśwież Połącz. WP! AccessPoint1  $\overline{a}$ AccessPoint2  $\hat{\mathbf{a}}$ **MENU S**

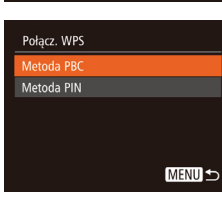

# *3* **Wybierz ikon ę [ ].**

• Za pomocą przycisków  $[\blacktriangle][\blacktriangledown][\blacktriangle][\blacktriangleright]$ wybierz ikonę [**□**], a następnie naciśnij przycisk [  $\blacksquare$ ].

# *4* **Wybierz opcj ę [Dodaj urz ądz.].**

• Za pomocą przycisków  $[$ A] $[$  $\blacktriangledown]$  wybierz opcj ę [Dodaj urz ądz.], a nast ępnie naciśnij przycisk [<del>⑧</del>].

# *5* **Wybierz opcj ę [Połącz. WPS].**

• Wybierz opcję [Połącz. WPS] za pomocą przycisków [▲][▼], a następnie naciśnij przycisk [ ).

# *6* **Wybierz opcj ę [Metoda PBC].**

• Za pomocą przycisków  $[$ [ $\blacktriangledown$ ] wybierz opcj ę [Metoda PBC], a nast ępnie naci śnij przycisk [ [ ].

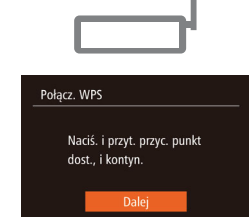

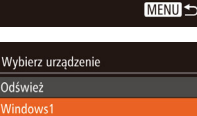

MENU<sup>5</sup>

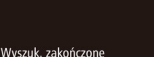

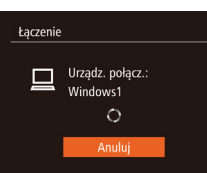

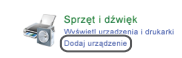

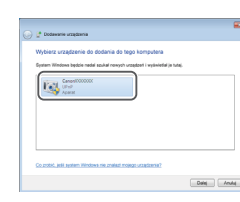

## *7* **Nawiąż połączenie.**

- Naciśnij i przytrzymaj przycisk połączenia WPS na punkcie dost ępu.
- Aby przejść do nast ępnego punktu, naciśnij przycisk [<sub>59</sub>] na aparacie.
- Aparat nawiąże połączenie z punktem dost ępu, a lista podłączonych do niego urz ądze ń pojawi si ę na ekranie [Wybierz urz ądzenie].

# *8* **Wybierz urz ądzenie docelowe.**

- $\bullet$  Za pomocą przycisków  $[\triangle][\blacktriangledown]$  wybierz nazw ę urz ądzenia docelowego, a następnie naciśnij przycisk [].
- *9* **Zainstaluj sterownik (tylko przy pierwszym połączeniu z komputerem z systemem Windows).**
- Gdy w aparacie pojawi się ten ekran, kliknij na komputerze menu Start i opcj ę [Panel sterowania], a nast ępnie kliknij opcj ę [Dodaj urz ądzenie].
- Kliknij dwukrotnie ikon ę podłączonego aparatu.
- Rozpocznie si ę instalacja sterowników.
- Po zako ńczeniu instalacji sterowników i włączeniu połączenia mi ędzy aparatem a komputerem, zostanie wy świetlony ekran Autoodtwarzania. Żadne informacje nie zostan ą wy świetlone na ekranie aparatu.

# **Przed u życiem Przewodnik podstawowy Przewodnik zaawansowany** *1* **Podstawowe informacje o aparacie** *2* **Tryb automatyczny/tryb hybrydowy automatyczny** *3* **Inne tryby fotografowania** *4* **Tryb P** *6* **Tryb wy świetlania** *7* **Funkcje Wi-Fi** *8* **Menu ustawie ń** *9* **Akcesoria** *10* **Dodatek** 5 Tryb Tv, Av i M<br>6 Tryb wyświetla<br>7 Funkcje Wi-Fi<br>8 Menu ustawier<br>9 Akcesoria<br>10 Dodatek<br>8 Skorowidz

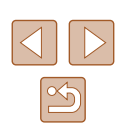
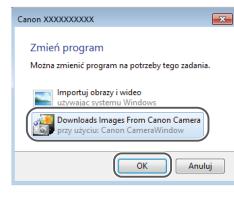

#### *10* **Wyświetl okno programu CameraWindow.**

- Windows: uruchom program CameraWindow, klikając pozycję [Downloads Images From Canon Camera/Pobierz obrazy z aparatu firmy Canon].
- Mac OS: okno programu CameraWindow pojawi się automatycznie po nawiązaniu połączenia Wi-Fi między aparatem a komputerem.

# *11* **Importuj zdjęcia.**

- Kliknij kolejno przyciski [Import Images from Camera/Importuj zdjęcia z aparatu] oraz [Import Untransferred Images/ Importuj nieprzesłane zdjęcia].
- Zdiecia zostana zapisane na dysku komputera w folderze Pictures, w osobnych folderach o nazwach utworzonych na podstawie daty rejestracji.
- Kliknij opcję [OK/Tak] na ekranie wyświetlonym po zakończeniu importowania zdjęć.
- Jeśli aparat był już połaczony z innymi urządzeniami za pośrednictwem menu Wi-Fi, po wyświetleniu menu Wi-Fi w pierwszej kolejności pojawiają się ostatnie urządzenia docelowe. z łatwością można ponownie nawiązać połączenie, wybierając za pomocą przycisków [A][  $\blacktriangledown$ ] nazwe odpowiedniego urządzenia, a następnie naciskając przycisk [.). Aby dodać nowe urządzenie, wyświetl ekran wyboru urządzenia za pomocą przycisków [< II > 1, po czym wprowadź ustawienia.
- Jeśli nie chcesz, aby na liście były widoczne ostatnie urządzenia docelowe, wybierz koleino: MENU ( $\Box$ ) [29\)](#page-28-0) > karte [ $\angle$ T) > menu [Ustawienia Wi-Fi] > opcję [Hist. docel.] > ustawienie [Wył.].
- Jeśli nick, który wpisujesz, zawiera na początku symbol lub spacie, pojawi się odpowiedni komunikat. Naciśnij przycisk [ ] i wnisz inny nick
- Po połączeniu aparatu z komputerem ekran aparatu zostaje wygaszony.
- Mac OS: jeśli nie pojawi się okno programu CameraWindow, kliknij ikonę [CameraWindow] w Doku.
- Aby rozłączyć aparat, należy go wyłączyć.
- Jeśli w punkcie 6 zostanie wybrana opcja [Metoda PIN], na ekranie pojawi się kod PIN. Należy koniecznie skonfigurować ten kod w punkcie dostępu. Wybierz urządzenie na ekranie [Wybierz] urządzenie]. Więcej informacji na ten temat można znaleźć w instrukcji obsługi dostarczonej z punktem dostępu.

<span id="page-108-0"></span> **Nawiązywanie połączenia z punktami dostępu widocznymi na liście**

A

 $\theta$ MENU

Wybierz sięć Odśwież Połacz. WPS **cressPoint** 

AccessPoint2

#### *1* **Wyświetl listę punktów dostępu.**

● Wyświetl listę sieci (punktów dostępu) w sposób podany w punktach 1 – 4 w podrozdziale ["Korzystanie z punktów](#page-106-0)  dostę[pu zgodnych ze standardem WPS"](#page-106-0)   $($  $\Box$ [107\)](#page-106-0).

#### *2* **Wybierz punkt dostępu.**

● Wybierz sieć (punkt dostępu) za pomocą przycisków [▲][▼], a następnie naciśnij przycisk [ ).

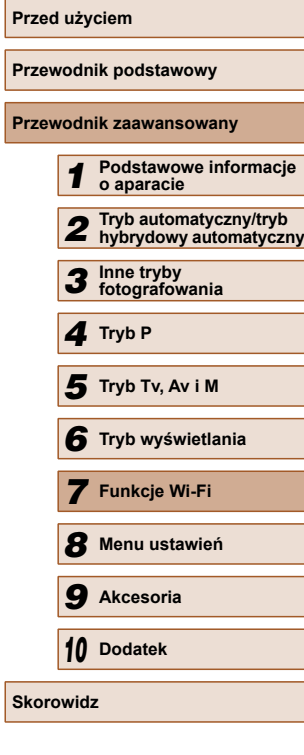

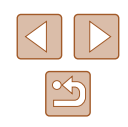

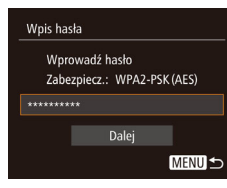

**MENU S** 

Ustaw, sieci Auto Ręcznie

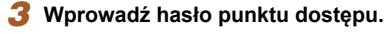

- Naciśnij przycisk [(), aby wyświetlić klawiaturę, a następnie wpisz hasło  $($  $\Box$  $30)$ .
- Za pomocą przycisków  $[∆][∇]$  wybierz opcję [Dalej], a następnie naciśnij przycisk [ ).

#### *4* **Wybierz opcję [Auto].**

- Za pomocą przycisków  $[$ **A** $]$   $\blacktriangledown$ ] wybierz opcję [Auto], a następnie naciśnij przycisk [ ).
- Aby zapisać zdjęcia na podłączonym komputerze, wykonaj od punktu 8 procedurę podaną w podrozdziale ["Korzystanie z punktów dost](#page-106-0)ępu [zgodnych ze standardem WPS"](#page-106-0)   $(107)$ .
- Aby ustalić hasło punktu dostępu, sprawdź ustawienia samego punktu dostępu lub zapoznaj się z informacjami podanymi w jego instrukcji obsługi.
- Wyświetlanych jest maksymalnie 16 punktów dostępu. Jeśli żadne punkty dostępu nie są wyświetlane, nawet gdy w punkcie 2 wybierzesz opcję [Odśwież], by zaktualizować listę, w punkcie 2 wybierz opcję [Ustaw. ręczne], by ręcznie wprowadzić ustawienia punktu dostępu. Postępuj zgodnie z instrukcjami wyświetlanymi na ekranie i wprowadź identyfikator SSID, ustawienia zabezpieczeń i hasło.
- Jeśli do połączenia z innym urządzeniem służy ten sam punkt dostępu, w punkcie 3 zamiast hasła wyświetlany jest znak [\*]. Aby użyć tego samego hasła, wybierz opcję [Dalej] za pomocą przycisków [A][v], a następnie naciśnij przycisk [ [...].

# **Poprzednie punkty dostepu**

Aby automatycznie ponowić połączenie z dowolnym z wcześniejszych punktów dostępu, wykonaj czynności podane w punkcie 4 w podrozdziale "Korzystanie z punktów dostę[pu zgodnych ze standardem WPS"](#page-106-0)   $(1107)$ .

- Aby ponownie nawiąząć połączenie z danym punktem dostępu, sprawdź, czy urządzenie docelowe jest już z nim połączone, a następnie wykonaj od punktu 8 procedurę podaną w podrozdziale "Korzystanie z punktów dostę[pu zgodnych ze standardem WPS"](#page-106-0)   $($  $\Box$ [107\)](#page-106-0).
- Aby przełączyć punkty dostępu, wybierz opcję [Przełącz sieć] na ekranie wyświetlonym po nawiązaniu połączenia, a następnie wykonaj od punktu 5 procedurę podaną w podrozdziale "Korzystanie z punktów dostę[pu zgodnych ze standardem WPS" \(](#page-106-0)Q107) lub od punktu 2 procedurę podaną w podrozdziale "Nawią[zywanie po](#page-108-0)łączenia z punktami dostę[pu widocznymi na li](#page-108-0)ście"  $(1109)$ .

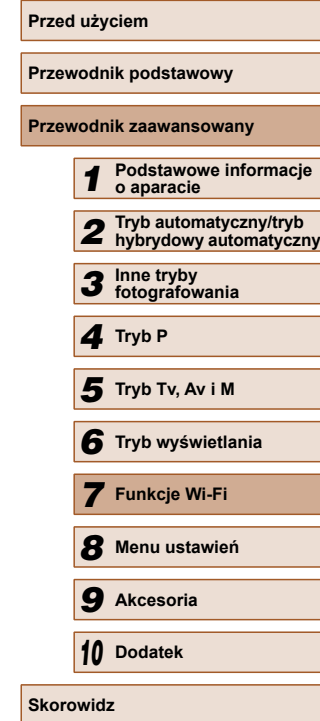

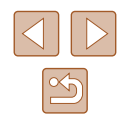

# **Wysyłanie zdjęć do zarejestrowanej usługi sieci Web**

#### **Rejestrowanie usług sieci Web**

Dodaj do aparatu usługi sieci Web, z których chcesz korzystać, za pomocą smartfonu lub komputera.

- Dokończenie wprowadzania ustawień aparatu pod kątem serwisu CANON iMAGE GATEWAY lub innych usług sieci Web wymaga użycia smartfonu lub komputera z przeglądarką i połączeniem z Internetem.
- Sprawdź dostępne w witrynie CANON iMAGE GATEWAY w sieci Web dane dotyczące przeglądarki (program Microsoft Internet Explorer itd.), warunki użytkowania oraz informacje o ustawieniach i wersji.
- Informacje o tym, w których krajach i regionach dostępny jest serwis CANON iMAGE GATEWAY, można znaleźć w witrynie firmy Canon w sieci Web (http://www.canon.com/cig/).
- Aby korzystać z innych usług sieci Web niż serwis CANON iMAGE GATEWAY, musisz mieć powiązane z nimi konto. Aby uzyskać więcej informacji, zapoznaj się z zawartością witryn sieci Web dla poszczególnych usług, w których chcesz się zarejestrować.
- Za połączenie z usługodawcą internetowym i korzystanie z punktów dostępu mogą być pobierane opłaty.

#### <span id="page-110-0"></span> **Rejestrowanie w serwisie CANON iMAGE GATEWAY**

Po połączeniu aparatu z serwisem CANON iMAGE GATEWAY, należy dodać serwis CANON iMAGE GATEWAY jako docelową usługę sieci Web dla aparatu.

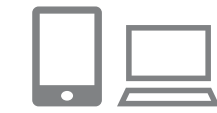

Nick urzadzenia

Worowadź nick dla tego aparatu

**MENU** 

#### *1* **Zaloguj się w serwisie CANON iMAGE GATEWAY i uzyskaj dostęp do strony ustawień połączenia aparatu z siecią Web.**

- Za pomoca komputera lub smartfonu przejdź pod adres http://www.canon.com/cig/, by otworzyć witrynę serwisu CANON iMAGE GATEWAY odpowiednią dla swojego regionu.
- $\bullet$  Po wyświetleniu ekranu logowania wprowadź swoją nazwę użytkownika i hasło, aby się zalogować. Jeśli nie masz konta w serwisie CANON iMAGE GATEWAY, postępuj zgodnie z instrukcjami, aby ukończyć rejestrację członkowską (bezpłatnie).

#### *2* **Wybierz typ aparatu.**

- W tym modelu aparatu ikona [<br>  **W** tym modelu aparatu ikona [<br> **•** W tym modelu aparatu ikona [ wyświetlana w menu Wi-Fi.
- Gdy wybierzesz [<sup>4</sup>], pojawi się strona służąca do wprowadzania kodu uwierzytelniającego. Na tej stronie w punkcie 7 wprowadź kod uwierzytelniający widoczny na ekranie aparatu po wykonaniu czynności opisanych w punktach 3 – 6.

#### *3* **Wyświetl menu Wi-Fi.**

- $\bullet$  Naciśnij przycisk  $[\blacksquare]$ , aby włączyć aparat.
- $\bullet$  Naciśnii przycisk  $[$ **A**].
- Po pojawieniu się ekranu [Nick urządzenia] naciśnij przycisk [ ). Wprowadź nick za pomoca klawiatury ekranowej ( $\Box$  [30\)](#page-29-0). Na ekranie [Nick urządzenia] wybierz opcję [Tak] za pomocą przycisków [▲][▼], a następnie naciśnii przycisk [(.).

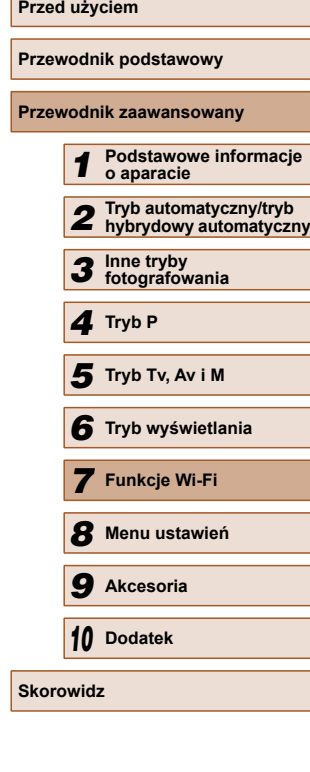

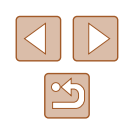

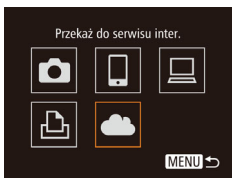

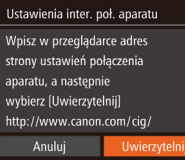

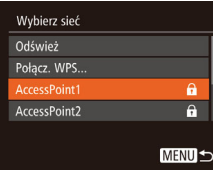

Ustawienia inter. poł. aparatu

Wprowadź następujący kod uwierzytel. w polu tekstowym przegląd., a nast. wybierz [Tak] XX-XXXXX-XXXXX

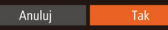

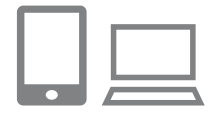

# *4* **Wybierz ikon ę [ ].**

• Za pomocą przycisków  $[\blacktriangle][\blacktriangledown][\blacktriangle][\blacktriangleright]$ wybierz ikonę [<sup>666</sup>], a następnie naciśnij przycisk [ [ ].

# *5* **Wybierz opcj ę [Uwierzytelnij].**

- $\bullet$  Za pomocą przycisków  $[4]$ [ $\blacktriangleright$ ] wybierz opcj ę [Uwierzytelnij], a nast ępnie naci śnij przycisk [ [ ].
- *6* **Nawiąż połączenie z punktem dost ępu.**
- Nawiąż połączenie z punktem dostępu w sposób podany w punktach 5 – 7 w podrozdziale "Korzystanie z punktów dost ę[pu zgodnych ze standardem](#page-106-0)  [WPS" \(](#page-106-0)| ↓ 107) lub w punktach 2 – 4 w podrozdziale "Nawiązywanie połą[czenia z punktami dost](#page-108-0) ępu [widocznymi na li](#page-108-0)ście" (ﷺ109).
- Po połączeniu aparatu z serwisem CANON iMAGE GATEWAY za po średnictwem punktu dost ępu wy świetlany jest kod uwierzytelniaj ący.
- *7* **Wprowad ź kod uwierzytelniaj ący.**
- W smartfonie lub na komputerze wprowad ź kod uwierzytelniaj ący widoczny na ekranie aparatu i przejd ź do nast ępnego punktu.
- Pojawi si ę 6-cyfrowy numer potwierdzaj ący.

Ustawienia inter. poł. aparatu Wybierz [Tak], jeżeli numer potwierdzający w przeglądarce jest następujący **XXXXXX** Anuluj

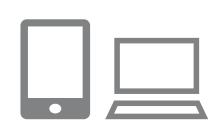

Prześlij obr.między aparatami Го 凸 望 **MENUI +** 

#### *8* **Sprawd ź numery potwierdzaj ące i wykonaj procedur ę konfiguracji.**

- Upewnij się, że numer potwierdzający na ekranie aparatu zgadza si ę z numerem na ekranie smartfonu lub komputera.
- $\bullet$  Za pomocą przycisków  $[4]$ [ $\bullet$ ] wybierz opcj ę [Tak], a nast ępnie naci śnij przycisk [ ).
- Wykonaj procedur ę konfiguracji w smartfonie lub na komputerze.
- Po wykonaniu powyższych czynności do listy lokalizacji docelowych zostan ą dodane pozycje [<u>ല</u>] (L, [118\)](#page-117-0) i CANON iMAGE GATEWAY, a ikona [<sup>2</sup>] zostanie zastąpiona przez ikonę [<).
- Na ekranie smartfonu lub komputera jest wy świetlany komunikat informuj ący o uko ńczeniu tej procedury. Aby doda ć inne us ługi sieci Web, wykonaj od punktu 2 procedur ę podan ą w podrozdziale "Rejestrowanie innych usł[ug sieci Web" \(](#page-112-0)LL113).
- Połączenia wymagają, aby w aparacie znajdowała się karta pami ęci z zapisanymi na niej zdj ęciami.
- Je śli aparat by ł ju ż połączony z innymi urz ądzeniami za po średnictwem menu Wi-Fi, po wy świetleniu tego menu w pierwszej kolejno ści pojawiaj ą si ę ostatnie urz ądzenia docelowe. Wy świetl ekran wyboru urz ądzenia za pomoc ą przycisków [◀][▶] i wybierz urządzenie.

# **Przed u życiem Przewodnik podstawowy Przewodnik zaawansowany** *1* **Podstawowe informacje o aparacie** *2* **Tryb automatyczny/tryb hybrydowy automatyczny** *3* **Inne tryby fotografowania** *4* **Tryb P** *6* **Tryb wy świetlania** *7* **Funkcje Wi-Fi** *8* **Menu ustawie ń** *9* **Akcesoria** 5 Tryb Tv, Av i M<br>6 Tryb wyświetla<br>7 Funkcje Wi-Fi<br>8 Menu ustawier<br>9 Akcesoria<br>10 Dodatek<br>8 Skorowidz

*10* **Dodatek**

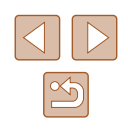

# <span id="page-112-0"></span> **Rejestrowanie innych usług sieci Web**

Możesz również dodać do aparatu usługi sieci Web inne niż CANON iMAGE GATEWAY. Jednak najpierw należy zarejestrować w aparacie serwis CANON IMAGE GATEWAY (E.[111\)](#page-110-0)

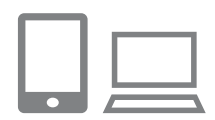

#### *1* **Przejdź do ekranu ustawień usług sieci Web.**

● Wykonaj czynności podane w punkcie 1 w podrozdziale "Rejestrowanie w serwisie CANON IMAGE GATEWAY" (E.111) i zaloguj się w serwisie CANON iMAGE GATEWAY, a następnie wyświetl ekran ustawień usług sieci Web.

*2* **Skonfiguruj usługę sieci Web, której** 

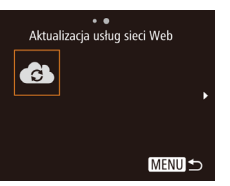

#### *3* **Wybierz ikonę [ ].**

**chcesz używać.**

sieci Web.

● W trybie wyświetlania naciśnij

• Postepuj zgodnie z instrukcjami wyświetlanymi na ekranie smartfonu lub komputera, aby skonfigurować usługę

- przycisk [ $\triangle$ ], aby otworzyć menu Wi-Fi.  $\bullet$  Za pomoca przycisków  $[\triangle][\blacktriangledown][\blacktriangle][\blacktriangleright]$ wybierz ikonę [ 3], a następnie naciśnij przycisk [ [ ].
- Spowoduje to aktualizacje ustawień usług sieci Web.

Jeśli skonfigurowane ustawienia zostaną zmienione, wykonaj ponownie czynności opisane w tych punktach, aby zaktualizować ustawienia aparatu.

# <span id="page-112-1"></span> **Przesyłanie zdjęć do usług sieci Web**

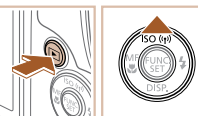

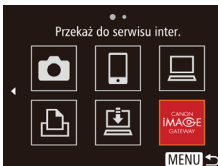

# (p) Library  $E1$  M2 Wyślij ten obraz

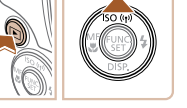

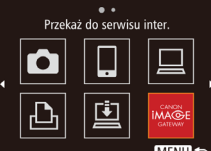

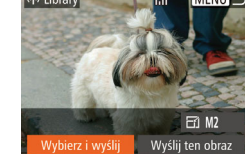

# *1* **Wyświetl menu Wi-Fi.**

- $\bullet$  Naciśnij przycisk  $[\bullet]$ ], aby włączyć aparat.
- $\bullet$  Naciśnij przycisk  $[$   $\blacktriangle$ ].

#### *2* **Wybierz miejsce docelowe.**

- $\bullet$  Za pomocą przycisków  $[\triangle][\blacktriangledown]$ wybierz ikonę usługi sieci Web do udostępniania danych, a następnie naciśnij przycisk [(a)].
- Jeśli usługa sieci Web zawiera wielu odbiorców lub liczne opcje udostępniania, wybierz odpowiedni element na ekranie [Wybierz odbiorcę] za pomocą przycisków [A][  $\blacktriangledown$ ], a następnie naciśnij  $przvcisk$   $\sim$

# *3* **Wyślij zdjęcia.**

- $\bullet$  Za pomocą przycisków  $[\triangle][\blacktriangledown][\triangle][\blacktriangleright]$ wybierz opcję [Wybierz i wyślij], a następnie naciśnii przycisk  $\lceil \frac{m}{2} \rceil$ .
- $\bullet$  Za pomocą przycisków  $[$ A $]$  $\bullet$  $]$  $[$  $\bullet$  $]$  $[$  $\bullet$  $]$ wybierz zdjęcie do wysłania, naciśnij przycisk  $\lbrack \circ \circ \rbrack$ , aby oznaczyć je jako wybrane ([V]), a nastepnie naciśnii przycisk [MENU].
- $\bullet$  Za pomocą przycisków  $[\blacktriangle][\blacktriangledown][\blacktriangle][\blacktriangleright]$ wybierz opcję [Wyślij], a następnie naciśnij przycisk [ ).
- W przypadku przesyłania materiałów do serwisu YouTube zapoznaj się z warunkami świadczenia usługi,

a następnie wybierz opcję [Zgadzam się] i naciśnii przycisk [ ).

- Rozpocznie się przesyłanie zdjęć. w trakcie przesyłania zdjęć ekran gaśnie.
- Po wysłaniu zdjęć zostanie wyświetlony komunikat [Tak]. Aby powrócić do ekranu wyświetlania, naciśnij przycisk [ ).

# **Przewodnik podstawowy Przewodnik zaawansowany** *1* **Podstawowe informacje o aparacie** *2* **Tryb automatyczny/tryb hybrydowy automatyczny** *3* **Inne tryby fotografowania** *4* **Tryb P** *6* **Tryb wyświetlania** *7* **Funkcje Wi-Fi** *8* **Menu ustawie<sup>ń</sup>** *9* **Akcesoria** *10* **Dodatek Skorowidz** *5* **Tryb Tv, Av i M**

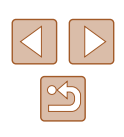

- 
- Połączenia wymagają, aby w aparacie znajdowała się karta pamięci z zapisanymi na niej zdjęciami.
- Możesz też wysyłać wiele zdjęć naraz oraz zmieniać ich rozmiar lub dodawać do nich komentarze przed wysłaniem (Q[117\)](#page-116-0).
- Aby wysłać bieżące zdjęcie, w punkcie 3 wybierz na tym ekranie [Wyślij ten obraz].

# <span id="page-113-0"></span> **Bezprzewodowe drukowanie zdjęć na podłączonej drukarce**

W opisany poniżej sposób podłącz aparat do drukarki za pośrednictwem Wi-Fi w celu drukowania.

W poniższej procedurze pokazano, jak używać aparatu w roli punktu dostępu, ale można również korzystać z dotychczasowego punktu dostępu w swojej sieci ([1[114\)](#page-113-0).

Drukuj na drukarce Wi-Fi

ь

口

MENU S

MENU<sup>5</sup>

Przełącz sieć

Ò

凸

Wybierz urządzenie odai urzadz

Oczekiwanie na połaczenie Połącz urządz. docel. z tym punkt. dost. i uruchom apl. SSID: XXXX XXXXX XXXX

Anului

#### *1* **Wyświetl menu Wi-Fi.**

● Przejdź do menu Wi-Fi w sposób podany w punkcie 2 w podrozdziale "Dodawanie [smartfona za pomoc](#page-101-0)ą menu Wi-Fi"  $(1102)$  $(1102)$ .

#### *2* **Wybierz ikonę [ ].**

 $\bullet$  Za pomocą przycisków  $[\triangle][\blacktriangledown][\blacktriangle][\blacktriangleright]$ wybierz ikonę [[Lh], a następnie naciśnij przycisk [().

#### *3* **Wybierz opcję [Dodaj urządz.].**

- $\bullet$  Za pomocą przycisków  $[\triangle][\blacktriangledown]$  wybierz opcję [Dodaj urządz.], a następnie naciśnij przycisk [ ].
- Zostanie wyświetlony identyfikator SSID aparatu.

# **Przewodnik podstawowy Przewodnik zaawansowany** *1* **Podstawowe informacje o aparacie** *2* **Tryb automatyczny/tryb hybrydowy automatyczny** *3* **Inne tryby fotografowania** *4* **Tryb P** *6* **Tryb wyświetlania** *7* **Funkcje Wi-Fi** *8* **Menu ustawie<sup>ń</sup>** *5* **Tryb Tv, Av i M**

**Przed użyciem**

*9* **Akcesoria**

*10* **Dodatek**

**Skorowidz**

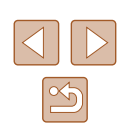

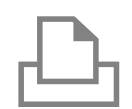

#### *4* **Podłącz drukark ę do sieci komputerowej.**

• W menu ustawień Wi-Fi w drukarce wybierz identyfikator SSID (nazw ę sieci) wy świetlany na ekranie aparatu, aby nawi ąza ć z nim połączenie.

# Wybierz urzadzenie Odśwież Printer Wyszuk. zakończone **MENU**S

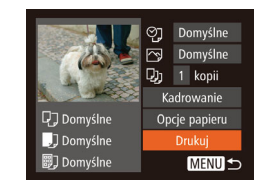

# *5* **Wybierz drukark ę .**

• Za pomocą przycisków  $[$ **A**][ $\blacktriangledown$ ] wybierz nazwę drukarki, a następnie naciśnij przycisk  $\lbrack \mathcal{B} \rbrack$ .

# *6* **Wybierz zdj ęcie do wydrukowania.**

- Wybierz zdjęcie za pomocą przycisków [4][ ).
- Naciśnij przycisk [,), wybierz ikonę [凸], a następnie ponownie naciśnij przycisk [].
- Naciśnij przycisk [ ...
- Za pomocą przycisków  $[$   $\blacktriangle$ ] $[$   $\nabla$ ] wybierz opcj ę [Drukuj], a nast ępnie naci śnij przycisk [ ).
- Szczegółowe instrukcje dotyczące drukowania mo żna znaleźć w podrozdziale "Drukowanie zdjęć"<br>(<u>[</u>140).
- Aby anulować połączenie, naciśnij przycisk [▲] i po pojawieniu się ekranu potwierdzenia wybierz opcj ę [Tak] za pomocą przycisków [4][), a następnie naciśnij przycisk [].

● Połączenia wymagają, aby w aparacie znajdowała się karta pami ęci z zapisanymi na niej zdj ęciami.

Ø

- Je śli aparat by ł ju ż połączony z innymi urz ądzeniami za po średnictwem menu Wi-Fi, po wy świetleniu menu Wi-Fi w pierwszej kolejno ści pojawiaj ą si ę ostatnie urz ądzenia docelowe. z łatwo ści ą mo żna ponownie nawi ąza ć połączenie, wybierając za pomocą przycisków [▲][▼] nazwę odpowiedniego urządzenia, a następnie naciskając przycisk [(w)]. Aby dodać nowe urz ądzenie, wy świetl ekran wyboru urz ądzenia za pomoc ą przycisków [< ][ >], po czym wprowadź ustawienia.
- Jeśli nie chcesz, aby na liście były widoczne ostatnie urządzenia docelowe, wybierz kolejno: MENU (LL29) > kartę [YT] > menu [Ustawienia Wi-Fi] > opcj ę [Hist. docel.] > ustawienie [Wy ł.].
- Aby skorzysta ć z innego punktu dost ępu, wykonaj czynno ści podane w punktach 3–4 w podrozdziale "Korzystanie z innego [punktu dost](#page-103-0)ępu" (L. 104).

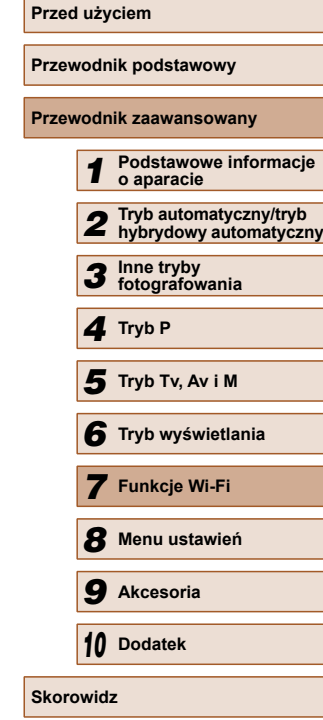

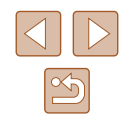

# **Wysyłanie zdjęć do innego aparatu**

W poniższy sposób można za pośrednictwem sieci Wi-Fi połączyć ze sobą dwa aparaty i przesyłać zdjęcia między nimi.

● Bezprzewodowo można łączyć ze sobą tylko aparaty marki Canon wyposażone w funkcję Wi-Fi. Nie można nawiązywać połączeń z aparatami marki Canon obsługującymi karty Eye-Fi, jeśli nie mają one funkcji Wi-Fi. Za pomocą tego aparatu nie można nawiązywać połączenia z aparatami DIGITAL IXUS WIRELESS.

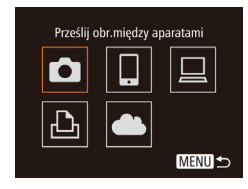

#### *1* **Wyświetl menu Wi-Fi.** ● Przejdź do menu Wi-Fi w sposób podany

- w punkcie 2 w podrozdziale "Dodawanie [smartfona za pomoc](#page-101-0)ą menu Wi-Fi"  $(1102)$ .
- *2* **Wybierz ikonę [ ].**
- $\bullet$  Za pomocą przycisków  $[\triangle][\blacktriangledown][\blacktriangle][\blacktriangleright]$ wybierz ikonę [n], a następnie naciśnij przycisk [  $\mathbb{R}$ ].

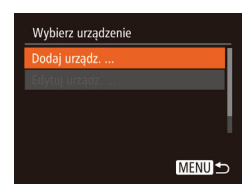

#### *3* **Wybierz opcję [Dodaj urządz.].**

- Za pomocą przycisków  $[\triangle][\blacktriangledown]$  wybierz opcję [Dodaj urządz.], a następnie naciśnij przycisk [ ).
- Wykonaj również w aparacie docelowym czynności podane w punktach 1 – 3.
- Informacje dotyczące połączenia z aparatem zostaną dodane wówczas, gdy komunikat [Rozp. poł. na aparacie docel.] jest wyświetlany na ekranach obu aparatów.

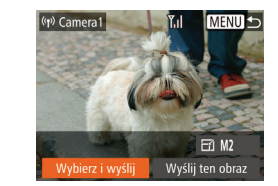

#### *4* **Wyślij zdjęcia.**

- $\bullet$  Za pomocą przycisków  $[\triangle][\blacktriangledown][\blacktriangle][\blacktriangleright]$ wybierz opcję [Wybierz i wyślij], a nastepnie naciśnij przycisk [ ).
- $\bullet$  Za pomocą przycisków  $[\triangle][\blacktriangledown][\blacktriangle][\blacktriangleright]$ wybierz zdjęcie do wysłania, naciśnij przycisk [(;), aby oznaczyć je jako wybrane  $([\checkmark])$ , a następnie naciśnij przycisk [MENU].
- $\bullet$  Za pomocą przycisków  $[\triangle][\blacktriangledown][\blacktriangle][\blacktriangleright]$ wybierz opcję [Wyślij], a następnie naciśnij przycisk [ ).
- Rozpocznie się przesyłanie zdjęć. w trakcie przesyłania zdjęć ekran gaśnie.
- Po wysłaniu zdjęcia zostanie wyświetlony komunikat [Transfer zakończony] i ponownie pojawi się ekran przesyłania zdjęć.
- Aby anulować połączenie, naciśnij przycisk [MENU] i po pojawieniu się ekranu potwierdzenia wybierz opcję [Tak] za pomocą przycisków [4][b], a następnie naciśnij przycisk [(.).
- Połączenia wymagają, aby w aparacie znajdowała się karta pamięci. ● Jeśli aparat był już połączony z innymi urządzeniami za pośrednictwem menu Wi-Fi, po wyświetleniu menu Wi-Fi w pierwszej kolejności pojawiają się ostatnie urządzenia docelowe. z łatwością można ponownie nawiązać połączenie, wybierając za pomocą przycisków [A] | azwę odpowiedniego urządzenia, a następnie naciskając przycisk [(.). Aby dodać nowe urządzenie, wyświetl ekran wyboru urządzenia za pomocą przycisków [< ][ D], po czym wprowadź ustawienia.
- Jeśli nie chcesz, aby na liście były widoczne ostatnie urządzenia docelowe, wybierz kolejno: MENU ( $\Box$ 29) > kartę [ $\uparrow$ ] > menu [Ustawienia Wi-Fi] > opcję [Hist. docel.] > ustawienie [Wył.].
- Możesz też wysyłać wiele zdjęć naraz oraz zmieniać ich rozmiar przed wysłaniem  $($  $\Box$ [117\)](#page-116-0).
- Aby wysłać bieżące zdjęcie, w punkcie 4 wybierz na tym ekranie [Wyślij ten obraz].

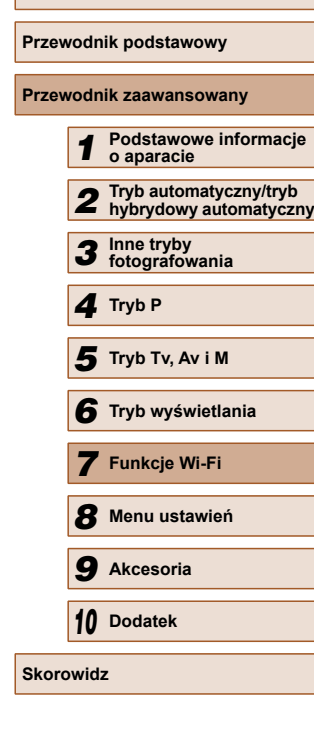

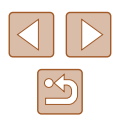

# <span id="page-116-0"></span> **Opcje wysyłania zdjęć**

Możesz wybierać wiele zdjęć do jednoczesnego wysłania oraz zmieniać ich rozdzielczość (rozmiar) przed wysłaniem. Niektóre usługi sieci Web umożliwiają również dodawanie komentarzy do zdjęć.

# **Uwagi dotyczące wysyłania zdjęć**

- Nie zasłaniaj obszaru anteny Wi-Fi palcami ani innymi przedmiotami ( $\Box$ 4). Mogłoby to spowolnić przesyłanie zdieć.
- Zależnie od stanu używanej sieci przesyłanie filmów może być czasochłonne. Należy sprawdzać poziom naładowania baterii aparatu.
- Można wysyłać maksymalnie 50 zdjęć naraz. Można też wysyłać większą liczbę filmów naraz pod warunkiem, że całkowity czas nagrania nie przekracza dwóch minut. Jednak usługi sieci Web mogą ograniczać liczbę zdjęć lub długość filmów możliwych do przesłania. Szczegółowe informacje na ten temat można znaleźć w dokumentacji danej usługi sieci Web.
- W przypadku wysyłania filmów do smartfonów należy pamiętać, że obsługiwana jakość obrazu zmienia się w zależności od smartfonu. Szczegółowe informacje na ten temat można znaleźć w instrukcji obsługi dostarczonej ze smartfonem.
- Moc sygnału sieci bezprzewodowej jest wskazywana na ekranie za pomocą następujących ikon: [ $\Gamma$ ] duża, [ $\Gamma$ ] średnia, [ $\Gamma$ ] mała, [ $\Gamma$ ] słaba
- Wysyłanie zdjęć do usług sieci Web jest mniej czasochłonne w przypadku ponownego wysyłania zdjęć, które są wciąż dostępne na serwerze CANON iMAGE GATEWAY.

# **Wybieranie rozdzielczości (rozmiaru) zdjęć**

Na ekranie przesyłania zdjęć za pomocą przycisków [▲][▼] wybierz ikonę [  $\frac{1}{2}$ ], a następnie naciśnij przycisk [ [ ]. Na wyświetlonym ekranie wybierz rozdzielczość za pomocą przycisków [▲][▼], a następnie naciśnij przycisk [ [ ].

- Aby wysłać zdjęcia w oryginalnym rozmiarze, wybierz dla opcji zmiany rozmiaru ustawienie [Nie].
- Wybranie ustawienia  $[M2]$  lub  $[S]$  spowoduje zmianę rozmiaru zdjęć, które są większe od rozmiaru określonego przed wysyłaniem.
- Nie można zmienić wielkości filmów.

Rozmiar zdjęcia można też skonfigurować, wybierając kolejno: MENU ( $\Box$ 29) > kartę  $[1]$  > [Ustawienia Wi-Fi] > [Zmień rozmiar do wysłania]. Ten sam rozmiar zostanie zastosowany również przy przesyłaniu za pośrednictwem NFC zdjęcia widocznego aktualnie w trybie wyświetlania pojedynczego zdiecia.

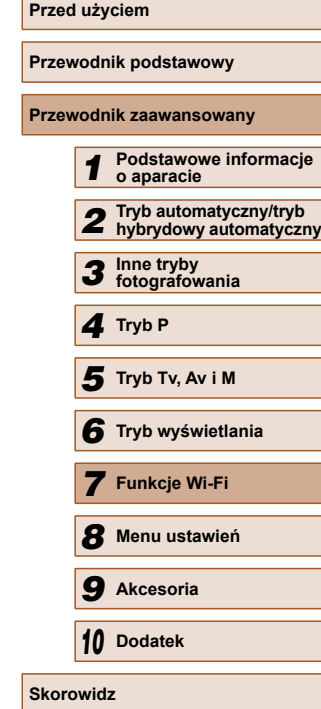

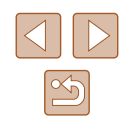

#### **Dodawanie komentarzy**

Za pomocą aparatu można dodawać komentarze do zdjęć wysyłanych na adresy e-mail, do sieci społecznościowych itp. Maksymalna liczba znaków i symboli zależy od usługi sieci Web.

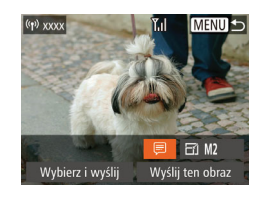

#### *1* **Przejdź do ekranu dodawania komentarzy.**

- Na ekranie przesyłania zdjęć za pomocą przycisków [▲][▼][4][ •] wybierz ikonę [三], a następnie naciśnij przycisk  $\lceil \binom{m}{2} \rceil$ .
- **2** Dodaj komentarz (**Q**30).

# *3* **Wyślij zdjęcie.**

- Jeśli nie zostanie wprowadzony komentarz, automatycznie wysyłany jest komentarz ustawiony w usłudze serwisu CANON iMAGE GATEWAY.
- Możesz też dodawać komentarze do wielu zdjęć przed ich wysłaniem. Ten sam komentarz jest dodawany do wszystkich zdjęć wysyłanych razem.

# <span id="page-117-0"></span> **Automatyczne wysyłanie zdjęć (Synchronizowanie obrazów)**

Zdjęcia zapisane na karcie pamięci, które nie zostały jeszcze przesłane, można wysyłać do komputera lub usług sieci Web za pośrednictwem serwisu CANON iMAGE GATEWAY.

Uwaga: zdjęć nie można wysyłać tylko do usług sieci Web.

# **Początkowe przygotowania**

# **Przygotowanie aparatu**

Zarejestruj przycisk [旦] jako miejsce docelowe. Możesz również przypisać ikonę [[1] do przycisku []], aby naciśnięcie przycisku []] powodowało wysłanie niewysłanych zdjęć z karty pamięci do komputera za pośrednictwem serwisu CANON iMAGE GATEWAY.

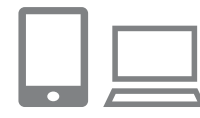

#### *1* **Dodaj przycisk [ ] jako miejsce docelowe.**

- Dodaj przycisk [旦] jako miejsce docelowe w sposób podany w podrozdziale "Rejestrowanie w serwisie CANON IMAGE GATEWAY" (E.111).
- Aby wybrać usługę sieci Web jako lokalizację docelową, wykonaj ponownie czynności opisane w podrozdziale ["Rejestrowanie innych us](#page-112-0)ług sieci [Web" \(](#page-112-0)[113) w celu zaktualizowania ustawień aparatu.
- *2* **Wybierz rodzaj obrazów do wysłania (tylko jeśli razem ze zdjęciami wysyłasz też filmy).**
- $\bullet$  Naciśnij przycisk  $[MENU]$  i na karcie  $[1]$ wybierz opcję [Ustawienia Wi-Fi] ([[29).
- Wybierz opcję [Synchr. obraz.] za pomocą przycisków [▲][▼], a następnie wybierz ustawienie [Zdjęcia/filmy] za pomocą przycisków [4][ $\blacktriangleright$ ].

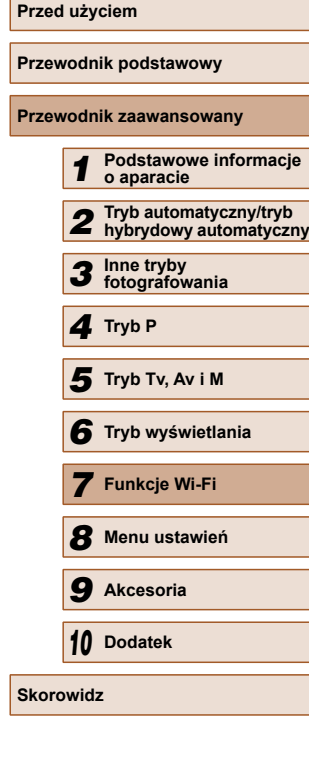

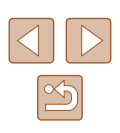

- *3* **Przypisz ikonę [ ] do przycisku [ ] (tylko na wypadek wysyłania zdjęć poprzez naciśnięcie przycisku [ ]).**
- Usuń bieżące ustawienie przycisku [ ], jeśli jest on już przypisany do smartfona  $($  $\Box$ [101](#page-100-0)).
- Wyświetl ekran połączenia z urządzeniem przenośnym w sposób podany w punkcie 2 w podrozdziale ["Wysy](#page-100-0)łanie [do smartfona przypisanego do przycisku"](#page-100-0)  (Q[101\),](#page-100-0) za pomocą przycisków [4][) wybierz ikonę [旦], a następnie naciśnij przycisk [().

### **Przygotowanie komputera**

Zainstaluj i skonfiguruj oprogramowanie na komputerze docelowym.

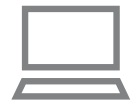

#### *1* **Zainstaluj oprogramowanie.**

● Zainstaluj oprogramowanie na komputerze połączonym z Internetem  $(1105)$  $(1105)$  $(1105)$ .

#### *2* **Zarejestruj aparat.**

- Windows: na pasku zadań kliknij prawym przyciskiem ikonę [ ], a następnie kliknij pozycję [Add new camera/Dodaj nowy aparat].
- Mac OS: na pasku menu kliknij ikonę [<sup>2</sup>.], a następnie wybierz polecenie [Add new camera/Dodaj nowy aparat].
- Pojawi się lista aparatów powiązanych z serwisem CANON iMAGE GATEWAY. Wybierz aparat, z którego mają być wysyłane zdjęcia.
- Po zarejestrowaniu aparatu i przygotowaniu komputera do odbierania zdięć ikona zostanie zastapiona ikoną [<sup>24</sup>].

# **Wysyłanie zdjęć**

Zdjęcia wysyłane z aparatu są automatycznie zapisywane na komputerze. Jeśli komputer docelowy jest wyłączony, zdjęcia zostaną zapisane tymczasowo na serwerze usługi serwisu CANON iMAGE GATEWAY. Przechowywane zdjęcia są regularnie usuwane, więc trzeba pamiętać o włączeniu komputera i zapisaniu zdjęć.

# *1* **Wyślij zdjęcia.**

- Jeśli ikona [□] została już przypisana do przycisku [ ], naciśnij przycisk [ ].
- Jeśli przypisanie tego przycisku nie zostało jeszcze skonfigurowane w powyższy sposób, wybierz ikone [[1]] zgodnie z opisem zawartym w punktach 1 – 2 w podrozdziale "Przesyłanie zdjęć do usł[ug sieci Web"](#page-112-1)   $($  $\Box$  [113\).](#page-112-1)
- Po nawiązaniu połączenia rozpoczyna się wysyłanie zdjęć. Po wysłaniu zdjęć do serwera serwisu CANON iMAGE GATEWAY na ekranie pojawi się symbol  $[$ [2]].

#### *2* **Zapisz zdjęcia z aparatu na dysku komputera.**

- Po włączeniu komputera zdjęcia zostaną na nim automatycznie zapisane.
- Zdiecia sa automatycznie wysyłane do usług sieci Web z serwera CANON iMAGE GATEWAY, nawet jeśli komputer jest wyłączony.
- Zaleca się, aby podczas wysyłania zdjęć korzystać z całkowicie naładowanej baterii lub z zestawu zasilającego AC Adapter Kit (sprzedawanego oddzielnie,  $\Box$ [132](#page-131-0)).

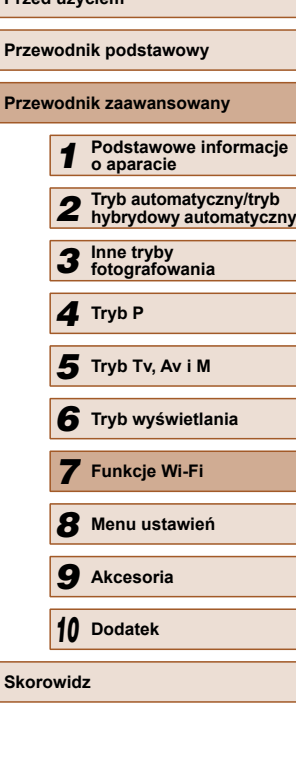

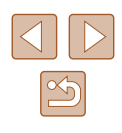

Nawet jeśli zdjęcia zostały zaimportowane do komputera w inny sposób, serwis CANON iMAGE GATEWAY wyśle do komputera wszystkie zdjęcia, które nie zostały jeszcze wysłane.

● Wysyłanie jest szybsze wówczas, gdy lokalizacją docelową jest komputer w tej samej sieci, w której znajduje się aparat, ponieważ zdjęcia są wysyłane za pośrednictwem punktu dostępu, a nie serwisu CANON iMAGE GATEWAY. Uwaga: zdjęcia przechowywane w komputerze są wysyłane do serwisu CANON iMAGE GATEWAY, dlatego komputer musi być połączony z Internetem.

# **Wyświetlanie zdjęć z aparatu i sterowanie nim za pomocą smartfona**

Za pomocą aplikacji CameraWindow przeznaczonej do smartfonów można wykonywać poniższe czynności.

- Przeglądanie zdjęć znajdujących się w aparacie i zapisywanie ich w smartfonie
- Dodawanie znaczników geograficznych do zdjęć zapisanych w aparacie  $(1120)$  $(1120)$
- Zdalne fotografowanie  $(1121)$  $(1121)$

Ustawienia aparatu muszą umożliwiać wyświetlanie zdjęć za pomocą smartfona ( $\Box$ [101,](#page-100-0)  $\Box$ [102,](#page-101-0)  $\Box$ [122\)](#page-121-0).

# <span id="page-119-0"></span> **Dodawanie znaczników geograficznych do zdjęć w aparacie**

Do zdjęć zapisanych w aparacie można dodawać dane GPS zarejestrowane w smartfonie za pomocą przeznaczonej do niego aplikacji CameraWindow. Zdjęcia opatrywane są znacznikami zawierającymi informacje dotyczące szerokości i długości geograficznej oraz wysokości.

- Przed wykonaniem zdjęcia należy upewnić się, że ustawienia daty, godziny i strefy czasowej są prawidłowe, zgodnie z podrozdziałem "Ustawianie daty i godziny" ( $\Box$ 20). Ponadto w podrozdziale "Zegar ś[wiatowy" \(](#page-124-0)Q125) możesz dowiedzieć się, jak wskazywać miejsca wykonania zdjęć, które znajdują się w innych strefach czasowych.
- Można zostać zlokalizowanym lub zidentyfikowanym przez innych użytkowników na podstawie informacji o położeniu zawartych w zdjęciach lub filmach, w których zostały umieszczone znaczniki geograficzne. Należy zachować ostrożność przy udostępnianiu online takich zdjęć i filmów w witrynach, w których może je wyświetlać wielu innych użytkowników.

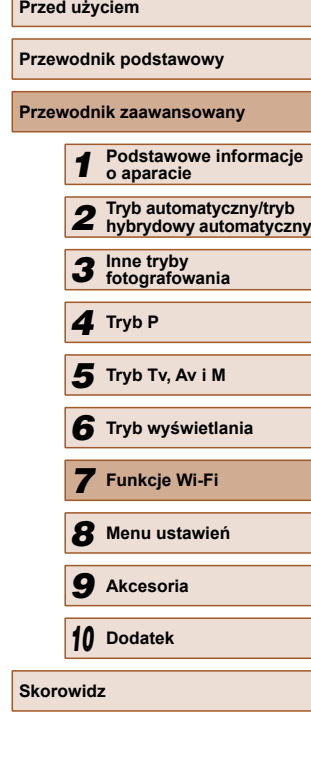

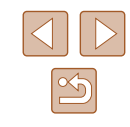

#### <span id="page-120-0"></span> **Zdalne fotografowanie**

Po wyświetleniu w smartfonie ekranu fotografowania możesz używać go do zdalnego wykonywania zdjęć.

#### *1* **Zamocuj aparat.**

● Po włączeniu zdalnego fotografowania wysunie się obiektyw aparatu. Ruch obiektywu związany z regulacją ogniskowej może przy okazji spowodować przemieszczenie się aparatu. Należy unieruchomić aparat, mocując go na statywie lub w jakiś inny sposób.

#### *2* **Nawiąż połączenie między aparatem a smartfonem (** $\Box$ **[101](#page-100-0),**  $\Box$ **[102](#page-101-0)).**

● W ustawieniach zachowania poufności informacji wybierz ustawienie [Tak].

#### *3* **Wybierz zdalne fotografowanie.**

- Wybierz zdalne fotografowanie w aplikacji CameraWindow w smartfonie.
- Wysunie się obiektyw aparatu. Nie naciskaj obudowy aparatu w pobliżu obiektywu i usuń przedmioty mogące przeszkadzać w jego ruchu.
- Gdy aparat jest już gotowy do zdalnego fotografowania, na ekranie smartfona pojawi się obraz przekazywany na żywo z aparatu.
- Na ekranie aparatu wyświetlany jest odpowiedni komunikat, a wszystkie elementy sterujące oprócz przycisku ON/ OFF są wyłączone.

#### *4* **Zrób zdjęcie.**

● Wykonuj zdjęcia za pomocą smartfona.

- W trakcie zdalnego fotografowania aparat działa w trybie  $[$  $\blacktriangleright$ . Jednak niektóre ustawienia wprowadzone uprzednio w menu FUNC. i MENU mogą zostać zmienione automatycznie. • Filmowanie jest niedostępne.
- Żadne skokowe ruchy fotografowanych obiektów widoczne na ekranie smartfona z powodu warunków połączenia nie mają wpływu na zarejestrowane zdjęcia.
- Ramki AF nie są wyświetlane. w celu sprawdzenia ostrości należy wykonać zdjęcie próbne.
- Wykonywane zdjęcia nie są przesyłane do smartfona. Za jego pomocą można jednak przeglądać i importować zdjęcia z aparatu.

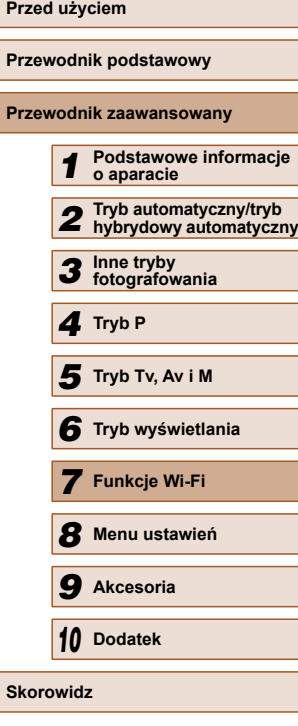

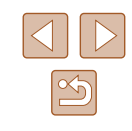

# **Edytowanie i usuwanie ustawień Wi-Fi**

Ustawienia Wi-Fi można edytować i usuwać w poniższy sposób.

# <span id="page-121-0"></span> **Edytowanie informacji dotyczących połączeń**

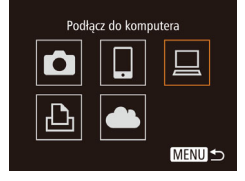

Wybierz urządzenie

Dodai urzadz...

Edytuj urzad

Windows1 My PC

- *1* **Otwórz menu Wi-Fi i wybierz urządzenie, które chcesz edytować.**
- Naciśnij przycisk [▶], aby włączyć aparat.
- $\bullet$  Naciśnij przycisk  $[$   $\blacktriangle$ ].
- Za pomocą przycisków [4][ $\blacktriangleright$ ] wyświetl ekran wyboru urządzenia, za pomocą przycisków [▲][▼][4][▶] wybierz ikonę urządzenia, które chcesz edytować, a następnie naciśnij przycisk [ ).

# *2* **Wybierz opcję [Edytuj urządz.].**

- Wybierz opcję [Edytuj urządz.] za pomocą przycisków [▲][▼], a następnie naciśnij przycisk [ ).
- Edytuj urzadz Windows My PC **MENU S**

**MENU S** 

### *3* **Wybierz urządzenie, które chcesz edytować.**

• Za pomocą przycisków  $[$ **A** $]$  $\blacktriangledown$ ] wybierz urządzenie, które chcesz edytować, a następnie naciśnij przycisk [ ...

#### *4* **Wybierz element do edycji.**

- $\bullet$  Za pomocą przycisków  $[\triangle][\blacktriangledown]$  wybierz element, który chcesz edytować, a następnie naciśnii przycisk [ ... ].
- Elementy, które można zmieniać, zależą od rodzaju urządzeń lub usług, do jakich aparat ma dostęp.

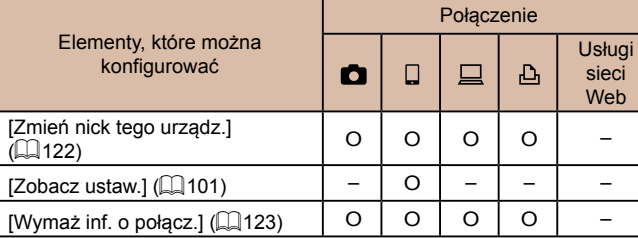

O : można konfigurować – : nie można konfigurować

# <span id="page-121-1"></span> **Zmiana nicku urządzenia**

Można zmieniać wyświetlany na ekranie aparatu nick urządzenia.

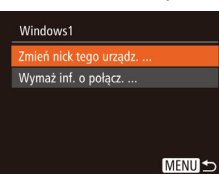

- Wykonaj czynności podane w punkcie 4 w podrozdziale "Edytowanie informacji dotyczą[cych po](#page-121-0)łączeń" (Q122), wybierz opcję [Zmień nick tego urządz.], a następnie naciśnii przycisk [ ...
- Wybierz pole wprowadzania danych i naciśnij przycisk [ ). Wprowadź nowy nick za pomocą klawiatury ekranowej  $($  $\Box$ 30).

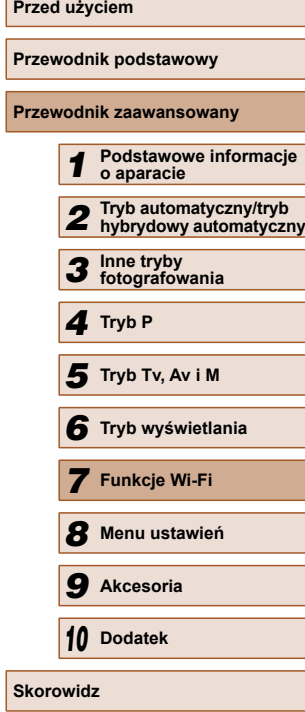

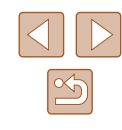

#### <span id="page-122-0"></span> **Usuwanie informacji dotyczących połączeń**

W poniższy sposób można usuwać informacje dotyczące połączeń (tzn. dotyczące urządzeń, z którymi były nawiązywane połączenia).

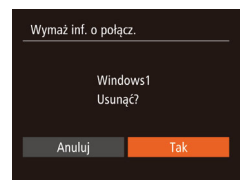

- Wykonaj czynności podane w punkcie 4 w podrozdziale "Edytowanie informacji dotyczą[cych po](#page-121-0)łączeń"  $($  $\Box$ 122). wybierz opcję [Wymaż inf. o połącz.], a następnie naciśnij przycisk [ ...
- Po pojawieniu się pytania [Usunąć?] wybierz opcję [Tak] za pomocą przycisków [4][ ), a następnie naciśnij przycisk  $\lbrack \mathord{\mathbb{C}} \rbrack$
- Informacje dotyczące połączenia zostaną usunięte.

#### **Przywracanie domyślnych ustawień Wi-Fi**

Domyślne ustawienia Wi-Fi należy przywrócić w przypadku przekazania aparatu innej osobie lub rezygnacji z jego używania.

Zresetowanie ustawień Wi-Fi spowoduje również usunięcie wszystkich ustawień usług sieci Web. Przed skorzystaniem z tej opcji należy koniecznie potwierdzić zamiar zresetowania wszystkich ustawień Wi-Fi.

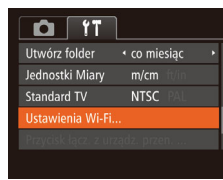

#### *1* **Wybierz opcję [Ustawienia Wi-Fi].**

 $\bullet$  Naciśnij przycisk  $[MENU]$  i na karcie  $[1]$ wybierz opcję [Ustawienia Wi-Fi] ( $\Box$ 29).

#### Ustawienia Wi-Fi

Zmień rozmiar do wysłania Zmień nick tego urządz. Sprawdź adres MAC.

Resetui ustaw

#### *2* **Wybierz opcję [Resetuj ustaw.].**

• Za pomocą przycisków  $[\triangle][\blacktriangledown]$  wybierz opcję [Resetuj ustaw.], a następnie naciśnij przycisk [ ).

#### *3* **Przywróć ustawienia domyślne.**

- $\bullet$  Za pomocą przycisków  $\lceil \bullet \rceil \rceil$ wybierz opcję [Tak], a następnie naciśnij przycisk [(,).
- Zostaną przywrócone domyślne ustawienia Wi-Fi.
- Aby przywrócić wartości domyślne innych ustawień (oprócz Wi-Fi), należy na karcie [ $f \bar{f}$ ] wybrać opcję [Nast.domyślne]  $(130)$  $(130)$ .

**Przed użyciem Przewodnik podstawowy Przewodnik zaawansowany** *1* **Podstawowe informacje o aparacie** *2* **Tryb automatyczny/tryb hybrydowy automatyczny** *3* **Inne tryby fotografowania** *4* **Tryb P** *6* **Tryb wyświetlania** *7* **Funkcje Wi-Fi** *8* **Menu ustawie<sup>ń</sup>** *9* **Akcesoria** *10* **Dodatek Skorowidz** *5* **Tryb Tv, Av i M**

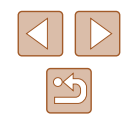

# **Menu ustawień**

Dostosowywanie podstawowych funkcji aparatu pod kątem wygodniejszej obsługi

# *8* **Dostosowywanie podstawowych funkcji aparatu**

Funkcie MENU ( $\Box$ 29) można konfigurować na karcie [ $f \ddot{} f$ ]. Można dowolnie dostosowywać najczęściej używane funkcje, aby zwiększyć wygodę obsługi.

 **Wyciszanie dźwięków towarzyszących pracy aparatu**

Dźwięki towarzyszące pracy aparatu i wyświetlaniu filmów można wyciszyć w sposób przedstawiony poniżej.

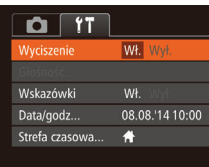

● Wybierz opcję [Wyciszenie], a następnie wybierz ustawienie [Wł.].

- Dźwięki aparatu można też wyciszyć, trzymając podczas jego włączania naciśnięty przycisk  $[\nabla]$ .
- Po wyciszeniu dźwięków aparatu przy wyświetlaniu filmów ([=](#page-76-0)77) nie będzie słychać ścieżki dźwiękowej. Aby przywrócić odtwarzanie dźwięku podczas oglądania filmów, naciśnij przycisk [ $\triangle$ ]. Do regulacji głośności służą przyciski [ $\triangle$ ][ $\blacktriangledown$ ].

# **Regulacja głośności**

Regulacja głośności poszczególnych dźwięków aparatu przebiega w sposób opisany poniżej.

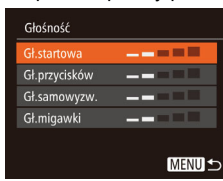

- Wybierz opcję [Głośność], a następnie naciśnij przycisk [ ).
- Wybierz jeden z elementów i za pomocą przycisków [4][) wyreguluj jego głośność.

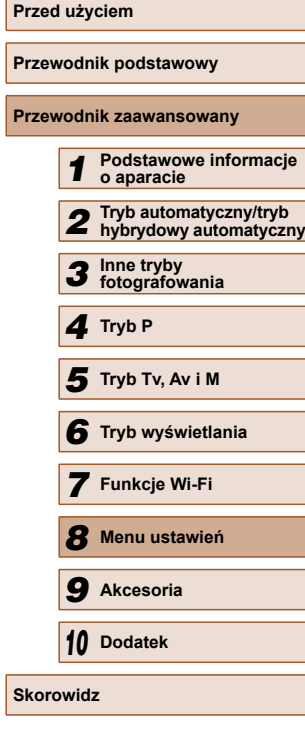

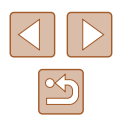

#### **Ukrywanie wskazówek**

Wskazówki są zwykle widoczne przy wybieraniu elementów w menu FUNC.  $(28)$  lub w MENU  $(29)$ . Jeśli chcesz, możesz wyłączyć wyświetlanie tych informacji.

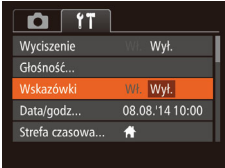

● Wybierz opcję [Wskazówki], a następnie ustawienie [Wył.].

# <span id="page-124-1"></span> **Data i godzina**

Ustawienia daty i godziny można wyregulować w sposób przedstawiony poniżej.

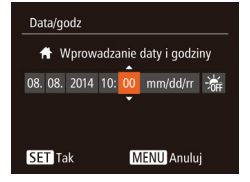

- Wybierz opcję [Data/godz], a następnie naciśnij przycisk [ ).
- Wybierz jedną z opcji za pomocą przycisków [4][b], a następnie dostosuj jej ustawienie za pomocą  $przvcisków [ \blacktriangle ] \blacktriangledown ].$

# <span id="page-124-0"></span> **Zegar światowy**

Strefa czasowa

 $\bigstar$  Dom

**X** Świat

Strefa czasowa

 $\bigstar$  Dom

★ Świat

Wybierz opcję

08.08.2014 10:00

08.08.2014 11:00 SET Wybierz strefe **MENUS** 

Wybierz opcję

08.08.2014 10:00

SET Wybierz strefe **MENU S** 

Aby zapewnić prawidłową datę i godzinę zdjęć wykonywanych podczas podróży zagranicznych, należy po prostu wcześniej zarejestrować w aparacie miejsce docelowe i przełączyć się później na jego strefę czasową. Ta wygodna funkcja eliminuje konieczność ręcznego modyfikowania ustawień opcji Data/godz.

Przed skorzystaniem z zegara światowego należy ustawić prawidłową datę i godzinę oraz właściwą macierzystą strefę czasową w sposób opisany w podrozdziale "Ustawianie daty i godziny"  $( \Box 20)$ .

#### *1* **Wskaż miejsce docelowe.**

- Wybierz opcję [Strefa czasowa], a następnie naciśnii przycisk [ ).
- Za pomocą przycisków  $[\triangle][\blacktriangledown]$  wybierz opcję [ Świat], a następnie naciśnij przycisk [ ).
- Wybierz miejsce docelowe za pomocą przycisków [4][b].
- Aby ustawić czas letni (1 godzinę do przodu), wybierz ikonę [ $\frac{1}{2}$  za pomocą przycisków [▲][▼], a następnie wybierz ustawienie [ $\frac{1}{2}$ ] za pomocą przycisków [4][D].
- Naciśnii przycisk [ ...

#### *2* **Przestaw aparat na docelową stref<sup>ę</sup> czasową.**

- $\bullet$  Za pomocą przycisków  $[\triangle][\blacktriangledown]$  wybierz opcję [ Świat], a następnie naciśnij przycisk [MENU].
- Na ekranie fotografowania pojawi się teraz ikona  $\left[\bigtimes\right]$  ( $\left[\Box\right]$ [152\)](#page-151-0).

Przestawianie daty lub godziny w trybie  $[ \bigtimes ]$  ( $\Box$ 20) powoduje automatyczną aktualizację daty i godziny w ustawieniach strefy czasowej [<sup>4</sup> Dom].

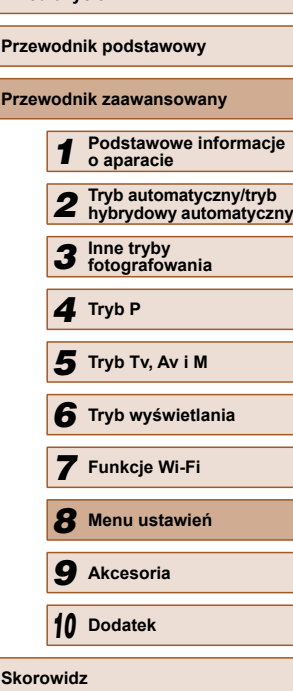

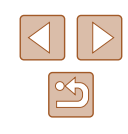

#### **Czas cofania obiektywu**

Ze względów bezpieczeństwa obiektyw chowa się po około 1 minucie od naciśnięcia przycisku [D] w trybie fotografowania (Q25). Aby obiektyw chował się natychmiast po naciśnięciu przycisku  $[\triangleright]$ ], wybierz dla czasu cofania ustawienie [0 s].

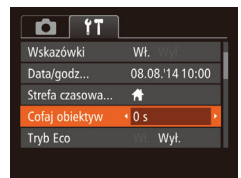

● Wybierz opcję [Cofaj obiektyw], a następnie wybierz ustawienie [0 s].

### <span id="page-125-0"></span> **Korzystanie z trybu Eco**

Ta funkcja pozwala oszczędzać baterię w trybie fotografowania. Kiedy aparat nie jest używany, ekran szybko gaśnie, ograniczając zużycie baterii.

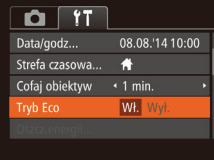

#### *1* **Wprowadź ustawienie.**

- Wybierz opcję [Tryb Eco], a następnie wybierz ustawienie [Wł.].
- Na ekranie fotografowania pojawi się teraz ikona I $F($ OI ( $\Box$ [152](#page-151-0)).
- Ekran gaśnie, kiedy aparat nie jest używany przez około dwie sekundy. Około dziesięć sekund po wygaśnięciu ekran wyłącza się. Aparat wyłącza się automatycznie po około trzech minutach bezczynności.

#### *2* **Zrób zdjęcie lub nagraj film.**

● Aby uaktywnić ekran i przygotować aparat do fotografowania, gdy obiektyw jeszcze się nie cofnął, naciśnij przycisk migawki do połowy.

### **Dostosowanie funkcji oszczędzania energii**

Można dostosowywać czas automatycznego wyłączania aparatu i jego monitora (opcje odpowiednio Wyłączenie aparatu i Wyłączenie monitora);  $(126)$ .

- Wybierz opcję [Oszcz.energii], a następnie naciśnij przycisk [ ... ].
- Po wybraniu jednego z elementów dostosuj jego ustawienie za pomocą przycisków [4][).
- W celu oszczędzania energii należy zwykle wybierać dla opcji

**MENUIS** 

Oszcz.energii

 $bb \rightarrow \infty$ Wył. monitora  $W<sub>t</sub>$ 

 $\leftrightarrow$  1 min.

[Wył. aparatu] ustawienie [Wł.], a dla opcji [Wył. monitora] ustawienie [1 min.] lub jeszcze krótszy czas.

- Ustawienie opcji [Wył. monitora] jest stosowane nawet po wybraniu dla opcji [Wył. aparatu] ustawienia [Wył.].
- Te funkcje oszczędzania energii są niedostępne, jeśli dla trybu Eco ([[126](#page-125-0)) wybrano ustawienie [Wł.].

# **Przewodnik podstawowy Przewodnik zaawansowany** *1* **Podstawowe informacje o aparacie** *2* **Tryb automatyczny/tryb hybrydowy automatyczny** *3* **Inne tryby fotografowania** *4* **Tryb P** *6* **Tryb wyświetlania** *7* **Funkcje Wi-Fi** *8* **Menu ustawie<sup>ń</sup>** *9* **Akcesoria** *10* **Dodatek Skorowidz** *5* **Tryb Tv, Av i M**

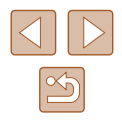

#### **Jasność ekranu**

Jasność ekranu można wyregulować w sposób przedstawiony poniżej.

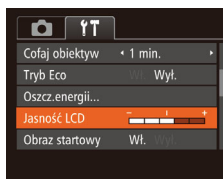

● Wybierz opcję [Jasność LCD], a następnie wyreguluj jasność za pomocą przycisków [4][).

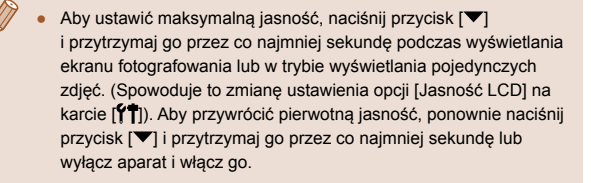

# **Ukrywanie ekranu startowego**

Jeśli chcesz, możesz wyłączyć wyświetlanie ekranu startowego, który jest zwykle widoczny po włączeniu aparatu.

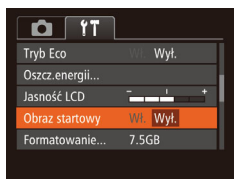

● Wybierz kolejno opcję [Obraz startowy] i ustawienie [Wył.].

# <span id="page-126-0"></span> **Formatowanie kart pamięci**

Formatowanie

Anuluj

Formatowanie

Sformatować karte?

zajęte: 32KB Formatow. pełne

Wszystkie dane na karcie pam. zostaną wykasowane

Anuluj

7.5GB

Przed użyciem nowej karty pamięci lub karty sformatowanej w innym urządzeniu trzeba ją sformatować za pomocą tego aparatu. Formatowanie karty pamięci powoduje usunięcie z niej wszystkich danych. Przed rozpoczęciem formatowania należy skopiować zdjęcia z karty pamięci na dysk komputera lub podjąć inne czynności w celu wykonania ich kopii zapasowej.

#### *1* **Przejdź do ekranu [Formatowanie].**

● Wybierz opcję [Formatowanie], a następnie naciśnij przycisk [ ...

#### *2* **Wybierz opcję [Tak].**

 $\bullet$  Za pomocą przycisków  $[\triangle] [\nabla]$ wybierz opcję [Anuluj], za pomocą przycisków [4][b] wybierz opcję [Tak], a następnie naciśnij przycisk [ ...

#### *3* **Sformatuj kartę pamięci.**

- Aby rozpocząć formatowanie, wybierz opcję [Tak] za pomocą przycisków [▲][▼], a następnie naciśnij przycisk [().
- Po zakończeniu formatowania na ekranie pojawi się komunikat [Ukończono formatow. karty pamięci]. Naciśnij przycisk [ ).
- Operacje formatowania i usuwania danych z karty pamięci powodują jedynie zmianę zapisanych na karcie informacji o strukturze plików i nie zapewniają całkowitego usunięcia danych. Przesyłając lub wyrzucając karty pamięci, należy w razie potrzeby podjąć odpowiednie czynności w celu ochrony informacji osobistych, np. mechanicznie uszkodzić kartę.

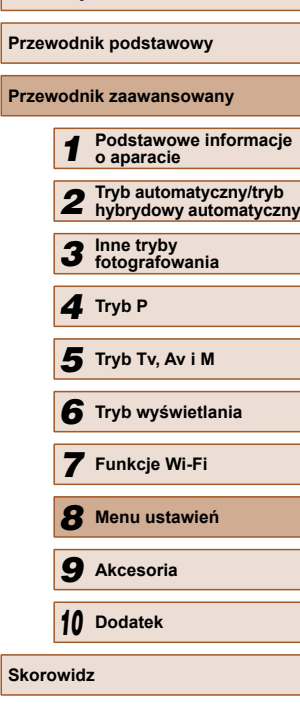

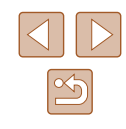

Całkowita pojemność karty pamięci wyświetlana na ekranie formatowania może być mniejsza niż pojemność podawana na karcie.

# **Formatowanie pełne**

Formatowanie pełne karty pamięci należy wykonać w następujących przypadkach: wyświetlany jest komunikat [Błąd karty pamięciowej], aparat działa nieprawidłowo, odczytywanie/zapisywanie zdjęć znajdujących się na karcie stało się wolniejsze, rejestrowanie serii zdjęć stało się wolniejsze lub nagrywanie filmu zostało nagle przerwane. Formatowanie pełne karty pamięci powoduje usunięcie z niej wszystkich danych. Przed rozpoczęciem formatowania pełnego należy skopiować zdjęcia z karty pamięci na dysk komputera lub podjąć inne czynności w celu wykonania ich kopii zapasowej.

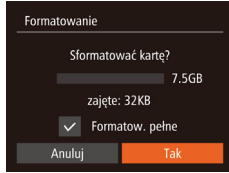

- Na ekranie przedstawionym w punkcie 2 w podrozdziale "Formatowanie kart pamięci" ([[127](#page-126-0)) wybierz opcję [Formatow. pełne] za pomocą przycisków [▲][▼], a następnie zaznacz te opcję za pomocą przycisków [4][ $\blacktriangleright$ ]. Pojawi się ikona  $\lfloor \sqrt{\cdot} \rfloor$ .
- Kontynuuj procedurę formatowania, wykonując czynności podane w punktach 2 – 3 w podrozdziale "Formatowanie kart pamięci" ([[127](#page-126-0)).
- Formatowanie pełne może potrwać dłużej niż operacja opisana w podrozdziale ["Formatowanie kart pami](#page-126-0)ęci" ([127], ponieważ dane są usuwane ze wszystkich komórek karty pamięci.
- Trwającą operację formatowania pełnego można anulować, wybierając opcję [Przerwij]. W takim przypadku wszystkie dane zostaną usunięte, jednak nadal będzie można korzystać z karty pamięci w zwykły sposób.

# **Numery plików**

Wykonywane zdjęcia są automatycznie numerowane kolejno (0001 – 9999) i zapisywane w folderach, które mieszczą po 2000 zdjęć. Można zmieniać sposób przypisywania przez aparat numerów plików.

> • Wybierz opcję [Numery plików], a następnie jedną z opcji.

 $\Omega$  11 lasność LCD Obraz startowy Wł. **ormatowanie** 7.5GB Narastajaco ımerv pliká Jtwórz folder < co miesiac

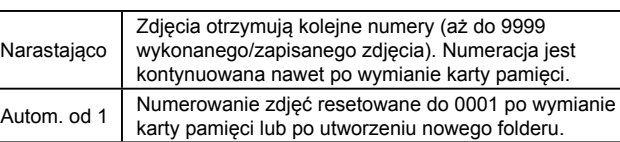

Niezależnie od wybranego ustawienia zdjęcia mogą być numerowane kolejno od ostatniego numeru zdjęcia znajdującego się na włożonej karcie pamięci. Aby rozpocząć numerowanie zdjęć od 0001, należy użyć pustej lub sformatowanej (Q[127](#page-126-0)) karty pamięci.

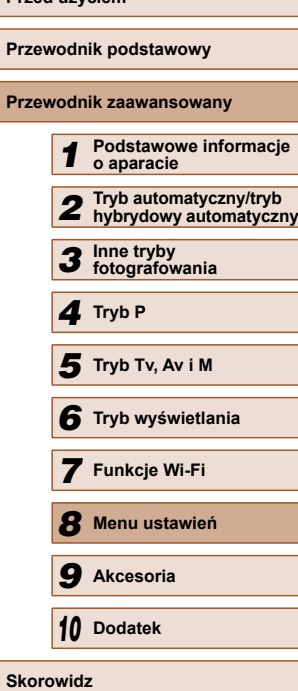

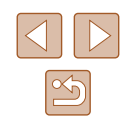

### **Przechowywanie zdjęć z uwzględnieniem daty**

Zamiast zapisywać zdjęcia w folderach tworzonych co miesiąc, można ustawić w aparacie codzienne tworzenie folderów w celu przechowywania w nich fotografii wykonywanych w poszczególnych dniach.

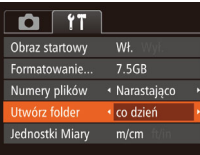

- Wybierz kolejno opcje [Utwórz folder] i [co dzień].
- Zdjęcia będą teraz zapisywane w folderach tworzonych dla każdego dnia, w którym wykonywano fotografie.

# **Wyświetlanie jednostek metrycznych/ niemetrycznych**

W razie konieczności jednostki miary wyświetlane w obszarze podawania wysokości przez system GPS (Q[120\)](#page-119-0), na pasku powiększania ( $\Box$ 32), na wskaźniku ręcznego ustawiania ostrości ( $\Box$ 66) i we wszystkich innych miejscach można zmienić z m/cm na stopy/cale.

- $T$   $T$ 7.5GB Formatowanie... « Narastajaco Numery plików Utwórz folder co miesiac Jednostki Miary m/cm ft/in **NTSC** Standard TV
- Wybierz opcję [Jednostki Miary], a następnie ustawienie [ft/in].

# **Sprawdzanie logo certyfikatów**

Na ekranie można wyświetlać niektóre logo certyfikatów poświadczających zgodność z wymaganiami aparatu. Pozostałe logo certyfikatów znajdują się w tym podręczniku, na opakowaniu aparatu lub na obudowie aparatu.

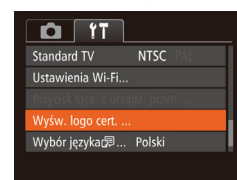

● Wybierz opcję [Wyśw. logo cert.], a następnie naciśnij przycisk [ ).

# <span id="page-128-0"></span> **Język wyświetlacza**

Język wyświetlacza można swobodnie zmieniać.

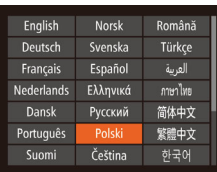

- Wybierz opcję [Wybór języka  $[$ a następnie naciśnij przycisk [ ).
- Wybierz język za pomocą przycisków  $[\triangle][\blacktriangledown][\blacktriangle][\blacktriangleright],$ a następnie naciśnij przycisk [ ).

● W trybie wyświetlania do ekranu [Wybór języka] można także przejść, naciskając i przytrzymując przycisk [(.), po czym natychmiast naciskając przycisk  $[MENT]$ .

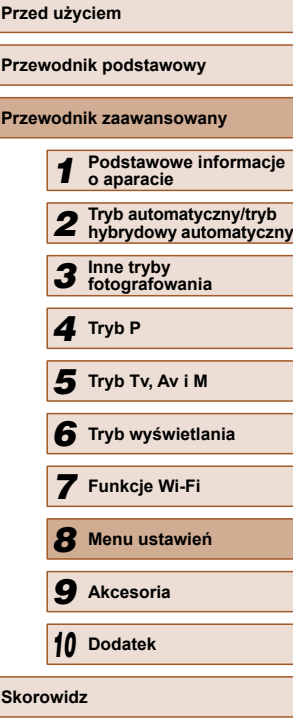

#### **Dostosowywanie innych ustawie ń**

Na karcie [**彳↑**] można też dostosowywać następujące ustawienia:

- $\bullet$  [Standard TV] ( $\downarrow$  [134\)](#page-133-0);
- [Ustawienia Wi-Fi] (L 197).
- [Przycisk łącz. z urządz. przen.] (LJ[101\)](#page-100-0)

### <span id="page-129-0"></span> **Przywracanie ustawie ń domy ślnych**

W razie przypadkowej zmiany jakiego ś ustawienia mo żna przywróci ć ustawienia domy ślne aparatu.

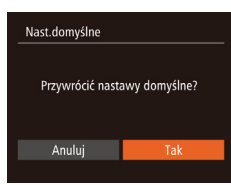

- *1* **Przejd ź do ekranu [Nast.domy ślne].**
- Wybierz opcję [Nast.domyślne], a następnie naciśnij przycisk [].
- *2* **Przywró ć ustawienia domy ślne.**
- Za pomocą przycisków  $[4]$ [ $\blacktriangleright$ ] wybierz opcj ę [Tak], a nast ępnie naciśnij przycisk [].
- Nast ąpi ło przywrócenie ustawie ń domy ślnych.
- W przypadku poni ższych funkcji nie zostan ą przywrócone ustawienia domy ślne.
	- Ustawienia na karcie  $[1]$ : [Data/godz] ( $\Box$ [125\)](#page-124-1), [Strefa czasowa] (口[125\)](#page-124-0), [Wybór języka ] (口[129](#page-128-0)) i [Standard TV] (口[134\)](#page-133-0)
	- Zarejestrowane samodzielnie dane balansu bieli wed ług wzorca (口64).
	- Tryb fotografowania wybrany w trybach [ $SCN$ ] ( $\Box$ 53) i  $[$ ( $]$  ( $]$ , 54).
	- Ustawienia Wi-Fi (QQ97).

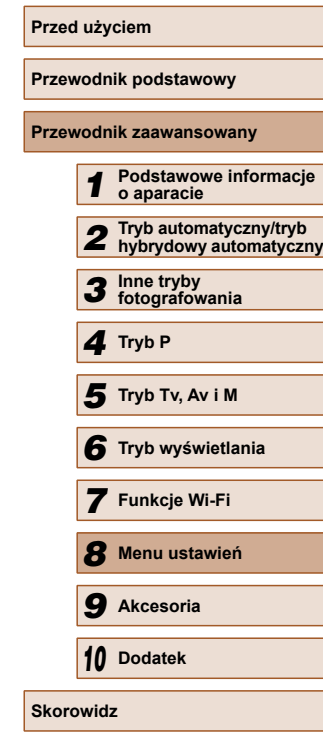

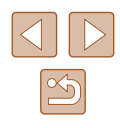

# **Akcesoria**

Radość odkrywania nowych zastosowań aparatu dzięki opcjonalnym akcesoriom firmy Canon i innym zgodnym akcesoriom sprzedawanym oddzielnie

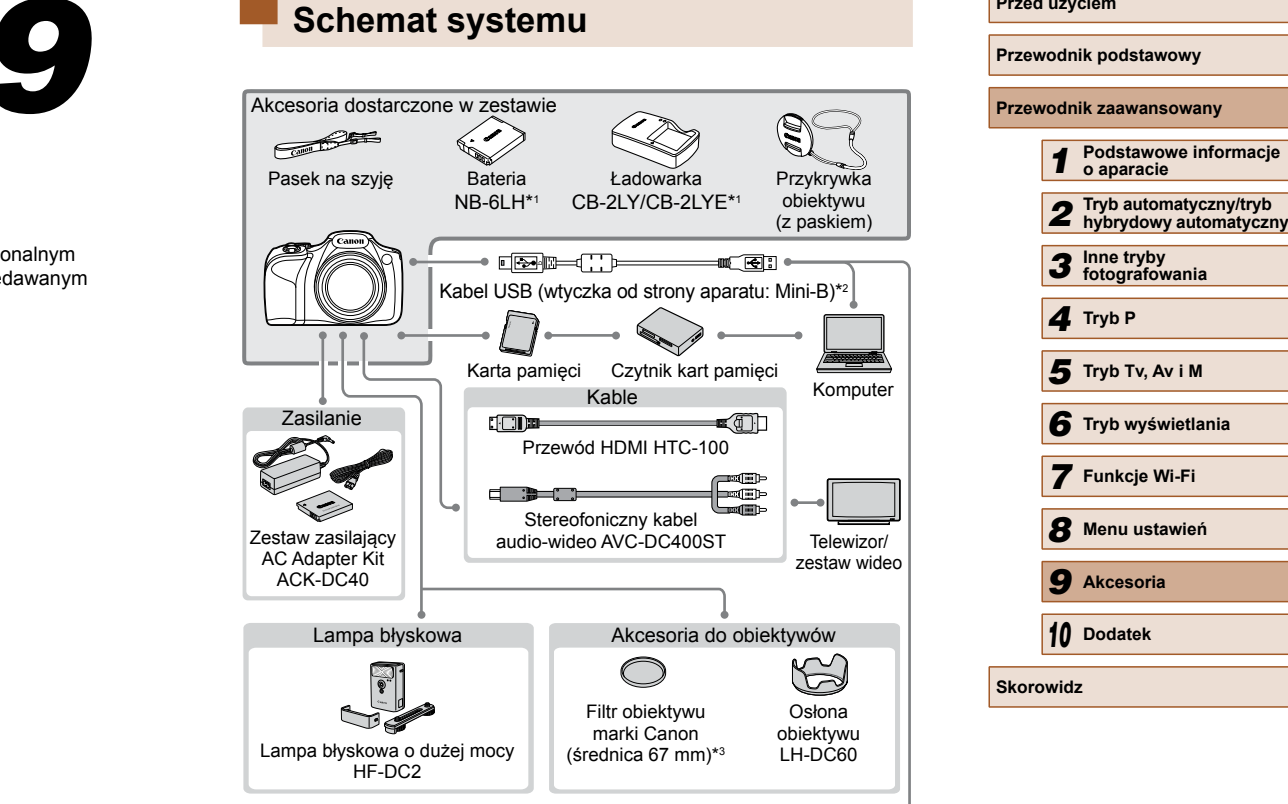

Drukarki firmy Canon zgodne ze standardem PictBridge

- \*1 Produkt można również nabyć oddzielnie.
- \*2 Dostępne jest również oryginalne akcesorium firmy Canon (kabel interfejsu IFC-400PCU).
- \*3 Wymaga adaptera filtra FA-DC67A.

 $\mathfrak{D}$ 

#### **Zaleca się korzystanie z oryginalnych akcesoriów firmy Canon.**

Aby w pełni korzystać z możliwości opisywanego produktu, należy używać go wraz z oryginalnymi akcesoriami firmy Canon. Firma Canon nie będzie ponosić odpowiedzialności za żadne uszkodzenia produktu i (lub) wypadki, takie jak pożary, które zostaną spowodowane nieprawidłowym działaniem akcesoriów firm innych niż Canon (np. wyciekiem elektrolitu lub wybuchem baterii). Gwarancja udzielana na produkt nie obejmuje napraw uszkodzeń, których przyczyną jest nieprawidłowe działanie akcesoriów firm innych niż Canon, chociaż istnieje możliwość zlecenia takich napraw za odpowiednią opłatą.

# **Akcesoria opcjonalne**

Przedstawione poniżej akcesoria do aparatu są sprzedawane oddzielnie. Należy pamiętać, że ich dostępność zmienia się w zależności od regionu, a niektóre mogą być już całkowicie niedostępne.

# <span id="page-131-0"></span> **Zasilanie**

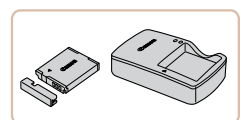

#### **Bateria NB-6LH**

● Bateria litowo-jonowa

#### **Ładowarka CB-2LY/CB-2LYE**

● Ładowarka do baterii NB-6LH

#### **Zestaw zasilający AC Adapter Kit ACK-DC40**

● Służy do zasilania aparatu z gniazdka sieci elektrycznej. Zaleca się korzystanie z niego, gdy aparat ma być włączony przez dłuższy czas albo jest podłączany do drukarki lub komputera. Zestawu tego nie można używać do ładowania baterii w aparacie.

Bateria jest wyposażona w wygodną pokrywę, ułatwiającą szybkie sprawdzenie stanu naładowania. Zamocuj pokrywę w taki sposób, aby symbol  $\triangle$  był widoczny na naładowanej baterii, a symbol  $\triangle$ niewidoczny na nienaładowanej.

● Obsługiwana jest również bateria NB-6L.

# **Przed użyciem Przewodnik podstawowy Przewodnik zaawansowany** *1* **Podstawowe informacje o aparacie** *2* **Tryb automatyczny/tryb hybrydowy automatyczny** *3* **Inne tryby fotografowania** *4* **Tryb P** *6* **Tryb wyświetlania** *7* **Funkcje Wi-Fi** *8* **Menu ustawie<sup>ń</sup>** *9* **Akcesoria** *10* **Dodatek Skorowidz** *5* **Tryb Tv, Av i M**

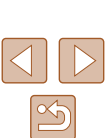

Z ładowarki i zestawu zasilającego AC Adapter Kit można korzystać w regionach, w których stosowane jest zasilanie prądem zmiennym o napięciu 100 – 240 V (50/60 Hz).

● W przypadku gniazdek sieci elektrycznej o różnych kształtach należy używać dostępnego w sprzedaży adaptera wtyczki. Nie wolno nigdy korzystać z podróżnego transformatora elektrycznego, gdyż może on uszkodzić baterię.

# **Lampa błyskowa**

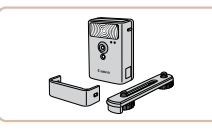

#### **Lampa błyskowa o dużej mocy HF-DC2**

● Zewnętrzna lampa błyskowa do oświetlania fotografowanych obiektów, które znajdują się poza zasięgiem wbudowanej lampy błyskowej.

Z lamp błyskowych o dużej mocy nie można korzystać w trybie fotografowania  $\blacksquare$  ani w trybach  $\blacksquare$  i  $\blacksquare$   $\blacksquare$  i  $\blacksquare$  and  $\blacksquare$ [Tryb błysku] wybrane jest ustawienie [Ręcznie].

### **Inne akcesoria**

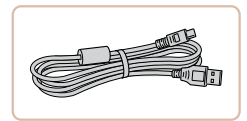

#### **Kabel interfejsu IFC-400PCU**

● Służy do podłączania aparatu do komputera lub drukarki.

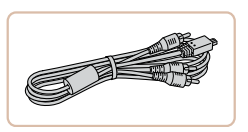

#### **Stereofoniczny kabel audio-wideo AVC-DC400ST**

● Służy do podłączania aparatu do telewizora w celu wyświetlania zdjęć i filmów na dużym ekranie.

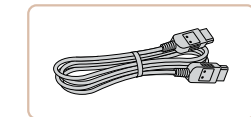

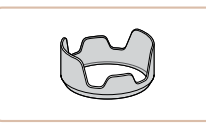

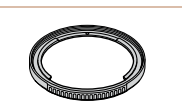

#### **Adapter filtra FA-DC67A**

 **Przewód HDMI HTC-100**

● Adapter niezbędny do zamocowania filtra 67 mm.

● Służy do podłączania aparatu do gniazda wejściowego HDMI w telewizorze o wysokiej rozdzielczości. **Osłona obiektywu LH-DC60**

● Zapobiega wpadaniu do obiektywu światła spoza osi optycznej, powodującego refleksy lub poświaty, które pogarszają jakość obrazu.

Filtru obiektywu nie można mocować na aparacie równocześnie z przykrywką obiektywu.

# <span id="page-132-0"></span> **Drukarka**

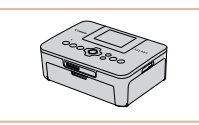

#### **Drukarki firmy Canon zgodne ze standardem PictBridge**

● Zdjęcia mogą być drukowane poprzez podłączenie aparatu bezpośrednio do drukarki, bez konieczności użycia komputera.

Szczegółowe informacje na ten temat można uzyskać w najbliższym punkcie sprzedaży detalicznej produktów firmy Canon.

# **Przed użyciem Przewodnik podstawowy Przewodnik zaawansowany** *1* **Podstawowe informacje o aparacie** *2* **Tryb automatyczny/tryb hybrydowy automatyczny** *3* **Inne tryby fotografowania** *4* **Tryb P** *6* **Tryb wyświetlania** *7* **Funkcje Wi-Fi** *8* **Menu ustawie<sup>ń</sup>** *9* **Akcesoria** *10* **Dodatek Skorowidz** *5* **Tryb Tv, Av i M**

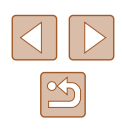

# **Korzystanie z akcesoriów opcjonalnych**

**Zdjęcia Filmy**

# <span id="page-133-0"></span>**Wyświetlanie obrazu na ekranie telewizora**

#### **Zdjęcia Filmy**

Po podłączeniu aparatu do telewizora można wyświetlać zdjęcia i filmy na dużym ekranie.

Informacje dotyczące podłączania lub przełączania wejść znajdują się w instrukcii obsługi telewizora.

> Niektóre informacje nie są wyświetlane przy oglądaniu zdjęć na ekranie telewizora ( $\Box$ [153](#page-152-0)).

#### <span id="page-133-1"></span>**Wyświetlanie obrazu na telewizorze o wysokiej rozdzielczości**

**Zdjęcia Filmy**

 Podłączenie aparatu do telewizora o wysokiej rozdzielczości (HD) za pomocą przewodu HDMI HTC-100 (sprzedawanego oddzielnie) umożliwia wyświetlanie zdjęć i filmów z aparatu na dużym ekranie. Filmy nagrane w rozdzielczości [FHD] lub [FHD] można wyświetlać w wysokiej rozdzielczości (HD).

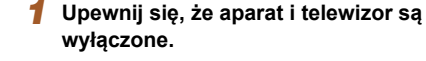

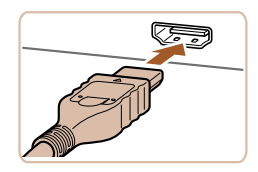

#### *2* **Podłącz aparat do telewizora.**

● Po stronie telewizora włóż wtyczkę kabla do gniazda wejściowego HDMI zgodnie z ilustracia.

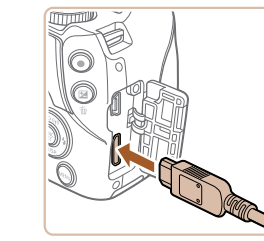

● Po stronie aparatu otwórz osłonę gniazd i włóż wtyczkę kabla do gniazda w aparacie.

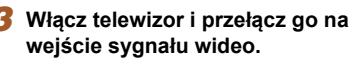

● Przełącz wejście telewizora na wejście sygnału wideo podłączonego za pomocą kabla w punkcie 2.

#### *4* **Włącz aparat.**

- Naciśnij przycisk [D], aby włączyć aparat.
- Zdiecia i filmy z aparatu są teraz wyświetlane na telewizorze. (Ekran aparatu jest natomiast wygaszony).
- Po zakończeniu wyłącz najpierw aparat i telewizor, a dopiero później odłącz kabel.
- Dźwięki towarzyszące obsłudze aparatu nie są emitowane po podłączeniu go do telewizora o wysokiej rozdzielczości.

#### **Wyświetlanie obrazu na telewizorze o standardowej rozdzielczości**

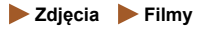

 Podłączenie aparatu do telewizora za pomocą stereofonicznego kabla audio-wideo AVC-DC400ST (sprzedawanego oddzielnie) umożliwia wyświetlanie zdjęć i filmów na dużym ekranie oraz obsługę aparatu.

> *1* **Upewnij się, że aparat i telewizor s<sup>ą</sup> wyłączone.**

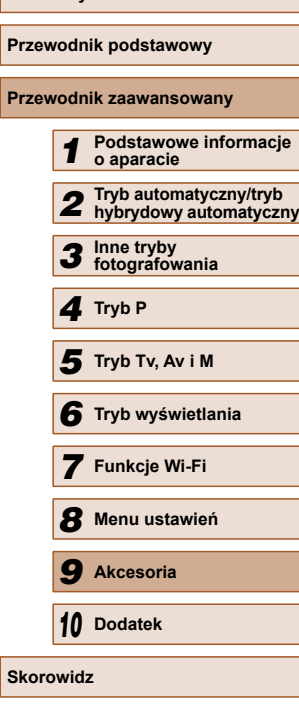

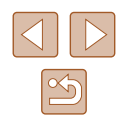

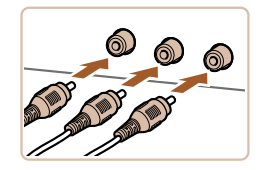

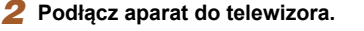

- Po stronie telewizora włóż wtyczki kabla do wejść sygnału wideo zgodnie z ilustracia.
- Upewnij się, że wtyczki kabla są podłączone do wejść o odpowiadających im kolorach.
- Po stronie aparatu otwórz osłonę gniazd i włóż wtyczkę kabla do gniazda w aparacie.

# *3* **Wyświetl zdjęcia.**

- Aby wyświetlać zdjęcia, wykonaj czynności podane w punktach  $3 - 4$ w podrozdziale "Wyświetlanie obrazu na telewizorze o wysokiej rozdzielczości"  $($  $\Box$ [134](#page-133-1)).
- Prawidłowe wyświetlanie obrazu jest niemożliwe, dopóki format wyjścia wideo w aparacie (NTSC lub PAL) nie odpowiada formatowi w telewizorze. Aby zmienić format wyjścia wideo, naciśnij przycisk  $\mathsf{MENU}$  i na karcie  $\mathsf{f}\mathsf{f}$  wybierz opcję [Standard TV].
- Gdy aparat jest podłączony do telewizora, można też fotografować, mając do dyspozycji wyświetlanie podglądu na dużym ekranie. Procedura fotografowania jest taka sama, jak w przypadku korzystania z ekranu aparatu. Jednak opcje Zoom punktu AF ( $\Box$ 47) i Lupa ostrości ( $\Box$ 66) są wtedy niedostepne.

# **Zasilanie aparatu z sieci elektrycznej**

#### **Zdjęcia Filmy**

Zasilanie aparatu za pomocą zestawu zasilającego AC Adapter Kit ACK-DC40 (sprzedawanego oddzielnie) eliminuje konieczność regularnego sprawdzania poziomu naładowania baterii.

#### *1* **Upewnij się, że aparat jest wyłączony.**

#### *2* **Włó<sup>ż</sup> łącznik.**

- Aby otworzyć pokrywę, wykonaj czynności podane w punkcie 1 w podrozdziale "Wkładanie baterii i karty pamięci"  $\overline{1}$  19).
- Trzymając łącznik ze stykami (1) skierowanymi w sposób przedstawiony na ilustracji, włóż łącznik analogicznie jak w przypadku baterii, czyli zgodnie z opisem w punkcie 2 w podrozdziale "Wkładanie baterii i karty pamięci" ( $\Box$  19).
- Aby zamknąć pokrywę, wykonaj czynności podane w punkcie 4 w podrozdziale "Wkładanie baterii i karty pamięci"  $(\Box$  19).

### *3* **Podłącz zasilacz do łącznika.**

● Otwórz pokrywę i podłącz wtyczkę zasilacza do łącznika.

#### *4* **Podłącz kabel zasilania.**

- Podłacz jeden koniec kabla zasilania do zasilacza Compact Power Adapter, a jego drugi koniec do gniazdka sieci elektrycznej.
- Włącz aparat, aby użyć go w dowolnym celu.
- Po zakończeniu korzystania z aparatu wyłącz go i odłącz kabel zasilania od gniazdka sieci elektrycznej.

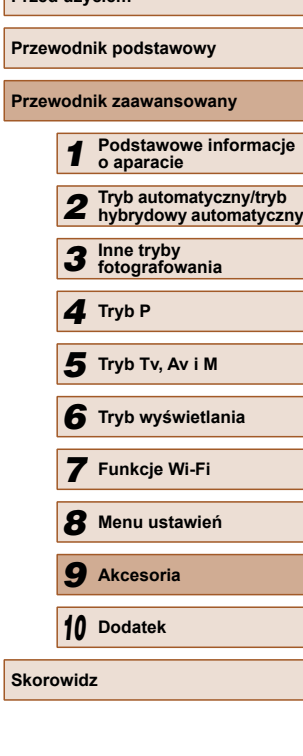

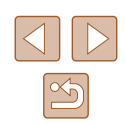

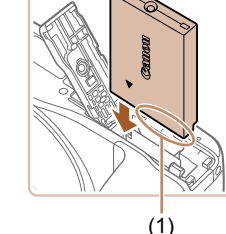

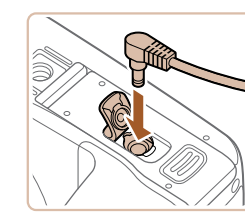

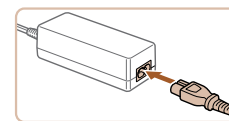

- - Nie należy odłączać zasilacza ani kabla zasilania, gdy aparat jest włączony. Mogłoby to spowodować usunięcie wykonanych zdjęć lub uszkodzenie aparatu.
	- Nie należy podłączać zasilacza ani jego kabla do innych urządzeń. Mogłoby to spowodować nieprawidłowe działanie lub uszkodzenie urządzenia.

# **Korzystanie z osłony obiektywu (sprzedawanej oddzielnie)**

**Zdjęcia Filmy**

W przypadku zdjęć szerokokątnych wykonywanych pod światło bez użycia lampy błyskowej można zapobiec wnikaniu do wnętrza obiektywu światła spoza osi optycznej, zakładając opcjonalną osłonę obiektywu LH-DC60.

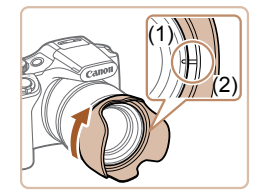

- Upewnij się, że aparat jest wyłączony.
- Dopasuj oznaczenie na osłonie obiektywu (2) do oznaczenia na aparacie (1), a następnie dokręć osłonę obiektywu w kierunku wskazywanym przez strzałkę, aż zatrzaśnie się na swoim miejscu.
- Aby zdjąć osłonę obiektywu, obracaj ją w przeciwną stronę.

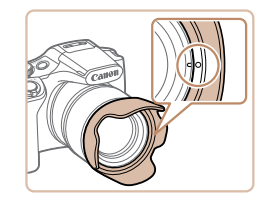

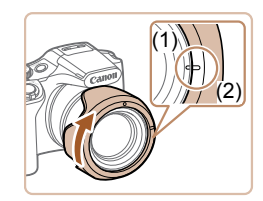

● Aby zamocować odwróconą osłonę obiektywu (zgodnie z ilustracia), gdy nie jest ona używana, dopasuj oznaczenie na osłonie (2) do oznaczenia na aparacie (1) i obracaj nią w kierunku wskazywanym przez strzałkę, aż zatrzaśnie się na swoim miejscu.

- Jeśli podczas fotografowania z wbudowaną lampą błyskową zamocowana jest osłona obiektywu, na zdjęciach może wystąpić efekt winietowania.
	- Adaptera filtra nie można mocować na aparacie równocześnie

# **Korzystanie z filtrów obiektywu (sprzedawanych oddzielnie)**

z osłoną obiektywu.

#### **Zdjęcia Filmy**

Zamocowanie na aparacie filtra obiektywu chroni obiektyw i umożliwia fotografowanie z użyciem rozmaitych efektów. Do zamocowania filtra obiektywu niezbędny jest adapter filtra FA-DC67A (sprzedawany oddzielnie).

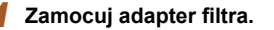

- Upewnij się, że aparat jest wyłączony.
- Dopasuj wycięcia na aparacie i na adapterze filtra, a następnie obracaj adapterem w kierunku wskazywanym przez strzałkę, aż zatrzaśnie się na swoim miejscu.
- Aby zdjąć adapter filtra, obracaj nim w przeciwną stronę.

#### *2* **Zamocuj filtr.**

- Obracaj filtrem w kierunku wskazywanym przez strzałkę, aby zamocować go na aparacie.
- Uważaj, aby nie przykręcić filtra zbyt mocno. Mogłoby to uniemożliwić jego zdjęcie i spowodować usterkę aparatu.

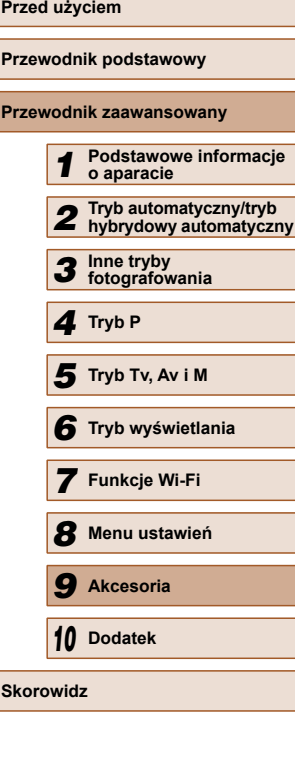

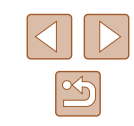

- - Zaleca się korzystanie z oryginalnych filtrów firmy Canon (o średnicy 67 mm).
	- Jeśli podczas fotografowania nie korzysta się z automatycznego ustawiania ostrości, należy dla opcji ręcznego ustawiania ostrości [Bezpieczny MF] wybrać ustawienie [Wł.].
	- W przypadku korzystania z wbudowanej lampy błyskowej z zamocowanym adapterem filtra część obrazu może wyglądać na ciemniejszą niż reszta.
	- Przy korzystaniu z adaptera filtra należy mocować tylko jeden filtr naraz. Zamocowanie kilku filtrów lub akcesoriów, np. ciężkiego obiektywu, mogłoby spowodować odpadnięcie zamocowanych akcesoriów i uszkodzenie ich.
	- Nie należy mocno ściskać adaptera filtra.
	- Jeśli nie stosuje się żadnego filtra, należy zdjąć adapter filtra.

Adaptera filtra nie można mocować na aparacie równocześnie z osłoną obiektywu.

# **Korzystanie z oprogramowania**

Poniżej przedstawiono oprogramowanie dostępne do pobrania z witryny firmy Canon w sieci Web. Podane instrukcje obejmują instalację i zapisywanie zdjęć na dysku komputera.

# **Oprogramowanie**

Po pobraniu oprogramowania z witryny firmy Canon w sieci Web i zainstalowaniu go możesz wykonywać na komputerze poniższe czynności.

- CameraWindow
	- Importowanie zdjęć i zmiana ustawień aparatu

Wymagany jest dostęp do Internetu. Wszelkie opłaty dla usługodawców internetowych oraz opłaty dostępowe muszą zostać uiszczone oddzielnie.

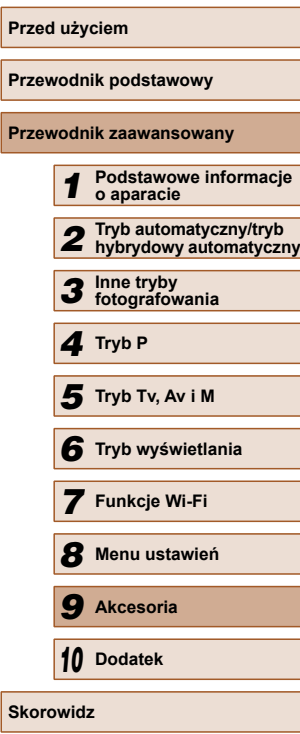

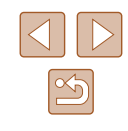

### **Połączenie z komputerem za pomocą kabla**

### **Expramazanie konfiguracji komputera**

Z oprogramowania można korzystać na komputerach spełniających poniższe wymagania. Szczegółowe wymagania systemowe oraz informacje na temat zgodności, m.in. obsługi w nowych wersjach systemów operacyjnych, można znaleźć w witrynie firmy Canon w sieci Web.

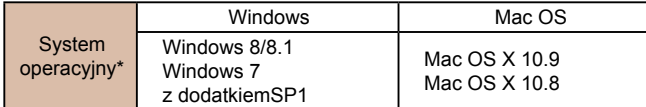

\* W przypadku wysyłania zdjęć do komputera za pośrednictwem sieci Wi-Fi sprawdź wymagania systemowe podane w podrozdziale "Sprawdzanie konfiguracji komputera"  $($  105).

> ● Najnowsze informacje na temat wymagań systemowych, m.in. obsługiwanych systemów operacyjnych, można znaleźć w witrynie internetowej firmy Canon.

# **Instalowanie oprogramowania**

Instrukcje instalacji oprogramowania można znaleźć w podrozdziale ["Instalowanie oprogramowania" \(](#page-104-0)=105).

# **Zapisywanie zdjęć na dysku komputera**

Do celów poglądowych użyto systemów Windows 7 i Mac OS X 10.8.

#### *1* **Podłącz aparat do komputera.**

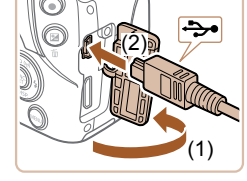

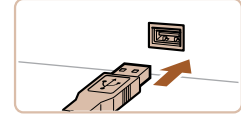

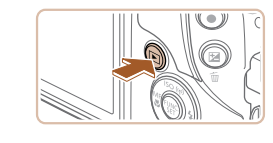

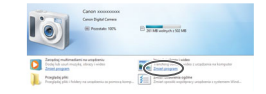

● Otwórz osłonę przy wyłączonym aparacie (1). Ustaw mniejszą wtyczkę kabla USB zgodnie z ilustracją i włóż ją do końca do gniazda aparatu (2).

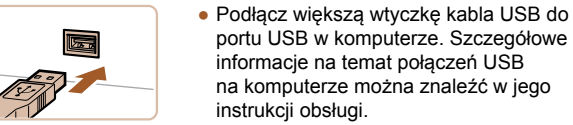

portu USB w komputerze. Szczegółowe informacje na temat połączeń USB na komputerze można znaleźć w jego instrukcji obsługi.

#### *2* **Włącz aparat, aby uzyskać dostę<sup>p</sup> do okna CameraWindow.**

- $\bullet$  Naciśnij przycisk  $[\blacksquare]$ , aby włączyć aparat.
- Mac OS: po nawiązaniu połączenia między aparatem a komputerem pojawi się okno CameraWindow.
- Windows: wykonaj opisane poniżej czynności.
- Na wyświetlonym ekranie kliknij łącze [ | | | | | aby zmodyfikować program.

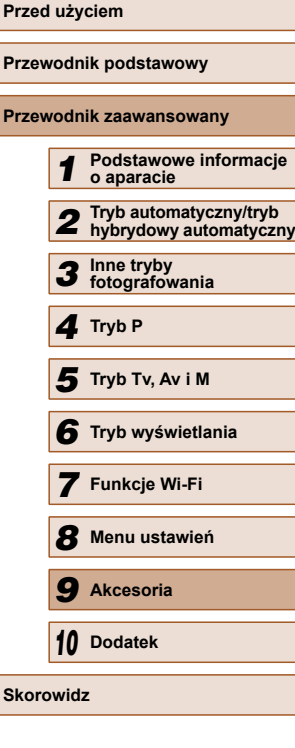

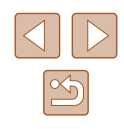

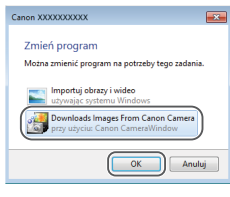

● Wybierz pozycję [Downloads Images From Canon Camera/Pobierz obrazy z aparatu firmy Canon] i kliknij przycisk [OK].

● Kliknij dwukrotnie ikonę [ ].

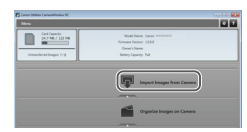

#### *3* **Zapisz zdjęcia z aparatu na dysku komputera.**

- Kliknij kolejno przyciski [Import Images from Camera/Importuj zdjęcia z aparatu] oraz [Import Untransferred Images/ Importuj nieprzesłane zdjęcia].
- Zdjęcia zostaną zapisane na dysku komputera w folderze Pictures, w osobnych folderach o nazwach utworzonych na podstawie daty rejestracji.
- Po zapisaniu zdjęć zamknij okno CameraWindow i naciśnij przycisk [ $\Box$ ], aby wyłączyć aparat, po czym odłącz kabel.
- Aby wyświetlić zapisane zdjęcia, użyj standardowego oprogramowania do przeglądania zdjęć w systemie operacyjnym.
- $\oslash$ ● Windows 7: jeśli nie pojawi się ekran przedstawiony w punkcie 2, kliknij na pasku zadań ikonę [ $|$ ].
	- Mac OS: jeśli okno programu CameraWindow nie pojawi się po wykonaniu czynności podanych w punkcie 2, kliknij ikonę [CameraWindow] w Doku.
	- Mimo że zdjęcia można zapisać na dysku komputera, podłączając po prostu aparat do komputera bez użycia oprogramowania, wiąże się to z następującymi ograniczeniami:
		- Po podłączeniu aparatu do komputera może upłynąć kilka minut, zanim zdjęcia w aparacie staną się dostępne.
		- Zdjęcia wykonane w orientacji pionowej mogą być zapisywane w orientacji poziomej.
		- Ustawienia ochrony zdjęć mogą zostać skasowane przy zapisywaniu zdjęć na dysku komputera.
	- Podczas zapisywania zdjęć lub informacji o nich mogą występować pewne problemy w zależności od wersji systemu operacyjnego, użytkowanego oprogramowania lub rozmiaru plików ze zdjęciami.

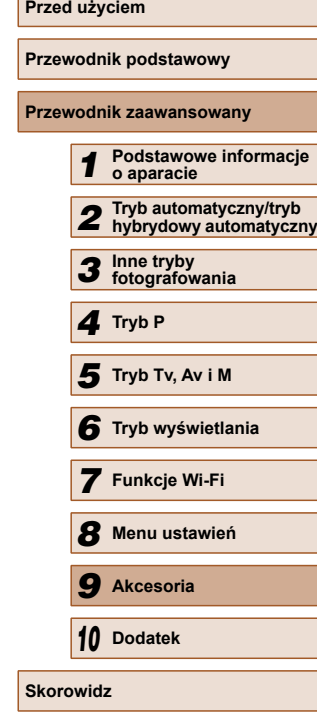

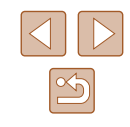

# <span id="page-139-0"></span> **Drukowanie zdjęć**

**Zdjęcia Filmy**

Zdjęcia można z łatwością drukować po podłączeniu aparatu do drukarki. W aparacie można wskazywać zdjęcia do jednoczesnego drukowania, przygotowywać zlecenia dla pracowni fotograficznych oraz przygotowywać zlecenia lub drukować zdjęcia przeznaczone do fotoksiążek.

Na potrzeby ilustracji użyto drukarki Compact Photo Printer z serii Canon SELPHY CP. Zawartość ekranów i dostępne funkcje zmieniają się w zależności od modelu drukarki. Dodatkowe informacje można ponadto znaleźć w instrukcji obsługi dostarczonej z drukarką.

### <span id="page-139-1"></span>**Łatwe drukowanie**

**Zdjęcia Filmy**

 Wykonane zdjęcia można z łatwością drukować po podłączeniu aparatu do drukarki zgodnej ze standardem PictBridge (sprzedawanej oddzielnie) za pomocą dostarczonego w zestawie kabla USB.

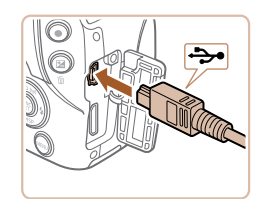

#### **wyłączone.** *2* **Podłącz aparat do drukarki.**

*1* **Upewnij się, że aparat i drukarka s<sup>ą</sup>**

- Otwórz pokrywę złącz. Trzymając mniejszą wtyczkę kabla zgodnie z ilustracją, włóż ją do gniazda aparatu.
- Podłącz większą wtyczkę do drukarki. Szczegółowe informacje na temat innych połączeń można znaleźć w instrukcji obsługi dostarczonej z drukarką.

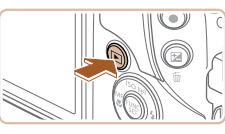

 $\boxed{\heartsuit}$  Domyślne  $\overline{\heartsuit}$  Domyślne DJ 1 kopii Kadrowanie

Opcje papieru

Drukui

**MENU** 

**D**] Domvślne

J Domvślne

**i**] Domyślne

#### *4* **Włącz aparat.**

 $\bullet$  Naciśnij przycisk  $[\triangleright]$ ], aby włączyć aparat.

#### *5* **Wybierz zdjęcie.**

● Wybierz zdjęcie za pomocą przycisków [4][D].

#### *6* **Przejdź do ekranu drukowania.**

• Naciśnij przycisk [ ), wybierz ikonę [ <u>[</u> L ], a następnie ponownie naciśnii przycisk [ ).

# *7* **Wydrukuj zdjęcie.**

- $\bullet$  Za pomocą przycisków  $[\triangle][\blacktriangledown]$  wybierz opcję [Drukuj], a następnie naciśnij przycisk [ ).
- Rozpocznie się drukowanie.
- Aby wydrukować inne obrazy, po zakończeniu drukowania powtórz powyższe czynności od punktu 5.
- Po zakończeniu drukowania wyłącz aparat i drukarkę oraz odłącz kabel.

Listę sprzedawanych oddzielnie drukarek marki Canon, które są zgodne ze standardem PictBridge, można znaleźć w podrozdziale  $\Box$ Drukarka" ( $\Box$ 133).

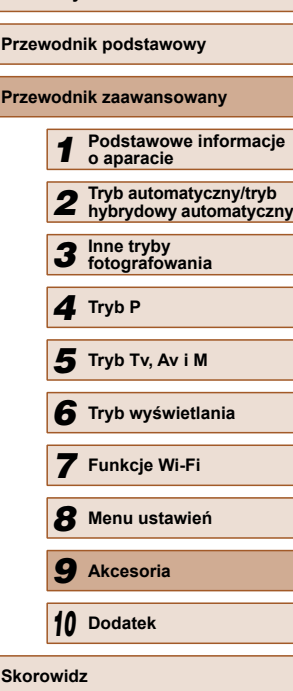

**Przed użyciem**

**Prz** 

**Skorowidz**

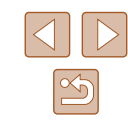

*3* **Włącz drukarkę.**

#### <span id="page-140-0"></span> **Konfigurowanie ustawień drukowania**

#### <span id="page-140-1"></span> **Przycinanie zdjęć przed drukowaniem**

Domyślne

Domyślne 网

Opcje papieru

Drukuj

MENUS

Qŋ 1 kopii

**Q** Domyślne

J Domyślne

50 Domyślne

**Zdjęcia Filmy**

Dzięki przycinaniu zdjęć przed drukowaniem można zamiast całej fotografii wydrukować tylko odpowiedni obszar obrazu.

#### *1* **Wybierz opcję [Kadrowanie].**

- Po wykonaniu czynności podanych w punkcie 1 w podrozdziale "Konfigurowanie ustawień drukowania"  $($  $\Box$ [141\)](#page-140-0) w celu wyświetlenia ekranu drukowania wybierz opcję [Kadrowanie] i naciśnii przycisk [(,).
- Na ekranie pojawi się ramka przycinania wskazująca obszar obrazu, który zostanie wydrukowany.

#### *2* **Dostosuj w miarę potrzeb ramk<sup>ę</sup> przycinania.**

- Wielkość ramki można zmieniać za pomocą dźwigni powiększenia.
- Do zmiany położenia ramki służą przyciski  $[$   $\blacksquare$  $[$  $\blacksquare$  $\blacksquare$  $\blacksquare$ ].
- $\bullet$  Do obracania ramki służy przycisk  $[$
- $\bullet$  Naciśnij przycisk  $[MENT, za pomocq]$ przycisków [A][ vybierz opcję [Tak], a następnie naciśnij przycisk [ ...

#### *3* **Wydrukuj zdjęcie.**

- Aby wydrukować zdjęcia, wykonaj czynności podane w punkcie 7 w podrozdziale "Łatwe drukowanie"  $($  $\Box$  [140\)](#page-139-1).
- Przycinanie może być niedostępne w przypadku małych rozmiarów zdjęć lub niektórych proporcji obrazu.
- Daty mogą być drukowane nieprawidłowo w przypadku przycinania zdjęć wykonanych z włączoną opcją [Stemp. daty  $\boxed{\odot}$ ].

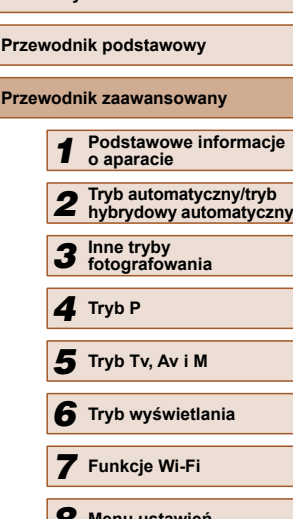

**Przed użyciem**

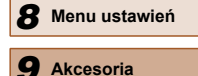

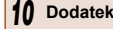

**Skorowidz**

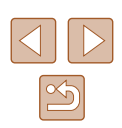

**Zdjęcia Filmy**

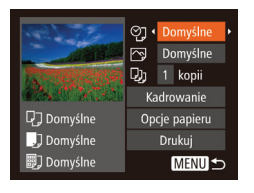

#### *1* **Przejdź do ekranu drukowania.**

● Aby wyświetlić ten ekran, wykonaj czynności podane w punktach 1 – 6 w podrozdziale "Łatwe drukowanie"  $($  $\Box$ [140](#page-139-1)).

#### *2* **Wprowadź ustawienia.**

● Wybierz jeden z elementów za pomocą przycisków [▲][▼], a następnie wybierz jego ustawienie za pomocą przycisków [4][ $)$ ].

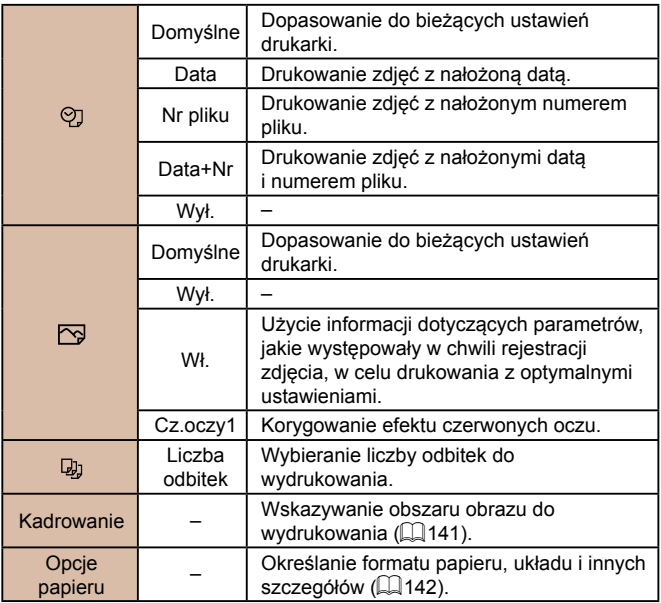

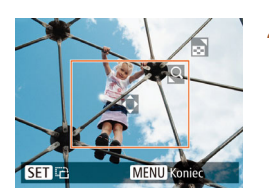

#### <span id="page-141-0"></span> **Wybieranie formatu i układu papieru przed drukowaniem**

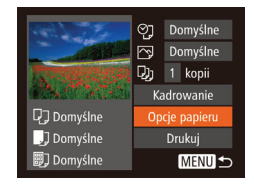

### **Zdjęcia Filmy**

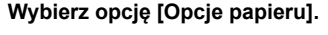

● Po wyświetleniu ekranu drukowania w sposób podany w punkcie 1 w podrozdziale "Konfigurowanie ustawień drukowania" ( $\Box$ [141](#page-140-0)) wybierz opcie [Opcie papieru] i naciśnii przycisk [ ].

# $\boxed{1}$   $\boxed{1}$   $\boxed{3}$  Format papieru Domvślne 10x14.8cm MENU Anului SET Dalej

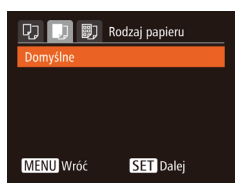

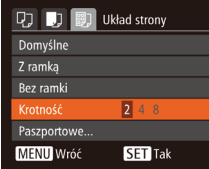

#### ● Wybierz jedną z opcji za pomocą

*3* **Wybierz rodzaj papieru.**

*2* **Wybierz format papieru.** ● Wybierz jedną z opcji za pomocą przycisków [A][  $\blacktriangledown$ ], a następnie naciśnij

przycisk  $\lceil \frac{m}{m} \rceil$ .

przycisków [A][ i, a następnie naciśnij przycisk  $\lceil \binom{m}{2} \rceil$ .

# *4* **Wybierz układ.**

- Wybierz jedną z opcji za pomocą przycisków  $[$  $\blacktriangle$  $]$  $\blacktriangledown$ ].
- Po wybraniu opcji [Krotność] określ liczbę zdjęć na stronie za pomocą przycisków [4][**)**.
- Naciśnij przycisk [ ].
- *5* **Wydrukuj zdjęcie.**

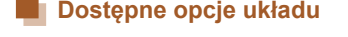

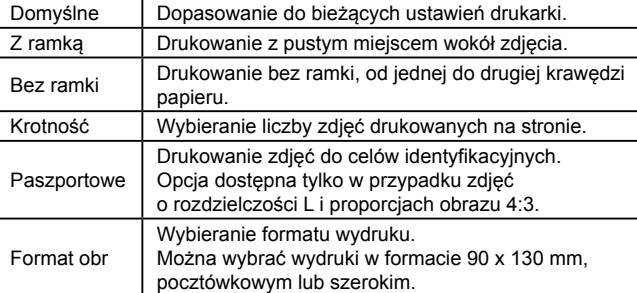

# **Drukowanie zdjęć paszportowych**

Pasznortowe

uai bol

Krótki bok

**SET C** 

**SET** Kadrowanie

 $\cdot$  25mm

 $\cdot$  20mm

**MENU** 

 $\overline{\mathbb{Z}}$ 

**MENU** Koniec

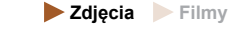

# *1* **Wybierz opcję [Paszportowe].**

● Po wykonaniu czynności podanych w punktach  $1 - 4$  w podrozdziale "Wybieranie formatu i układu papieru  $\overline{\text{przed}}$  drukowaniem" ( $\Box$ [142\)](#page-141-0) wybierz opcję [Paszportowe] i naciśnij przycisk  $\left[\begin{matrix} \mathbb{R} \\ \mathbb{R} \end{matrix}\right]$ .

#### *2* **Wybierz długość krótszego i dłuższego boku.**

● Wybierz jeden z elementów za pomocą przycisków [▲][▼]. Wybierz długość za pomocą przycisków [4][ ), a następnie naciśnij przycisk [ ).

# *3* **Wybierz obszar drukowania.**

● Aby wybrać pole druku, wykonaj czynności podane w punkcie 2 w podrozdziale "Przycinanie zdjęć przed drukowaniem"  $(1141)$  $(1141)$  $(1141)$ .

# *4* **Wydrukuj zdjęcie.**

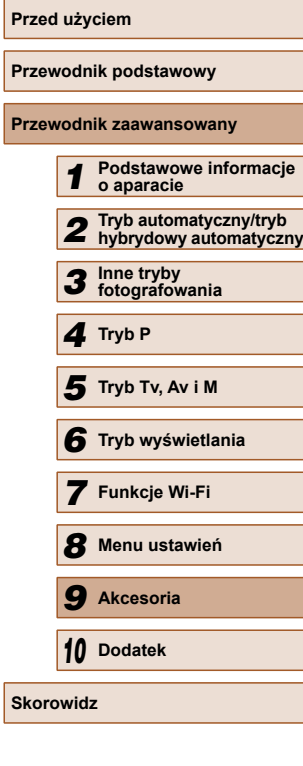

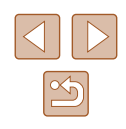

#### **Drukowanie ujęć filmowych**

**Zdjęcia Filmy**

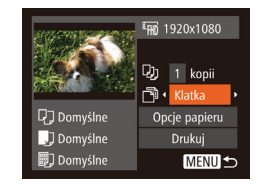

#### *1* **Przejdź do ekranu drukowania.**

● Aby wybrać film, wykonaj czynności podane w punktach 1 – 6 w podrozdziale . Łatwe drukowanie" ([[140\)](#page-139-1). Pojawi się ten ekran.

#### *2* **Wybierz metodę drukowania.**

- Za pomocą przycisków  $[\triangle][\blacktriangledown]$  wybierz ikonę [<sup>蜀</sup>], a następnie wybierz metodę drukowania za pomocą przycisków [4][).
- *3* **Wydrukuj zdjęcie.**

### **Opcje drukowania filmów**

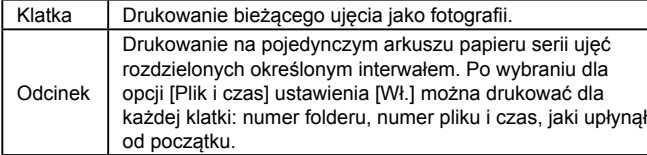

- Aby przerwać trwające drukowanie, naciśnij przycisk  $[$ **)**, wybierz [Tak], a następnie ponownie naciśnij przycisk [ ].
- Opcje [Paszportowe] i [Odcinek] są niedostępne w starszych drukarkach marki Canon zgodnych ze standardem PictBridge, aż do modeli CP720 i CP730 włącznie.

# **Dodawanie zdjęć do listy drukowania (DPOF)**

**Zdjęcia Filmy**

W aparacie można skonfigurować jednoczesne drukowanie zdjęć (=[145](#page-144-0)) i zamawianie odbitek w pracowni fotograficznej. Można wybrać na karcie pamięci maks. 998 zdjęć i wprowadzić odpowiednie ustawienia, np. liczbę odbitek, w sposób przedstawiony poniżej. Przygotowane tą metodą informacje o drukowaniu będą zgodne ze standardami DPOF (ang. Digital Print Order Format – format poleceń druku cyfrowego).

#### **Konfigurowanie ustawień drukowania**

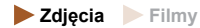

Format drukowania, umieszczanie daty lub numeru pliku i inne ustawienia można skonfigurować w sposób przedstawiony poniżej. Ustawienia te będą stosowane do wszystkich zdjęć na liście drukowania.

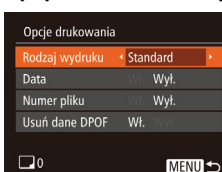

• Naciśnij przycisk [MENU] i na karcie [D] wybierz opcję [Opcje] drukowania]. Wybierz i odpowiednio zmodyfikuj ustawienia ( $\Box$ 29).

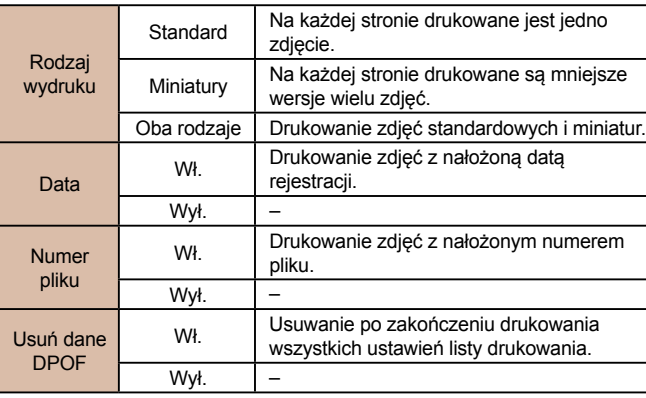

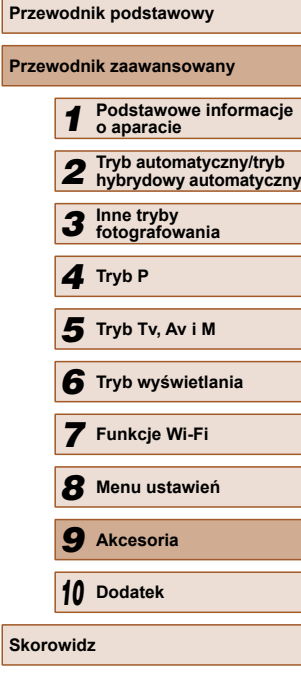

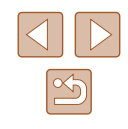

- - W niektórych przypadkach nie wszystkie wprowadzone przez użytkownika ustawienia DPOF zostaną zastosowane przez drukarkę lub pracownię fotograficzną.
	- Na ekranie aparatu może się pojawić ikona [<sup>1</sup>] stanowiąca ostrzeżenie, że na karcie pamięci znajdują się ustawienia drukowania skonfigurowane w innym aparacie. Zmiana ustawień drukowania za pomocą użytkowanego aparatu może spowodować zastąpienie wszystkich dotychczasowych ustawień.
	- Po wybraniu dla opcji [Data] ustawienia [Wł.] niektóre drukarki mogą drukować datę dwukrotnie.
	- Włączenie opcji [Miniatury] uniemożliwi jednoczesne wybranie ustawienia [Wł.] zarówno dla opcji [Data], jak i dla opcji [Numer pliku].
	- W przypadku niektórych drukarek marki Canon zgodnych ze standardem PictBridge (sprzedawanych oddzielnie) drukowanie miniatur jest niedostępne.
	- Data jest drukowana w formacie odpowiadającym ustawieniom opcji  $[Data/godz]$  na karcie  $[1]$  ( $[2]$ 20).

# <span id="page-143-0"></span> **Konfigurowanie drukowania dla poszczególnych zdjęć**

**Zdjęcia Filmy**

 $F - F$ Wybierz obrazy/kopie Wybierz zakres... Wybierz wszystkie... Skasuj cały wybór..

#### *1* **Wybierz opcję [Wybierz obrazy/ kopie].**

- $\bullet$  Naciśnij przycisk [ $MENU$ ], na karcie [ $\Box$ ] wybierz opcję [Wybierz obrazy/kopie], a następnie naciśnij przycisk [ ).
- *2* **Wybierz zdjęcie.**
- Wybierz zdjęcie za pomocą przycisków [4][b], a następnie naciśnij przycisk [ ).
- Możesz teraz wybrać liczbę odbitek.
- Po włączeniu dla danego zdjęcia drukowania miniatur zostaje ono oznaczone ikoną [v]. Aby anulować drukowanie miniatur dla danego zdjęcia, naciśnij ponownie przycisk [ . Ikona [√] zniknie z ekranu.

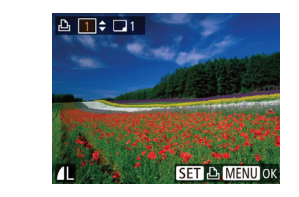

#### *3* **Określ liczbę odbitek.**

- Określ liczbę odbitek (maksymalnie 99) za pomoca przycisków  $[$   $\blacktriangle$   $]$  $\blacktriangledown$ ].
- Aby skonfigurować drukowania dla innych zdjęć i określić liczbę odbitek, powtarzaj czynności podane w punktach 2 – 3.
- W przypadku drukowania miniatur nie można określać liczby odbitek. Można jedynie wybrać zdjęcia do wydrukowania, wykonując czynności podane w punkcie 2
- Po zakończeniu wprowadzania ustawień naciśnij przycisk [MENU], aby powrócić do ekranu menu.

### **Konfigurowanie drukowania dla zakresu zdjęć**

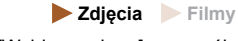

Wybierz zakres obrazów: 3 Wybierz **MENU** 

Wybierz wszystkie

Anuluj

Każdy obraz w 1 kopii

- Wybierz opcję [Wybierz zakres] w sposób podany w punkcie 1 w podrozdziale "Konfigurowanie drukowania dla  $\overline{\text{p}}$ oszczególnych zdjęć" ( $\Box$ [144](#page-143-0)), a następnie naciśnii przycisk [ ).
- Aby wskazać zdjęcia, wykonaj czynności podane w punktach 2 – 3 w podrozdziale .Wybieranie zakresu" (QQ87).
- $\bullet$  Za pomocą przycisków  $[\triangle][\blacktriangledown]$  wybierz opcję [Wybierz], a następnie naciśnij przycisk [ ).

# **Konfigurowanie drukowania dla wszystkich zdjęć**

**Zdjęcia Filmy**

- Wybierz opcie [Wybierz wszystkie] w sposób podany w punkcie 1 w podrozdziale "Konfigurowanie drukowania dla poszczególnych zdjęć" (Q[144](#page-143-0)), a następnie naciśnij przycisk [(%)].
- $\bullet$  Za pomoca przycisków  $\blacksquare$  II  $\blacksquare$ ] wybierz opcję [Tak], a następnie naciśnij przycisk  $[\mathbb{R}]$ .

# **Przed użyciem Przewodnik podstawowy Przewodnik zaawansowany** *1* **Podstawowe informacje o aparacie** *2* **Tryb automatyczny/tryb hybrydowy automatyczny** *3* **Inne tryby fotografowania** *4* **Tryb P** *6* **Tryb wyświetlania** *7* **Funkcje Wi-Fi** *8* **Menu ustawie<sup>ń</sup>** *5* **Tryb Tv, Av i M**

*9* **Akcesoria**

*10* **Dodatek**

**Skorowidz**

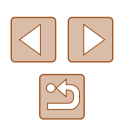
# <span id="page-144-2"></span> **Usuwanie wszystkich zdjęć z listy drukowania**

<span id="page-144-3"></span>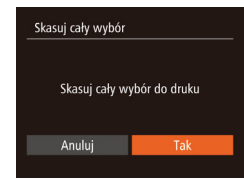

- Wybierz opcję [Skasuj cały wybór] w sposób podany w punkcie 1 w podrozdziale "Konfigurowanie drukowania dla poszczególnych zdjęć" (Q[144](#page-143-0)), a następnie naciśnij przycisk  $\lbrack \mathcal{C} \rbrack$ .
- Za pomocą przycisków [◀][▶] wybierz opcję [Tak], a następnie naciśnij przycisk [ ).

# **Drukowanie zdjęć dodanych do listy drukowania (DPOF)**

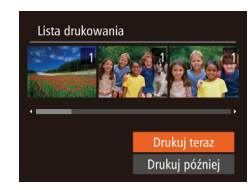

● Jeśli do listy drukowania dodano iakieś zdięcia ( $\Box$ [143](#page-142-0) –  $\Box$ [144\)](#page-143-1), po podłączeniu aparatu do drukarki zgodnej ze standardem PictBridge pojawi się ten ekran. Za pomocą przycisków  $[$ wybierz opcję [Drukuj teraz], a następnie naciśnij po prostu przycisk [(,), aby wydrukować zdjęcia znajdujące się na liście drukowania.

**Zdjęcia Filmy**

● Każde zadanie druku DPOF, które zostało tymczasowo przerwane przez użytkownika, zostanie wznowione od następnego zdjęcia.

# <span id="page-144-1"></span> **Dodawanie zdjęć do fotoksiążki**

**Zdjęcia Filmy**

Fotoksiążki można konfigurować w aparacie, wybierając maksymalnie 998 zdjęć zapisanych na karcie pamięci oraz importując je do komputera za pomocą oprogramowania. Na komputerze zdjęcia trafiają do specjalnego folderu. Przydaje się to w celu zamawiania przez internet drukowanych fotoksążek lub drukowania ich na własnej drukarce.

# <span id="page-144-0"></span> **Określanie sposobu wyboru**

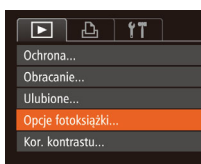

- $\bullet$  Naciśnii przycisk [MFNU], na karcie [ $\blacktriangleright$ ] wybierz opcję [Opcje fotoksiążki], a następnie wskaż sposób wybierania zdjęć.
- Na ekranie aparatu może się pojawić ikona [<sup>1</sup>] stanowiąca ostrzeżenie, że na karcie pamięci znajdują się ustawienia drukowania skonfigurowane w innym aparacie. Zmiana ustawień drukowania za pomocą użytkowanego aparatu może spowodować zastąpienie wszystkich dotychczasowych ustawień.

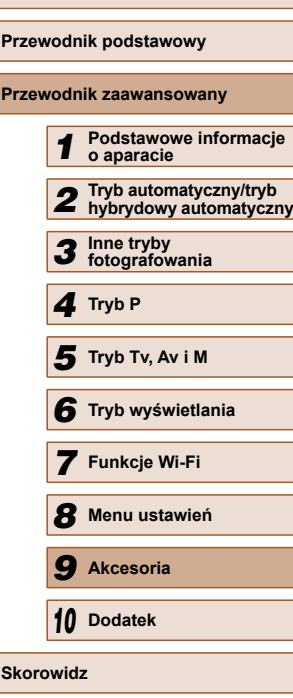

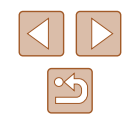

# **Dodawanie poszczególnych zdjęć**

**MENU S** 

**SET V MENUTO** 

Opcje fotoksiążki Wybierz Wybierz wszystkie..

Skasuj cały wybór..

Liczba obraz.: 0

# **Usuwanie wszystkich zdjęć z fotoksiążki**

**Zdjęcia Filmy**

- Wybierz opcję [Skasuj cały wybór] w sposób podany w podrozdziale "Okreś[lanie sposobu wyboru" \(](#page-144-0)Q145), przycisk [ ).
- naciśnij przycisk [<del>⑥</del>].

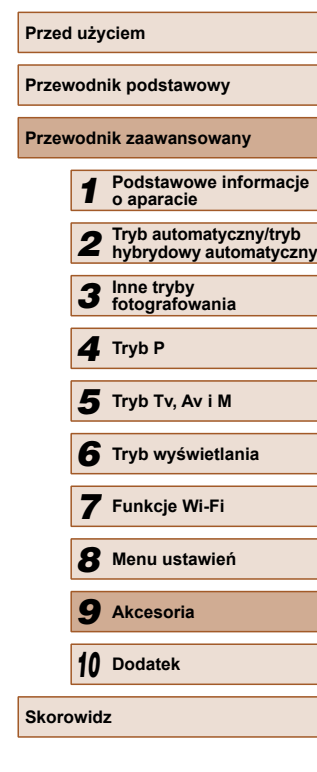

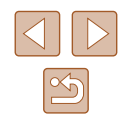

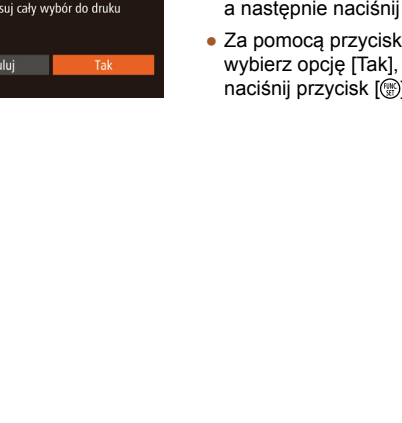

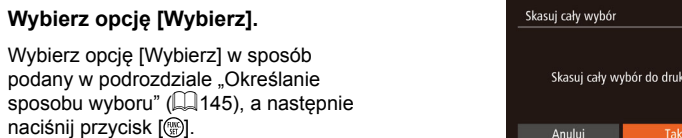

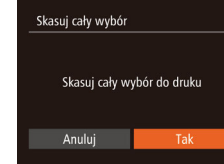

# (ów **[◀ ][▶]** a następnie

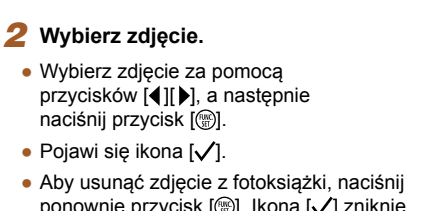

- ponownie przycisk [ ]. Ikona [  $\sqrt$  ] zniknie z ekranu.
- Aby wybrać inne zdjęcia, powtarzaj powyższą procedurę.

*1* **Wybierz opcję [Wybierz].** ● Wybierz opcję [Wybierz] w sposób podany w podrozdziale ["Okre](#page-144-0)ślanie

naciśnij przycisk [ ).

● Po zakończeniu wprowadzania ustawień naciśnij przycisk [MENU], aby powrócić do ekranu menu.

# **Dodawanie wszystkich zdjęć do fotoksiążki**

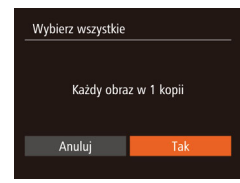

**Zdjęcia Filmy**

**Zdjęcia Filmy**

- Wybierz opcję [Wybierz wszystkie] w sposób podany w podrozdziale "Okreś[lanie sposobu wyboru" \(](#page-144-0)[145), a następnie naciśnij przycisk [ ).
- $\bullet$  Za pomocą przycisków  $[4]$ [ $\bullet$ ] wybierz opcję [Tak], a następnie naciśnij przycisk [().

# <span id="page-146-0"></span>**Dodatek**

Przydatne informacje dotyczące obsługi aparatu

# **Rozwiązywanie problemów**

W przypadku podejrzenia, że występuje jakiś problem z aparatem, należy najpierw sprawdzić poniższe zagadnienia. Jeśli wykonanie opisanych tu czynności nie doprowadzi do rozwiązania problemu, należy skontaktować się z najbliższym punktem obsługi klienta firmy Canon.

#### **Zasilanie**

*10*

Po naciśnięciu przycisku ON/OFF nic się nie dzieje.

- Sprawdź, czy bateria jest naładowana  $( \Box 18)$ .
- Sprawdź, czy bateria jest ustawiona we właściwa strone  $(1, 19)$ .
- $\bullet$  Upewnij się, że pokrywa karty pamięci/baterii jest całkowicie zamknięta ( $\Box$ 19).
- Zabrudzenie styków baterii powoduje zmniejszenie jej wydajności. Spróbuj oczyścić styki za pomocą bawełnianej szmatki oraz kilkakrotnie włożyć i wyjąć baterię.

#### Bateria szybko się wyczerpuje.

- Wydajność baterii zmniejsza się w niskich temperaturach. Spróbuj nieco ogrzać baterię, np. wkładając ją do kieszeni, dbając przy tym, aby jej styki nie zetknęły się z żadnymi metalowymi przedmiotami.
- Zabrudzenie styków baterii powoduje zmniejszenie jej wydajności. Spróbuj oczyścić styki za pomocą bawełnianej szmatki oraz kilkakrotnie włożyć i wyjąć baterię.
- Jeśli czynności te nie przynoszą efektu, gdyż bateria nadal szybko się wyczerpuje po naładowaniu, oznacza to, że zakończył się okres jej żywotności. W takim przypadku należy kupić nową baterię.

Obiektyw się nie chowa.

● Nie należy otwierać pokrywy karty pamięci/baterii przy włączonym zasilaniu aparatu. Zamknij pokrywę, włącz aparat, a następnie wyłącz go ponownie  $\dot{1}$ ( $\dot{1}$ 19).

Bateria pecznieje.

● Pęcznienie baterii jest normalnym zjawiskiem i nie powoduje żadnych zagrożeń dla bezpieczeństwa. Jeśli jednak pęcznienie baterii uniemożliwia włożenie jej do aparatu, należy skontaktować się z punktem obsługi klienta firmy Canon.

#### **Wyświetlanie obrazu na ekranie telewizora**

Obraz z aparatu wygląda na zniekształcony lub nie jest wyświetlany na ekranie na telewizora (E[134](#page-133-0)).

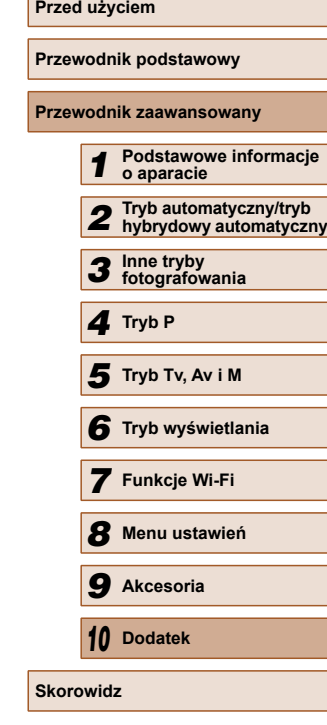

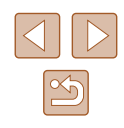

#### **Fotografowanie**

Nie można fotografować.

• W trybie wyświetlania ( $\Box$ 77) naciśnij przycisk migawki do połowy ( $\Box$ 26). Dziwne widoki na ekranie w słabych warunkach oświetleniowych ( $\square$ 27).

Dziwne widoki na ekranie podczas fotografowania.

- Należy pamiętać, że poniższe zjawiska związane z wyświetlaniem obrazu nie zostaną zarejestrowane na zdjęciach, ale zostaną utrwalone na filmach.
	- Podczas fotografowania przy świetle jarzeniowym lub diodowym ekran może migotać oraz mogą pojawiać się poziome pasma o jednolitej barwie.

Stempel daty nie jest dodawany do zdjęć.

- Skonfiguruj ustawienie [Stemp. daty  $\otimes$ 1 ( $\Box$ 20). Należy pamietać, że stempel daty nie jest dodawany do zdjęć automatycznie tylko z powodu skonfigurowania ustawienia [Data/godz] ([143).
- Stempel daty nie jest umieszczany na zdięciach wykonywanych w trybach fotografowania ( $\Box$ [157\)](#page-156-0), w których nie można wprowadzić tego ustawienia  $($  $\Box$  $\overline{4}3$ ).

Po naciśnieciu przycisku migawki na ekranie miga ikona [ $\sharp$ ] i nie można wykonywać zdjęć  $(135)$ .

Po naciśnięciu przycisku migawki do połowy pojawia się ikona  $[Q]$  ( $[Q]$ 35).

- $\bullet$  Wybierz dla opcji [Stabilizacja] ustawienie [Ciagła] ( $\Box$ 73).
- Podnieś lampę błyskową i wybierz dla niej tryb  $\sharp$ 1 ( $\Box$ 71).
- $\bullet$  Zwieksz czułość ISO ( $\Box$ 63).
- Zamocuj aparat na statywie lub unieruchom go w jakiś inny sposób. Ponadto przy korzystaniu ze statywu lub unieruchamianiu aparatu w jakiś inny sposób należy wybrać dla opcji [Stabilizacja] ustawienie [Wył.] ([[173).

Zdiecia są nieostre.

- Przed naciśnięciem przycisku migawki do końca w celu wykonania zdjęcia naciśnij go najpierw do połowy, aby ustawić ostrość ([126].
- Upewnij się, że fotografowane obiekty mieszczą się w zakresie ostrości  $($  $\Box$ [165](#page-164-0)).
- Wybierz dla opcji [Wspom. AF] ustawienie [Wł.]  $($
- Sprawdź, czy są wyłączone zbędne funkcje, np. makro.
- Spróbuj wykonać zdjecia, korzystając z funkcji blokowania ostrości lub blokowania AF  $($  $\Box$ 70).

Po naciśnięciu przycisku migawki do połowy nie pojawiają się żadne ramki AF i aparat nie ustawia ostrości.

● Aby pojawiały się ramki AF, a aparat prawidłowo ustawiał ostrość, spróbuj przed naciśnięciem przycisku migawki do połowy skomponować kadr, w którego środkowej części znajdą się obiekty o większym poziomie kontrastu. W przeciwnym razie spróbuj kilkakrotnie naciskać przycisk migawki do połowy. Obiekty na zdjęciach wyglądają na zbyt ciemne.

- $\bullet$  Podnieś lampę błyskową i wybierz dla niej tryb  $\sim$  1 ( $\sim$ 71).
- Skoryguj jasność z użyciem kompensacji ekspozycji ( $\Box$ 62).  $\bullet$  Wyregului kontrast za pomoca funkcji korekty kontrastu ( $\Box$ 63,  $\Box$ 94).
- $\bullet$  Skorzystaj z funkcji blokowania AE lub pomiaru punktowego ( $\Box$ 62,  $\Box$ 62).

Obiekty na zdjęciach są zbyt jasne, a najjaśniejsze obszary prześwietlone.<br>• Schowai lampe błyskowa i wybierz dla niei tryb [@] (□32).

- Schowai lampe błyskowa i wybierz dla niej tryb  $\widehat{[}$  ( $\widehat{[}$  32).
- Skoryguj jasność z użyciem kompensacji ekspozycji ( $\Box$ 62).
- Skorzystaj z funkcji blokowania AE lub pomiaru punktowego ( $\Box$ 62,  $\Box$ 62).
- Zmniejsz ilość światła padającego na fotografowane obiekty.

Zdiecia są zbyt ciemne pomimo użycia lampy błyskowej ( $\Box$ 35).

- $\bullet$  Fotografuj w zasięgu lampy błyskowej ( $\Box$ [164](#page-163-0)).
- Skoryguj jasność korzystając z kompensacji mocy błysku lub zmieniając poziom  $ilofici$ światła ( $\Box$ 72,  $\Box$ 76).
- $\bullet$  Zwieksz czułość ISO ( $\Box$ 63).

Obiekty na zdjęciach wykonywanych z użyciem lampy błyskowej są zbyt jasne, a najjaśniejsze obszary prześwietlone.

- Fotografuj w zasięgu lampy błyskowej (□[164](#page-163-0)).
- Schowai lampe błyskowa i wybierz dla niej tryb  $[$
- Skoryguj jasność korzystając z kompensacji mocy błysku lub zmieniając poziom  $i$ lości światła ( $\Box$ 72,  $\Box$ 76).

Na zdjęciach wykonywanych z użyciem lampy błyskowej pojawiają się białe punkty.

● Jest to spowodowane odbiciami światła lampy błyskowej od kurzu lub cząstek stałych unoszących się w powietrzu.

Zdjęcia wyglądają na ziarniste.

 $\bullet$  Zmniejsz czułość ISO ( $\Box$ 63).

Na zdjęciach występuje efekt czerwonych oczu ( $\Box$ 46).

- $\bullet$  Wybierz dla opcji [Lampka cz.o.] ustawienie [Wł.] ( $\Box$ ) [49](#page-48-0)), aby uaktywnić lampke redukcji efektu czerwonych oczu (Q) 4) w przypadku zdjęć wykonywanych z użyciem lampy błyskowej. Należy pamiętać, że gdy świeci lampka redukcji efektu czerwonych oczu (przez około sekundę), nie można wykonywać zdjęć, ponieważ trwa przeciwdziałanie wystąpieniu efektu czerwonych oczu. W celu uzyskania najlepszych efektów fotografowane osoby powinny patrzeć prosto na lampkę redukcji efektu czerwonych oczu. Spróbuj również zwiększyć intensywność oświetlenia w przypadku fotografowania we wnętrzach oraz wykonywać zdjęcia z bliższej odległości.
- Popraw zdiecia za pomoca funkcji korekty czerwonych oczu ( $\Box$ 94).

Zapisywanie zdjęć na karcie pamięci trwa zbyt długo lub spada tempo rejestrowania serii zdjęć.

• Przeprowadź formatowanie pełne karty pamięci za pomocą aparatu ( $\Box$ [128](#page-127-0)).

Ustawienia fotografowania lub ustawienia menu FUNC. są niedostępne.

● Dostępne elementy ustawień zmieniają się w zależności od trybu fotografowania. Więcej informacji na ten temat można znaleźć w podrozdziałach "Funkcje dostępne w poszczególnych trybach fotografowania", "Menu FUNC." i "Karta Fotografowanie"  $($  $\Box$  [154](#page-153-0)– $\Box$  [157\)](#page-156-0).

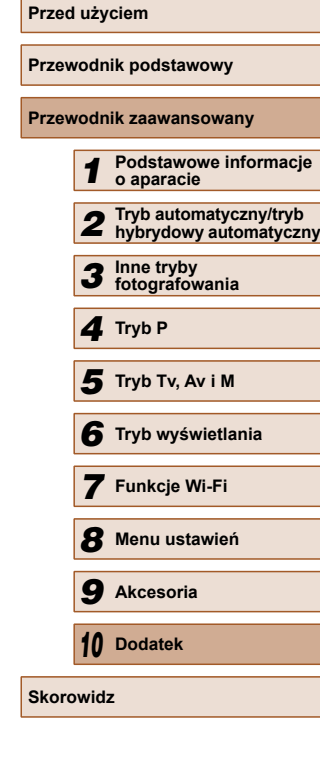

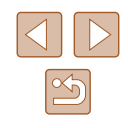

#### **Nagrywanie filmów**

Wyświetlany czas, jaki upłynął od początku, jest nieprawidłowy lub nagrywanie nie jest płynne.

• Sformatuj kartę pamięci w aparacie lub wymień ją na model, który obsługuje większą szybkość nagrywania. Należy pamiętać, że nawet jeśli wyświetlany czas, jaki upłynął od początku, jest nieprawidłowy, długość filmów na karcie pamięci odpowiada faktycznemu czasowi nagrywania  $(\Box$ [127,](#page-126-0)  $\Box$ [164](#page-163-1)).

Pojawia się ikona [ $\bigcirc$ ], a następnie nagrywanie jest automatycznie przerywane.

- Bufor w pamięci wewnętrznej aparatu został zapełniony, ponieważ aparat nie mógł nagrywać na karcie pamięci z odpowiednią szybkością. Wypróbuj jedno z następujących rozwiązań:
	- Przeprowadź formatowanie pełne karty pamieci za pomocą aparatu ( $\Box$ [128](#page-127-0)).
	- Ustaw niższa jakość obrazu ( $\Box$ 46).
	- Zamień kartę pamięci na model, który obsługuje większą szybkość nagrywania  $($  $\Box$ [164\)](#page-163-1).

Powiekszanie obrazu jest niemożliwe.

• Powiększanie obrazu jest niemożliwe przy nagrywaniu filmów w trybie  $\mathbb{R}$ .  $($  $\Box$ 55).

Filmowane obiekty wyglądają na zniekształcone.

● Filmowane obiekty mogą wyglądać na zniekształcone, jeśli podczas nagrywania szybko przemieszczają się przez kadr. Nie oznacza to nieprawidłowego działania aparatu.

#### **Wyświetlanie**

Wyświetlanie zdjęć i filmów jest niemożliwe.

● Wyświetlanie zdjęć lub filmów bywa niemożliwe, jeśli zmieniono nazwy plików lub strukturę folderów za pomocą komputera.

Odtwarzanie filmów zatrzymuje się lub dźwięk jest przerywany.

- Zamień kartę pamięci na egzemplarz, na którym zostało przeprowadzone formatowanie pełne za pomoca aparatu ( $\Box$ [128](#page-127-0)).
- Przy wyświetlaniu filmów skopiowanych na karty pamięci o małej szybkości odczytu mogą występować krótkie przerwy.
- Podczas odtwarzania filmów na komputerze może występować zjawisko "gubienia" klatek i przerywania dźwięku, jeśli ma on zbyt małą wydajność.

Dźwięk nie jest odtwarzany podczas filmów.

- $\bullet$  Wyreguluj głośność ( $\Box$ [124\)](#page-123-0), jeśli włączona jest opcja [Wyciszenie] ( $\Box$ [124](#page-123-1)) lub ścieżka dźwiękowa filmu jest cicho nagrana.
- W przypadku filmów nagranych w trybie  $\left[\sqrt{3}J\right]$  ( $\left[\Box\right]$ 55) nie słychać ścieżki dźwiękowej, ponieważ w tym trybie dźwięk nie jest rejestrowany.

#### **Karta pamięci**

Karta pamięci nie została wykryta.

 $\bullet$  Uruchom ponownie aparat z włożona kartą pamięci ( $\Box$ 25).

#### **Komputer**

Nie można przesyłać zdjęć do komputera.

- Przy przesyłaniu zdjęć do komputera za pośrednictwem kabla spróbuj zmniejszyć szybkość przesyłania w następujący sposób:
	- Naciśnij przycisk [ $\blacktriangleright$ ], aby włączyć tryb wyświetlania. Przytrzymaj przycisk  $[MENU]$ i naciśnij równocześnie przyciski [ $\blacktriangle$ ] i [3]. Na następnym ekranie wybierz opcję [B] za pomocą przycisków  $\left|\left(\bullet\right)\right|$ , po czym naciśnij przycisk  $\left[\stackrel{\frown}{\text{SFD}}\right]$ .

#### **Wi-Fi**

Nie można uzyskać dostępu do menu Wi-Fi za pomocą przycisku [ $\blacktriangle$ ].

- Menu Wi-Fi jest niedostępne w trybie fotografowania. Przełącz aparat w tryb wyświetlania i spróbuj ponownie.
- W trybie wyświetlania menu Wi-Fi jest niedostępne na ekranie informacji szczegółowych, ekranie powiększenia ani w widoku miniatur. Włącz tryb wyświetlania pojedynczych zdjęć i tryb wyświetlania inny niż ekran informacji szczegółowych. I podobnie, dostępu do menu Wi-Fi nie można uzyskać w trybie grupowego wyświetlania zdjęć lub z użyciem filtrów zdefiniowanych za pomocą określonych warunków. Należy anulować odtwarzanie grupowe lub filtrowanie obrazu.
- Menu Wi-Fi jest niedostępne, gdy aparat jest podłączony do drukarki, komputera lub telewizora za pomocą kabla. Odłącz kabel.

Nie można dodać urządzenia/lokalizacji docelowej.

- Do aparatu można dodać łącznie 20 elementów informacji dotyczących połączeń. Usuń najpierw z aparatu zbędne informacje dotyczące połączeń, a następnie dodaj nowe urządzenia/lokalizacje docelowe (QQ[122\)](#page-121-0).
- Zarejestruj usługi sieci Web przy użyciu komputera lub smartfonu ( $\Box$ [111](#page-110-0)).
- Aby dodać smartfon, zainstaluj w nim najpierw specjalną wersję aplikacji CameraWindow (QQ98).
- Aby dodać komputer, zainstaluj w nim najpierw aplikację CameraWindow. Sprawdź też środowisko i ustawienia komputera oraz sieci Wi-Fi ( $\Box$ [105,](#page-104-0)  $\Box$ [107](#page-106-0)).
- Należy unikać korzystania z aparatu w pobliżu źródeł zakłóceń sygnału Wi-Fi, takich jak kuchenki mikrofalowe, urządzenia Bluetooth lub inne urządzenia działające w paśmie 2,4 GHz.
- Umieść aparat bliżej urządzenia, z którym próbujesz nawiązać połączenie (np. punktu dostępu), i upewnij się, że między urządzeniami nie znajdują się żadne przedmioty.

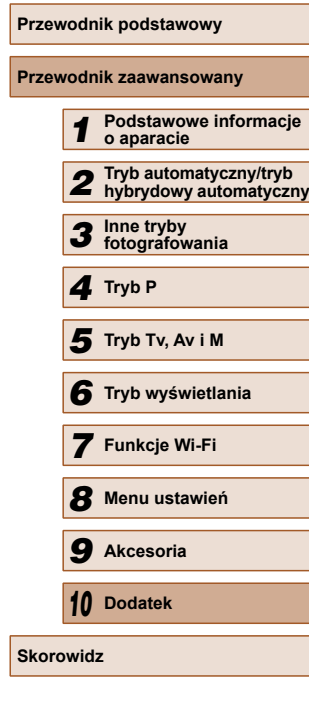

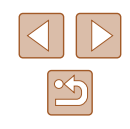

<span id="page-149-0"></span>Nie można nawiązać połączenia z punktem dostępu.

● Upewnij się, że w punkcie dostępu wybrany jest kanał komunikacyjny obsługiwany przez aparat ( $\Box$ [163\)](#page-162-0). Zalecane jest ręczne wskazanie obsługiwanego kanału zamiast automatycznego przypisania kanału.

Nie można wysyłać zdjęć.

- Brak miejsca na urządzeniu docelowym. Zwiększ ilość miejsca na urządzeniu docelowym i wyślij zdjęcia ponownie.
- Przełącznik zabezpieczenia przed zapisem na karcie pamięci aparatu docelowego jest ustawiony w położeniu blokowania. Przesuń przełącznik zabezpieczenia przed zapisem do położenia odblokowania.
- Zdiecia nie są przesyłane do serwisu CANON iMAGE GATEWAY ani do innych usług sieci Web po przeniesieniu lub zmianie nazw plików lub folderów zdjęć na komputerze, który odbiera zdjęcia wysyłane przy użyciu opcji Synchr. obraz. za pośrednictwem punktu dostępu ( $\Box$ [118](#page-117-0)). Przed przeniesieniem lub zmianą nazw plików lub folderów zdjęć na komputerze upewnij się, że zdjęcia zostały już wysłane do serwisu CANON iMAGE GATEWAY lub innych usług sieci Web.

Nie można zmienić wielkości zdjęć przeznaczonych do wysłania

- Nie można zmienić wielkość zdjęć, wybierając ustawienie rozdzielczości wyższe niż oryginalna wielkość zdjęcia.
- Nie można zmienić wielkości filmów.

Wysyłanie zdjęć jest czasochłonne/połączenie bezprzewodowe zostało przerwane.

- Wysyłanie wielu zdjęć może być czasochłonne. Spróbuj wybrać dla rozmiaru zdjęcia ustawienie  $\hat{N}2$ ] lub  $\hat{S}$ ], aby przyspieszyć wysyłanie ( $\Box$ [117](#page-116-0)).
- Wysyłanie filmów może być czasochłonne.
- Należy unikać korzystania z aparatu w pobliżu źródeł zakłóceń sygnału Wi-Fi, takich jak kuchenki mikrofalowe, urządzenia Bluetooth lub inne urządzenia działające w paśmie 2,4 GHz. Należy pamiętać, że wysyłanie może być czasochłonne, gdy wyświetlana jest ikona  $\left[\right]$ .
- Umieść aparat bliżej urządzenia, z którym próbujesz nawiązać połączenie (np. punktu dostępu), i upewnij się, że między urządzeniami nie znajdują się żadne przedmioty.

Chcesz usunąć dane połączenia Wi-Fi zanim pozbędziesz się aparatu lub oddasz go komuś innemu?

● Zresetuj ustawienia Wi-Fi  $(□123)$  $(□123)$  $(□123)$ .

# **Komunikaty ekranowe**

Jeśli pojawia się jakiś komunikat o błędzie, należy zareagować w sposób opisany poniżej.

#### **Rejestrowanie lub wyświetlanie**

#### Brak karty pamięciowej

● Być może karta pamięci została włożona w nieodpowiednim kierunku. Włóż ponownie kartę pamięci skierowaną we właściwą stronę ( $\Box$ 19).

#### Karta pam. zablokowana

● Przełącznik ochrony przed zapisem na karcie pamięci jest ustawiony w pozycji blokady. Przestaw przełącznik ochrony przed zapisem w pozycję odblokowania  $($  $\Box$ 19).

#### Nie można zapisać!

● Podjęto próbę wykonania zdjęcia bez karty pamięci w aparacie. Aby zrobić zdięcia, włóż kartę pamięci skierowaną we właściwa stronę ( $\Box$ 19).

#### Błąd karty pamięciowej  $($ 1[128](#page-127-0))

● Jeśli ten sam komunikat pojawia się nawet po sformatowaniu obsługiwanej karty pamięci ( $\Box$ ) i włożeniu jej we właściwym kierunku ( $\Box$ 19), należy skontaktować się z punktem obsługi klienta firmy Canon.

#### Za mało miejsca na karcie

• Na karcie pamieci jest zbyt mało miejsca, aby wykonywać ( $\Box$ 32,  $\Box$ 51,  $\Box$ 61,  $\Box$ 74) lub edytować ( $\Box$ 92) zdjęcia. Usuń zbędne zdjęcia ([=](#page-87-0)88) albo włóż kartę pamięci, na której jest wystarczająco dużo wolnego miejsca  $(119)$ .

#### Naładui baterie  $($  $\Box$ 18).

#### Nie ma obrazów

● Na karcie pamięci nie ma żadnych obrazów, które można wyświetlić.

### Ochrona!  $(285)$

Niezidentyfikowany obraz/Niezgodny JPEG/Obraz jest zbyt duży/Brak odtwarz. MOV

- Nie można wyświetlać nieobsługiwanych ani uszkodzonych zdjęć.
- Wyświetlanie zdjęć, które zostały poddane edycji lub zmianie nazwy za pomocą komputera albo wykonane innym aparatem, może okazać się niemożliwe.

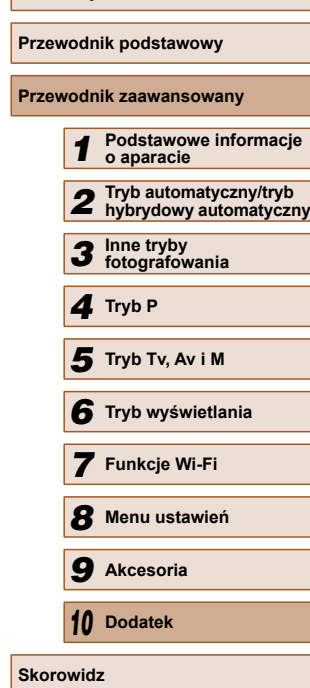

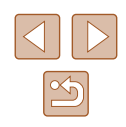

Nie można powiększyć!/Nie można wyśw. tej zawar. z fun. wyśw. los./Nie można obrócić/Nie można modyfikować obrazu/Nie można modyfikować/ Nie można nadać kategorii/Nie można wybrać obrazu

● Poniższe funkcje mogą być niedostępne w przypadku zdjęć, które zostały poddane zmianie nazwy lub nawet edycji za pomocą komputera albo wykonane innym aparatem. Funkcje oznaczone gwiazdką (\*) są niedostępne w przypadku filmów.

Powiekszanie\* ( $\Box$ 83), Inteligentne wybieranie\* ( $\Box$ 85), Obracanie\* ( $\Box$ 90), Ulubione ( $\Box$ 91), Edytowanie\* ( $\Box$ 92), Lista drukowania\* ( $\Box$ [143\)](#page-142-0) i Opcje fotoksiążki\* (<sub>[145](#page-144-1)</sub>).

#### Niepraw. zakres zazn.

• Przy określaniu zakresu dla wybierania zdjęć ( $\Box$ 87,  $\Box$ 89,  $\Box$ [144\)](#page-143-2) próbowano wybrać zdjęcie początkowe, które występuje po zdjęciu końcowym, lub odwrotnie.

Przekr. limit zazn.

- Dla listy drukowania (□[143](#page-142-0)) lub opcji fotoksiążki (□[145\)](#page-144-1) wybrano więcej niż 998 zdjęć. Wybierz 998 zdjęć lub mniej.
- Nie udało się prawidłowo zapisać ustawień listy drukowania ( $\Box$ [143](#page-142-0)) lub opcji fotoksiążki ( $\Box$ [145\)](#page-144-1). Zmniejsz liczbe wybranych zdięć i spróbuj ponownie.
- Próbowano wybrać więcej niż 500 zdieć w ramach funkcji ochrony ( $\Box$ 85), usuwania ( $\Box$ 88), ulubionych ( $\Box$ 91), listy drukowania ( $\Box$ [143](#page-142-0)) lub opcji fotoksiążki  $($ . [145\)](#page-144-1).

Błąd nazwy pliku!

● Nie można utworzyć folderu lub nie można rejestrować zdjęć, ponieważ została osiągnięta maksymalna liczba obsługiwanych folderów (999) służących do przechowywania zdjęć na karcie pamięci oraz maksymalna liczba obsługiwanych zdjęć w folderach (9999). Na karcie [ $\hat{\mathbf{T}}$ ] wybierz dla opcji [Numery plików] ustawienie [Autom. od 1] ([[128](#page-127-1)) lub sformatuj kartę pamięci ([1[127\)](#page-126-0).

#### Bład obiektywu

- Błąd ten może być spowodowany przytrzymaniem obiektywu podczas jego przesuwania bądź użytkowaniem aparatu w miejscach o nadmiernej ilości pyłu lub piasku w powietrzu.
- Częste pojawianie się tego komunikatu o błędzie może wskazywać na uszkodzenie aparatu. W takim przypadku należy skontaktować się z punktem obsługi klienta firmy Canon.

Wykryto błąd aparatu (*numer błędu*)

- Jeśli ten komunikat o błędzie pojawia się bezpośrednio po wykonaniu zdjęcia, mogło ono nie zostać zapisane. Włącz tryb wyświetlania, aby sprawdzić to zdiecie.
- Częste pojawianie się tego komunikatu o błędzie może wskazywać na uszkodzenie aparatu. W takim przypadku należy zanotować numer błędu (*Exx*) i skontaktować się z punktem obsługi klienta firmy Canon.

#### Błąd pliku

 $\bullet$  Prawidłowe drukowanie ( $\Box$ [140](#page-139-0)) może okazać się niemożliwe w przypadku zdjęć wykonanych innymi aparatami lub zmodyfikowanych przy użyciu oprogramowania komputerowego, nawet jeśli aparat jest podłączony do drukarki.

#### Błąd drukowania

 $\bullet$  Sprawdź ustawienie formatu papieru ( $\Box$ [142](#page-141-0)). Jeśli komunikat ten pojawia się mimo prawidłowego ustawienia, uruchom ponownie drukarkę, po czym jeszcze raz wprowadź ustawienie w aparacie.

#### Pochłaniacz atramentu pełny

● Należy skontaktować się z punktem obsługi klienta firmy Canon, aby zamówić pomoc przy wymianie pochłaniacza atramentu.

# **Wi-Fi**

#### Błąd połączenia

- $\bullet$  Nie rozpoznano punktów dostępu. Sprawdź ustawienia punktu dostępu ( $\Box$ [107](#page-106-0)).
- Nie można znaleźć urządzenia. Wyłącz aparat i włącz go powtórnie, a następnie ponów próbę nawiązania połączenia.
- Sprawdź urządzenie, z którym chcesz ustanowić połączenie, i upewnij się, że jest przygotowane do połączenia.

#### Nie można okreś. punktu dostęp.

● Przyciski WPS na kilku punktach dostępu zostały naciśnięte równocześnie. Spróbuj ponownie ustanowić połączenie.

#### Nie znaleziono punktu dostęp.

- Upewnij się, że punkt dostępu jest włączony.
- W przypadku ręcznego nawiązywania połączenia upewnij się, że wprowadzony identyfikator SSID jest prawidłowy.

Nieprawidłowe hasło/Nieprawidłowe ustawienia zabezpieczeń Wi-Fi

• Sprawdź ustawienia zabezpieczeń punktu dostępu ( $\Box$ [107\)](#page-106-0).

#### Konflikt adresów IP

● Resetuj adres IP, tak aby nie powodował konfliktów z innym adresem.

#### Rozłączony/Nie odebrano pliku/plików/Niepowodzenie wysyłania

- Możesz znajdować się w miejscu, do którego nie dociera sygnał Wi-Fi.
- Należy unikać korzystania z funkcji Wi-Fi w aparacie w pobliżu kuchenek mikrofalowych, urządzeń Bluetooth oraz innych urządzeń działających w paśmie 2,4 GHz.
- Umieść aparat bliżej urządzenia, z którym próbujesz nawiązać połączenie (np. punktu dostępu), i upewnij się, że między urządzeniami nie znajdują się żadne przedmioty.
- Upewnij się, że podłączone urządzenie nie zgłosiło błędów.

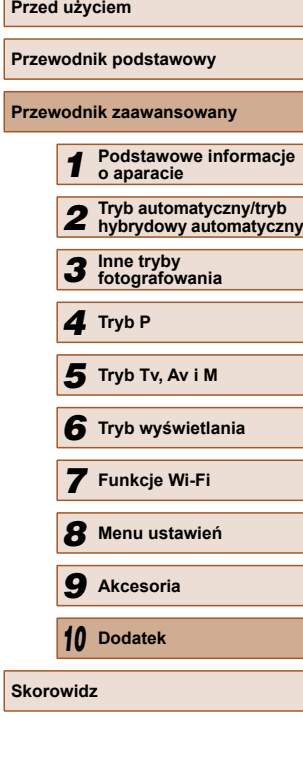

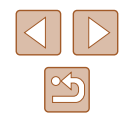

#### <span id="page-151-0"></span>Niepowodzenie wysyłania

Błąd karty pamięciowej

● Jeśli ten sam komunikat pojawia się nawet po włożeniu sformatowanej karty pamięci we właściwym kierunku, należy skontaktować się z punktem obsługi klienta firmy Canon.

#### Nie odebrano pliku/plików

Za mało miejsca na karcie

● Na karcie pamięci w aparacie docelowym nie ma wystarczającej ilości miejsca, aby odebrać zdjęcia. Usuń zdjęcia, aby zwolnić miejsce na karcie pamięci, lub włóż kartę pamięci o wystarczającej ilości wolnego miejsca.

#### Nie odebrano pliku/plików

Karta pam. zablokowana

● Przełącznik zabezpieczenia przed zapisem na karcie pamięci aparatu, do którego przesyłane są zdjęcia, jest ustawiony w położeniu blokowania. Przesuń przełącznik zabezpieczenia przed zapisem do położenia odblokowania.

#### Nie odebrano pliku/plików

Bład nazwy pliku!

● Po osiągnięciu najwyższego numeru folderu (999) i zdjęcia (9999) w aparacie, do którego zdjęcia są przesyłane, nie można odebrać zdjęć.

#### Za mało miejsca na serwerze

- Usuń zbędne zdjęcia przekazane do serwisu CANON iMAGE GATEWAY, aby zwolnić miejsce.
- Zapisz na komputerze zdjęcia wysłane za przy użyciu opcji Synchr. obraz.  $($  $\Box$ [118\)](#page-117-0).

#### Sprawdź ustw. sieci

● Upewnij się, że komputer może połączyć się z Internetem przy użyciu bieżących ustawień sieciowych.

# **Informacje wyświetlane na ekranie**

# **Fotografowanie (Ekran informacyjny)**

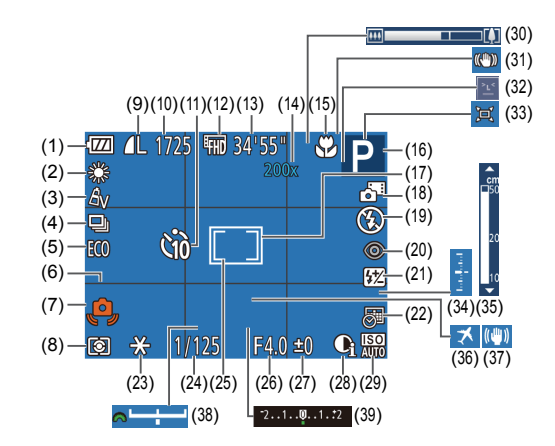

 $(11)$  Samowyzwalacz  $(1142)$  $(12)$  Jakość filmu ( $\Box$ 46)  $(13)$  Pozostały czas ( $\Box$ [164](#page-163-1)) (14) Powiekszenie cyfrowe ([138).  $c$ vfrowy telekonwerter ( $\Box$ 67)  $(15)$  Zakres ostrości ( $\Box$ 66,  $\Box$ 66). blokowanie AF  $(170)$ (16) Tryb fotografowania  $(154)$  $(154)$  $(154)$ , ikona scenerii ([1] 36)  $(17)$  Ramka AF( $\Box$ 68)

(18) Tryb hybrydowy automatyczny

(19) Tryb lampy błyskowej  $(171)$ 

 $($  $\Box$ 34)

- (1) Poziom naładowania baterii  $(11153)$  $(11153)$  $(11153)$
- (2) Balans bieli  $(\Box$  64)
- (3) Moje kolory  $(\Box \Box 64)$
- $(4)$  Tryb migawki ( $\Box$ 44)
- $(5)$  Tryb Eco ( $\Box$ [126](#page-125-0))
- $(6)$  Linie siatki ( $\Box$ 47)
- (7) Ostrzeżenie o poruszeniu zdjęcia  $($ 435)
- (8) Metoda pomiaru  $(4.62)$
- (9) Kompresja zdjęcia  $($ 4)73), rozdzielczość (Q45)
- (10) Liczba zdjęć do zapisania  $($  $\Box$ [164\)](#page-163-2)<sup>\*</sup>

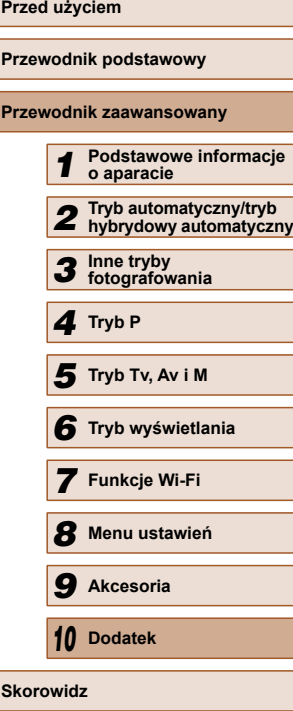

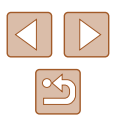

- <span id="page-152-1"></span>(20) Korekta czerwonych  $oczu$  ( $\Box$ 46)
- (21) Kompensacja mocy błysku/poziom ilości światła  $($ 472,  $[$ 476)
- (22) Stempel daty  $(\Box$ 43)
- $(23)$  Blokowanie AE  $($  $\Box$ 62). blokowanie FE (ED72)
- (24) Czas naświetlania  $($  $\Box$ 74,  $\Box$ 75)
- (25) Ramka punktu pomiaru ( $\Box$ 62)
- (26) Wartość przysłony  $(175, 175)$
- (27) Poziom kompensacji ekspozycji (<sub>1962</sub>)
- $(28)$  Korekta kontrastu ( $\Box$ 63)
- $(29)$  Czułość ISO  $($  $\Box$ 63)
- \* W trybie [ ] wskazuje liczbę zdjęć, jakie można zarejestrować.

# <span id="page-152-0"></span> **Poziom naładowania baterii**

O stanie naładowania baterii informuje ikona lub komunikat na ekranie aparatu.

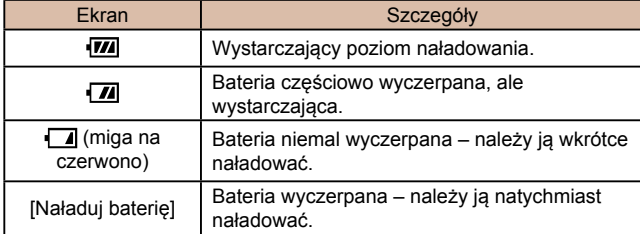

- $(30)$  Pasek powiększenia ( $\Box$ 32)
- (31) Ikona trybu stabilizacii ([1] 37)
- (32) Wykrywanie mrugniecia  $(148)$
- $(33)$   $\Box$  Auto ( $\Box$ 40)
- $(34)$  Poziom ekspozycii ( $\Box$ 75)
- (35) Wskaźnik MF  $($  $\Box$ 66)
- (36) Strefa czasowa  $(4125)$  $(4125)$  $(4125)$
- $(37)$  Stabilizacia obrazu ( $\Box$ 73)
- (38) Pasek ustawienia ekspozycji (Q273)
- (39) Pasek kompensacji ekspozycji (QQ62)

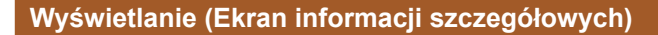

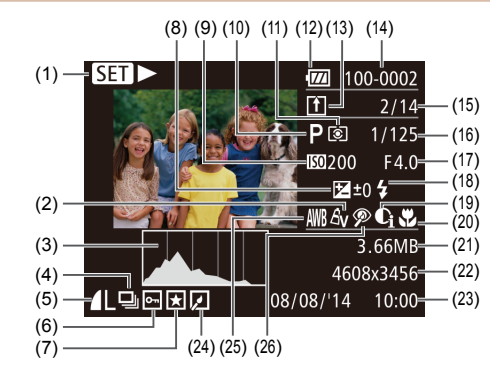

 $(1)$  Filmy  $(1)$  32,  $[1]$  77)  $(2)$  Moie kolory  $(2)$  64,  $(193)$  $(3)$  Histogram  $(179)$ (4) Odtwarzanie grupy  $(\Box 82)$ (5) Kompresja (jakość obrazu) (EQ73)/rozdzielczość (EQ45),

MP4 (filmy)  $(6)$  Ochrona ( $\Box$ 85)  $(7)$  Ulubione  $(291)$ 

 $($  $\Box$ [153\)](#page-152-0)

(8) Poziom kompensacji ekspozycji ([=](#page-61-0)62), poziom ustawienia ekspozycji (Q60) (9) Czułość ISO (QQ63), szybkość wyświetlania (<sub>1956</sub>) (10) Tryb fotografowania  $(\Box$ [154\)](#page-153-0) (11) Metoda pomiaru ( $\Box$ 62) (12) Poziom naładowania baterii

(13) Synchronizacja obrazów  $(1118)$  $(1118)$ 

- (14) Numer folderu numer pliku  $($  $\Box$ [128\)](#page-127-1)
- (15) Numer bieżącego zdjęcia/ całkowita liczba zdjęć
- (16) Czas naświetlania (zdjęcia) ([=](#page-73-1)74, [=](#page-74-0)75), jakość obrazu/ szybkość nagrywania (filmy)  $($  $\Box$ 46)
- (17) Wartość przysłony  $(17)$
- $(18)$  Lampa błyskowa ( $\Box$ 71). kompensacja mocy błysku (QQ72)
- (19) Korekta kontrastu ( $\Box$ 63,  $\Box$ 94)
- (20) Zakres ostrości ( $\Box$ 66)
- (21) Rozmiar pliku
- (22) Zdiecia: Rozdzielczość (Q[164\)](#page-163-2) Filmy: Czas wyświetlania (Q[164](#page-163-1))
- (23) Data/godzina fotografowania  $\mathbb{Q}(20)$
- (24) Edycja zdjęć  $($  $\Box$ 92)

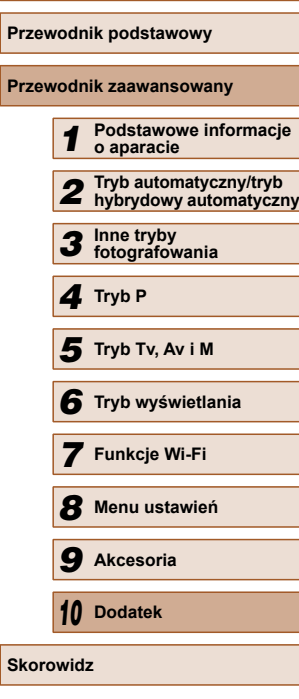

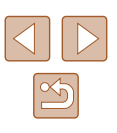

Niektóre informacje nie są wyświetlane przy oglądaniu zdjęć na ekranie telewizora  $(134)$  $(134)$  $(134)$ .

# <span id="page-153-1"></span>**Podsumowanie informacji o panelu wyświetlania filmów**

Następujące operacje są dostępne w panelu wyświetlania filmów, do którego można uzyskać dostęp w sposób opisany w podrozdziale .Wyś[wietlanie" \(](#page-76-1)CD77).

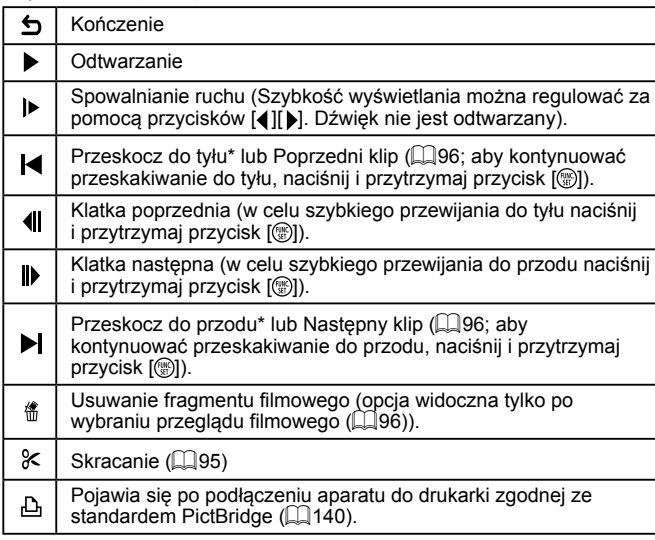

\* Wyświetlenie ramki ok. 4 s przed bieżącą ramką lub po niej.

W trakcie odtwarzania filmu można za pomocą przycisków  $[$ przeskakiwać do tyłu lub do przodu (albo do poprzedniego lub do następnego fragmentu filmowego).

# **Tabele funkcji i menu**

Dostępne lub automatycznie ustawiane funkcje są wskazywane czarnymi ikonami, np.  $M$ . Niedostępne funkcje są wskazywane szarymi ikonami, np. M.

<span id="page-153-0"></span> **Funkcje dostępne w poszczególnych trybach** 

**fotografowania**

# **Korygowanie ekspozycji** ( $\Box$ 62)

/ Av / Tv / P / LIVE\*1/ AUTO / ③』/ �/ ① / ③ / ③ / ③  $/$ <sup>26</sup> $/$ <sup>2</sup> $/$ <sup>2</sup> $/$ <sub>2</sub> $/$ <sub>2</sub> $/$ <sub></sub>

# **Czułość ISO (**[=](#page-62-1)63**)**

顯

M/Av/Tv/P/LIVE/M AUTO/<>><>> ※/※/▒/③/風/◎/口/②/翻/●

/ / / / /

**M/Av/Tv/P/LIVE/AT/AUTO/OT/D/LOG/00/00/10/**  $\frac{1}{2}$  /  $\frac{1}{2}$  /  $\frac{1}{2}$  /  $\frac{1}{2}$  /  $\frac{1}{2}$  /  $\frac{1}{2}$  /  $\frac{1}{2}$ 

**Lampa błyskowa** ( $\Box$ 71,  $\Box$ 76)

 $\mathbf{L}^{\mathsf{A}}$ 

 $\ddagger$ 

 $4\overline{5}$ 

/ Av/Tv/**P/LIVE/ ♂/ AUTO/◇**功/�/℃/③/③/③/ / 8 / ▒ / ώ / ₫ / ⊙ / ◘ / (2 / 8 /

// Av / Tv / P / LIVE / ☎ / AUTO / ◇b/ �� / ℃ / ҈/ ҈/ ⁄҈ / Ëb/ / & / ▒ / ۞ / *③ / ۞ / ۞ / ② / ② / ● /* 

*| A*v/tv/p/Live/ai\*2/auto\*2/com/@/2020/co/ 西/塗/寄/鑿/刮/馬/ 61/ / / 217/只

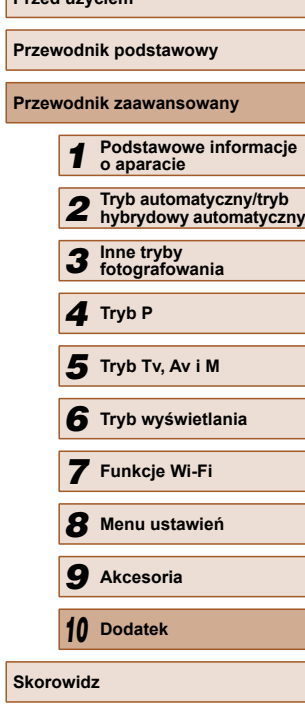

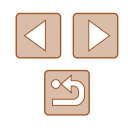

# M/Av/Tv/P/LIVE/ 图 / AUTO/ ②J/@/①/③/③/③/  $\mathcal{H}(\mathbf{S}/\mathbf{B})=\mathcal{H}(\mathbf{S}/\mathbf{B})$

**Korekta ekspozycji z lampą (**[=](#page-71-0)72**)**

**M/Av/Tv/P/LIVE/ @ / AUTO/ <> /></>
/>
/** / 0 / 0 / <</>
/>
/ 0 / 0 / <<//>
//>
/ 0 / 0 / <//>
//  $\frac{1}{2}$  /  $\frac{1}{2}$  /  $\frac{1}{2}$  /  $\frac{1}{2}$  /  $\frac{1}{2}$  /  $\frac{1}{2}$  /  $\frac{1}{2}$  /  $\frac{1}{2}$ 

**Poziom ilości światła (**[=](#page-75-0)76**)**

 / / / / / / / / / / / / /  $\frac{1}{2}$  /  $\frac{1}{2}$  /  $\frac{1}{2}$  /  $\frac{1}{2}$  /  $\frac{1}{2}$  /  $\frac{1}{2}$  /  $\frac{1}{2}$ 

### **Ustawienie trybów Av i Tv (Q)74, Q)75)**

# $Av$

 $M/A$ v/Tv/P/LIVE/ $\mathbb{Z}^1$ AUTO/ $\oslash_l$ / $\lozenge$ / $\oslash_l$ / $\oslash_l$  $\frac{1}{2}$  /  $\frac{1}{2}$  /  $\frac{1}{2}$  /  $\frac{1}{2}$  /  $\frac{1}{2}$  /  $\frac{1}{2}$  /  $\frac{1}{2}$  /  $\frac{1}{2}$ 

Tv

 $M/Av$  /  $Tv$  /  $P$  /  $L[VEI \rightarrow V$  /  $AUTO$  /  $\oslash I$   $N$  /  $\oslash$  /  $\oslash$  /  $\oslash$  /  $\oslash$  /  $\frac{1}{2}\left( \frac{1}{2}I\right) \frac{1}{2}\left( \frac{1}{2}I\right) \frac{1}{2}\left( \frac{1}{2}I\right) \left( \frac{1}{2}I\right) \frac{1}{2}\left( \frac{1}{2}I\right) \frac{1}{2}\left( \frac{1}{2}I\right) \frac{1}{2}\left( \frac{1}{2}I\right) \frac{1}{2}\left( \frac{1}{2}I\right) \frac{1}{2}\left( \frac{1}{2}I\right) \frac{1}{2}\left( \frac{1}{2}I\right) \frac{1}{2}\left( \frac{1}{2}I\right) \frac{1}{2$ 

**Przeł**. programu ( $\Box$ 62)

 $M /$  Av / Tv / P / LIVE /  $\mathbb{R}^n$  / AUTO /  $\oslash_l$  /  $\Im_l \times l \otimes l \otimes l$  then  $\frac{1}{2}$  /  $\frac{1}{2}$  /  $\frac{1}{2}$  /  $\frac{1}{2}$  /  $\frac{1}{2}$  /  $\frac{1}{2}$  /  $\frac{1}{2}$ 

**Blokowanie AE/Blokowanie FE (** $\Box$ **62,**  $\Box$ **72)\*3** 

 $M /$  Av / Tv / P / LIVE /  $\mathbb{Z}^2$  / AUTO /  $\oslash_1$  /  $\Im$  /  $\oslash$  /  $\oslash$  /  $\oslash_1$  /  $\ln$  /  $\frac{1}{2}$  /  $\frac{1}{2}$  /  $\frac{1}{2}$  /  $\frac{1}{2}$  /  $\frac{1}{2}$  /  $\frac{1}{2}$  /  $\frac{1}{2}$ 

**Blokowanie AE (film)/Ustawienie ekspozycji (** $\Box$ **60)** 

MIAVITVIPILIVEIATIOIOIOI10190010101 ※/ 8/ 8/ 11 4/ 0 1 7 / 2 / 2 / 2

**Zakres ostrości (**[=](#page-65-0)66**,** [=](#page-65-1)66**)**

 $\mathbf{A}$ 

 / / / / / / / / / / / / / | 管/ 各/ ▒/ 【】/ 過/ ◎ / ■/ ⑧ / ■/ ●/ ♥

### 出/MF

# **M/Av/Tv/P/LIVE/** - 1 AUTO/ ③J/�/ ①/ ③/ ③/ ③/ U  $\mathcal{P}(\mathbf{X}^{\mathcal{U}}) = \mathcal{P}(\mathbf{X}^{\mathcal{U}})$

### $$$ **ledzenie AF** ( $$$ **)**69)

//Av/Tv/P/LIVE/☎/AUTO/③/?/♡/⑤/③/③/③/ 7\$7▒/ ③/ ⑤/0 /0 /0 /2 /2 /2 /

**Zmiana trybu wyświetl. (**[=](#page-26-0)27**)**

M/Av/Tv/P/LIVE/ 图 / AUTO/<br />
2012/02/03/29/  $\mathcal{P}(\mathbf{X} \mid \mathbf{X} \mid \mathbf{X}) = \mathcal{P}(\mathbf{X} \mid \mathbf{X})$ 

- \*1 Ustawienia [Ciemny Jasny] ([151).
- \*2 Niedostepna, ale w niektórych przypadkach przyjmuje wartość  $\left[\frac{1}{2}\right]$ .
- \*3 Blokowanie FE niedostepne w trybie lampy błyskowej  $[$

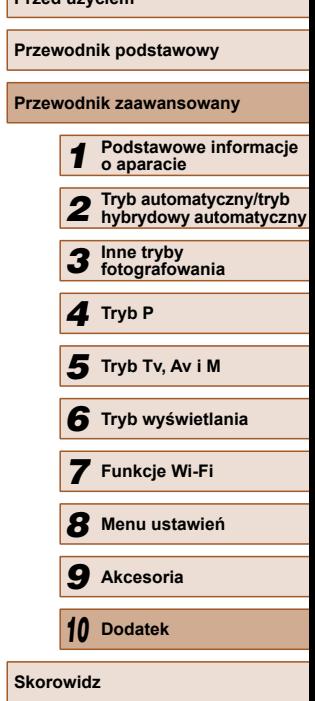

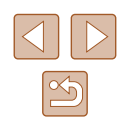

# <span id="page-155-0"></span> **Menu FUNC.**

#### **Metoda pomiaru (ﷺ62)**

# $\odot$

/ M / Av / Tv / P / LIVE / 图 / AUTO / 〇/ ④ / ① / ③ / ① / ① / ※/密/繇/刹/周/07/7/2/2/肥/県

 $\lceil \rceil$ / $\lceil \cdot \rceil$ 

 $M/Av/Tv/P/L|V E/L = I A UTOI \otimes T \otimes T \otimes T \otimes T$  $\frac{1}{2}$  /  $\frac{1}{2}$  /  $\frac{1}{2}$  /  $\frac{1}{2}$  /  $\frac{1}{2}$  /  $\frac{1}{2}$  /  $\frac{1}{2}$  /  $\frac{1}{2}$ 

#### **Moje kolory (LL64)**

### $\partial \pi$

M/Av/Tv/P/LIVE/ 图 / AUTO/ ②J/@/①/③/③/ ② - ※ / ※ / 31 / 4 / [0] / [4 / 4 / 第 / 4

/ An / Ase\* 1 / Ash\* 1 / Ap / AL / Ap / As / Ag / AR / Ac\* <sup>2</sup>

**M/Av/Tv/P/LIVE/ - 1 AUTO/ ③/ / 4 / ℃/ ③/ ③/** 些/  $\frac{1}{2}$  /  $\frac{1}{2}$  /  $\frac{1}{2}$  /  $\frac{1}{2}$  /  $\frac{1}{2}$  /  $\frac{1}{2}$  /  $\frac{1}{2}$ 

#### **Balans bieli (ﷺ64)**

# AWB

 / / / / / / / / / / / / / | ※/ 各/ ※/ 【1/ 』/ 【6】/ 【2/ ② / 胃/ 胃

※/ ●/ ☆/ ※/ ※/ / /

 / / / / / / / / / / / / / - 肇/ 劉/ 《 / / 』 / 6 / 2 / 2 / 2 / 2 / 2 / 2

#### **Samowyzwalacz (** [=](#page-41-0)42 **)**

 $C$ <sub>OFF</sub>

M/Av/Tv/P/LIVE/ 图 / AUTO/ ②J/@/①/③/③/③/ ※/※/繇/訓/禹/[0]/[4/2/肥/?貝

#### $59/69/69$

# **M/Av/Tv/P/LIVE/ 图 / AUTO/ <>>>
/>
2010/2010 / 2010/2010 / 2010/2010 / 2010/2010 / 2010/2010 / 2010/2010 / 2010** ※/ 各/ ※/ 61/ 周/ 01/ 2/ 2/ 間/ 興

#### **Ustawienia samowyzwalacza (ﷺ43)**

#### Opó źnienie\* 3

M/Av/Tv/P/LIVE/ 图 / AUTO/< $\mathcal{Y}_I/\mathfrak{D}$ /①/③/③/ ※/ 8/ ※/ 61/ 4/ 0 / 2 / 2 / 2 / 2 / 7

Zdj ęcia\* 4

M/Av/Tv/P/LIVE/AUTO/< $\mathcal{D}/\mathfrak{D}/\mathfrak{$ ※/各/※/31/4/00/2/21/21

#### **Tryb migawki (** [=](#page-43-0)44 **)**

#### $\Box$

 / / / / / / / / / / / / / ※/※/※/3//4/07/2/2/2/2

# $\Box$

M/Av/Tv/P/LIVE/ 早/AUTO/①/ゆ/①/③/③/也/ ※/※/※/31/4/00/2/2/2/

#### **Współ.prop obrazu (ﷺ45)**

# $16.9$

**M/Av/Tv/P/LIVE/ - / AUTO/①/ゆ/心/③/必/ ※/客/器/副/画/回/2/2/肥/県** 

# $32/11$

M/Av/Tv/P/LIVE/ - / AUTO/①/ゆ/美/發/發/ ※/客/鬱/訓/画/ ◎/■/▲//2//2///

# 43

M/Av/Tv/P/LIVE/ 图/AUTO/< $\mathcal{O}_l/\mathfrak{D}/\mathbb{C}/\mathbb{Q}/\mathbb{Q}/\mathbb{H}/\mathbb{Z}$ | ※/ 各/ ※/ 【1/ 』/ 【6] / 【2/ ② / 胃 / 胃

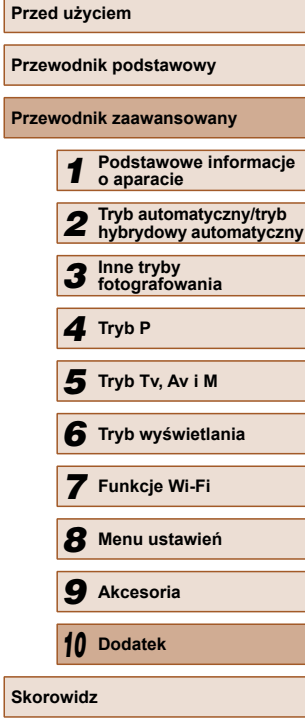

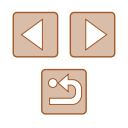

#### **Rozdzielczość (** [=](#page-44-0)45 **)**

# T.

M/Av/Tv/P/LIVE/ 图 / AUTO/ <>>
/>
2/19/<br/>
2/19/<br/> <<<br/>
2/19/<br/> <>>
2/19/<br/> <>>
2/19/<br/> <<br/><<br/>
2/19/<br/> <br/> <<br/> <<br/>
2/19/<br/> <br/> <<br/> <<br/> <<br/> <<br/> <<br/> <<br/> <<br/> <<br/>  $\frac{1}{2}$ /  $\frac{1}{2}$ /  $\frac{1}{2}$ /  $\frac{1}{2}$ /  $\frac{1}{2}$ /  $\frac{1}{2}$ /  $\frac{1}{2}$ /  $\frac{1}{2}$ 

### $M1/M2/S$

**M/Av/Tv/P/LIVE/ - / AUTO/ ③/ ④/ ℃/ ③/ ③/** 回/ ※/窗/爨/ / 4/ | 0 | / / 2 | 7 | / |

# M

M/Av/Tv/P/LIVE/ 星/AUTO/<37/?/CC/@/@/U **答/ 客/ ▒ / ○ / / 』 / ○ / / / / / / / / / / /** 

#### **Kompresja (LLI73)**

### $\mathbf{A}$

 $M/Av$  /  $Tv$  /  $P$  /  $LIVEV$   $\mathbb{Z}^n$  /  $AUTO$  /  $\oslash$  /  $\gamma$   $\ell$   $\vee$   $\cdots$  /  $\oslash$  /  $\oslash$  /  $\oslash$  /  $\oslash$ ※/ &/ ※/ 31 4/ 0 1 7 / 2 / 2 / 2

/ Av / Tv / P / LIVE / 品 / AUTO / 〇j / � / ℃ / ҈ / ҈ / ░ / ﷺ / /8/▒/③/d9/07/04/29/17

#### **Jakość filmu (ﷺ46)**

### $E_{FHD}$

M/Av/Tv/P/LIVE/ 图 / AUTO/ ②J/ @ / ① / ③/ ④/ 回/ | 塗 / 客 / ▒ / る) / 』 / 【○】 / 【⊿ / ② / 譯 / "貝

#### $E_{HD}$  / Evga

### M/Av/Tv/P/LIVE/ 4 / AUTO/ ØJ/�/ ① / ③/ ③/ ②/ 些/ / \$/▒/ J/ J\* / O / Z/ (2/) /

- \*1 Balans bieli jest niedost ępny.
- \*2 Regulacja w zakresie 1 5: kontrast, ostrość, nasycenie barw, czerwony, zielony, niebieski i odcie ń skóry.
- \*3 Nie mo żna ustawi ć 0 s w przypadku trybów pozbawionych mo żliwo ści wyboru liczby zdjęć .
- \*4 Jedno zdj ęcie (nie mo żna zmieni ć) w przypadku trybów pozbawionych mo żliwo ści wyboru liczby zdjęć .
- \*5 Jest dobierana automatycznie w zale żno ści od ustawienia wspó łczynnika kształtu (LLI55).

# <span id="page-156-0"></span>**Karta Fotografowanie**

#### **Ramka AF (** $\leftarrow$  **68)**

#### AiAF twarzy\* 1

 / / / / / / / / / / / / /  $\frac{1}{2}$  /  $\frac{1}{2}$  /  $\frac{1}{2}$  /  $\frac{1}{2}$  /  $\frac{1}{2}$  /  $\frac{1}{2}$  /  $\frac{1}{2}$  /  $\frac{1}{2}$  /  $\frac{1}{2}$ 

#### Śledzenie AF

M/Av/Tv/P/LIVE/ 早/ AUTO/①/ ①/ ①/ ②/ ③/ ②/ � ※/※/▒/ ◎/ / ◎/ / / / ◎/ / / / ◎/ / / /

#### Centrum

M/Av/Tv/P/LIVE/ 4 / AUTO/ 3/19/10/03/03/ 4/1 ※/8/※/3/4/回/2/2/2/

#### **Wielk.ramki AF (** [=](#page-67-0)68**)\*** 2

#### Normalna

M/Av/Tv/P/LIVE/-- / AUTO/③/9/①/③/③/③/ | 管/ 客/ ◎ / 【 》 / 』 / 【 ⑦ / 【 / ② / 篇 / 】 ■

#### Mała

M/Av/Tv/P/LIVE/ - 1 AUTO/ < 37/? 1/0 / < 32/< 3/5 / 1/9 / / / / / / / / /

#### **Pow. cyfrowe (** $\Box$ **38)**

#### **Standard**

M/Av/Tv/P/LIVE/ 图 / AUTO/ 3/ / @ / C/ <<</> / 2/ Un/ ※/窗/翳/ / 4/ | 0 | / / 2 | 7 / /

#### Wy ł .

 / / / / / / / / / / / / / ※/8/※/3/4/01/2/2/11

### 1.6x/2.0x

**M/Av/Tv/P/LIVE/AT/AUTO/** 00/19/10/00/00/10/1  $\frac{1}{2}$  /  $\frac{1}{2}$  /  $\frac{1}{2}$  /  $\frac{1}{2}$  /  $\frac{1}{2}$  /  $\frac{1}{2}$  /  $\frac{1}{2}$  /  $\frac{1}{2}$ 

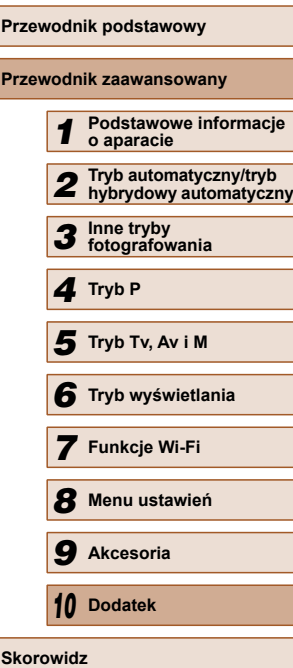

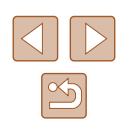

#### **Zoom punktu AF (ﷺ47)**

#### W ł .

M/Av/Tv/P/LIVE/ 14/T0/<br/> / 3/2 / 03/03/ص | 管/ 睿/ 《 / / 』 / 』 / | ① / | 2 / 2 / 開 / 県

#### Wy ł .

 / / / / / / / / / / / / / | ※/ ※/ ※/ 【1/ 』/ 【6】/ 【2/ ②/ 瞿/ 門

#### **Servo AF (LL69)**

#### W ł .

 $M/A$ v / Tv / P / LIVE /  $\mathbb{Z}^2$  / AUTO /  $\bigcirc$ i / �� /  $\bigcirc$ i /  $\bigcirc$ i /  $\bigcirc$ i / �� / ※/8/※/ / 4/ 01/ 12/ 2/ 2/

Wy ł.\* 3

/ M / Av / Tv / P / LIVE / 图 / AUTO / 〇/ ④ / ① / ③ / ① / ① / ※/ 8/ ※ / 3/ 4/ 00 / 2 / 2 / # / 只

#### **Ci ą g ły (** [=](#page-69-1)70 **)**

W ł .

 / / / / / / / / / / / / / **◎ / 客 / ▒ / る) / ♪ / ◎ / / / / 2 / 磨 / 貝** 

Wy ł .

 / / / / / / / / / / / / /  $\mathcal{L}^{\text{26}}$ /  $\mathcal{L}^{\text{16}}$ /  $\mathcal{L}^{\text{16}}$ /  $\mathcal{L}^{\text{26}}$ /  $\mathcal{L}^{\text{26}}$ /  $\mathcal{L}^{\text{27}}$ /  $\mathcal{L}^{\text{28}}$ /  $\mathcal{L}^{\text{29}}$ 

#### **Wspom. AF (ﷺ48)**

W ł .

 / / / / / / / / / / / / / ※/※/※/【12/2/22/22/22/

#### Wy ł .

**M/Av/Tv/P/LIVE/ 图 / AUTO/ <>>>
/>
2010/00/ 2010/ 2010/ 2010/ 2010/ 2010/ 2010/ 2010/ 2010/ 2010/ 2010/ 2010/ 2010/ 2010/ 2010/ 2010/ 2010/ 2010/ 2010/ 2010/ 2010/ 2010/ 2010/ 2010/ 2010/ 2010/ 2010/ 2010/ 2010/ 2010/ 201** ※/※/※/【》/ 4/ (0) / 2 / 2 / 層 / 県

# **Lupa ostrości (ﷺ66**)

#### W ł .

**M/Av/Tv/P/LIVE/ - 1 AUTO/ ③1/9/ LC/ ③/ ③/ 出/** | 管/ 審/ ◎| / 週/ ◎ / 2 / 2 / 磨/ 県

#### Wy ł .

 / / / / / / / / / / / / / ※/ 8/ ※/ 61/ 4/ (0) / 2/ 2/ 第/ 県

#### **Bezpieczny MF (LL66)**

#### W ł .

**M/Av/Tv/P/LIVE/** / 14070/ 3/40/ 3/ (3/6/ 45/  $\mathcal{P}(\mathbf{S}^{\prime})=\mathcal{P}(\mathbf{S}^{\prime})$  ,  $\mathcal{P}(\mathbf{S}^{\prime})$  ,  $\mathcal{P}(\mathbf{S}^{\prime})$  ,  $\mathcal{P}(\mathbf{S}^{\prime})$  ,  $\mathcal{P}(\mathbf{S}^{\prime})$ 

#### Wy ł .

M/Av/Tv/P/LIVE/ 图 / AUTO/ ②J/@/①/③/③/ ③ ※/8/※/3/4/01/2/2/2/

#### **Nastawy błysku (ﷺ72)**

Tryb b łysku

#### Auto

 / / / / / / / / / / / / / **※/ 各/ ※/ / 4/ / 01/ 4/ 2/ 2/ №/** 

#### **R**ęcznie

 $M /$  Av / Tv / P / LIVE /  $\mathbb{Z}^2$  / AUTO /  $\oslash_{1} I \mathop{\mathrm{Tr}}$  /  $\oslash_{1} \oslash_{1} \oslash_{1} \oslash_{1}$  $\frac{1}{2}$  /  $\frac{1}{2}$  /  $\frac{1}{2}$  /  $\frac{1}{2}$  /  $\frac{1}{2}$  /  $\frac{1}{2}$  /  $\frac{1}{2}$ 

#### Korekta ekspoz.

M / Av / Tv / P / LIVE / AT / AUTO / ON / @ / OC / @ / @ / Un  $\frac{1}{2}$  /  $\frac{1}{2}$  /  $\frac{1}{2}$  /  $\frac{1}{2}$  /  $\frac{1}{2}$  /  $\frac{1}{2}$  /  $\frac{1}{2}$ 

#### Ilość świat ł a

 $M$ / $Av$ / $Tv$ / $P$ / $LIV$ e/ $\mathbb{F}^{I}$ / $AUT$ 0/ $\oslash_{l}$ / $\Im_{l}$ / $\oslash_{l}$ / $\oslash_{l}$ / $\oslash_{l}$ ※181※131人5101712172.

# **Przed u życiem Przewodnik podstawowy Przewodnik zaawansowany** *1* **Podstawowe informacje o aparacie** *2* **Tryb automatyczny/tryb hybrydowy automatyczny** *3* **Inne tryby fotografowania** *4* **Tryb P** *6* **Tryb wy świetlania** *7* **Funkcje Wi-Fi** *8* **Menu ustawie ń** *9* **Akcesoria** *10* **Dodatek** 5 Tryb Tv, Av i M<br>6 Tryb wyświetla<br>7 Funkcje Wi-Fi<br>8 Menu ustawier<br>9 Akcesoria<br>10 Dodatek<br>8 Skorowidz

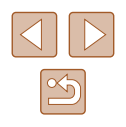

#### Koryg. cz.oczu

#### Wł.

M/Av/Tv/P/LIVE/ *NUTO/①1/9/L'O / @/@1* ※/※/※/ / 4/ 01 / / 2/ 2/ 2

Wy ł .

**M/Av/Tv/P/LIVE/ 图/AUTO/ ②1/@/①/ ①/ ③/ ①/**  $\mathcal{L}^2/2/2$  /  $\mathcal{L}^2/2/2$  /  $\mathcal{L}^2/2$  /  $\mathcal{L}^2/2$  /  $\mathcal{L}^2/2$ 

Lampka cz.o.

Wł./Wył.

**M/Av/Tv/P/LIVE/ 图/AUTO/<>>** ※/※/※/【】/ 4/ 0 / 2/ 2/ 2/ 2/

Bezpieczna FE

Wł.

M / Av / Tv / P / LIVE / 图 / AUTO / ØJ / � / Û / Č / Č / Č / Ü / | 管/ 客/ ▒ / る)/ △ / ◎ / ■ / ② / ■ / "黒

Wy ł .

 $M/Av$  /  $Tv$  /  $P$  /  $LIVE$  /  $A$ UTO /  $\oslash_l$  /  $\lozenge$  /  $\oslash_l$   $\oslash_l$  then ※/ ※/ ※/ 61/ 』 / 01/ / 21/ / / /

**Kor. kontrastu (ﷺ63)** 

Auto

**M/Av/Tv/P/LIVE/ 图/ AUTO/** ③1/ @/ ① / ③/ @/ U/ **管/ 骨/ ▒ / ○ / / 』 / ○ / / / / / / / / / / /** 

Wy ł .

**M/Av/Tv/P/LIVE/** 1 AUTO/<br/> / 2012/<br/> /<br/> /<br/> /<br/> /<br/> /<br/> /<br/> /<br/> /<br/> /<br/> /<br/> /<br/> /<br/> /<br/> /<br/> /<br/> /<br/> /<br/> /<br/> /<br/> /<br/> /<br/> /<br/> /<br/> /<br/> /<br/> /< ※/ 8/ ※/ 51/ 9/ 00 / 2/ 2/ P / 只

**Bezpiecznik (ﷺ75)** 

W ł .

**M/Av/Tv/P/LIVE/AT/AUTO/<X)/@/\\/\&/@/@/** ※/ &/ ※/ 31 4/ 0 1 7 / 2 / 2 / 2 円

Wy ł .

 / / / / / / / / / / / / / ※/各/※/新/風/同/口/图/胃/貝

#### **Podgl ąd po zrob. zdj ęcia (** [=](#page-48-1)49 **)**

Czas wy świet.

Wy ł .

M/Av/Tv/P/LIVE/ 图 / AUTO/ ③ / @ / ① / ① / ① / ① | 管/ 審/ 鬱/ 【』/ 』/ 12 / 2 / 開/ 県

Tryb szybki

M/Av/Tv/P/LIVE/ 图 / AUTO/① / ① / ① / ② / ② / ② ※/窗/缀/ 3/ 周/ 〇/ 口/ 2/ 開/ 只

2 s/4 s/8 s/Bez limitu

M/Av/Tv/P/LIVE/ 图/AUTO/< $\mathcal{O}_I/\mathfrak{D}/\mathbb{C}/\mathbb{Q}/\mathbb{Q}/\mathbb{H}/\mathbb{Z}$ | 管/ 番/ (静/ 通/ 〇 / 口/ タ/ 開/

Wy św. inform.

Wy ł .

 / / / / / / / / / / / / / ※/ 8/ ※/ 51/ 4/ 00 / 2/ 2/ 第/ 集

Szczegóły

M/Av/Tv/P/LIVE/ 图 / AUTO/ ③ / ④ / ① / ③ / ① / ②  $\mathcal{P}^{\text{26}}$ /  $\mathcal{P}$ /  $\mathcal{P}$ /  $\mathcal{P}$ /  $\mathcal{P}$ /  $\mathcal{P}$ /  $\mathcal{P}$ /  $\mathcal{P}$ /  $\mathcal{P}$ 

### **Wykryw. mrug. (ﷺ48)**

W ł .

 / / / / / / / / / / / / / | 管/ 書/ ※ / ○ / / ○ / / / / 2 / 閏 / □

Wy ł .

M/Av/Tv/P/LIVE/ 图/AUTO/①/ゆ/①/③/③/ | 管/ 睿 / ▒ / 《3 / ⊿ / ⑦ / / / 2 / 詹 / 門 / 門

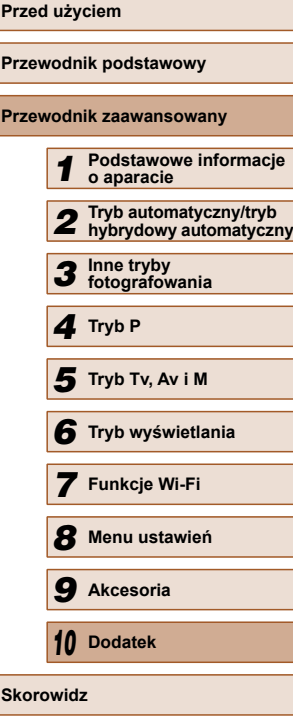

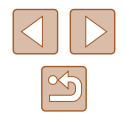

#### Linie siatki (LLI47)

W ł./Wy ł .

 / / / / / / / / / / / / /  $\mathcal{P}(\mathcal{P}) \cong \mathcal{P}(\mathcal{P})$ 

**Ustaw. stab. (** $\llbracket \downarrow \rrbracket$ **73)** 

**Stabilizacia** 

Wył./Ciągła

M/Av/Tv/P/LIVE/ 图 / AUTO/ ②J/@/①/③/③/③/ ※/※/繇/訓/禹/[0]/[4/2/肥/?貝

Przy zdj ęciu

**M/Av/Tv/P/LIVE/ - 1 AUTO/ ③J/の/ ①/ ③/ ③/ ③/**  $\mathcal{P}^{\text{26}}$ /  $\mathcal{B}$ /  $\mathcal{B}$ /  $\mathcal{B}$ /  $\mathcal{D}$ /  $\mathcal{A}$ /  $\mathcal{B}$ /  $\mathcal{P}$ /

Dynam. stab.

1

M/Av/Tv/P/LIVE/ 图 / AUTO/ ②J/ @ / ①/ ①/ ①/ ① ※/※/繇/訓/』/ ◎/ / / 2/ ②/ 胃/ 貝

 $\overline{2}$ 

 / / / / / / / / / / / / / | 管/ 審/ 繇/ 【 』/ *▲ / 【* 0】/ / */ ▲ / 瞿* / 胃

**Obsz. wyś. (** $\downarrow$  **39)** 

M/Av/Tv/P/LIVE/2 / / 2010 / 24/9/3/03/03/9/ **※/※/繇/副/禹/◎/2/2/??** 

**Ustawienia automatyczne (LL40, LL41)** 

Asystent wysz.

Wł.

M/Av/Tv/P/LIVE/ 图 / AUTO/< $\mathcal{D}/\mathfrak{D}/\mathfrak{D$ | 管/ 睿/ ▒ / ◎| / 』 / ◎ / 【 / ② / 篇 / 唱

Wy ł .

M/Av/Tv/P/LIVE/ 图 / AUTO/ ②J/@/①/③/③/③/ ※/各/※/新/風/同/口/图/胃/貝

# Aut. pow.

Twarz/Gór. cz. ciała/Całe ciało/Ręcznie

 / / / / / / / / / / / / /  $\mathcal{N}(\mathbf{B}^{\prime})\otimes\mathcal{N}(\mathbf{B}^{\prime})$  ,  $\mathcal{N}(\mathbf{C})$  ,  $\mathbf{C}$  ,  $\mathbf{C}$  ,  $\mathbf{C}$  ,  $\mathbf{C}$  ,  $\mathbf{C}$  ,  $\mathbf{C}$ 

Wy ł .

M/Av/Tv/P/LIVE/ 图 / AUTO/ <>>>
<>>
2010 10 2010 10 2010 10 2010 10 2011 ※/※/※/31/9/101/2/2/2/2

#### **Stemp. daty (LL43)**

#### Wy ł .

M/Av/Tv/P/LIVE/ 图 / AUTO/ ②J/@/①/③/③/ ③/ ※/多/※/3/2/00/2/2/2//

Data/Data i czas

**M/Av/Tv/P/LIVE/ 图 / AUTO/ ③ / ④ / ① / ③ / ③ / ①** ※/备/爨/刹/禹/同/乙/乙/乙/己

# **Typ przegl ądu (** [=](#page-33-0)34 **)**

Uwzgl ęd. zdj./Bez zdjęć

WIAVITVIPILIVEISTIAUTOIONI@ICIONOIDI ※/ 8/ ※/ 61/ 4/ 01/ / 21 / 22

- \*1 Je śli nie zostan ą wykryte żadne twarze, dzia łanie zmienia si ę w zale żno ści od trybu fotografowania.
- \*2 Dost ępne po wybraniu dla ramki AF ustawienia [Centrum].
- \*3 Ustawienie [Wł.] po wykryciu poruszających się obiektów w trybie [AUTO].

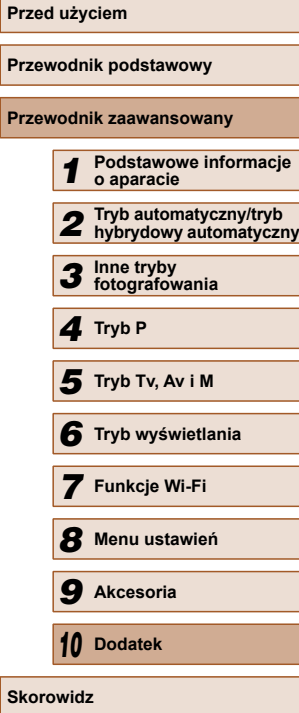

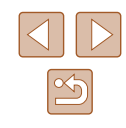

# **Karta Nastawy Ogólne**

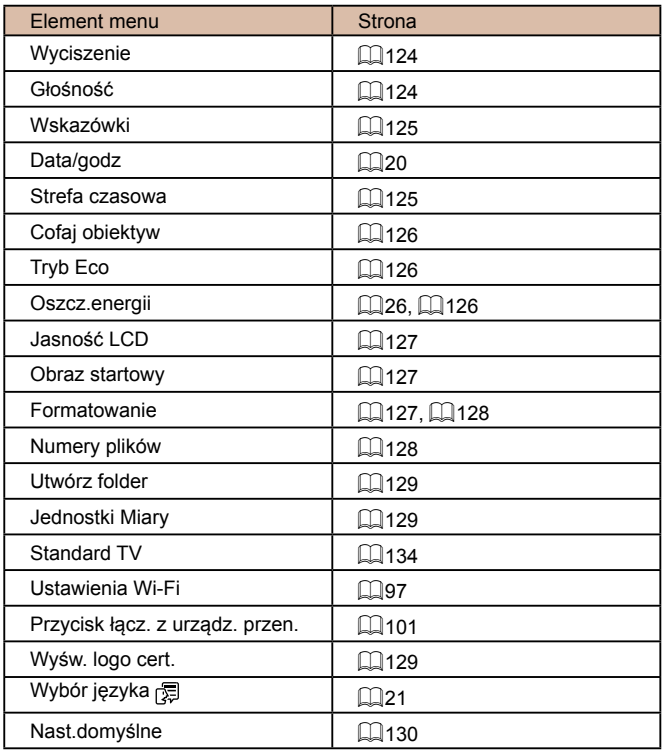

# **Karta Wy świetlanie**

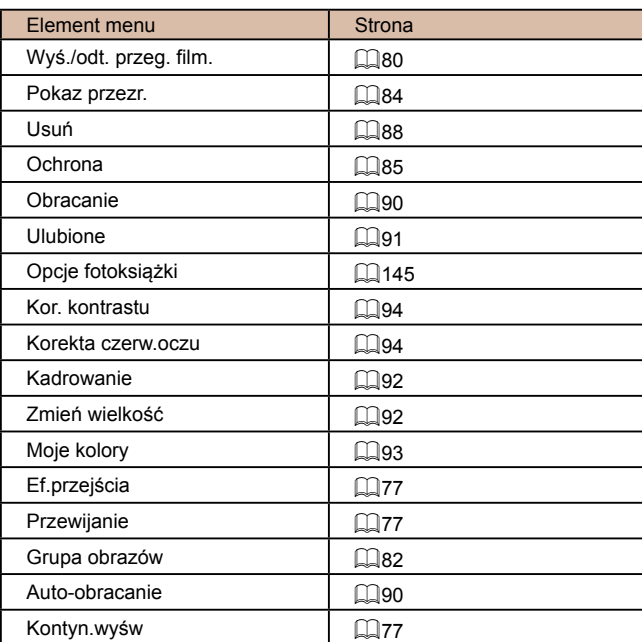

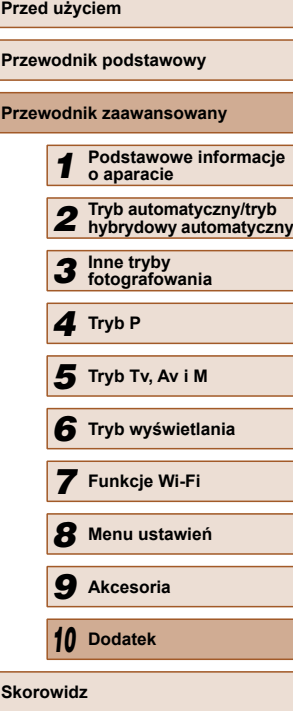

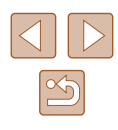

# <span id="page-161-0"></span>**Karta Drukowanie**

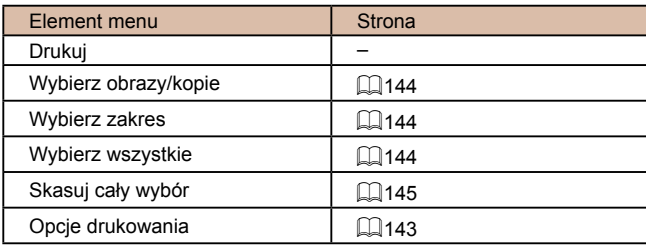

# **Menu FUNC. trybu wy świetlania**

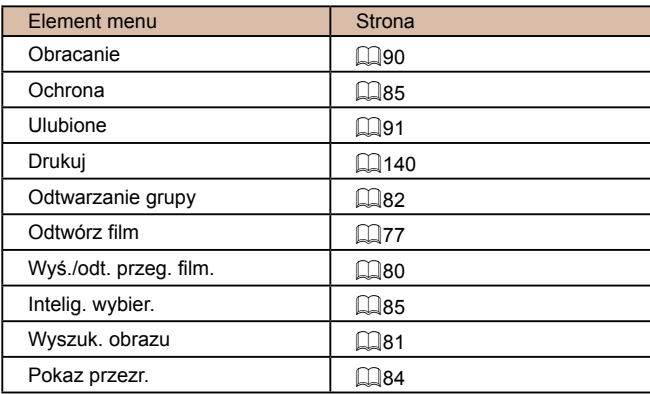

# **Uwagi dotycz ące obs ługi**

- Aparat to precyzyjne urządzenie elektroniczne. Należy unikać upuszczania go i narażania na silne wstrząsy.
- Nie wolno umieszczać aparatu w pobliżu magnesów, silników ani innych urz ądze ń generuj ących silne pole elektromagnetyczne, poniewa ż mog łoby to spowodowa ć wadliwe dzia łanie lub usuni ęcie danych obrazu.
- Jeśli na aparacie lub ekranie znajdują się krople wody lub kurz, należy przetrze ć te elementy such ą i mi ękk ą tkanin ą, np. ściereczk ą do czyszczenia okularów. Nie nale ży ich mocno pociera ć ani u żywa ć si ły.
- Aparatu i ekranu nie wolno czy ści ć przy u życiu środków czyszcz ących zawieraj ących rozpuszczalniki organiczne.
- Kurz nale ży usuwa ć z obiektywu za pomoc ą p ędzelka z dmuchaw ą. Je śli czyszczenie sprawia k łopoty, nale ży skontaktowa ć si ę z punktem obs ługi klienta firmy Canon.
- Aby zapobiec skraplaniu się pary wodnej na aparacie po nagłych zmianach temperatury (w przypadku przenoszenia go z zimnego do ciep łego otoczenia), nale ży umie ści ć aparat w nieprzepuszczaj ącej powietrza torbie plastikowej i stopniowo dostosowa ć go do zmiany temperatury bez wyjmowania z torby.
- W przypadku skroplenia się pary wodnej na aparacie należy natychmiast przerwa ć korzystanie z niego. Dalsze u żytkowanie mo że spowodowa ć jego uszkodzenie. Przed ponownym u życiem aparatu nale ży wyjąć z niego bateri ę i kart ę pami ęci oraz zaczeka ć na ca łkowite wyparowanie wilgoci.
- Przed odłożeniem baterii na dłuższy czas rozładuj ją do końca, wyjmij z aparatu i włóż do plastikowej torebki lub podobnego pojemnika. Przechowywanie częściowo na ładowanej baterii przez d ł u ższy czas (oko ło roku) mo że negatywnie wp łynąć na jej żywotność i wydajność .

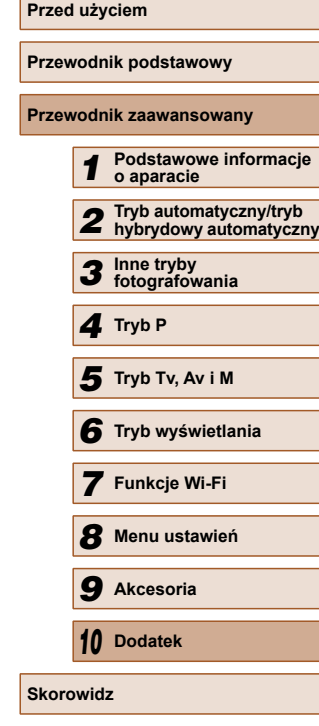

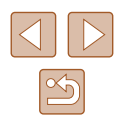

# **Dane techniczne**

# **Dane techniczne aparatu**

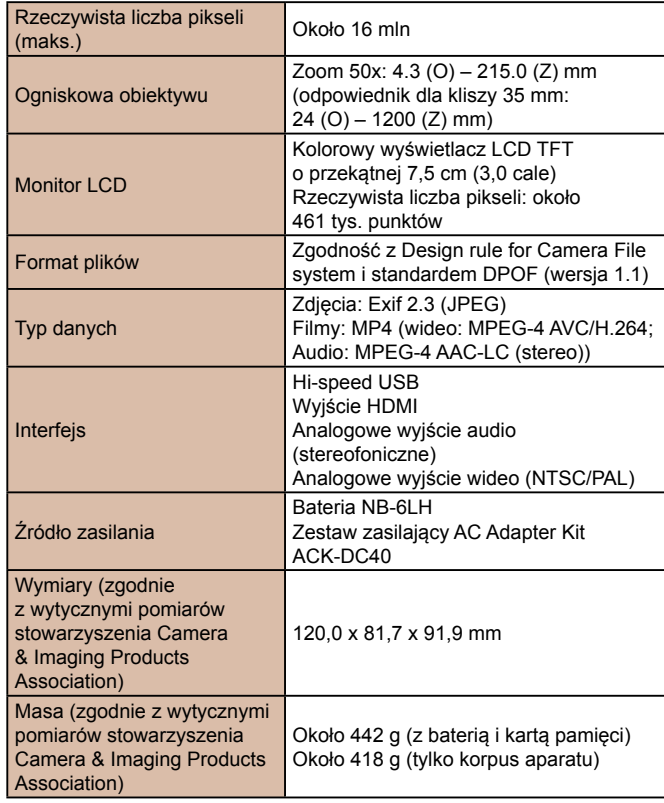

# <span id="page-162-0"></span> **Wi-Fi**

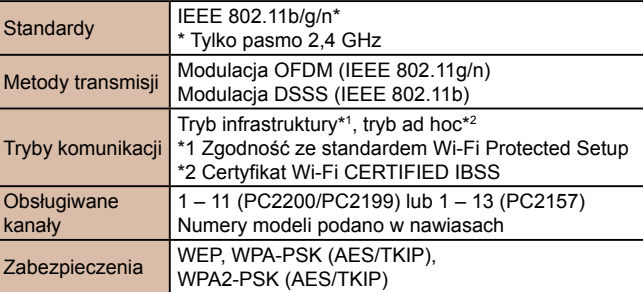

# **Ogniskowa przy powiększeniu cyfrowym (odpowiednik dla kliszy 35 mm)**

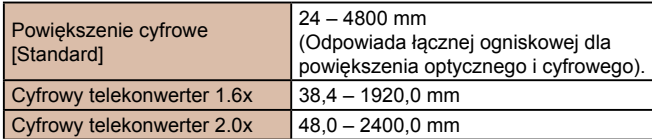

# **Liczba zdjęć/czas nagrywania, czas wyświetlania**

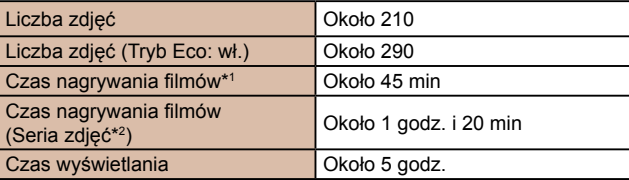

- \*1 Podane wartości dotyczą ustawień domyślnych aparatu podczas wykonywania zwykłych czynności, np. nagrywania, wstrzymywania, włączania i wyłączania aparatu oraz korzystania z powiększenia.
- \*2 Podane wartości dotyczą nagrywania filmu o maksymalnej długości (aż do chwili automatycznego zatrzymania).

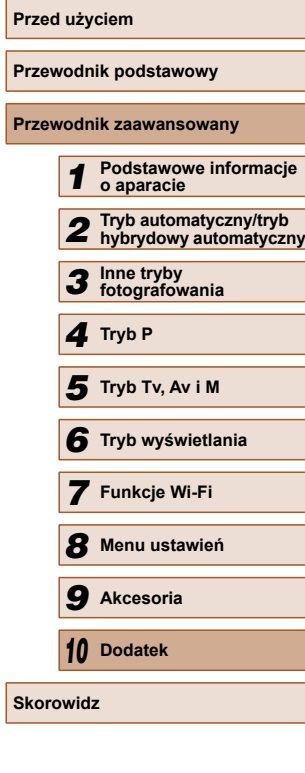

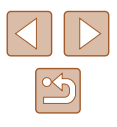

- <span id="page-163-3"></span>● Liczba zdjęć, które można wykonać, została ustalona zgodnie z wytycznymi pomiaru opracowanymi przez stowarzyszenie Camera & Imaging Products Association.
- W niektórych warunkach fotografowania możliwa liczba zdjęć i długość czasu nagrywania mogą być mniejsze od podanych powyżej.
- Liczba zdjęć/godzin nagrania przy w pełni naładowanej baterii.

# <span id="page-163-2"></span> **Liczba zdjęć na karcie pamięci**

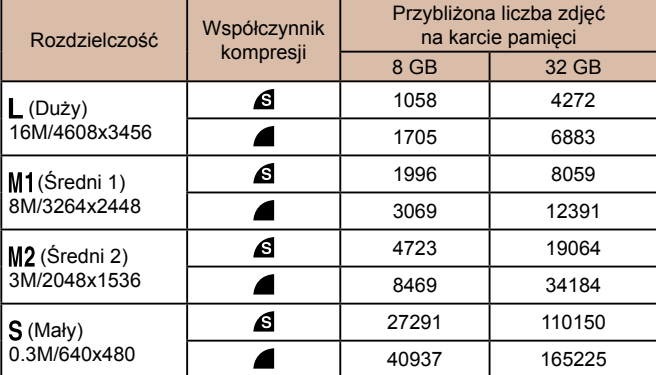

● Wartości podane w tabeli zostały zmierzone zgodnie ze standardami firmy Canon i mogą się zmieniać w zależności od fotografowanego obiektu, karty pamięci i ustawień aparatu.

# <span id="page-163-1"></span> **Czas nagrywania na karcie pamięci**

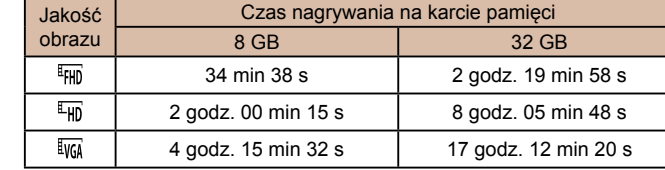

- Wartości podane w tabeli zostały zmierzone zgodnie ze standardami firmy Canon i mogą się zmieniać w zależności od fotografowanego obiektu, karty pamięci i ustawień aparatu.
- Nagrywanie zostanie przerwane automatycznie, jeśli rozmiar pliku filmu osiągnie 4 GB albo czas nagrywania zbliży się do około 29 minut i 59 sekund (w przypadku nagrywania w trybie [FHD] lub [FHD]) albo do około 1 godziny (w przypadku nagrywania w trybie [ $\frac{1}{2}$ ]).
- W przypadku niektórych kart pamięci nagrywanie może zostać przerwane, nawet jeśli nie zostanie osiągnięta maksymalna długość filmu. Zalecane jest używanie kart pamięci SD Speed Class 4 lub o wyższej klasie szybkości.

# <span id="page-163-0"></span> **Zasięg lampy błyskowej**

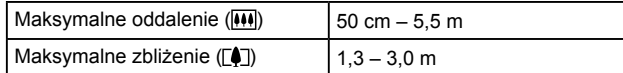

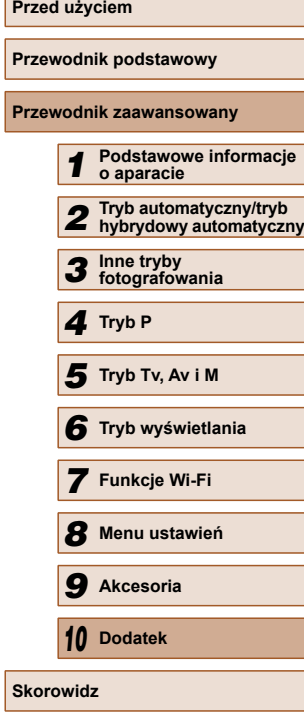

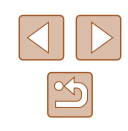

# <span id="page-164-0"></span> **Zasięg fotografowania**

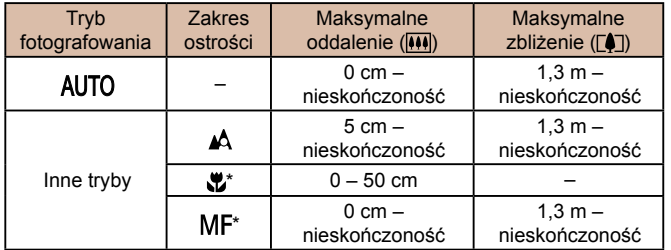

\* Funkcja niedostępna w niektórych trybach fotografowania

# **Szybkość rejestrowania serii zdjęć**

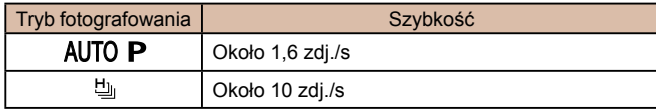

# **Czas naświetlania**

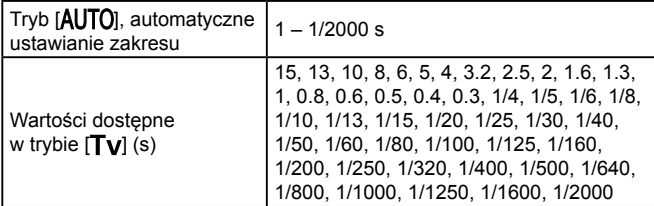

# **Przysłona**

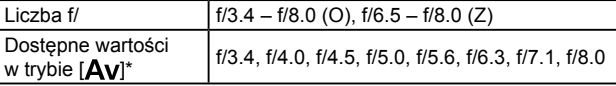

\* Niektóre wartości przysłony mogą być niedostępne zależnie od wartości powiększenia.

# **Bateria NB-6LH**

Typ: Bateria litowo-jonowa Napięcie znamionowe: 3,7 V (prąd stały) Pojemność znamionowa: 1060 mAh<br>Liczba cykli ładowania: 0koło 300 razy Liczba cykli ładowania: Około 30<br>Temperatura eksploatacii: 0 – 40°C Temperatura eksploatacji:<br>Wymiary: 34,4 x 41,8 x 6,9 mm Masa: Około 22 g

# **Ladowarka CB-2LY/CB-2LYE**

Znamionowy prąd wejściowy: 100 – 240 V AC (50/60 Hz), od 0,085 A (100 V) do 0,05 A (240 V) Znamionowy prąd wyjściowy: 4,2 V (prąd stały), 0,7 A Czas ładowania: Cokoło 2 godz. (przy użyciu baterii NB-6LH)<br>Wskaźnik ładowania: kadowanie: nomarańczowy/nełne Ładowanie: pomarańczowy/pełne naładowanie: zielony (układ dwóch wskaźników)<br>0 – 40°C Temperatura eksploatacji:

# **Osłona obiektywu LH-DC60 (sprzedawana oddzielnie)**

Mocowanie od strony aparatu: Bagnetowe Maks. średnica x długość: ɸ69,6 x 27,0 mm Masa: Około 10 g

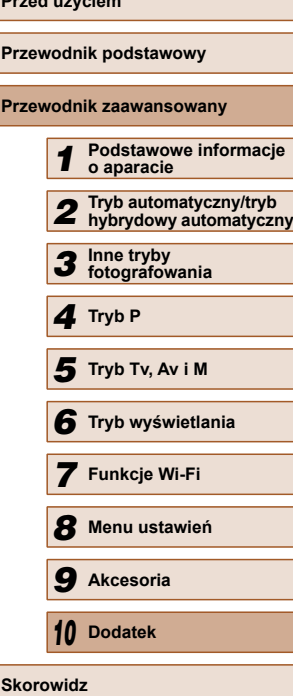

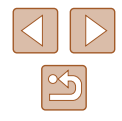

# **Skorowidz**

#### **A**

AiAF twarzy (tryb ramki AF) 68 akcesoria [132](#page-131-0) aparat nastawy domyślne [130](#page-129-1) Av (tryb fotografowania) 75

#### **B**

balans bieli (kolor) 64 balans bieli według wzorca 64 bateria ładowanie [18](#page-17-0) oszczędzanie energii [26](#page-25-2) poziom [153](#page-152-1) tryb Eco [126](#page-125-3) baterie → data/godz (bateria pamięci daty i godziny) oszczędzanie energii [26](#page-25-2) blokowanie AE 62 blokowanie AF 70 blokowanie FE 72 blokowanie ostrości 68

#### **C**

CameraWindow (komputer) [105,](#page-104-1) [137](#page-136-0) CameraWindow (smartfon) 98 CANON iMAGE GATEWAY 97, [111](#page-110-1) centralnie (tryb ramki AF) 68 cyfrowy telekonwerter 67 czułość ISO 63

# **D**

data/godz bateria pamięci daty i godziny [21](#page-20-0) dodawanie stempli daty [43](#page-42-2) ustawienia [20](#page-19-0) zegar światowy [125](#page-124-2) zmiana [20](#page-19-0) domyślne → nastawy domyślne DPOF [143](#page-142-2) drukowanie [140](#page-139-2) dźwięki [124](#page-123-2)

### **E**

edytowanie kadrowanie 92 korekta czerwonych oczu 94 korekta kontrastu 94 moje kolory 93 zmiana wielkości zdjęć 92 edytowanie lub usuwanie informacji o połączeniu [122](#page-121-1) efekt aparatu zabawki (tryb fotografowania) [56](#page-55-1) efekt miniatury (tryb fotografowania) [55](#page-54-1) efekt plakatu (tryb fotografowania) [54](#page-53-0) efekt rybiego oka (tryb fotografowania) [55](#page-54-1) ekran ikony [152](#page-151-0), [153](#page-152-1) język wyświetlacza [21](#page-20-0)

 $m$ enu → menu FUNC., menu

ekran informacii GPS 79 ekspozycja blokowanie AE 62 blokowanie FE 72 kompensacia 62

#### **F**

fajerwerki (tryb fotografowania) [54](#page-53-0) filmy czas nagrywania [164](#page-163-3) edytowanie 95 jakość obrazu (rozdzielczość/ szybkość nagrywania) [45,](#page-44-2) [46](#page-45-2) filtry kreatywne (tryb fotografowania) [54](#page-53-0) fotografowanie data/godzina fotografowania  $\rightarrow$  data/godz Informacje o obrazie [152](#page-151-0) fotografowanie zdalne [121](#page-120-0) funkcje Wi-Fi 97

## **G**

**I**

gniazdo [134,](#page-133-1) [135](#page-134-0), [140](#page-139-2)

inteligentna migawka (tryb fotografowania) [57](#page-56-0) inteligentne wybieranie 85

#### **J**

jakość obrazu → współczynnik kompresji (jakość obrazu) język wyświetlacza [21](#page-20-0)

#### **K**

kabel audio-wideo [134](#page-133-1) kadrowanie 92, [141](#page-140-0) karty pamięci [2](#page-1-0) czas nagrywania [164](#page-163-3) karty pamięci SD/SDHC/SDXC  $\rightarrow$  karty pamieci kolor (balans bieli) 64 komunikaty o błędach [150](#page-149-0) korekta czerwonych oczu [46,](#page-45-2) 94 korekta kontrastu 63, 94

#### **L**

lampa błyskowa błysk i długi czas naświetlania 71 kompensacja mocy błysku 72 włączanie 71 linie siatki [47](#page-46-2)

#### **Ł**

ładowarka [2](#page-1-0), [132](#page-131-0) łącznik zasilania [135](#page-134-0)

#### **M**

M (tryb fotografowania) 75 makro (zakres ostrości) 66 menu podstawowa obsługa [29](#page-28-0) tabela [154](#page-153-1) menu FUNC. podstawowa obsługa [28](#page-27-0) tabela [156,](#page-155-0) [162](#page-161-0) menu Wi-Fi [102](#page-101-0) metoda pomiaru 62 moje kolory 64, 93 monochromatyczny (tryb fotografowania) [57](#page-56-0)

# **Przewodnik podstawowy Przewodnik zaawansowany** *1* **Podstawowe informacje o aparacie** *2* **Tryb automatyczny/tryb hybrydowy automatyczny** *3* **Inne tryby fotografowania** *4* **Tryb P** *6* **Tryb wyświetlania** *7* **Funkcje Wi-Fi** *8* **Menu ustawie<sup>ń</sup>** *9* **Akcesoria** *10* **Dodatek Skorowidz** *5* **Tryb Tv, Av i M**

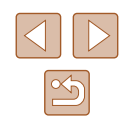

#### **N**

nastawy domy ślne [130](#page-129-1) nawi ązywanie połączenia przez punkt dost ępu [107](#page-106-1) numery plików [128](#page-127-2)

#### **O**

obracanie 90 ochrona 85 odtwarzanie → wyświetlanie opcje fotoksiążki [145](#page-144-3) oprogramowanie instalacia [105](#page-104-1) zapisywanie zdjęć na komputerze [105](#page-104-1), [138](#page-137-0) oszcz ędzanie energii [26](#page-25-2)

#### **P**

P (tryb fotografowania) 61 pasek [2](#page-1-0), [17](#page-16-0) pasek na szyję → pasek PictBridge [133](#page-132-0), [140](#page-139-2) podró żowanie z aparatem [125](#page-124-2) pokaz przezroczy 84 portret (tryb fotografowania) [53](#page-52-0) powi ększenie [22](#page-21-0), [33](#page-32-0), [38,](#page-37-1) 83 powi ększenie cyfrowe [38](#page-37-1) program AE 61 proporcje obrazu [45](#page-44-2) przewód HDMI [133,](#page-132-0) [134](#page-133-1) przycisk łączenia z urz ądzeniem przeno śnym [101](#page-100-1)

#### **R**

ramki AF 68 ręczne ustawianie ostro ści (zakres ostro ści) 66

rozdzielczość (rozmiar obrazu) [45](#page-44-2) rozwi ązywanie problemów [147](#page-146-0)

# **S**

samowyzwalacz [42](#page-41-1) dostosowywanie samowyzwalacza [43](#page-42-2) samowyzwalacz 2-sekundowy [42](#page-41-1) samowyzwalacz mrugni ęciem (tryb fotografowania) [58](#page-57-0) samowyzwalacz twarz ą (tryb fotografowania) [58](#page-57-0) samowyzwalacz mrugni ęciem (tryb fotografowania) [58](#page-57-0) samowyzwalacz twarz ą (tryb fotografowania) [58](#page-57-0) serie zdjęć szybka seria zdjęć (tryb fotografowania) [59](#page-58-0) Servo AF 69 sie ć elektryczna [135](#page-134-0) s łabe o świetlenie (tryb fotografowania) [53](#page-52-0) stabilizacja obrazu 73 stereofoniczny kabel audio-wideo [133,](#page-132-0) [134](#page-133-1) sterowanie z podgl ądem na żywo (tryb fotografowania) [51](#page-50-2) super żywe kolory (tryb fotografowania) [54](#page-53-0) synchronizacja obrazów [118](#page-117-1) szybka seria zdjęć (tryb fotografowania) [59](#page-58-0)

#### **Ś**

śledzenie AF 69 śnieg (tryb fotografowania) [54](#page-53-0)

#### **T**

tryb automatyczny (tryb fotografowania) [22](#page-21-0), [32](#page-31-2) tryb Eco [126](#page-125-3) tryb hybrydowy automatyczny (tryb fotografowania) [34](#page-33-1) tryb punktu dost ępu aparatu [105](#page-104-1) Tv (tryb fotografowania) 74

### **U**

ulubione 91 ustawianie ostro ści blokowanie AF 70 ramki AF 68 Servo AF 69 zoom punktu AF [47](#page-46-2) usuwanie 88 uśmiech (tryb fotografowania) [57](#page-56-0)

#### **W**

wska źnik [30,](#page-29-0) [48](#page-47-2), [49](#page-48-2) wspomaganie kadrowania przy powi ększeniu [39](#page-38-1) wspó łczynnik kompresji (jakość obrazu) 73 wykrywanie mrugni ęcia [48](#page-47-2) wysy łanie zdjęć [117](#page-116-1) wysy łanie zdjęć do drukarki [114](#page-113-0) wysy łanie zdjęć do innego aparatu [116](#page-115-0) wysy łanie zdjęć do komputera [105](#page-104-1) wysy łanie zdjęć do smartfonu 98 wysy łanie zdjęć do us ług sieci Web [113](#page-112-0) wyszukiwanie 81 wy świetlanie [23](#page-22-0) inteligentne wybieranie 85 pokaz przezroczy 84

powi ększenie 83 widok miniatur 80 wyszukiwanie obrazu 81 wy świetlanie na telewizorze [134](#page-133-1) wy świetlanie pojedynczych zdjęć [23](#page-22-0) wy świetlanie na telewizorze [134](#page-133-1)

### **Z**

zakres ostro ści makro 66 ręczne ustawianie ostro ści 66 zapisywanie zdjęć na komputerze [105](#page-104-1), [138](#page-137-0) zasilanie [132](#page-131-0)  $\rightarrow$  bateria.  $\rightarrow$  ładowarka → zestaw zasilaj ący AC Adapter Kit zawartość zestawu [2](#page-1-0) zdj ęcia czas wy świetlania [49](#page-48-2) ochrona 85 odtwarzanie → wy świetlanie usuwanie 88 zdj ęcia czarno-bia łe 65 zdj ęcia w odcieniach sepii 65 zdj ęcie twórcze [52](#page-51-0) zegar [31](#page-30-0) zegar światowy [125](#page-124-2) zestaw zasilaj ący AC Adapter Kit [132,](#page-131-0) [135](#page-134-0) zmiana wielko ści zdjęć 92

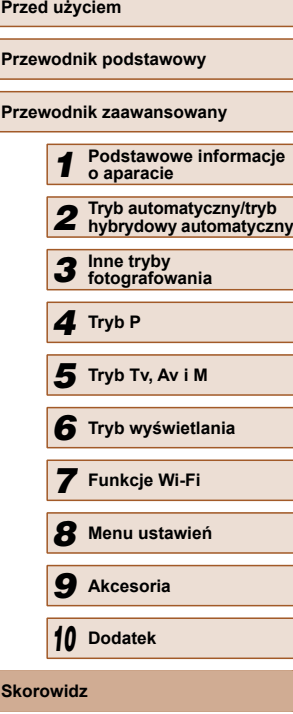

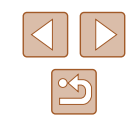

# **Ostrzeżenia dotyczące Wi-Fi (bezprzewodowej sieci LAN)**

- Kraje i regiony, w których dozwolone jest używanie sieci WLAN
- Możliwość używania sieci WLAN jest ograniczona w niektórych krajach i regionach oraz może podlegać karom. Aby uniknąć konfliktu z prawem, należy odwiedzić witrynę firmy Canon w sieci Web i sprawdzić, gdzie dozwolone jest używanie sieci WLAN. Firma Canon nie ponosi odpowiedzialności za żadne problemy związane z używaniem sieci WLAN w innych krajach i regionach.
- Następujące działania mogą podlegać karze:
	- zmiana lub modyfikacja produktu,
	- usunięcie z produktu etykiet certyfikatów.
- Zgodnie z przepisami dotyczącymi wymiany i handlu międzynarodowego zezwolenie eksportowe (lub zezwolenie na transakcje serwisowe), udzielone przez rząd Japonii, jest niezbędne do eksportowania zasobów lub usług o znaczeniu strategicznym (łącznie z tym produktem) poza obszar Japonii.
- W tym produkcie wykorzystano amerykańskie oprogramowanie szyfrujące, które podlega przepisom eksportowym U.S. Export Administration Regulations i nie może być eksportowane lub przekazywane do kraju objętego embargo handlowym Stanów Zjednoczonych.
- Należy zanotować ustawienia używanej sieci LAN. Ustawienia bezprzewodowej sieci LAN zapisane w tym produkcie mogą zostać zmienione lub usunięte na skutek nieprawidłowego korzystania z tego produktu, oddziaływania fal radiowych lub ładunków elektrostatycznych albo wypadku bądź wadliwego działania. Należy zanotować ustawienia bezprzewodowej sieci LAN. Firma Canon nie ponosi odpowiedzialności za szkody pośrednie lub bezpośrednie ani za straty przychodów wynikające z pogorszenia lub zniknięcia zawartości.
- Przekazując ten produkt innej osobie, wyrzucając go lub wysyłając w celu wykonania naprawy, należy zanotować ustawienia bezprzewodowej sieci LAN i resetować produkt w celu przywrócenia ustawień domyślnych (usunąć ustawienia), jeżeli jest to konieczne.
- Firma Canon nie oferuje rekompensaty za szkody wynikające z utraty lub kradzieży tego produktu.

Firma Canon nie ponosi odpowiedzialności za straty ani szkody wynikające z nieupoważnionego dostępu do zarejestrowanych urządzeń docelowych za pomocą tego produktu w przypadku jego utraty lub kradzieży.

● Należy korzystać z produktu zgodnie z zaleceniami zamieszczonymi w tym przewodniku.

Należy korzystać z modułu bezprzewodowej sieci LAN zgodnie z zaleceniami zamieszczonymi w tym przewodniku. Firma Canon nie ponosi odpowiedzialności za szkody lub straty wynikłe z użytkowania funkcji i produktu niezgodnie z zaleceniami zamieszczonymi w niniejszym podręczniku.

● Nie wolno korzystać z funkcji bezprzewodowej sieci LAN tego produktu w pobliżu aparatury medycznej lub innego wyposażenia elektronicznego.

Korzystanie z funkcji bezprzewodowej sieci LAN w pobliżu aparatury medycznej lub innego wyposażenia elektronicznego może wpływać na działanie tych urządzeń.

# **Ostrzeżenia dotyczące interferencji powodowanych przez fale radiowe**

● Funkcionowanie tego produktu może być zakłócane przez inne urządzenia emitujące fale radiowe. Aby uniknąć interferencji, należy korzystać z tego produktu, jak najdalej od urządzeń tego typu lub zrezygnować z użytkowania tych urządzeń równocześnie z tym produktem.

# **Zalecenia dotyczące bezpieczeństwa**

Z uwagi na to, że sieć Wi-Fi przesyła sygnały za pośrednictwem fal radiowych, należy stosować bardziej rygorystyczne zabezpieczenia niż w przypadku przewodowej sieci LAN.

Podczas korzystania z sieci Wi-Fi należy uwzględniać następujące zalecenia:

● Należy korzystać z sieci tylko zgodnie z otrzymanym upoważnieniem. Ten produkt wyszukuje sieci Wi-Fi w otoczeniu i wyświetla na ekranie wynik poszukiwań. Na liście mogą pojawiać się również sieci, do korzystania z których użytkownik nie ma upoważnienia (nieznane sieci). Jednak próba nawiązania połączenia z takimi sieciami lub korzystania z nich może zostać uznana za nieupoważniony dostep. Należy korzystać z sieci wyłącznie zgodnie z posiadaną autoryzacją i nie nawiązywać połączenia z nieznanymi sieciami.

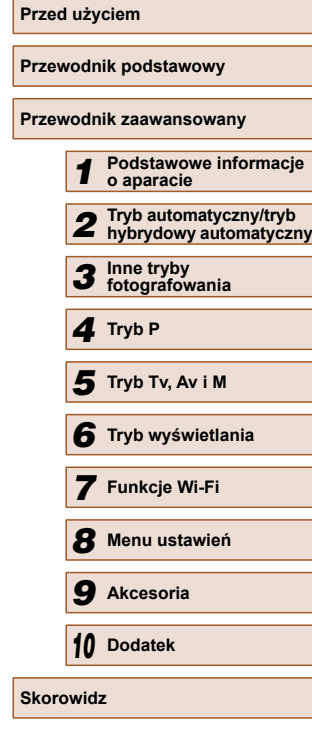

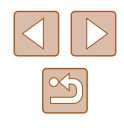

Jeżeli ustawienia zabezpieczeń nie zostały prawidłowo skonfigurowane, mogą występować następujące problemy.

- Monitorowanie transmisii Nieupoważnione osoby trzecie mogą monitorować transmisję Wi-Fi i przechwytywać wysyłane dane.
- Nieautoryzowany dostep do sieci

Osoby trzecie mające złowrogie zamiary mogą uzyskać nieupoważniony dostęp do sieci użytkownika w celu kradzieży, modyfikacji lub niszczenia zawartych w niej informacji. Ponadto użytkownik może być narażony na inne rodzaje nieupoważnionego dostępu, np. kradzież tożsamości (podawanie się za inną osobę w celu uzyskania nieupoważnionego dostępu do informacji) lub ataki polegające na korzystaniu z nieupoważnionego dostępu do sieci użytkownika w celu infiltrowania innych systemów.

Aby zapobiec występowaniu tego typu problemów, należy skutecznie zabezpieczyć swoją sieć Wi-Fi.

Z funkcji Wi-Fi tego aparatu można korzystać tylko po zapoznaniu się z zabezpieczeniami Wi-Fi oraz rozważeniu potencialnych zagrożeń i korzyści wynikających z modyfikacji ustawień zabezpieczeń.

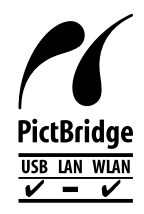

Aparat może drukować zdjęcia za pośrednictwem sieci Wi-Fi na drukarkach zgodnych ze standardem PictBridge. Standardy PictBridge ułatwiają bezpośrednie łączenie ze sobą aparatów cyfrowych, drukarek i innych urządzeń. Ponadto nowy standard protokołu o nazwie DPS over IP pozwala nawiązywać połączenia PictBridge w środowiskach sieciowych. Aparat jest zgodny także z tym standardem.

# **Znaki towarowe i licencjonowanie**

- Microsoft i Windows sa znakami towarowymi lub zastrzeżonymi znakami towarowymi firmy Microsoft Corporation w Stanach Zjednoczonych i (lub) innych krajach.
- Macintosh i Mac OS sa znakami towarowymi firmy Apple Inc. zastrzeżonymi w Stanach Zjednoczonych oraz innych krajach.
- App Store, iPhone oaz iPad są znakami towarowymi firmy Apple Inc.
- Logo SDXC jest znakiem towarowym firmy SD-3C LLC.
- HDMI, logo HDMI oraz High-Definition Multimedia Interface sa znakami towarowymi lub zastrzeżonymi znakami towarowymi firmy HDMI Licensing, LLC.
- Wi-Fi®, Wi-Fi Alliance®, WPA™, WPA2™ i Wi-Fi Protected Setup™ są znakami towarowymi lub zastrzeżonymi znakami towarowymi stowarzyszenia Wi-Fi Alliance.
- Znak N jest znakiem towarowym lub zarejestrowanym znakiem towarowym firmy NFC Forum, Inc. w Stanach Zjednoczonych i w innych krajach.
- Pozostałe znaki towarowe należa do odpowiednich właścicieli.
- W tym urządzeniu zastosowano technologie exFAT licencionowaną przez firmę Microsoft.
- This product is licensed under AT&T patents for the MPEG-4 standard and may be used for encoding MPEG-4 compliant video and/or decoding MPEG-4 compliant video that was encoded only (1) for a personal and non-commercial purpose or (2) by a video provider licensed under the AT&T patents to provide MPEG-4 compliant video. No license is granted or implied for any other use for MPEG-4 standard.
	- \* Uwaga wyświetlana w języku angielskim według wymagań.

# **Zastrzeżenie prawne**

- Nieupoważnione powielanie niniejszej instrukcji jest zabronione.
- Wszystkie pomiary wykonano zgodnie ze standardami firmy Canon dotyczącymi testowania.
- Informacje ulegają zmianom bez powiadamiania w odniesieniu do specyfikacji produktu i wyglądu.
- Ilustracje i zrzuty ekranów użyte w niniejszej instrukcji mogą się nieznacznie różnić od faktycznego wyglądu urządzenia.
- Bez względu na powyższe oświadczenia firma Canon nie ponosi odpowiedzialności za jakiekolwiek straty wynikające z użycia tego produktu.

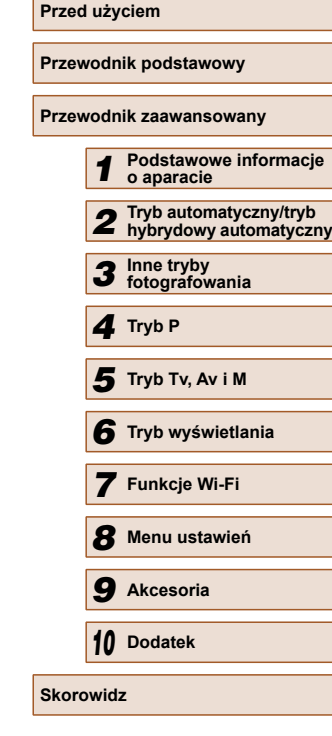

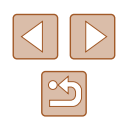